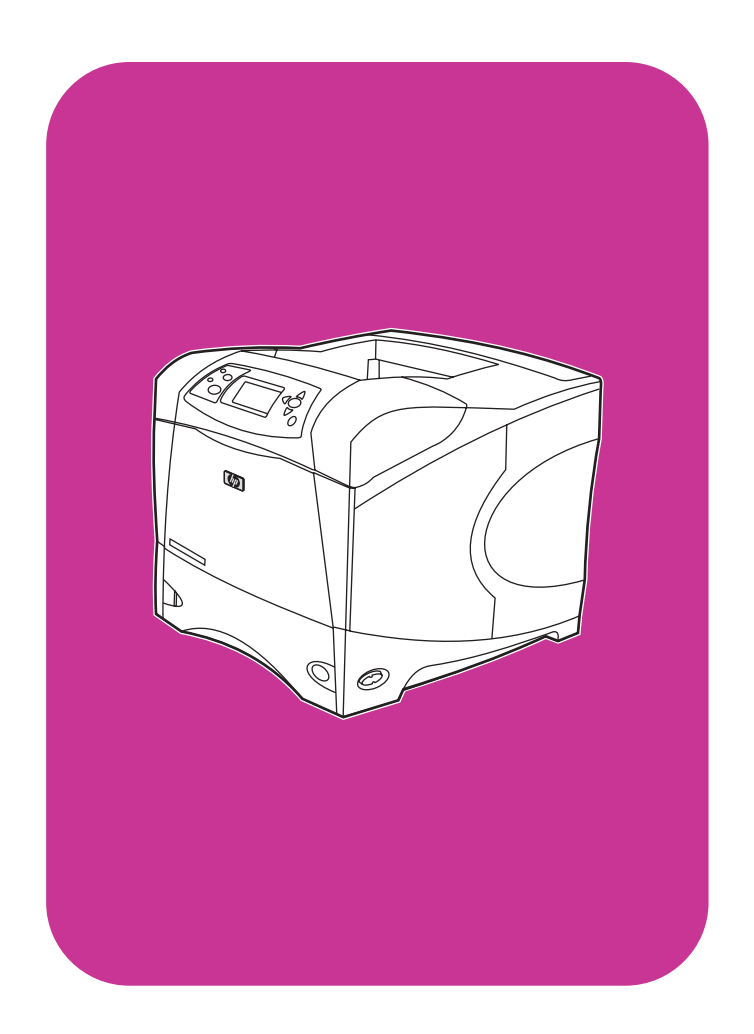

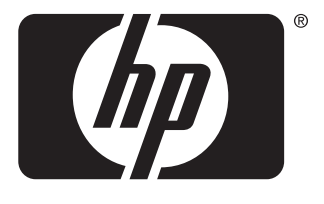

invent

# használat

**hp** LaserJet 4200 4200n 4200tn 4200dtn 4200dtns 4200dtnsl

**hp** LaserJet 4300 4300n 4300tn 4300dtn 4300dtns 4300dtnsl

HP LaserJet 4200 és 4300 sorozatú nyomtatók

**használat**

#### **Copyright információ**

© Copyright Hewlett-Packard Company 2002

Minden jog fenntartva.

Előzetes írásbeli engedély nélküli másolása, adaptálása vagy fordítása tilos, kivéve ahol ezt a szerzői jogi rendelkezések megengedik.

A Hewlett-Packard nyomtató azon felhasználói, akik kapcsolatba kerülnek a jelen kézikönyvvel jogosultak (a) a jelen kézikönyvet személyes, belső vagy cégen belüli felhasználásra kinyomtatni azzal a megkötéssel, hogy azt nem értékesíthetik, nem adhatják tovább és semmilyen más formában sem terjeszthetik; valamint (b) a jelen felhasználói kézikönyv egy elektronikus másolatát elhelyezhetik a hálózati szerverükön, limitált hozzáférést biztosítva azon (személyes vagy belső) felhasználók számára, akik a Hewlett-Packard nyomtatót jogosan használják.

Edition 2, 9/2002

#### **Garancia**

Az ezen dokumentumban foglalt információ minden előzetes értesítés nélkül megváltozhat.

A Hewlett-Packard ezen információkkal kapcsolatosan semmiféle garanciát nem vállal. A HEWLETT-PACKARD KIFEJEZETTEN KIZÁRJA AZ ELADHATÓSÁGRA ÉS AZ EGY ADOTT CÉLRA VALÓ ALKALMASSÁGRA VONATKOZÓ KÖZVETETT GARANCIÁT.

A Hewlett-Packard nem felel a jelen információ rendelkezésre bocsátásának vagy használatának tulajdonított semmilyen közvetlen, közvetett, véletlenszerű, következményes vagy más kárért.

#### **Védjegyek**

Az Adobe és a PostScript az Adobe Systems Incorporated védjegyei.

A CorelDRAW a Corel Corporation vagy Corel Corporation Limited védjegye vagy regisztrált védjegye.

Az ENERGY STAR és az Energy Star embléma az Egyesült Államok Környezetvédelmi Hivatalának bejegyzett elnevezése.

A HP-UX Release 10.20 és későbbi, valamint a HP-UX Release 11.00 és későbbi számítógépek mind HP 9000 számítógépek és Open Group UNIX termékek.

A Microsoft, a Windows és az MS-DOS a Microsoft Corporation bejegyzett védjegyei.

A TrueType az Apple Computer, Inc. USA-ban bejegyzett védjegye.

A UNIX az The Open Group bejegyzett védjegye.

# Tartalomjegyzék

#### **[A dokumentációról](#page-8-0)**

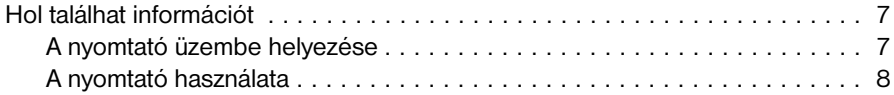

#### **[1 Nyomtatási alapismeretek](#page-10-0)**

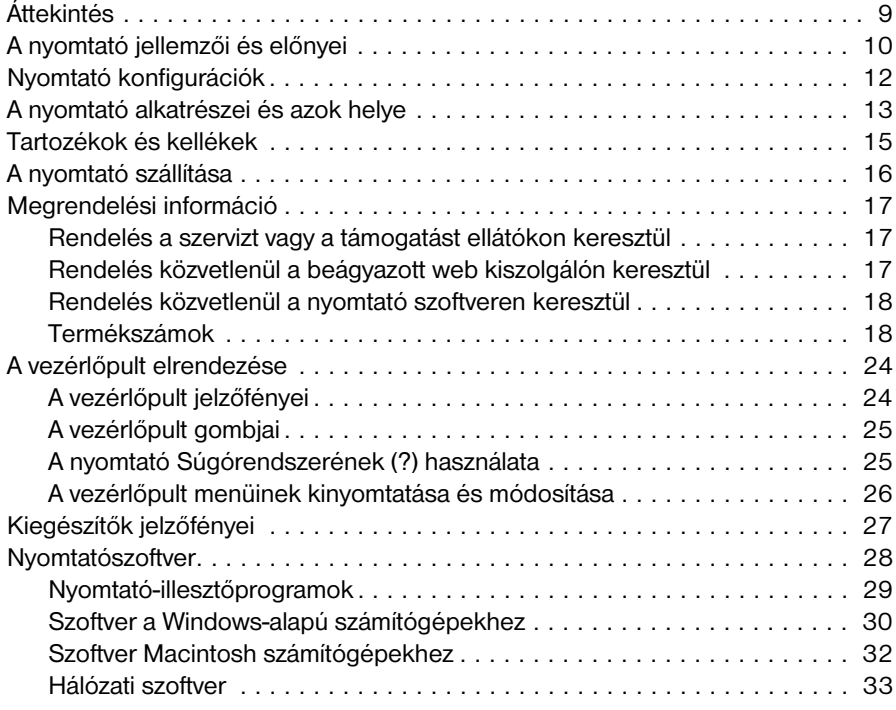

#### **[2 Nyomtatási feladatok](#page-36-0)**

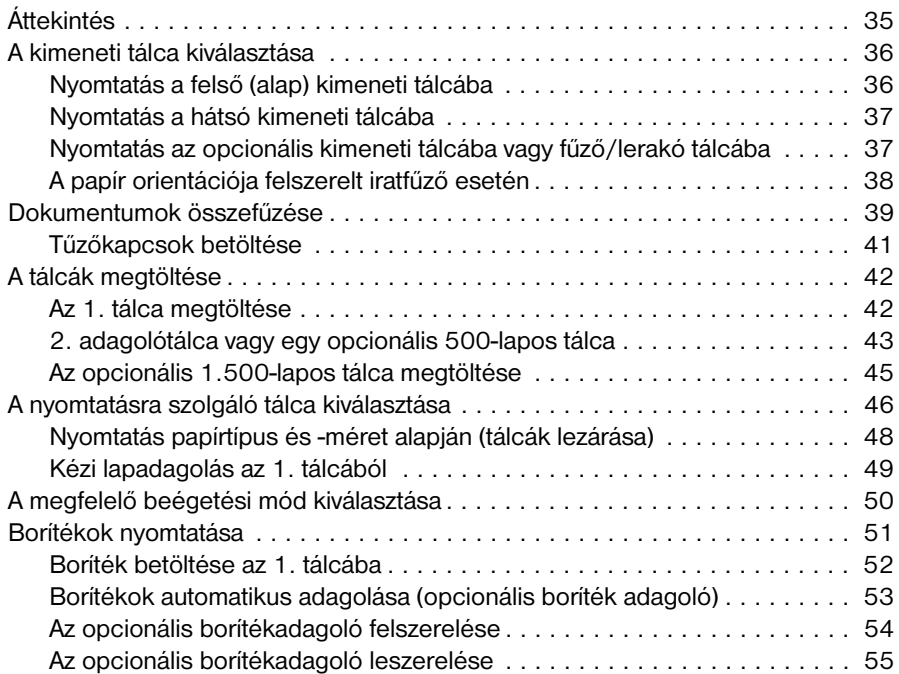

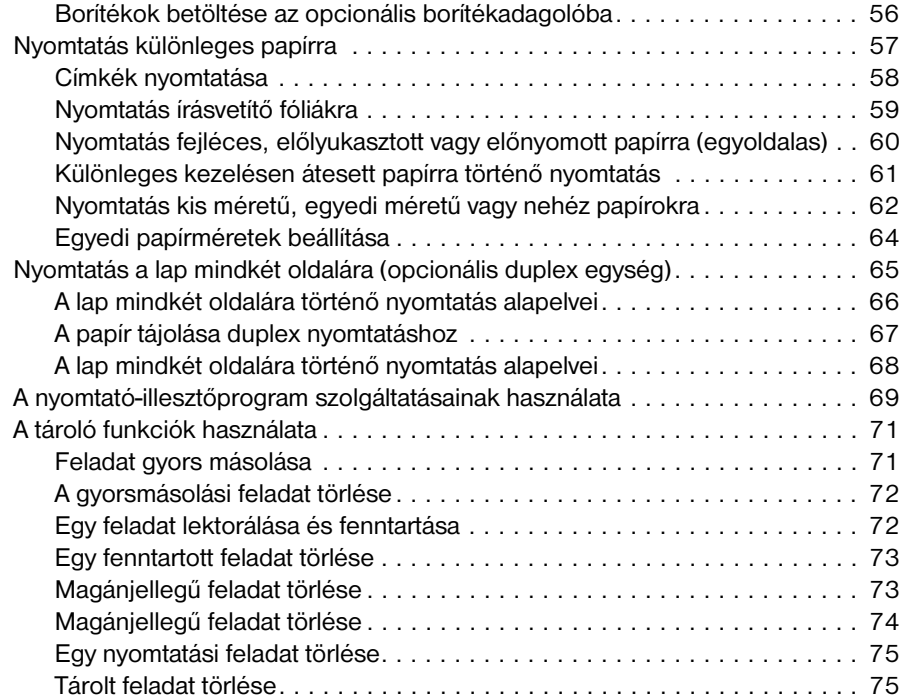

#### **[3 A nyomtató kezelése és karbantartása](#page-78-0)**

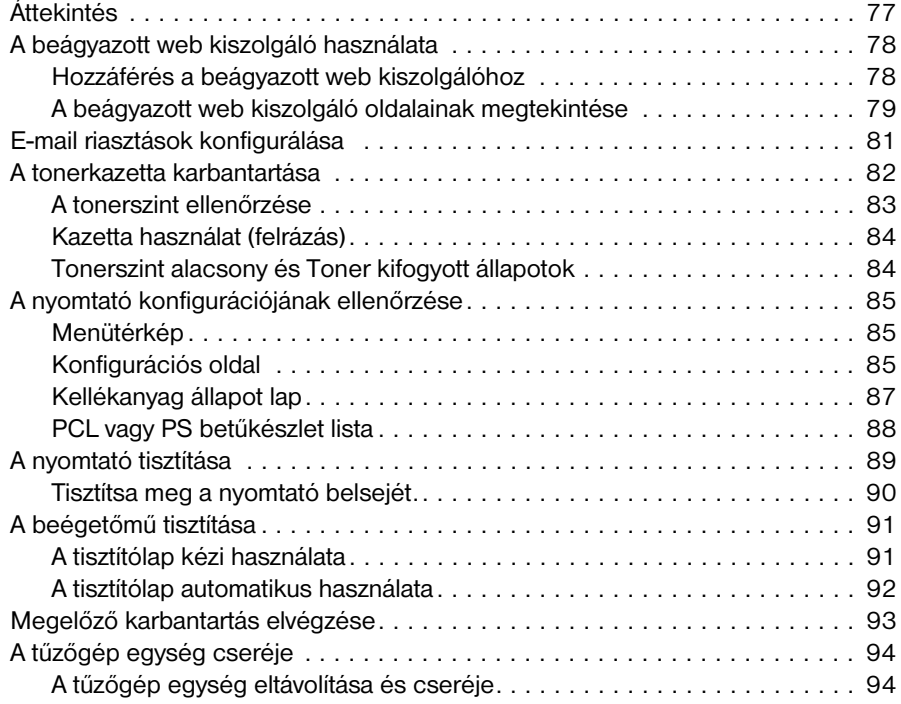

#### **[4 Problémamegoldás](#page-98-0)**

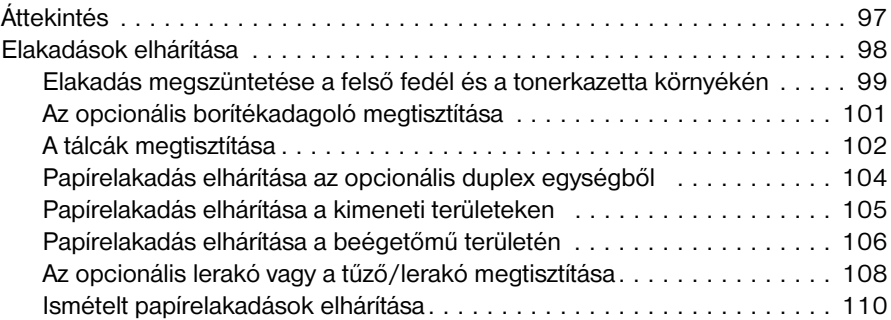

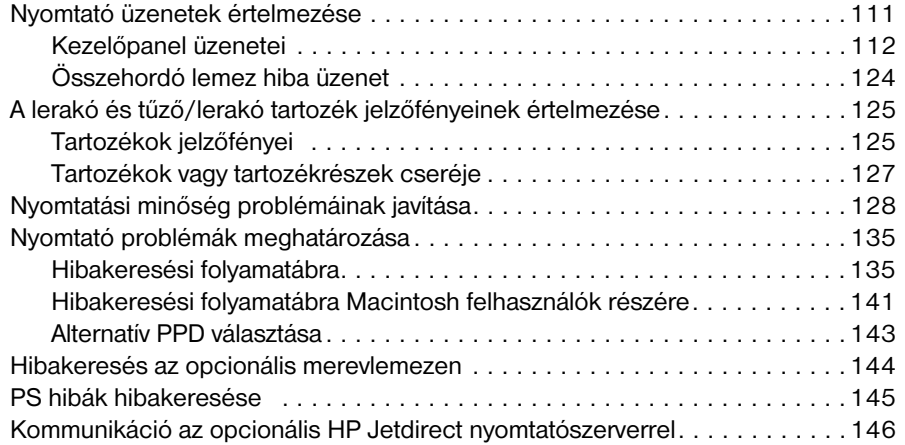

#### **[5 Szerviz és támogatás](#page-148-0)**

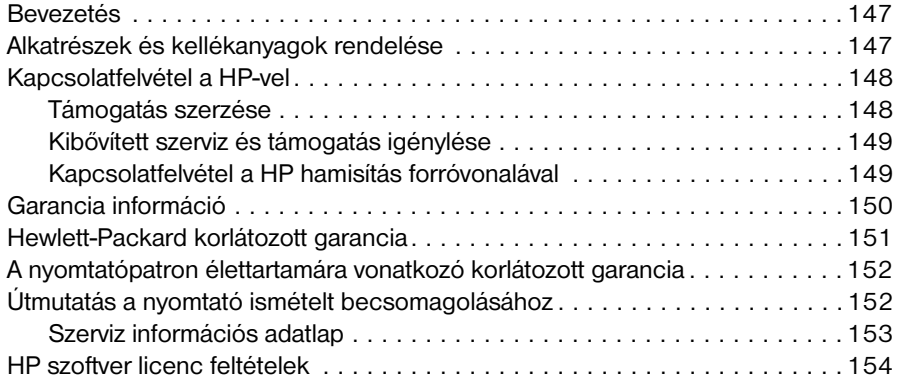

#### **[Fűggelék A Kezelőpult menük](#page-156-0)**

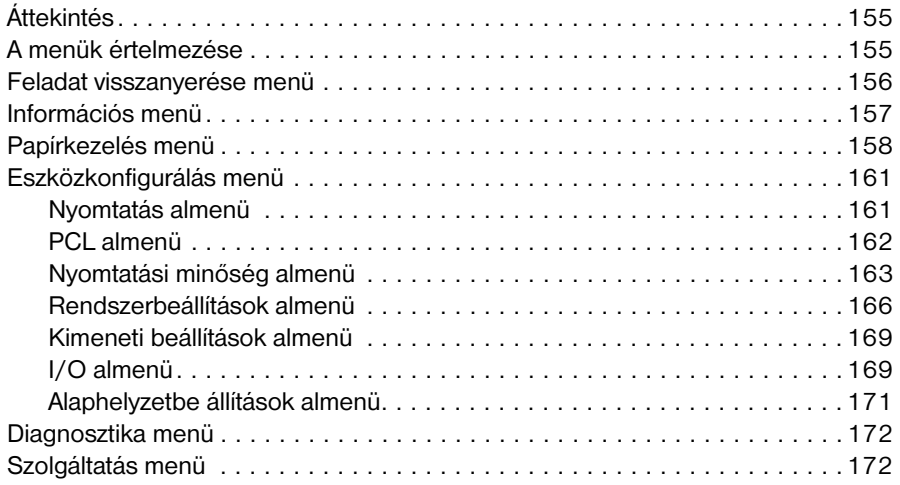

#### **[Fűggelék B A nyomtatómemória és bővítése](#page-174-0)**

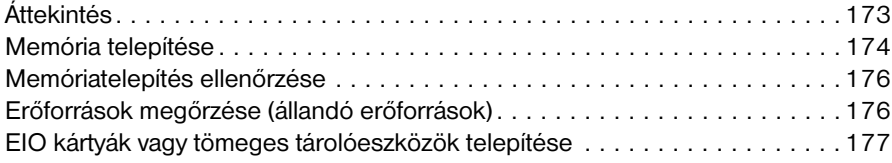

#### **[Fűggelék C Nyomtatóparancsok](#page-180-0)**

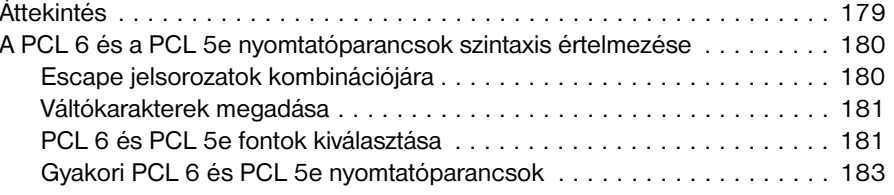

#### **[Fűggelék D Műszaki leírás](#page-186-0)**

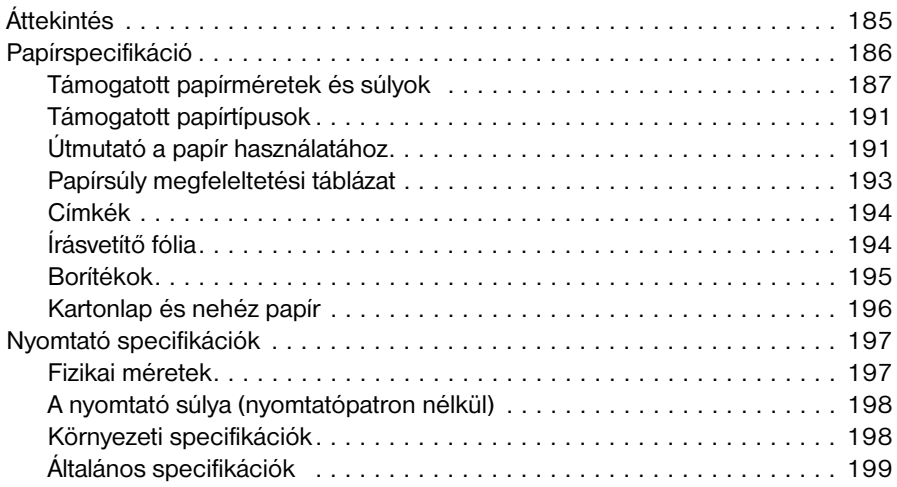

#### **[Fűggelék E Az előírásokra vonatkozó információ](#page-202-0)**

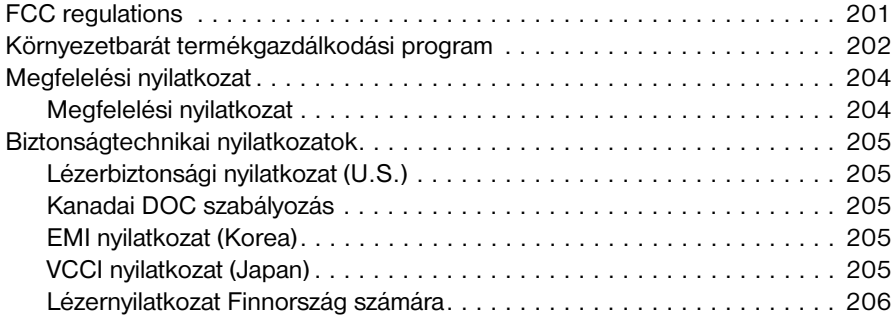

#### **[Tárgymutató](#page-208-0)**

# <span id="page-8-0"></span>A dokumentációról

## <span id="page-8-1"></span>**Hol találhat információt**

 A nyomtató használatával kapcsolatban számos információforrás áll rendelkezésére. A további tudnivalókat és a felhasználói útmutató legújabb kiadását megtalálja a <http://www.hp.com/support/lj4200>vagy a<http://www.hp.com/support/lj4300>címen.

#### <span id="page-8-2"></span>**A nyomtató üzembe helyezése**

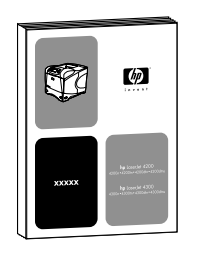

#### **Alapvető tudnivalók kézikönyve**

A nyomtatóval együtt szállított (*alapvető tudnivalók*) kézikönyve a nyomtató üzembe helyezésével kapcsolatban tartalmaz információkat. Új példányt az alábbi webhelyek egyikéről nyomtathat: <http://www.hp.com/support/lj4200> vagy <http://www.hp.com/support/lj4300>.

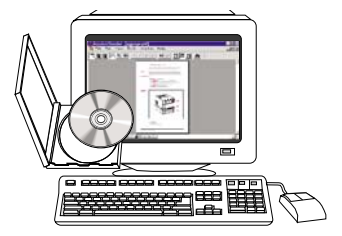

#### **HP Jetdirect nyomtatószerver rendszergazdai kézikönyv**

A rendszergazdai kézikönyv a HP Jetdirect (hálózatos) nyomtatószerver konfigurálásával és hibaelhárításával kapcsolatban tartalmaz információkat. A kézikönyvből a nyomtatóval együtt szállított CD-ROM-ról nyomtathat ki egy példányt.

#### <span id="page-9-0"></span>**A nyomtató használata**

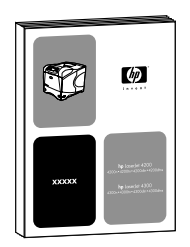

#### **Felhasználói kézikönyv**

Ez a kézikönyv (*felhasználói*), amelyet éppen most olvas, a nyomató használatával és hibaelhárításával kapcsolatban tartalmaz információkat, továbbá támogatási, garanciális és előírásokra vonatkozó tudnivalókkal is szolgál. Lásd a tárgyalt témák tartalomjegyzékét.

#### **Online súgó**

Az online súgó a nyomtató-illesztőprogramokban rendelkezésre álló nyomtatási opciókról tartalmaz információkat. Az online súgó a nyomtató-illesztő programon keresztül érhető el.

# $\psi$

#### **Tartozékok kézikönyve**

Ezek a kézikönyvek (*üzembe helyezési*) a tartozékok vagy a nyomtatópatronok üzembe helyezésére és használatára vonatkozó utasításokat tartalmaznak. Ezeket a kézikönyveket a tartozékkal együtt kapja meg.

# <span id="page-10-0"></span>Nyomtatási alapismeretek

## <span id="page-10-1"></span>**Áttekintés**

Köszönjük, hogy a HP LaserJet 4200, vagy 4300 sorozatú nyomtatóját választotta. Ha még nem tette volna meg, a nyomtató telepítésére vonatkozó utasításokért olvassa el a nyomtatóval együtt szállított (*Alapvető tudnivalók* című) kézikönyvét.

Most, hogy a nyomtató telepítése megtörtént és a nyomtató üzemkész, szánjon rá néhány percet, hogy megismerje a nyomtatót. Ebben a részben a következő témák szerepelnek:

- [A nyomtató jellemzői és előnyei 10. oldalon](#page-11-0)
- [Nyomtató konfigurációk 12. oldalon](#page-13-0)
- [A nyomtató alkatrészei és azok helye 13. oldalon](#page-14-0)
- [Tartozékok és kellékek 15. oldalon](#page-16-0)
- [A nyomtató szállítása 16. oldalon](#page-17-0)
- [Megrendelési információ 17. oldalon](#page-18-0)
- [A vezérlőpult elrendezése 24. oldalon](#page-25-0)
- [Kiegészítők jelzőfényei 27. oldalon](#page-28-0)
- [Nyomtatószoftver 28. oldalon](#page-29-0)

## <span id="page-11-0"></span>**A nyomtató jellemzői és előnyei**

A következő táblázat a HP LaserJet 4200 és a HP LaserJet 4300 sorozatú nyomtatók funkcióit tartalmazza. A két típus közötti különbségek kék színnel vannak kiemelve.

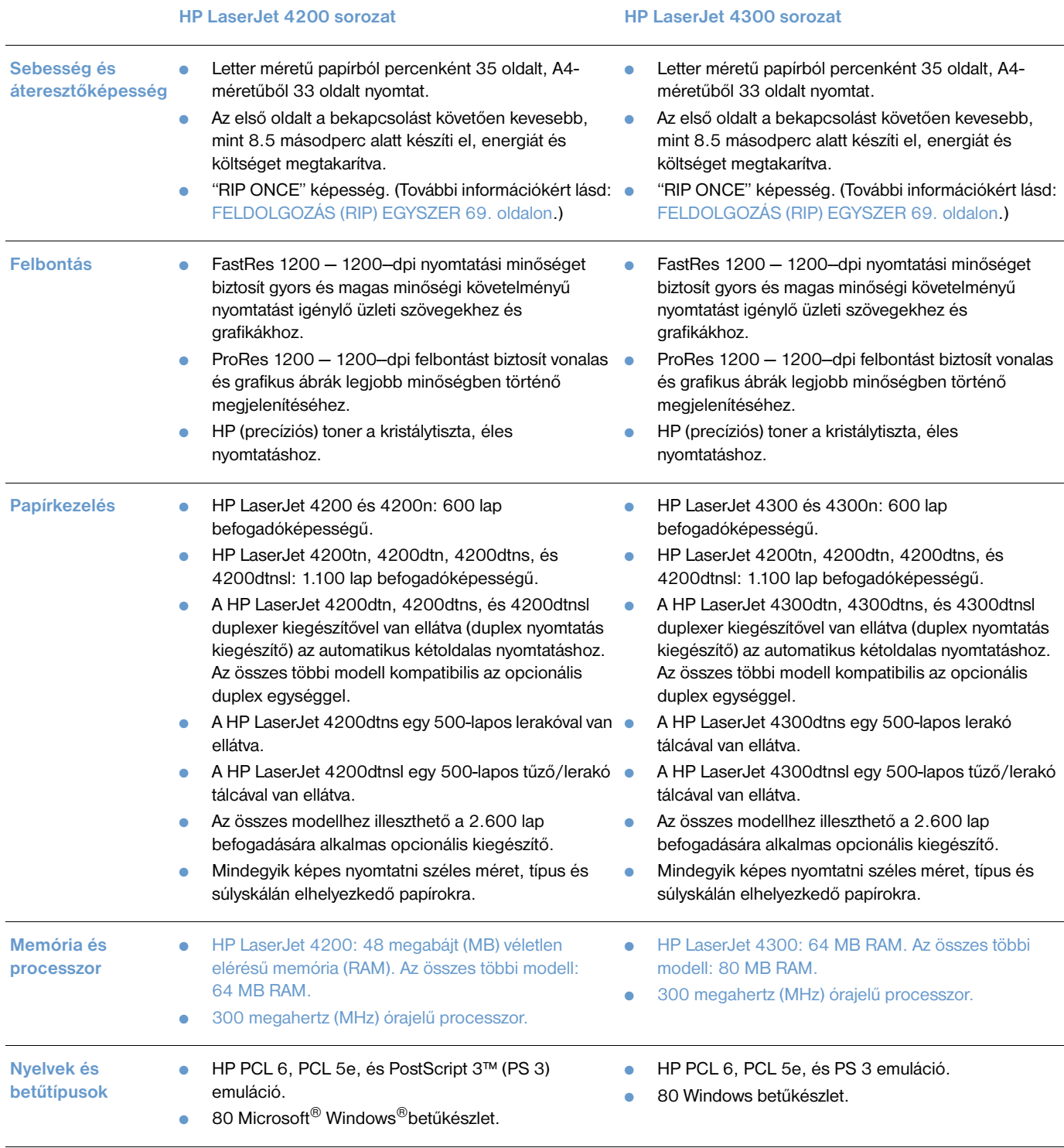

#### **HP LaserJet 4200 sorozat HP LaserJet 4300 sorozat**

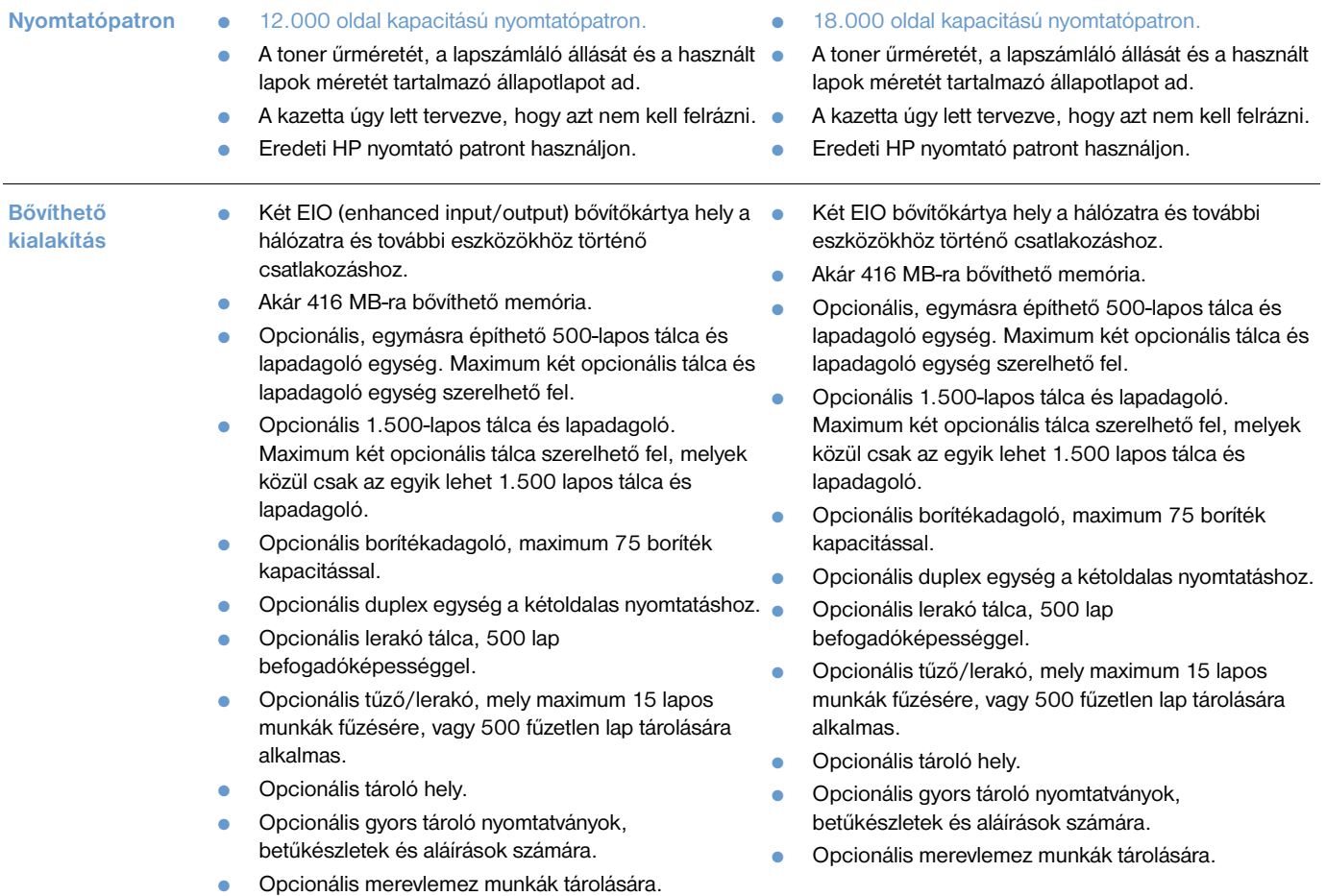

## <span id="page-13-0"></span>**Nyomtató konfigurációk**

A HP LaserJet 4200 és 4300 sorozatú nyomtatócsaládok mindegyike hat típussal rendelkezik: az alap, n, tn, dtn, dtns, és dtnsl típusú modellek. A következő táblázat a típuscsaládokon belüli modellek tulajdonságait írja le.

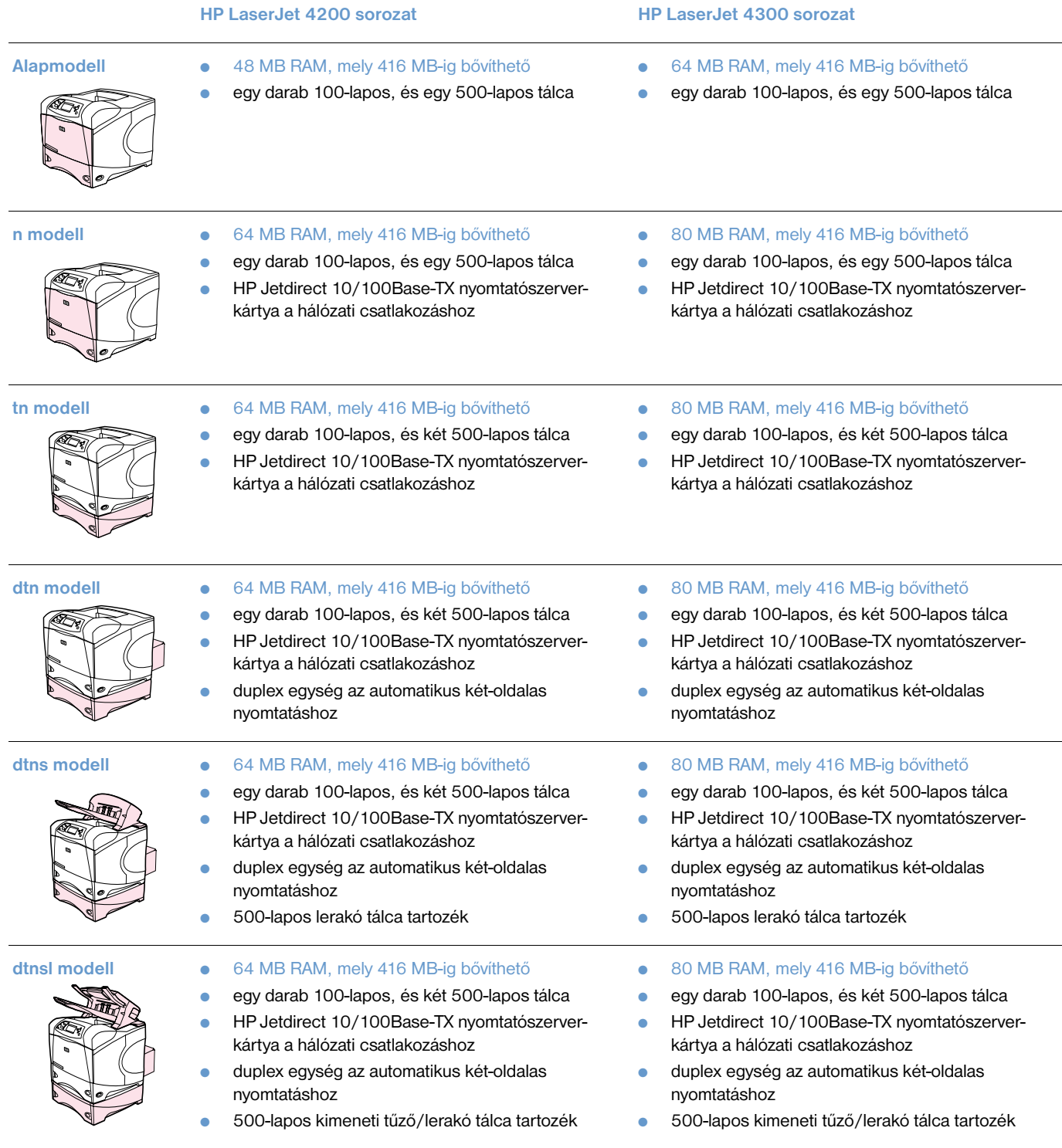

#### <span id="page-14-0"></span>**A nyomtató alkatrészei és azok helye**

Ez a fejezet a nyomtató alapvető funkcióival foglalkozik. Az egyes típusokhoz járó kiegészítőket, mint például a fűző/kiadótálcát, mely a HP LaserJet 4200dtnsl modell tartozéka, nem ábrázoltuk. A választható kiegészítőkről további információkat a [Tartozékok és kellékek 15. oldalon](#page-16-0) talál.

#### **Elölnézet nyitott 1. számú tálcával**

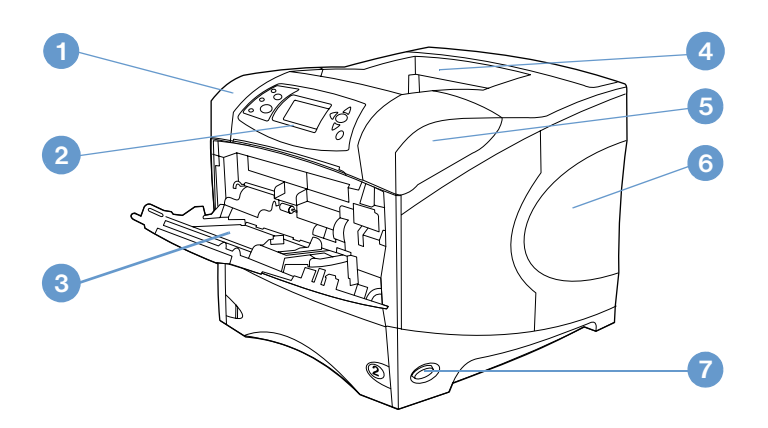

- Felső fedél (alatta a nyomtatópatron)
- Vezérlőpult
- 1. számú tálca (100-lapos)
- Felső (alap) kimeneti tálca
- Sorozatszám és modellszám (a felső burkolat alatt)
- Memóriahelyek a memóriabővítéshez
- Tápkapcsoló

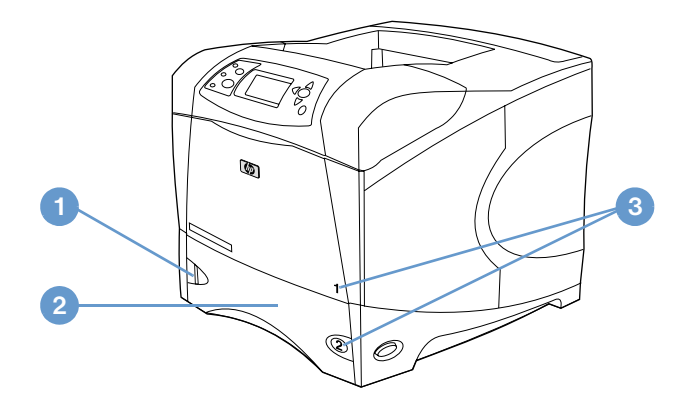

- Papírszintjelző
- 2. tálca (500-lapos)
- Tálca számok

#### **Hátulnézet**

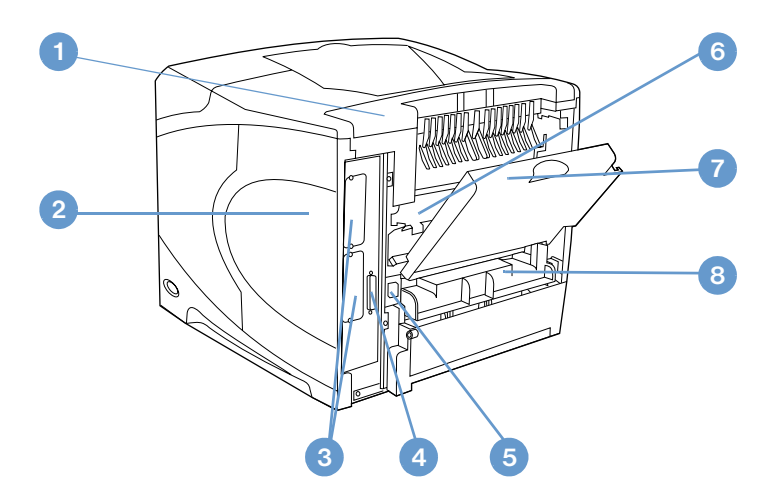

- Tartozék borító
- Memóriához a hozzáférést biztosító ajtó (egynél több DIMM telepíthető)
- EIO bővítőhelyek
- Párhuzamos illesztő port
- Tápcsatlakozó
- Beégető (a papírelakadás megszüntetése érdekében eltávolítható)
- Hátsó kimeneti tálca (egyenes papírút)
- Duplex egység fedele (nem található, ha az opcionális duplex egység fel van szerelve)

#### <span id="page-16-0"></span>**Tartozékok és kellékek**

A nyomtató teljesítménye növelhető az opcionális tartozékokkal és kellékekkel, az alábbiakban bemutatott módon. Lásd [Megrendelési információ 17. oldalon](#page-18-0)

**Megjegyzés** Az optimális teljesítmény biztosítása érdekében használja a nyomtatóhoz tervezett tartozékokat és kellékeket.

> A nyomtató két EIO kártyát képes fogadni. A HP LaserJet 4200n/tn/dtn/dtns/dtnsl és a 4300 n/tn/dtn/ dtns/dtnsl típusoknál az egyik kártyahely már foglalt a HP Jetdirect 10/100Base-TX print szerver kártya számára.

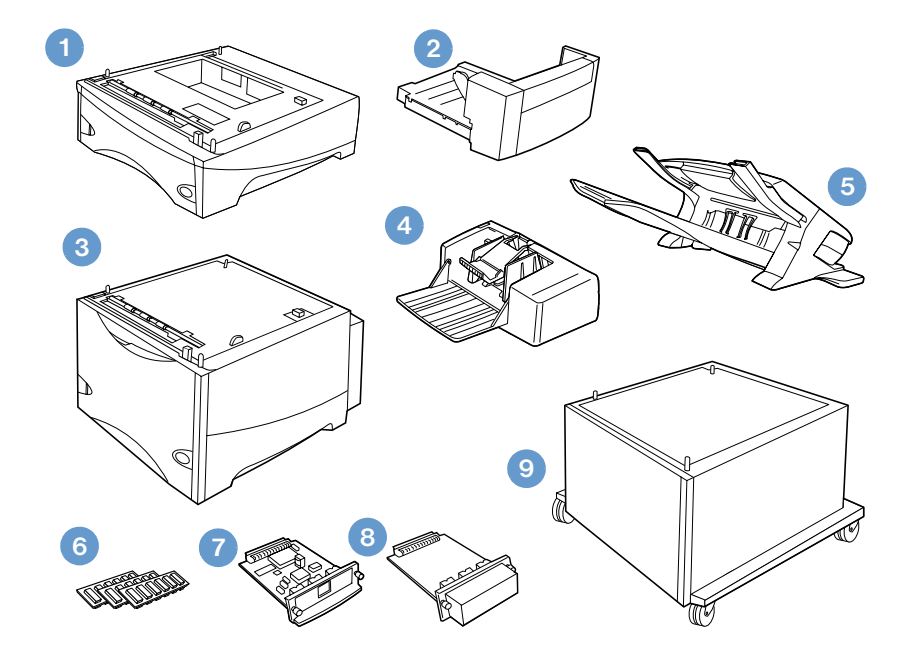

- **1** 500-lapos tálca és lapadagoló\*
- **2** Duplex egység (duplex nyomtató tartozék) a kétoldalas nyomtatáshoz
- **3** 1.500-lapos tálca és lapadagoló\*
- **4** Borítékadagoló
- **5** Lerakó vagy tűző/lerakó tartozék
- **6** Memória DIMM, flash DIMM vagy font DIMM
- **7** HP Jetdirect nyomtatószerver (EIO kártya)
- **8** Merevlemez (EIO kártya)
- **9** Tároló szekrény a nyomtató számára

\* Bármelyik HP LaserJet 4200 vagy HP LaserJet 4300 sorozatú nyomtató papírtároló kapacitása maximum 2.600-lapúra növelhető egy opcionális 500-lapos és egy opcionális 1.500-lapos tálca és lapadagoló felszerelésével. A nyomtató bővíthető 1) egy opcionális 500-lapos és egy opcionális 1.500-lapos tálca és lapadagoló egységgel, 2) egy opcionális 500-lapos tálca és lapadagoló egységgel és , 3) egy opcionális1.500-lapos vagy 4) két opcionális 500-lapos tálca és lapadagoló egységgel.

#### <span id="page-17-0"></span>**A nyomtató szállítása**

A nyomtató súlyos, ezért két fő kell a megemeléséhez. A nyomtatót az oldalán elhelyezkedő fogantyúknál lehet megfogni. Amennyiben a nyomtató alsó része egy opcionális kiegészítőhöz (például 500- vagy 1.500-lapos tálca és lapadagoló egységhez vagy tárolóhoz) van erősítve, a kiegészítő rögzítő füleit a nyomtató mozgatása előtt ki kell oldani.

**VIGYÁZAT!** A nyomtató lehetséges sérüléseinek elkerülése érdekében a megemelés előtt el kell azt választani minden felszerelt opcionális kiegészítőtől (például az opcionális tálca és lapadagoló egységtől vagy a tűző/lerakótól).

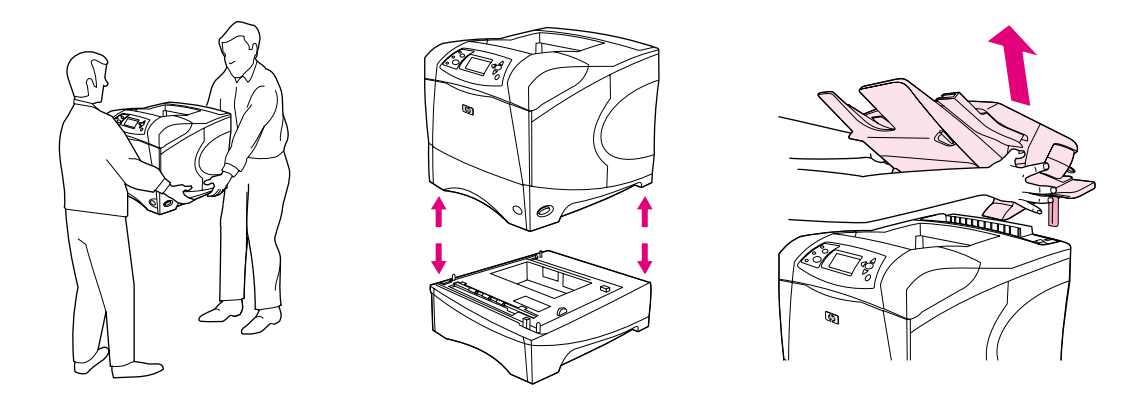

#### **Az opcionális tartozékok rögzítése és kioldása**

A lebillenést megelőzendő, a nagyobb stabilitás érdekében az opcionális tálca és lapadagoló egységek és tárolók a nyomtató aljához rögzíthetők.

A kiegészítők rögzítéséhez az opcionális tálca bal oldalán felül található kart hátrafelé (zárási irányba) el kell fordítani.

A kiegészítő kioldásához a kart előre (nyitási irányba) kell fordítani.

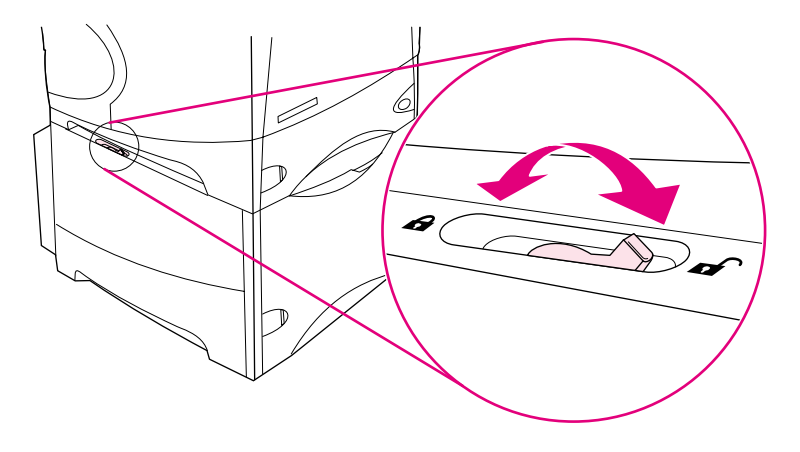

#### <span id="page-18-0"></span>**Megrendelési információ**

Ez a fejezet a kiegészítők rendelésével és cikkszámával kapcsolatos információkat tartalmazza. Használjon kizárólag ehhez a nyomtatóhoz tervezett tartozékokat. A [Termékszámok 18. oldalon](#page-19-1) a tartozékok típusa szerint lett szervezve:

- papírkezelő
- memória, betűkészletek és tömegtárolás
- kábelek és interfészek
- dokumentáció
- karbantartás
- nyomtatási kellékanyagok

#### <span id="page-18-1"></span>**Rendelés a szervizt vagy a támogatást ellátókon keresztül**

Alkatrész vagy tartozék megrendeléséhez vegye fel a kapcsolatot egy hivatalos HP-szervizzel vagy háttértámogatást ellátó céggel. (Lásd: [Alkatrészek és kellékanyagok rendelése 147. oldalon.](#page-148-3))

#### <span id="page-18-2"></span>**Rendelés közvetlenül a beágyazott web kiszolgálón keresztül**

A nyomtatási kellékanyagok közvetlenül a beágyazott Web kiszolgálón keresztül történő megrendeléséhez kövesse a következő lépéseket. (A szolgáltatás magyarázatához lásd a [Hozzáférés a](#page-79-2)  [beágyazott web kiszolgálóhoz 78. oldalon](#page-79-2).

#### **Rendelés közvetlenül a beágyazott Web kiszolgálón keresztül**

- **1** A web böngészőjében adja meg a nyomtató honlapjának, az EIO Jetdirect oldalon található IP címét. (Lásd: [Konfigurációs oldal 85. oldalon.](#page-86-3)) Ezzel az eszköz állapot-lapjához kerül.
- **2** Az **Információ** fülön kattintson a **Rendelés Kellékek és egyéb kapcsolatok** fejezetre Ezzel egy olyan URL-t kap, ahol kellékeket rendelhet.
- **3** Ha az oldal jelszót kér, adja meg a jelszót (melyet a rendszergazdától kapott).
- **4** Kellék információkat rendelési számokkal és nyomtató információkkal is a rendelkezésére bocsátunk.
- **5** Válassza ki a megrendelni kívánt egység számát, és kövesse a képernyőn olvasható utasításokat.

#### <span id="page-19-0"></span>**Rendelés közvetlenül a nyomtató szoftveren keresztül**

A nyomtató szoftver lehetőséget biztosít a kellékek és tartozékok közvetlenül a számítógépről történő megrendelésére. Ennek a funkciónak a használatához három dolog szükséges:

- A "Printer Status and Alerts" (nyomtatóállapot és riasztások) szoftvert telepíteni kell a számítógépre. (A szoftver telepítéséhez használja az Egyedi telepítés opciót.)
- A nyomtatónak párhuzamos kábellel, TCP/ICP kapcsolattal, vagy hálózaton keresztül a számítógéphez kell csatlakoznia.
- **•** Szükség van Internet-hozzáféréshez.

#### **Rendelés közvetlenül a nyomtató szoftveren keresztül**

- **1** A Windows tálca állapotablakában (az óra közelében) kattintson a **Nyomtató** ikonra. Ez megnyitja az állapot ablakot.
- **2** Az állapot ablak bal oldalán, kattintson arra a **Nyomtató** ikonra, amely állapotára kíváncsi.
- **3** Az **Eszközállapot** részben gördítse lefelé a kurzort a **Kellékek** alfejezetre, és kattintson a **Kellékek, részletek** linkre.
- **4** Kattintson a **Kellékek rendelése** sorra. Ez megnyit egy böngészőt egy URL-lel, ahol kellékeket vásárolhat.
- **5** Válassza ki a megrendelni kívánt kellékeket.

#### <span id="page-19-1"></span>**Termékszámok**

#### **Papírkezelés**

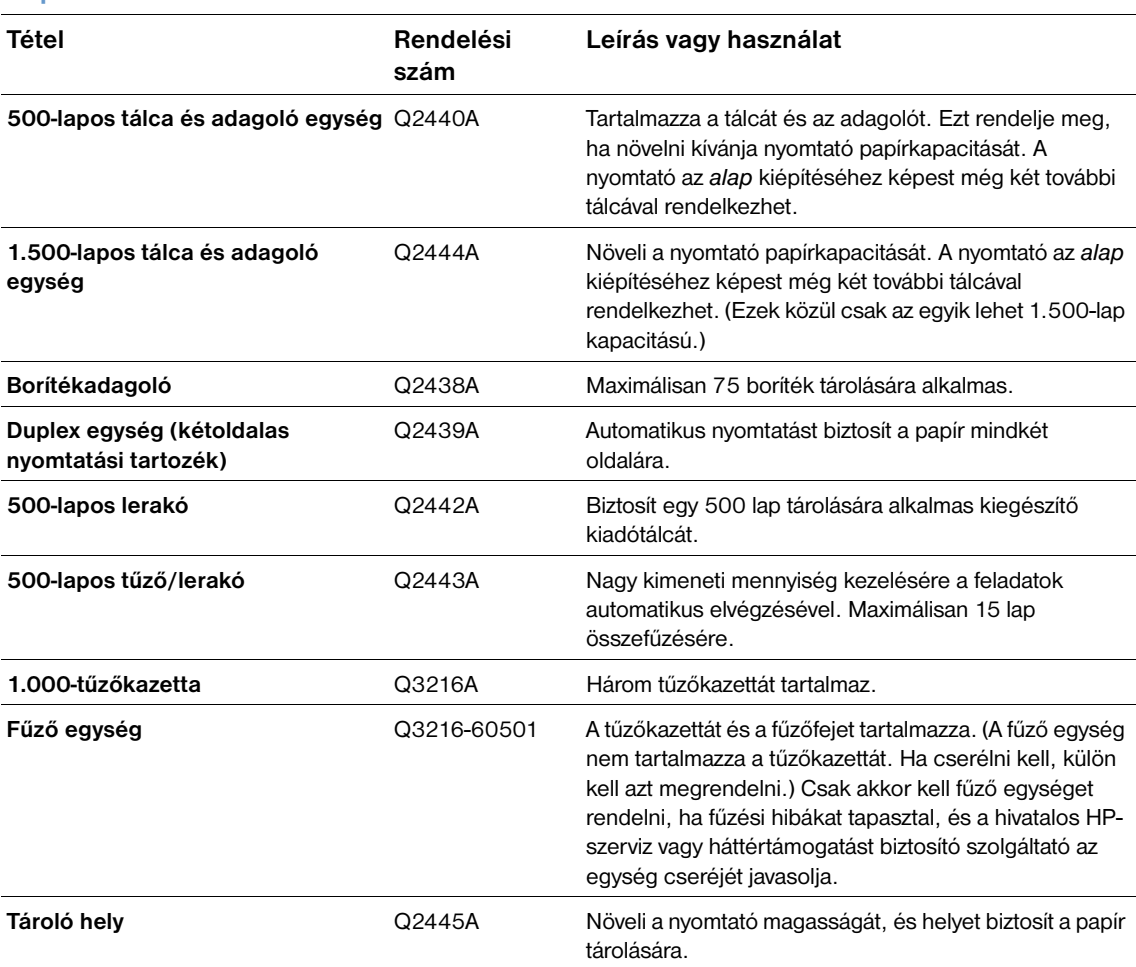

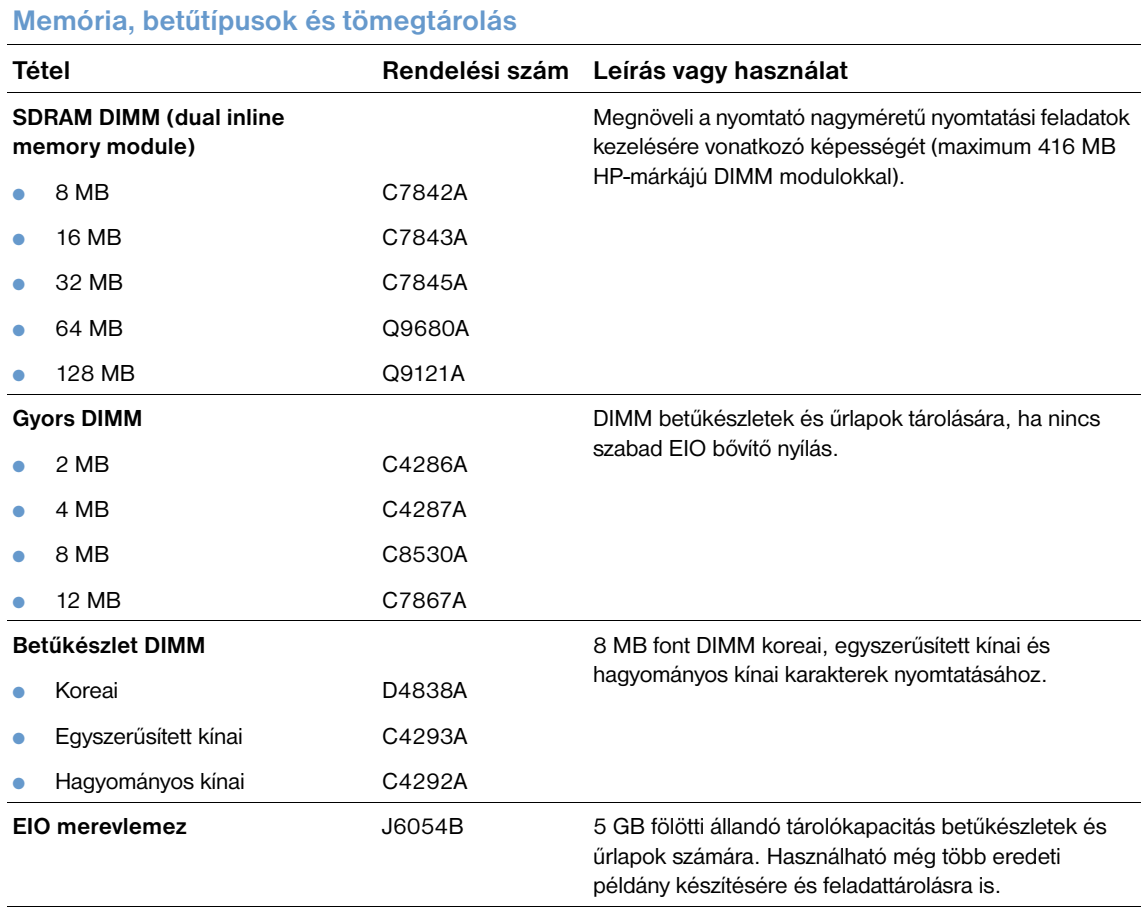

#### **Vezetékek és illesztők**

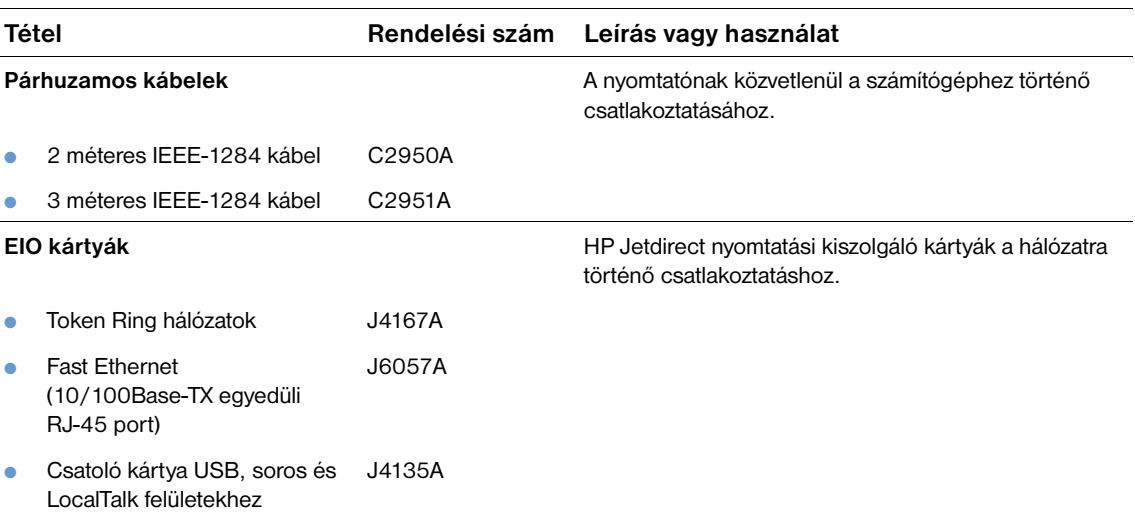

#### **Dokumentáció**

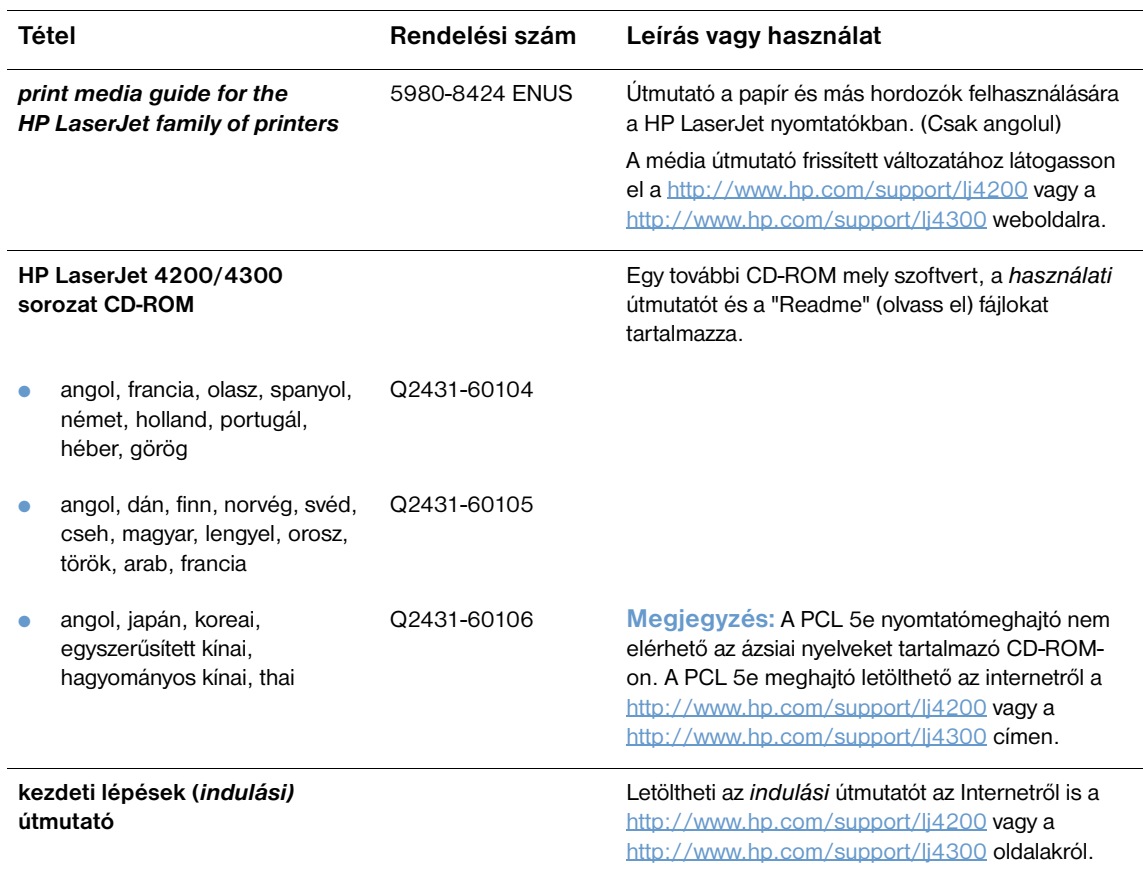

**Megjegyzés:** Ezek a tételek ingyenesen letölthetők a <http://www.hp.com> weboldalról is. Az **Select your country/region** mezőn a böngésző felső részén válassza ki a tartózkodása szerinti országot/térséget, és kattintson a **Támogatás** blokkra.

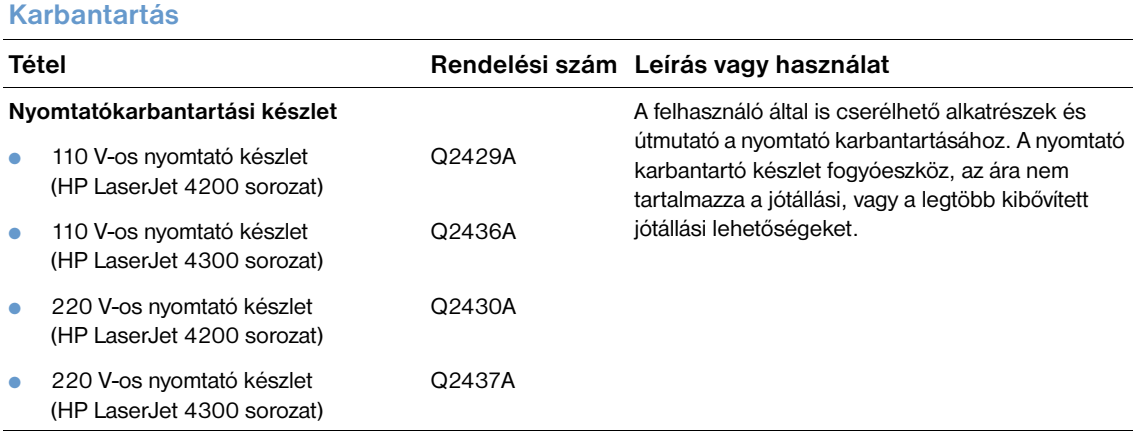

#### **Nyomtatási fogyóeszközök**

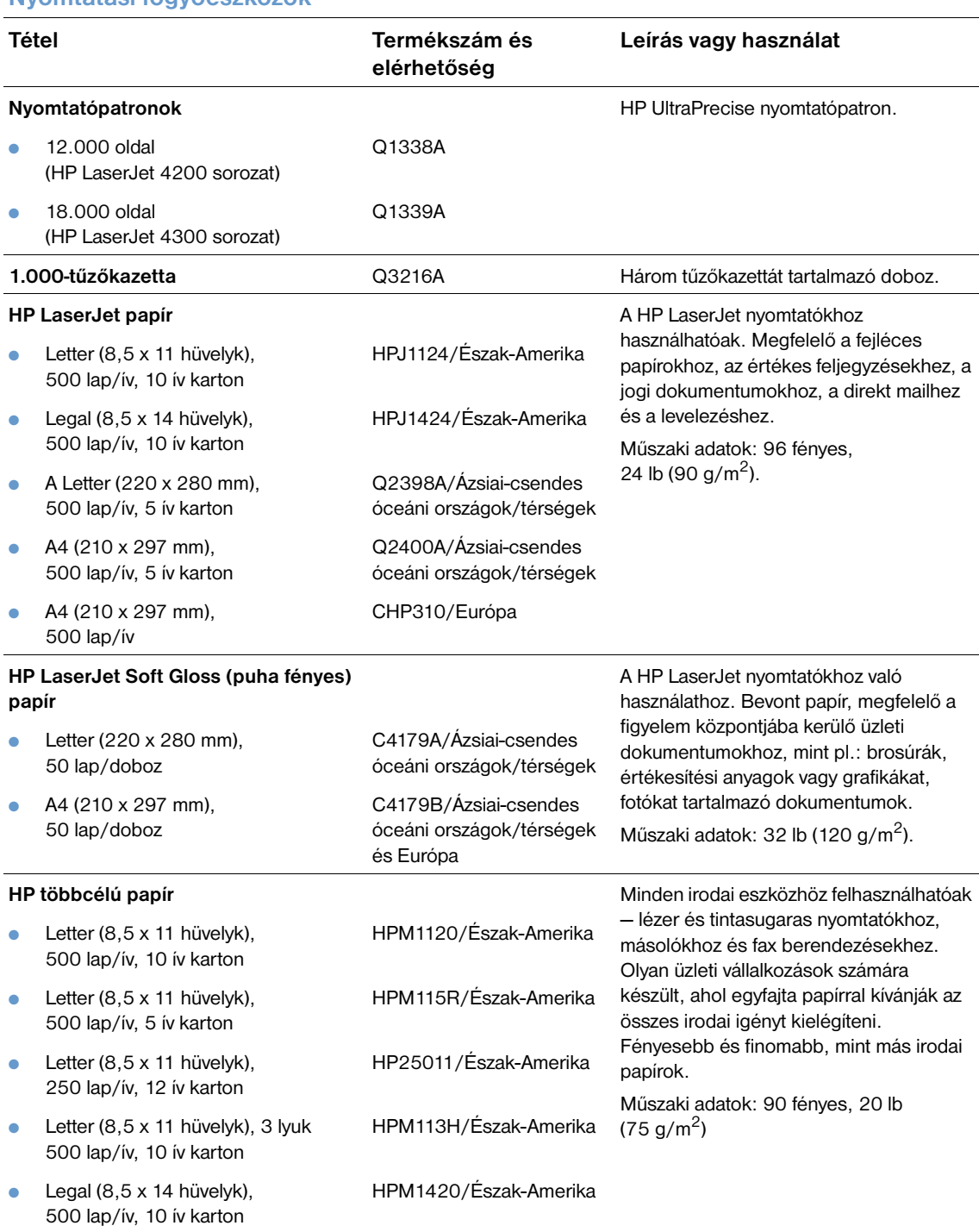

#### **Nyomtatási fogyóeszközök**

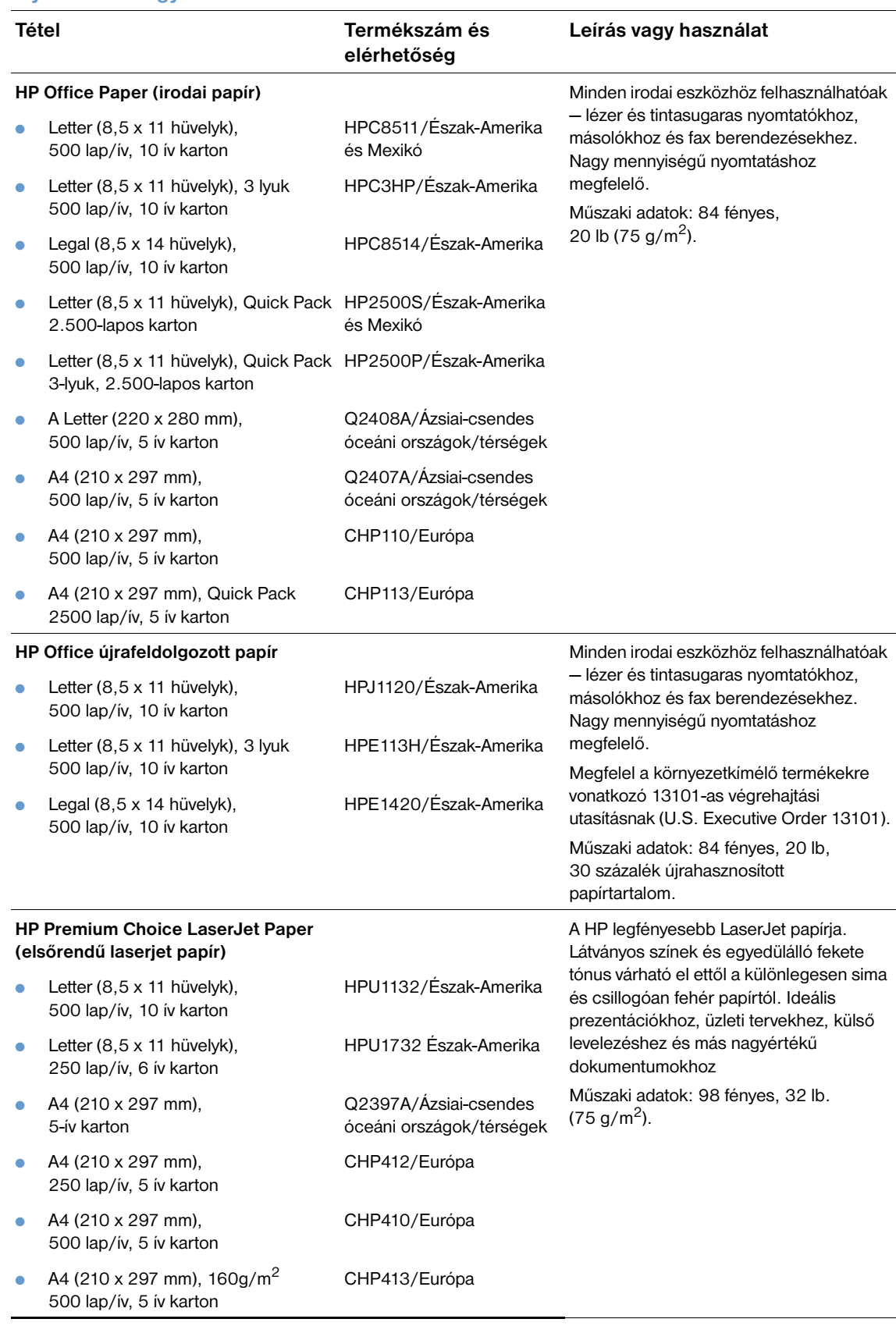

#### **Nyomtatási fogyóeszközök**

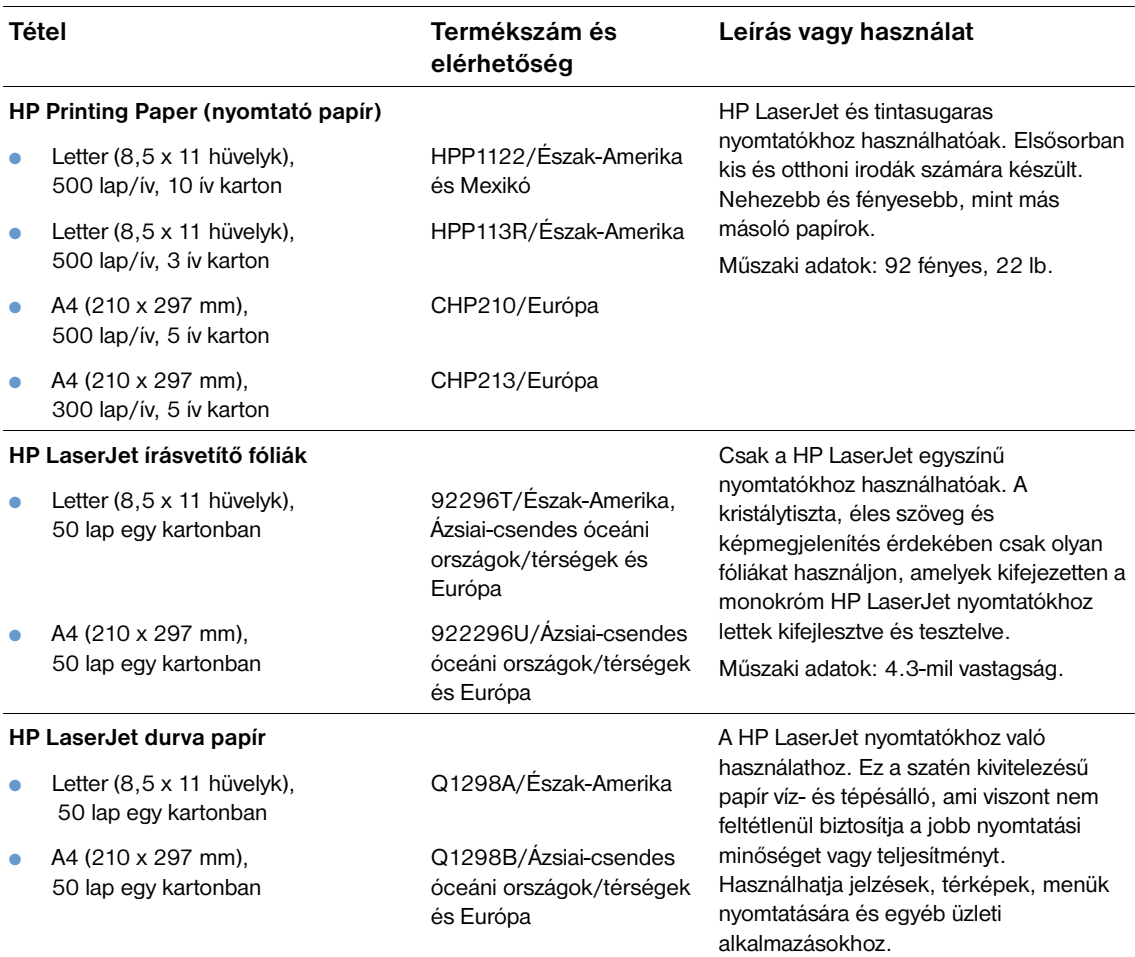

## <span id="page-25-0"></span>**A vezérlőpult elrendezése**

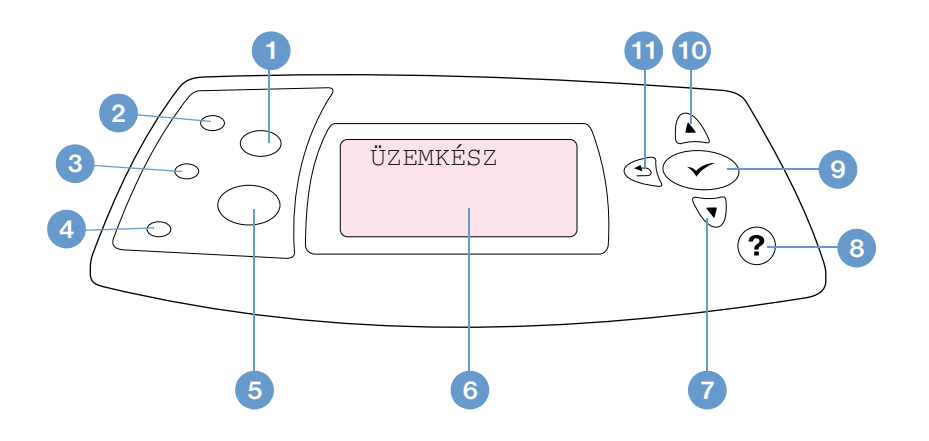

- FELADATTÖRLÉS gomb
- Készenléti fény
- Adatok jelzőfény
- Figyelem! jelzőfény
- SZÜNET/FOLYTATÁS gomb
- Vezérlőpanel kijelző
- LE NYÍL gomb
- SŮGÓ gomb
- KIVÁLASZTÁS gomb
- FEL NYÍL gomb
- VISSZA NYÍL gomb

#### <span id="page-25-1"></span>**A vezérlőpult jelzőfényei**

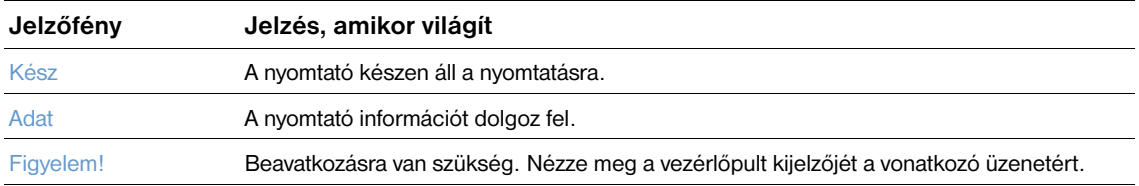

#### <span id="page-26-0"></span>**A vezérlőpult gombjai**

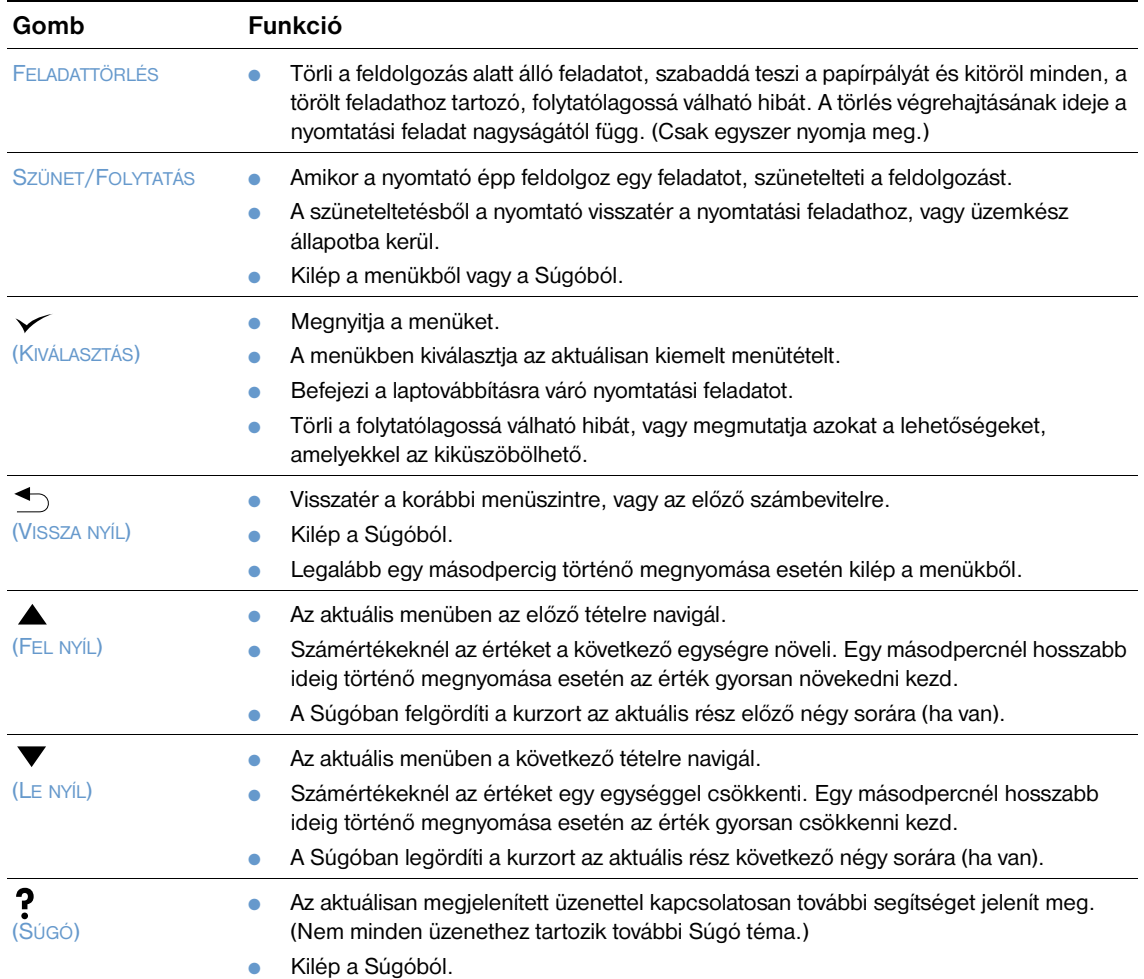

#### <span id="page-26-1"></span>**A nyomtató Súgórendszerének (?) használata**

A nyomtató a kezelőpanelen keresztül elérhető súgórendszerrel rendelkezik, amely tanácsokat ad a legtöbb nyomtatóhiba elhárításához. Néhány súgó téma animációkat is tartalmaz, melyek a nyomtató vezérlőpultjának kijelzőjén jelennek meg illusztrálva a hibák kijavításának módját.

Egy üzenethez tartozó súgó témakör megnézéséhez – amennyiben van ilyen – nyomja meg a SÚGÓ gombot (?). Ha a súgó témakör szövege hosszabb mint négy sor, használja a FEL NYÍL (A) vagy LE NYÍL ( $\nabla$ ) gombokat a teljes témakör átlapozásához.

A Súgóból való kilépéshez nyomja meg ismét a Súgó (?) gombot.

#### <span id="page-27-0"></span>**A vezérlőpult menüinek kinyomtatása és módosítása**

A vezérlőpulton elérhető menük és tételek aktuális beállításainak megtekintésére nyomtassa ki a vezérlőpult menütérképét. Ajánlatos a menütérképet referenciaként a nyomtató közelében tartani.

A vezérlőpult tételeit és a lehetséges értékeket tartalmazó listához lásd [Kezelőpult menük 155. oldalon.](#page-156-3) oldalon. Bizonyos menü opciók csak akkor jelennek meg, ha a hozzájuk kapcsolódó tálca vagy kiegészítő fel van szerelve. Például, az EIO menü csak akkor jelenik meg, ha telepítve van egy EIO kártya.

#### **Vezérlőpult menütérkép kinyomtatása**

- **1** Nyomja meg a KIVÁLASZTÁS (V) gombot a menük megnyitásához.
- **2** Használja a FEL NYÍL (▲) vagy a LE NYÍL (▼) gombot az INFORMÁCIÓ menühöz való eljutáshoz, majd nyomja meg a KIVÁLASZT  $(\checkmark)$  gombot.
- **3** Használja a FEL NYÍL (A) vagy a LE NYÍL (V) gombot az MENÜ TÉRKÉP KINYOMATÁSA menühöz való eljutáshoz, majd nyomja meg a KIVÁLASZT (V) gombot.

#### **A kezelőpanel beállításainak módosítása**

- **1** Nyomja meg a KIVÁLASZTÁS (V) gombot a menük megnyitásához.
- **2** Használja a FEL NYÍL (▲) vagy a LE NYÍL (▼) gombot a kívánt menühöz történő eljutáshoz, majd nyomja meg a KIVÁLASZT (V) gombot.
- **3** Néhány menüpont több almenüvel is rendelkezhet. Használja a FEL NYÍL (A) vagy a LE NYÍL ( $\blacktriangledown$ ) gombot a kívánt almenühöz történő eljutáshoz, majd nyomja meg a KIVÁLASZT  $(\checkmark)$  gombot.
- **4** Használja a FEL NYÍL (A) vagy a LE NYÍL (V) gombot a kívánt beállítás kiválasztásához, majd nyomja meg a KIVÁLASZT ( $\checkmark$ ) gombot. Néhány beállítás értékei gyorsan elkezdenek változni, ha a FEL NYÍL ( △) vagy LE NYÍL ( ▼) gombot nyomva tartja. Egy csillag (\*) jelenik meg a kijelzésen a választás mellett, jelezve, hogy most ez az alapérték.
- **5** A menüből való kilépéshez nyomja meg a SZÜNET/FOLYTATÁS gombot.

**Megjegyzés** A nyomtató illesztőprogramjában (nyomtató-illesztőprogramban) és a szoftveralkalmazásban végrehajtott beállítások felülbírálják a kezelőpulton végzett beállításokat. (Az alkalmazásbeli beállítások felülbírálják a nyomtató illesztőprogramjának beállításait.)

> Ha nem tud egy menüt vagy tételt elérni, akkor az vagy nem opciója a nyomtatónak, vagy nem engedélyezte a vonatkozó magasabb szintű opciót. Amennyiben egy funkció zárolva van, kérje ki a rendszergazda véleményét. (HOZZÁFÉRÉS MEGTAGADVA MENÜK ZÁROLVA felirat jelenik meg a nyomtató vezérlőpultjának kijelzőjén.)

## <span id="page-28-0"></span>**Kiegészítők jelzőfényei**

Használja a következő táblázatot az opcionális 500-lapos kiadótálca, vagy az 500-lapos fűző/lerakó állapot jelzőfények jelentéseinek lefordításához.

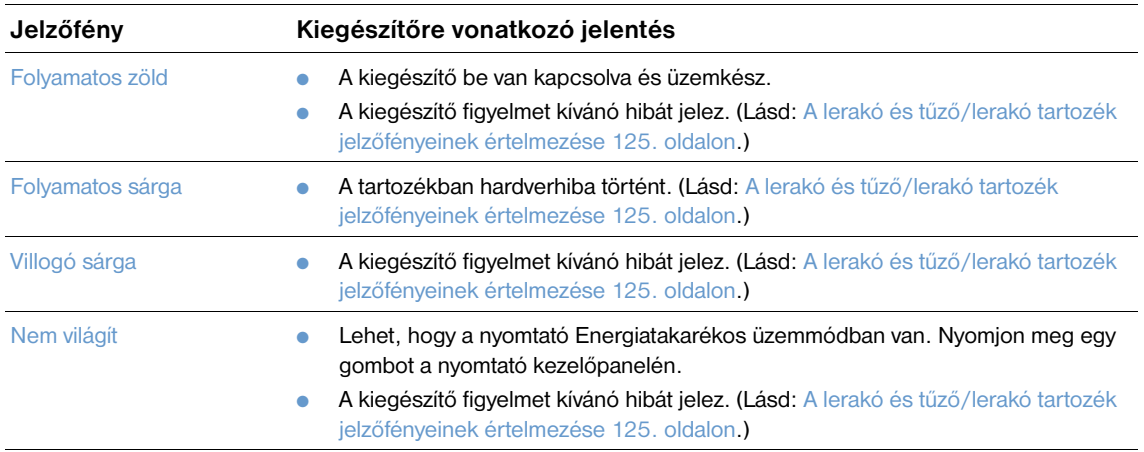

#### <span id="page-29-0"></span>**Nyomtatószoftver**

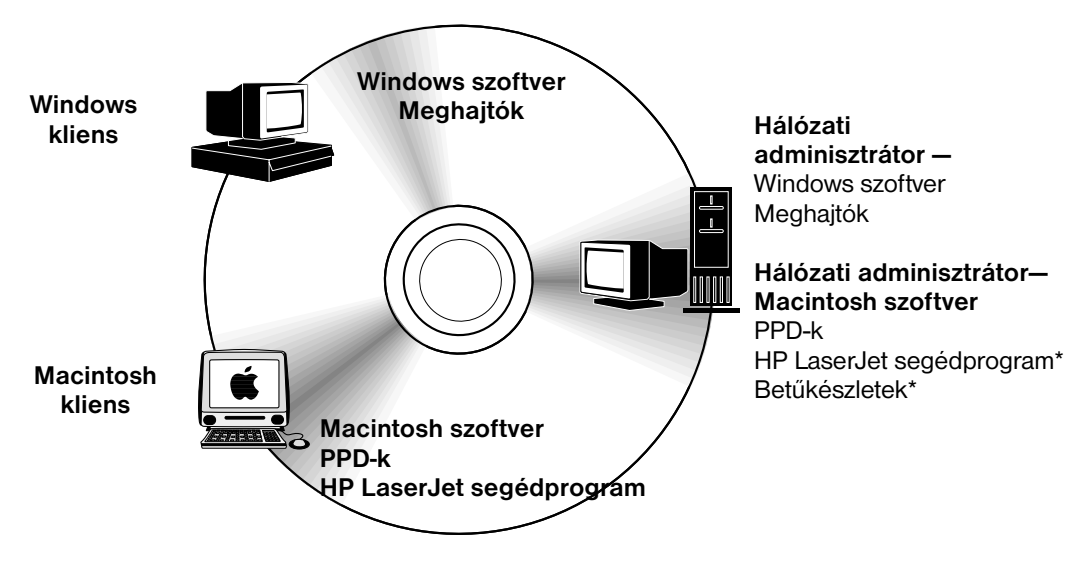

\* A következő nyelvek esetén nem támogatott: cseh, koreai, japán, orosz, egyszerűsített kínai, hagyományos kínai és török.

A CD ROM-on a végfelhasználók és a hálózati adminisztrátorok számára hasznos szoftver összetevők és illesztőprogramok találhatók. A nyomtató funkcióinak teljes körű kihasználásához a CD ROM-on található nyomtató-illesztőprogramokat telepíteni kell. Egyéb programok használata is ajánlott, de ezek nem szükségesek a működéshez. További információkért olvassa el a Readme fájlt.

A CD ROM-on olyan végfelhasználók és a hálózati adminisztrátorok számára tervezett szoftvert található, akik a következő környezetben dolgoznak:

- Microsoft Windows 95, Windows 98, és Windows Millennium Edition (Me)
- Microsoft Windows NT 4.0
- Microsoft Windows 2000 és Windows XP
- Apple Mac OS, ver. 8.6-tól 9.*xx*, 10.1, vagy magasabb

További meghajtók, beleértve az AutoCAD™ Windows 3.*x*, Windows 9.x, és Windows NT 4.0 meghajtóit.

A legfrissebb nyomtató-illesztőprogramok minden támogatott operációs rendszerhez a következő címen találhatóak: <http://www.hp.com/support/lj4200> vagy [http://www.hp.com/support/lj4300.](http://www.hp.com/support/lj4300) Ha nem rendelkezik Internet-eléréssel, a nyomtató dobozában található szórólapon található információ segítséget nyújt a legfrissebb szoftverek beszerzésében.

#### <span id="page-30-0"></span>**Nyomtató-illesztőprogramok**

A nyomtató-illesztőprogramok segítségével érheti el a nyomtató szolgáltatásait és ez a program teszi lehetővé a számítógép és a nyomtató közötti kommunikációt is (a nyomtató nyelvén). Nézze meg a CD ROM-on rendelkezésére bocsátott ReadMe.wri (Olvassel) fájlt további szoftverekre és támogatott nyelvekre vonatkozóan.

A nyomtatóval együtt szállítjuk az alábbi nyomtató-illesztőprogramokat. A legfrissebb szoftverek a következő címeken találhatók:<http://www.hp.com/support/lj4200>vagy

[http://www.hp.com/support/lj4300.](http://www.hp.com/support/lj4300) A Windows-alapú számítógépek konfigurációjától függően a nyomtatószoftver telepítő programja automatikusan ellenőrzi az Internet-hozzáférést a legújabb meghajtók megszerzésére.

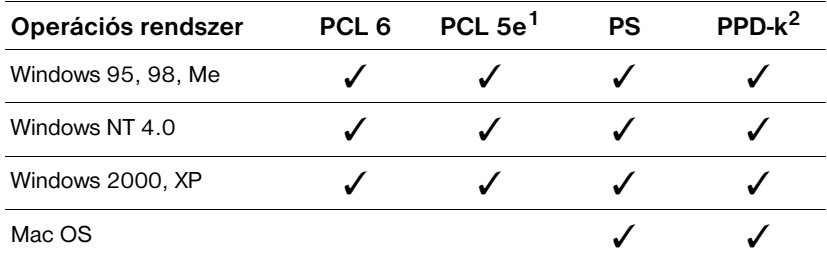

1. Nincs mellékelve az ázsiai nyelveket tartalmazó CD-ROM-hoz.

2. PostScript nyomtató leíró fájlok.

A UNIX® és Linux Model Scripts használatához szükséges nyomtató-illesztőprogramokat letöltheti az Internetről, vagy igényelheti egy hivatalos HP szolgáltatótól. (Lásd a nyomtató dobozában található szórólapot.)

Az OS/2 illesztőprogramok az IBM-től is beszerezhetők, ezeket mellékelik az OS/2-höz. Ezek az illesztőprogramok nem állnak rendelkezésre hagyományos kínai, egyszerűsített kínai, koreai és japán nyelven.

**Megjegyzés** Ha a kívánt meghajtót nem találja meg a CD-ROM-on, vagy a felsorolásban, ellenőrizze a telepítő szoftvert, vagy a nyomtató Readme fájlját, hogy az adott meghajtót támogatja-e a nyomtató. Ha nem támogatja, vegye fel a kapcsolatot a program gyártójával vagy a kereskedővel, és igényeljen tőlük illesztőprogramot a nyomtatóhoz.

#### <span id="page-31-0"></span>**Szoftver a Windows-alapú számítógépekhez**

A CD-ROM Windows számítógépekhez tartalmaz nyomtató meghajtót és egyéb programokat.

#### **Hálózati adminisztrátorok**

Ha a nyomtató egy HP Jetdirect EIO kártyával hálózatba van kapcsolva, a nyomtatás előtt a nyomtatót konfigurálni kell a hálózatra. Microsoft és Novell NetWare hálózatok esetén a nyomtató telepítő szoftverét használhatja. Más opciók esetén, nézze meg a *HP Jetdirect nyomtatószerver adminisztrátori kézikönyvét* (olyan nyomtatókkal szállítjuk, amelyek HP Jetdirect nyomtatószervert tartalmaznak).

Válassza ki a **Testre szabható telepítő létrehozása** opciót a **Testreszabási segédprogramban** annak a telepítőnek a létrehozásához, amely az Ön által kívánt szoftvert telepíti a végfelhasználóknál. A telepítő úgy konfigurálható, hogy a felhasználó beavatkozása nélkül lefuthasson, és előre meghatározott meghajtó beállításokkal rendelkezzen minden PCL meghajtó, valamint a Windows 2000 és Windows XP rendszerek PS meghajtója számára. (Válassza a **Csendes Telepítőt**, majd kattintson az **Igen, konfigurálom a meghajtóprogramot** opcióra). A **Csak a nyomtató meghajtók másolása** opció a **Testreszabási segédprogramban** lehetővé teszi telepítőlemezek létrehozását is, melyek a Microsoft Windows **Nyomtató hozzáadása** varázslóval használhatóak.

#### **Válassza a szükségeinek megfelelő nyomtató-illesztőprogramot**

A nyomtató-illesztőprogramot annak alapján válassza ki, hogy milyen módon fogja használni a nyomtatót. Bizonyos nyomtató jellemzők csak PCL 6 meghajtóval érhetők el. Lásd a nyomtatószoftver súgóját a jellemzők elérhetőségével kapcsolatban.

- A PCL 6 illesztőprogram biztosítja a nyomtató funkcióinak teljes kihasználhatóságát. Általános irodai nyomtatási feladatokra az optimális teljesítmény és nyomtatási minőség eléréséhez javasolt a PCL 6 illesztőprogram használata.
- Ha az a tapasztalat, hogy a PCL 6-tal a nyomtatás nem megfelelő, vagy hiányzik a betűkészlet DIMM támogatása, használja a PCL 5e meghajtót.
- Használja a PS meghajtót, ha elsődlegesen PostScript-specifikus programokból nyomtat, mint amilyen például az Adobe® vagy a Corel®.
- A nyomtató automatikusan átkapcsol a PS és PCL nyomtatónyelvek között.

#### **Hozzáférés a Windows nyomtató-illesztőprogramhoz**

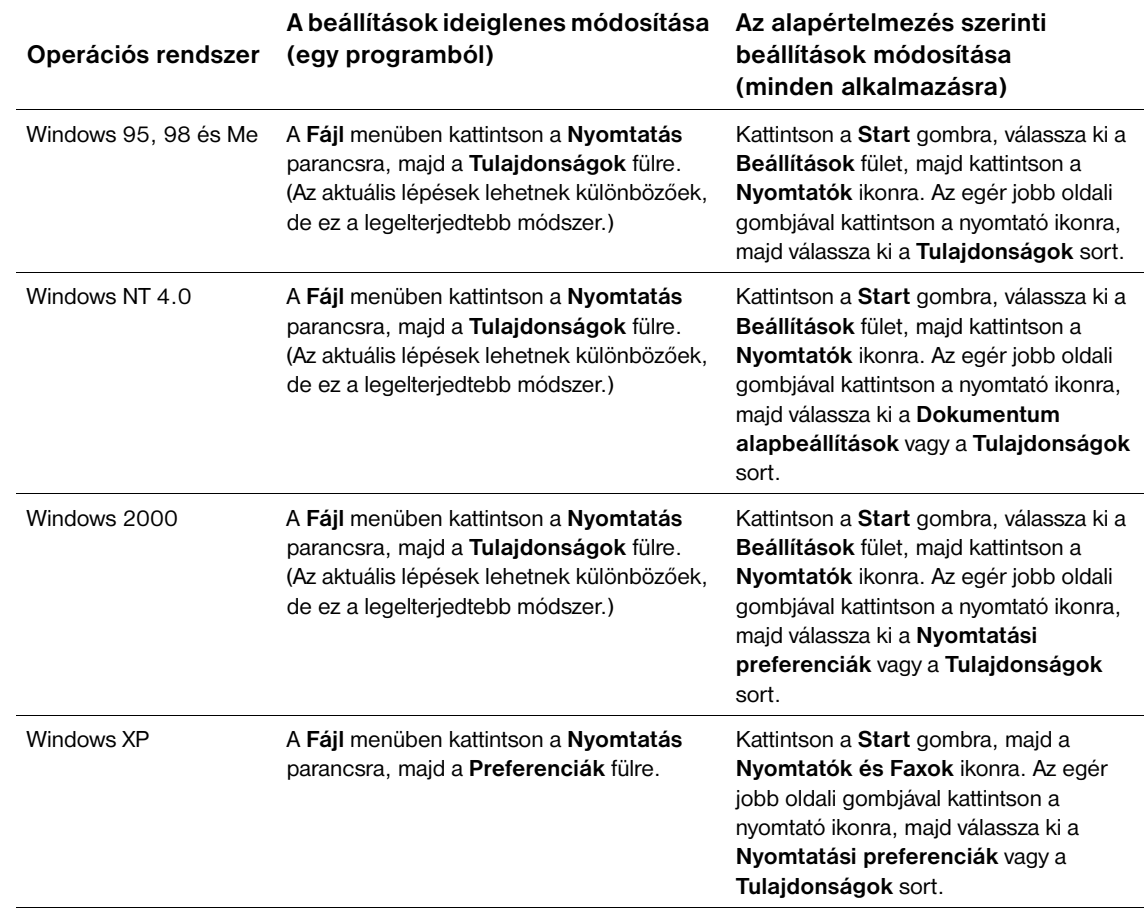

A meghajtó konfigurálását az alábbi módok egyikén lehet elvégezni:

**Megjegyzés** A nyomtató illesztőprogramjában (nyomtató-illesztőprogramban) és a szoftveralkalmazásban végrehajtott beállítások felülbírálják a kezelőpulton végzett beállításokat. (Az alkalmazásbeli beállítások felülbírálják a nyomtató illesztőprogramjának beállításait.)

#### **Nyomtatómeghajtó súgó**

Mindegyik nyomtató-illesztőprogram rendelkezik súgóval, amelyet (az adott Windows operációs rendszertől függően) a **Súgó** gombbal, az F1 billentyűvel vagy a nyomtató-illesztőprogram jobb felső sarkában látható kérdőjellel lehet behívni. A súgó részletes tájékoztatást nyújt az adott illesztőprogramról. A nyomtató-illesztőprogram súgója nem azonos az éppen használt program súgójával.

#### <span id="page-33-0"></span>**Szoftver Macintosh számítógépekhez**

A HP telepítő tartalmazza a PPD-ket és a HP LaserJet Utility szoftvert a Macintosh számítógépeken történő használathoz. Amennyiben a nyomtató hálózatra csatlakozik, a Macintosh számítógépek is használhatják a beágyazott webkiszolgálót. További részletek: [Hálózati szoftver 33. oldalon.](#page-34-0)

#### **PPD-k**

A PPD-k az Apple LaserWriter 8 meghajtó OS 8-9.xx változataival és a PS Converter for OS X 10.1 vagy frissebb változatával elérhetővé teszik a nyomtató szolgáltatásait, és biztosítják a számítógép és nyomtató közötti kommunikációt. A PPD-k és más szoftverek telepítőprogramjait a CD-ROM tartalmazza. Használja az operációs rendszer megfelelő PS meghajtóját.

#### **PDE-k**

A PDE-k (nyomtató párbeszéd kiterjesztések) az Apple LaserWriter Driver for OS X programmal együtt elérhetővé teszik a nyomtató funkcióit, és biztosítják a számítógép és a nyomtató közötti kommunikációt. A PPD-k PDE-k és más szoftverek telepítőprogramjait a CD-ROM tartalmazza. Használja a számítógéphez adott Apple LaserWriter meghajtót.

#### **HP LaserJet segédprogram**

HP LaserJet segédprogram lehetővé teszi a meghajtóval el nem érhető jellemzők vezérlését. Az illusztrált képernyők a nyomtató jellemzők kiválasztását még könnyebbé teszik a Macintosh számítógépen, mint valaha volt. Használja a HP LaserJet segédprogramot az alábbi feladatokra:

- A nyomtató kezelőpanel üzeneteinek testreszabása.
- A nyomtató megnevezése, a hálózati zónára való kijelölése, fájlok és betűkészletek letöltése, valamint a legtöbb nyomtatóbeállítás módosítása.
- Jelszó megadása a nyomtatóhoz
- Kizárási funkciók beállítása a nyomtató kezelőpaneljén a számítógépről, az illetéktelen hozzáférés megakadályozásához (lásd a nyomtató szoftver súgóját).
- A nyomtató konfigurálása és beállítása IP nyomtatáshoz.
- **Megjegyzés** A HP LaserJet segédprogramot az OS X operációs rendszerek jelenleg nem támogatják, de a segédprogram a klasszikus környezetben használható.

**Megjegyzés** A HP LaserJet segédprogram a következő nyelvek esetén nem támogatott: cseh, koreai, japán, orosz, egyszerűsített kínai, hagyományos kínai és török.

#### <span id="page-34-0"></span>**Hálózati szoftver**

A nyomtató szoftver egy hivatkozást kínál a nyomtató menedzselésére való HP Web Jetadmin szoftverhez. Az elérhető HP hálózati telepítő és konfiguráló szoftver megoldások áttekintéséhez lásd a *HP Jetdirect Print Server Adminisztrátori útmutatót* (A HP Jetdirect nyomtatószervert tartalmazó nyomtatókkal együtt szállítjuk).

#### **HP Web Jetadmin szoftver**

A HP Web Jetadmin 6.5 egy Web-bázisú szoftver megoldás a hálózatba kapcsolt perifériák távolból történő telepítésére, monitorozására és hibakeresésére. A szoftver intuitív böngésző felhasználói felülete leegyszerűsíti az eszközök széles skálájának platform-közi menedzsmentjét, beleértve a HP és a nem-HP nyomtatókat is. A menedzselés proaktív, lehetővé téve a hálózati rendszergazdának a nyomtató munkájába történő beavatkozást, még mielőtt a felhasználók értintve lennének. Ezt az ingyenes bővítettmenedzsment szoftvert a következő címről töltheti le: [http://www.hp.com/go/webJetadmin.](http://www.hp.com/go/webjetadmin) A HP Web Jetadmin bővítmények letöltéséhez kattintson a **plug-ins** sorra, majd az **applications**.

Ha a telepítés egy gazdaszerveren megtörtént, a HP Web Jetadmin egy támogatott webböngészővel a HP Web Jetadmin gazdagép böngészésével bármelyik kliensről elérhetővé válik.

A gazda szerverre telepített HP Web Jetadmin szoftvert bármely kliens elérheti a támogatott webböngészővel (ilyen például a Microsoft Internet Explorer 4.x vagy a Netscape Navigator 4.x vagy magasabb verzió), ha a HP Web Jetadmin gazdához tallóz.

A HP Web Jetadmin szolgáltatásai a következők:

- Az e-mail-en történő értesítés, kellékekállapotjelzése, és konfigurálható riasztás szolgáltatásokkal rendelkező eszközök proaktív menedzselése
- Eszközök távolból történő telepítése és konfigurálása
- Eszközök távolból történő diagnosztizálása
- A Resource Manager (Erőforrás menedzser) bővítmény kezeli a lemezmeghajtót, a flash és a RAM memóriát, valamint a hálózati nyomtatók merevlemezén tárolt adatlapokat és betűkészleteket is
- Az integrált firmware letöltés menedzser lehetővé tesz batch konfiguráció frissítéseket HP Jetdirect nyomtató kiszolgálókká és kiválasztott nyomtatókat többszörös eszköz konfigurációkká
- Egyszerre konfigurál többszörös eszközöket
- Feladat orientált, Web-alapú interfész (nincs szükség kliens szoftverre)
- Automatikusan felkutatja a hálózatban lévő eszközöket
- Lehetővé teszi az egyedi profilok és kinézetek kialakítását
- A navigáció megkönnyítése érdekében segítségével a perifériák virtuális hivatali térképpel együtt könnyen logikai csoportokba szervezhetőek
- Kezeli a korábban telepített, HP beágyazott Web kiszolgálóval nem rendelkező eszközöket
- Többféle protokollt is támogat (TCP/IP és IPX)
- Az univerzális nyomtatótámogatás menedzseli a harmadik félhez tartozó szabványos, MIB-hez alkalmazkodó nyomtatókat is
- Az integrált Web kiszolgáló a HP Web Jetadmin szoftvert dedikált Web kiszolgáló nélkül futtatja (A HP Web Jetadmin Windows NT 4.0, Windows 2000 Professional, vagy Linux operációs rendszerek alatt futtatható, az információkat egy központi adatbázisban tárolva)
- Könnyen integrálódik az olyan vállalkozásmenedzselési megoldásokkal, mint például az OpenView®, a Computer Associates (UniCenter)® és a Tivoli®
- Láthatóvá teszi a teljes hálózat eszközeit
- Az adott eszközcsoporton belül minden eszközt konfigurál
- Nyomtatási útvonalakat hoz létre
- Az Intelligent Update (intelligens frissítés) lehetővé teszi a LAN adminisztrátorok számára az összetevők, új nyelvek, eszköztámogatás és alkalmazási bővítmények hozzáadását a HP Web Jetadmin program újratelepítése nélkül
- A kibővített asset helymeghatározás és kihasználás exportálható mezőket biztosít, mint amilyen pl. a nyomtató kapacitása és a dátummal beállítható oldalszámláló
- A HP Jetdirect termékeknek megfelelően 20 nyelven hozzáférhető
- Különféle biztonsági szintekkel rendelkezik

#### **HP Jetdirect nyomtatótelepítő UNIX-hoz**

A HP Jetdirect nyomtató telepítő UNIX-hoz egy egyszerű nyomtató telepítő segédprogram HP-UX és Solaris hálózatok számára. A következő címről tölthető le: [http://www.hp.com/support/net\\_printing](http://www.hp.com/support/net_printing).
# 2 Nyomtatási feladatok

# **Áttekintés**

#### Ez a fejezet az *alapvető nyomtatási feladatokat* tekinti át, melyek a következők:

- [A kimeneti tálca kiválasztása 36. oldalon](#page-37-0)
- [Dokumentumok összefűzése 39. oldalon](#page-40-0)
- [A tálcák megtöltése 42. oldalon](#page-43-0)
- [A nyomtatásra szolgáló tálca kiválasztása 46. oldalon](#page-47-0)
- [A megfelelő beégetési mód kiválasztása 50. oldalon](#page-51-0)
- [Borítékok nyomtatása 51. oldalon](#page-52-0)
- [Nyomtatás különleges papírra 57. oldalon](#page-58-0), fejléccel ellátott papír és átlátszó fólia
- [Nyomtatás a lap mindkét oldalára \(opcionális duplex egység\) 65. oldalon](#page-66-0)

#### A fejezet ezeken kívül néhány *bonyolultabb nyomtatási feladatot is bemutat*, mint például a következő*:*

- [Összehordás 69. oldalon](#page-70-0) több eredeti példány kinyomtatása
- [FELDOLGOZÁS \(RIP\) EGYSZER 69. oldalon](#page-70-1)
- [Nyomtató beállítási információk elmentése \(Gyors beállítások\) 69. oldalon](#page-70-2) különböző nyomtatási feladatokhoz
- [Laphoz igazít 69. oldalon](#page-70-3)
- [Füzetek nyomtatása 70. oldalon](#page-71-0)
- [Vízjel nyomtatása 70. oldalon](#page-71-1)
- [Eltérő első oldalra történő nyomtatás 70. oldalon](#page-71-2)
- [Több oldal egy lapra történő nyomtatása \(laponkénti oldalszám\) 70. oldalon](#page-71-3)
- [A tároló funkciók használata 71. oldalon](#page-72-0)

# <span id="page-37-0"></span>**A kimeneti tálca kiválasztása**

A nyomtató két kimeneti hellyel rendelkezik: a felső (szabványos) kimeneti tálcával, a hátsó kimeneti tálcával és az opcionális kimeneti tálcával vagy fűző/lerakó tálcával.

### **Nyomtatás a felső (alap) kimeneti tálcába**

A felső kimeneti tálca a papírt írással lefelé gyűjti, a helyes sorrendben. A legtöbb nyomtatási feladathoz és az írásvetítő fóliákhoz tanácsos a felső kimeneti tálcát használni. A felső kimeneti tálca használatához győződjön meg arról, hogy a hátsó kimeneti tálca zárva van. A papírelakadások elkerülése érdekében ne nyissa ki vagy zárja be a hátsó kimeneti tálcát, nyomtatás közben.

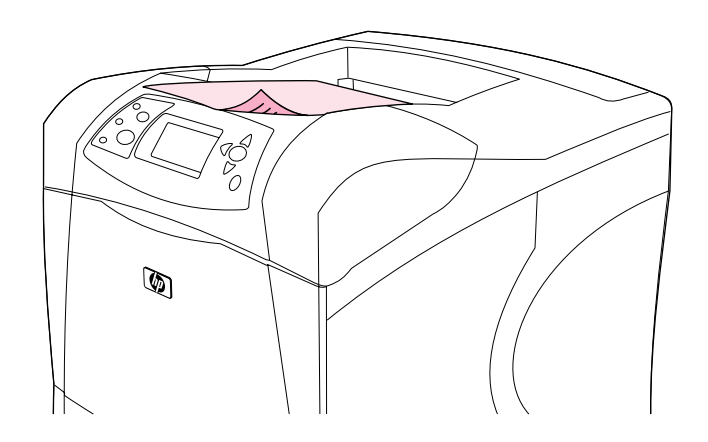

### <span id="page-38-0"></span>**Nyomtatás a hátsó kimeneti tálcába**

Ha a hátsó kimeneti tálca nyitva van, akkor a nyomtató mindig ide nyomtat. Az ide nyomtatott papír arccal felfelé kerül a tálcába, úgy hogy az utolsó lap lesz legfelül (fordított sorrend).

Az 1. tálcából a hátsó kimeneti tálcába történő nyomtatás biztosítja a legegyenesebb papír utat. A hátsó kimeneti tálca kinyitása javíthatja a minőséget a következők nyomtatása esetén:

- **borítékok**
- címkék
- kis, egyedi méretű papír
- levelezőlapok
- 120 g/m<sup>2</sup> (32 lb) súlyúnál nehezebb papírok

A hátsó kimeneti tálca kinyitásához fogja meg a tálca tetején lévő fogantyút. Húzza le a tálcát, majd csúsztassa ki a hosszabbítást.

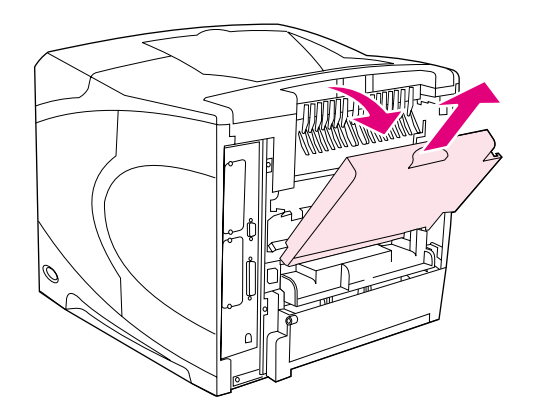

A hátsó kimeneti tálca kinyitása letiltja az opcionális duplex egység (ha fel van szerelve) és a felső kimeneti tálca használatát. A papírelakadások elkerülése érdekében nyomtatás közben ne nyissa ki vagy zárja be a hátsó kimeneti tálcát.

### **Nyomtatás az opcionális kimeneti tálcába vagy fűző/lerakó tálcába**

Az opcionális kimeneti tálca vagy fűző/lerakó tálca akár 500 lapot is képes tárolni (20-lb-s papír). Az iratfűző szabványos és egyedi méretű lapokat is fogad. A fűző/lerakó tálca szabványos és egyedi méretű lapokat is fogad, de csak letter, legal, és A4 méretűeket képes összefűzni. Ne próbáljon meg beküldeni más nyomtatási médiát, mint például címkéket vagy borítékokat.

Ha van felszerelve fűző/lerakó tálca, a nyomtató minden méretű papíron automatikusan 180°-kal elfordítja a nyomtatandó képet függetlenül attól, hogy a munkát össze kell-e fűzni. Az olyan papírtípusoknál, amelyeknél fontos a megfelelő orientáció, (pl. fejléces, vagy perforált papír) szükség lehet a papír fordított irányban történő behelyezésére. Lásd a A papír orientációja felszerelt iratfűző [esetén 38. oldalon](#page-39-0) című szakaszt.

Az opcionális kimeneti tálcába, vagy fűző/lerakó tálcába történő nyomtatáshoz válassza ki az opciót a programban, a nyomtató illesztőprogramjában vagy a nyomtató vezérlőpultján. (Az opcionális kimeneti tálca, vagy fűző/lerakó tálca használata előtt győződjön meg arról, hogy a nyomtató meghajtó úgy van beállítva, hogy felismerje azt. Ezt a beállítást csak egyszer kell elvégeznie. A részletekért nézze meg a nyomtató-illesztőprogram online súgóját.)

A támogatott papírtípusokról bővebb információt itt talál: [Támogatott papírméretek és súlyok](#page-188-0)  [187. oldalon.](#page-188-0) Az iratfűzésről további információkért lásd a [Dokumentumok összefűzése 39. oldalon](#page-40-0) című szakaszt.

# <span id="page-39-0"></span>**A papír orientációja felszerelt iratfűző esetén**

Ha van felszerelve opcionális fűző/lerakó tálca, a nyomtató minden méretű papíron automatikusan 180° kal elfordítja a nyomtatandó képet még ha a munkát nem is kell összefűzni. Az olyan papírtípusoknál, amelyeknél fontos a megfelelő orientáció, (pl. fejléces, előnyomtatott, perforált vagy vízjellel ellátott papír) győződjön meg a papír megfelelő irányban történő behelyezéséről. A papír behelyezésének megfelelő iránya alább látható.

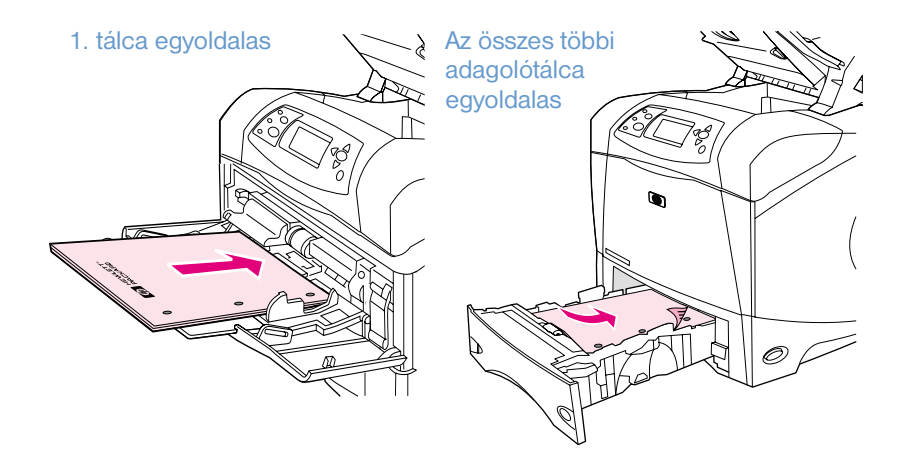

Az 1. tálcából történő egyoldalas nyomtatáshoz és összefűzéshez helyezze be a papírt az első felével felfelé és a felső szélével Ön felé. Az összes többi tálcából történő egyoldalas nyomtatáshoz és összefűzéshez helyezze be a papírt az első felével felfelé és a felső szélével a nyomtató felé.

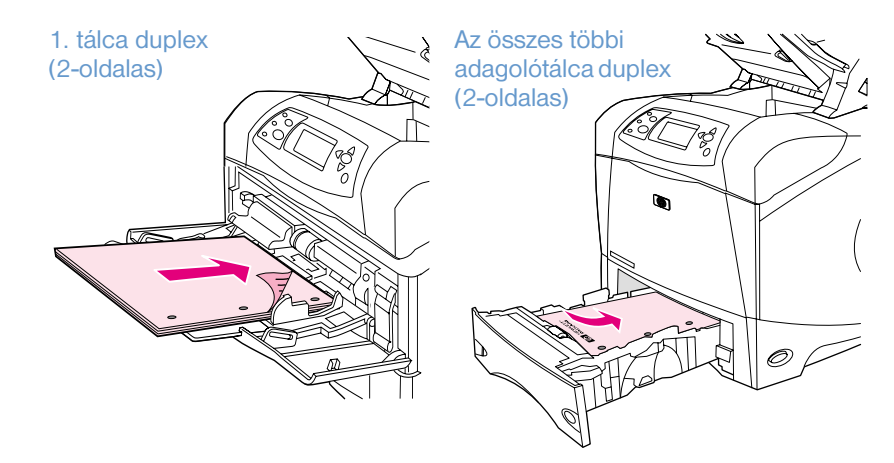

Az 1. tálcából történő duplex (kétoldalas) nyomtatáshoz és összefűzéshez helyezze be a papírt az első felével lefelé és a felső szélével a nyomtató felé. Az összes többi tálcából történő duplex nyomtatáshoz és összefűzéshez helyezze be a papírt az első felével felfelé és a felső szélével Ön felé.

# <span id="page-40-0"></span>**Dokumentumok összefűzése**

Az opcionális fűző/lerakó tálca maximum 15 lapot képes összefűzni (20-lb-s papír). A tűzőgép letter-, A4 vagy legal-méretű papírokat képes összetűzni.

- A papírsúly 60 és 120 g/m<sup>2</sup> (16 és 32 lb) között változhat. A nehezebb papírok összetűzési korlátja 15 lapnál kevesebb lehet.
- Ha az összetűzendő feladat csak egy, vagy 15 -nél több oldalból áll, a nyomtató a feladatot a tálcába fogja nyomtatni, de nem fogja összetűzni.
- A tűzőgép csak papírt fogad. Ne próbáljon meg összetűzetni más nyomtatási médiát, mint például írásvetítő fóliákat, vagy címkéket.

Ha készen áll, válassza ki a szoftverben a dokumentumok összetűzését. A tűzést általában az alkalmazásból vagy az illesztőprogramon belül tudja beállítani, de néhány funkció csak a nyomtató illesztőprogramjából érhető el. Hogy hol és hogyan végzi el a beállításokat, az az alkalmazástól és a nyomtató illesztőprogramjától függ.

Ha a tűzést sem az alkalmazásból, sem az illesztőprogramból nem tudja beállítani, válassza ki a nyomtató kezelőpaneljén. (Lehet, hogy konfigurálnia kell a nyomtató-illesztőprogramot, hogy az felismerje az opcionális fűző/lerakó tálcát. Ezt a beállítást csak egyszer kell elvégeznie. A részletekért nézze meg a nyomtató-illesztőprogram online súgóját.)

A tűzőgép akkor is elfogadja az elküldött munkát, ha a tűzőkapcsok kifogytak, de a lapok nem lesznek összetűzve. A meghajtóprogramot úgy is lehet konfigurálni, hogy a tűzőkapcsok kifogyása esetén letiltsa a tűzés opciót.

#### **A tűzőgép kiválasztása a szoftverben (Windows)**

- **1** A **Fájl** menüben kattintson a **Nyomtatás** parancsra, majd a **Tulajdonságok** fülre.
- **2** Válassza ki a használatos meghajtó szerinti tűzési funkciót:
	- PCL: A **Kivitelezés** fülön válassza ki a **Tűzés** sort.
	- PS: A Részletek fülön nyissa meg a Dokumentum opciók részt, azon belül a Nyomtató szolgáltatásai részt, válassza ki a **Tűzési beállítások/Kimeneti célhelyek** sort, majd válassza ki az **Egy tűzés szögben/Tűzőgép** sort.

#### **A tűzőgép kiválasztása a szoftverben (Mac)**

- **1** A **Fájl** menüben kattintson a **Nyomtatás** parancsra, majd válassza ki a **Kivitelezés** lehetőséget a választható nyomtatási opciók közül.
- **2** A **Kimeneti célhely** párbeszédablakban válassza ki a **Tűzőgép** opciót.
- **3** A **Tűzőgép** párbeszédablakban válassza ki a tűzés stílusát.

### **A tűzőgép kiválasztása a kezelőpanelről**

- **1** Nyomja meg a KIVÁLASZT ( $\checkmark$ ) gombot a menük megnyitásához.
- 2 Használja a FEL NYÍL (▲) vagy a LE NYÍL (▼) gombot az ESZKÖZ KONFIGURÁLÁSA menühöz való eljutáshoz, majd nyomja meg a KIVÁLASZT (V) gombot.
- **3** Használja a FEL NYÍL (A) vagy a LE NYÍL (V) gombot az KIMENET BEÁLLÍTÁSA sorhoz való eljutáshoz, majd nyomja meg a KIVÁLASZT  $(\checkmark)$  gombot.
- **4** Használja a FEL NYÍL (▲) vagy a LE NYÍL (▼) gombot az FŰZŐ/LERAKÓ TÁLCA sorhoz való eljutáshoz, majd nyomja meg a KIVÁLASZT  $(\checkmark)$  gombot.
- **5** Használja a FEL NYÍL (A) vagy a LE NYÍL (V) gombot az EGY sorhoz való eljutáshoz, majd nyomja  $m$ eg a KIVÁLASZT  $(\checkmark)$  gombot.

**Megjegyzés** A tűzőgépnek a nyomtató vezérlőpultján történő kiválasztása megváltoztatja a tűzésre vonatkozó alapbeállításokat. Lehetséges, hogy a gép minden dokumentumot összetűz.

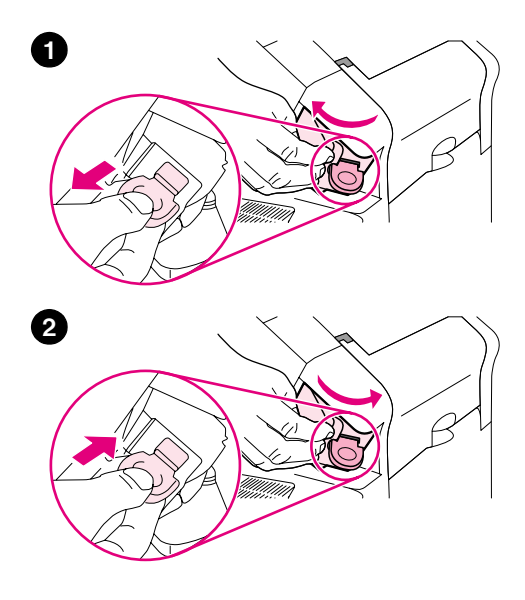

# **Tűzőkapcsok betöltése**

A tűzőkapcsokat akkor kell betölteni, ha a nyomtató vezérlőpultjának kijelzőjén megjelenik a KEVÉS A TŰZŐKAPOCS (a tárban 70-nél kevesebb kapocs maradt), vagy A TŰZŐGÉPBŐL ELFOGYTAK A KAPCSOK üzenet (a tűzőgép üres). Ha a tűzőkapcsok elfogynak a gép továbbra is a fűző/lerakó tálcába gyűjti a dokumentumokat, de azok nem lesznek összekapcsolva.

### **Tűzőkapcsok betöltése**

- **1** A fűző/lerakó tálca jobb oldalánál fordítsa a tűzőgépet a nyomtató eleje felé, amíg az nyitott helyzetbe kattan. Fogja meg a kék tűzőkapocs-patron fogantyút, és húzza ki a patront a tűzőgépből.
- **2** Helyezze be az új patront a tűzőgépbe, majd fordítsa vissza a tűzőgép egységet a nyomtató hátsó része felé, amíg be nem kattan a helyére.

# <span id="page-43-0"></span>**A tálcák megtöltése**

Ez a fejezet azt írja le, hogy miként kell feltölteni az alap és az opcionális papíradagoló tálcákat.

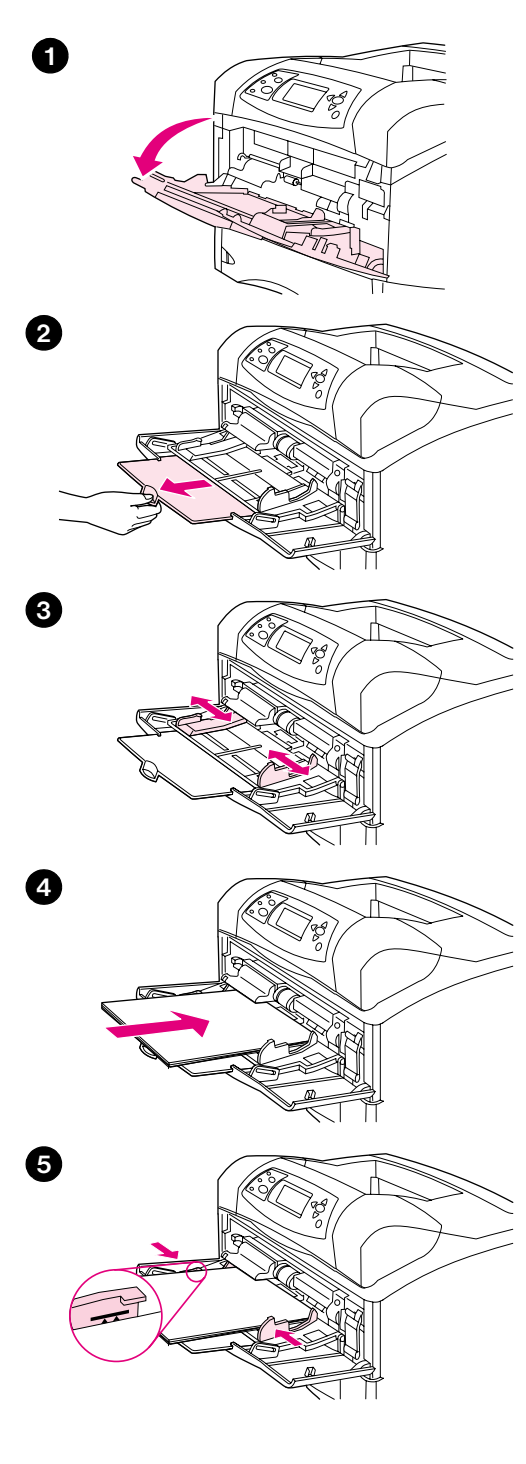

# **Az 1. tálca megtöltése**

Az 1. tálca egy többcélú tálca, amelybe 100 papírlap, 10 boríték vagy 20 kártya fér. A nyomtató alapbeállítás szerint elsősorban az 1. tálcából veszi a papírt, ha az meg van töltve. Ennek megváltoztatásához lásd: [Az 1. tálca](#page-48-0)  [működésének meghatározása 47. oldalon](#page-48-0).

Az 1. tálca biztosítja, hogy kényelmesen nyomtathasson borítékokra, írásvetítő fóliákra, egyedi méretű lapokra vagy másra anélkül, hogy ki kellene ürítenie a többi tálcát. Tartalék adagoló tálcának is kényelmesen használható. A támogatott papírméretekre vonatkozólag lásd: Támogatott papírméretek és [súlyok 187. oldalon.](#page-188-0)

Ha van felszerelve opcionális fűző/lerakó tálca, a nyomtató minden méretű papíron automatikusan 180°-kal elfordítja a nyomtatandó képet még ha a munkát nem is kell összefűzni. Az olyan papírtípusoknál, amelyeknél fontos a megfelelő orientáció, (pl. fejléces, előnyomtatott, perforált vagy vízjellel ellátott papír) győződjön meg a papír megfelelő irányban történő behelyezéséről. (Lásd [A papír orientációja felszerelt iratfűző esetén 38. oldalon](#page-39-0).)

#### **Megjegyzés**

Elképzelhető, hogy a nyomtató az 1. tálca használatakor valamivel lassabban nyomtat.

#### **VIGYÁZAT**

A papírelakadások elkerülése érdekében ne töltse meg a tálcákat, miközben a nyomtató nyomtat.

Ne pörgesse át a papírköteget. Az átpörgetés rossz papíradagolást okozhat.

#### **Az 1. tálca megtöltése**

- **1** Nyissa ki az 1. tálcát.
- **2** Húzza ki a tálca kiegészítőt.
- **3** Állítsa be az oldalsó papírvezetőket a megfelelő szélességre.
- **4** Töltsön papírt a tálcába. Győződjön meg róla, hogy a papír a fülek alá illeszkedik, és a maximális magasság jelzések alatt helyezkedik el.

#### **Megjegyzés**

A papírt általában a nyomtatandó oldalával felfelé, és a felső, rövidebbik élével a nyomtató felé helyezze a tálcába. Különleges papír betöltésével kapcsolatban lásd [Nyomtatás különleges papírra 57. oldalon.](#page-58-0)

**5** A oldalsó vezetőket úgy állítsa be, hogy azok enyhén érintsék a papírköteget, de ne hajlítsák meg a papírt.

<span id="page-44-0"></span>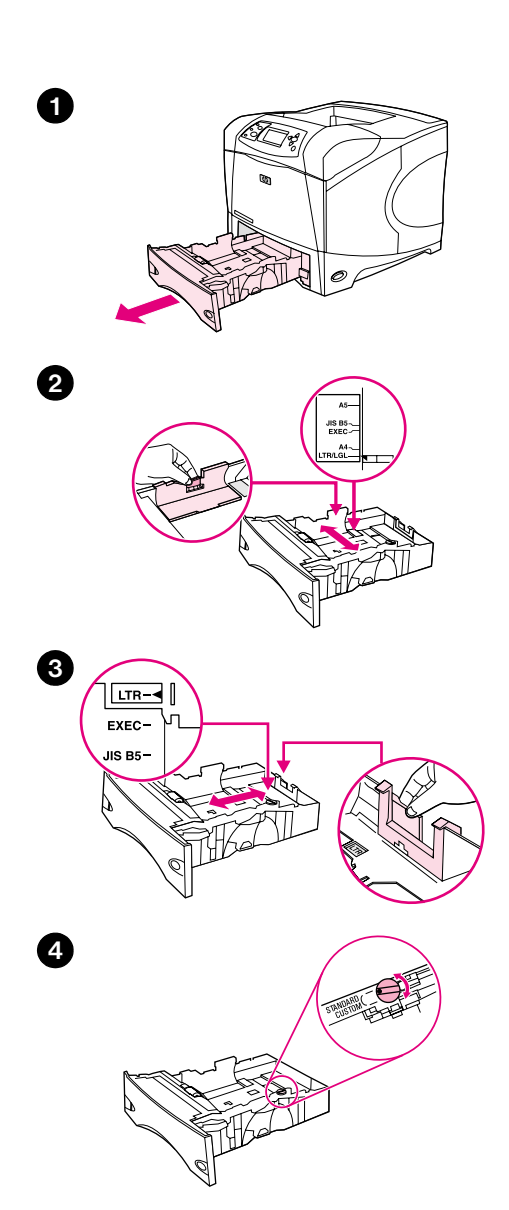

# **2. adagolótálca vagy egy opcionális 500-lapos tálca**

Az 500-lapos tálca hat alapméretű (letter, A4, legal, executive, A5, és JIS B5), valamint számos egyedi méretű papírhoz beállítható. (Lásd [Támogatott](#page-188-0)  [papírméretek és súlyok 187. oldalon.](#page-188-0)) A nyomtató alapméreteket fog érzékelni, ha a tálca papírvezetőit alapméretre, a papír gombot pedig a **Szabványos** helyzetbe állítja.

Ha van felszerelve opcionális fűző/lerakó tálca, a nyomtató minden méretű papíron automatikusan 180°-kal elfordítja a nyomtatandó képet még ha a munkát nem is kell összefűzni. Az olyan papírtípusoknál, amelyeknél fontos a megfelelő orientáció, (pl. fejléces, előnyomtatott, perforált vagy vízjellel ellátott papír) győződjön meg a papír megfelelő irányban történő behelyezéséről. (Lásd [A papír orientációja felszerelt iratfűző esetén 38. oldalon.](#page-39-0))

### **VIGYÁZAT**

A papírelakadások elkerülése érdekében ne töltse meg a tálcákat, miközben a nyomtató nyomtat.

### **A 2. adagolótálca vagy egy opcionális 500-lapos tálca megtöltése**

- **1** Vegye le a tálcát a nyomtatóról.
- **2** Csípje össze a bal oldali papírvezető kioldóját, és csúsztassa a papírvezetőket a megfelelő papírmérethez.
- **3** Nyomja meg a hátsó papírvezető kioldókarát, és csúsztassa azt a megfelelő papírmérethez.
- **4** Fordítsa el a tálca jobb oldalán levő gombot **Szabvány** irányba, ha LTR (letter), A4, LGL (legal), EXEC (executive), A5, vagy JIS B5 papírra kíván nyomtatni. Más, támogatott egyéni méretű papírokra történő nyomtatáshoz fordítsa el a gombot az **Egyéni** irányba.

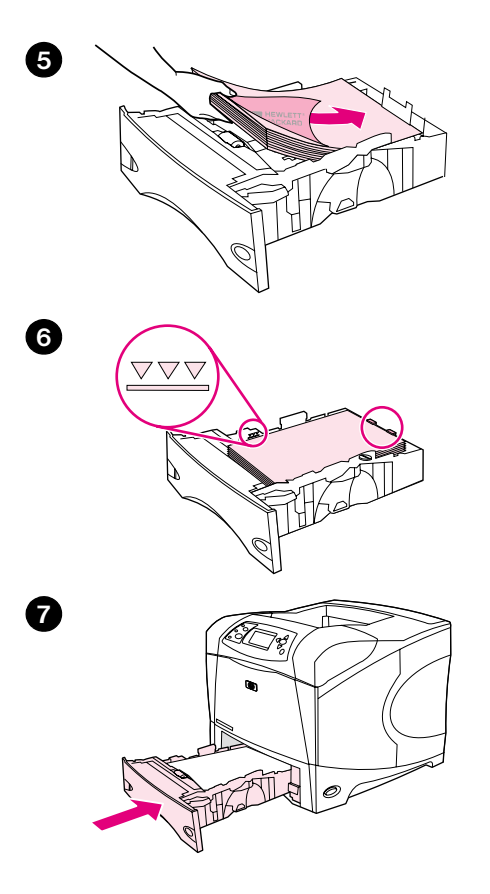

Helyezze be a papírt előlappal lefelé és a felső szélével a tálca eleje felé.

#### **VIGYÁZAT**

Ne pörgesse át a papírköteget. Az átpörgetés rossz papíradagolást okozhat.

- Ellenőrizze, hogy a papírköteg mind a négy sarkánál sima-e, és hogy a köteg teteje nincs-e a maximális magasságjelzésnél magasabban.
- Tolja vissza a tálcát a nyomtatóba.

<span id="page-46-0"></span>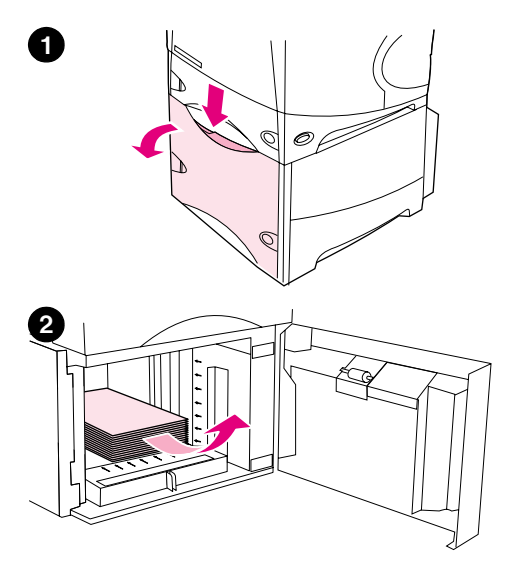

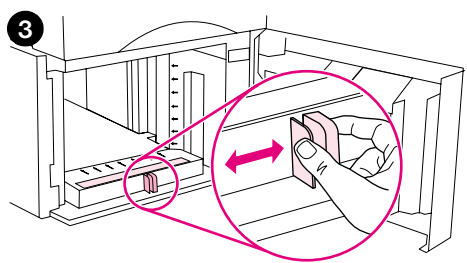

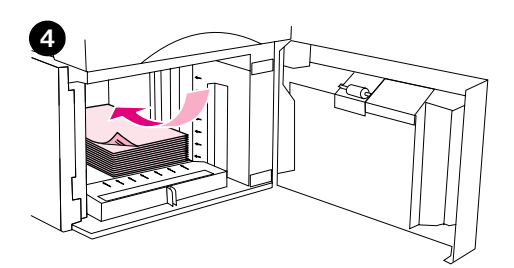

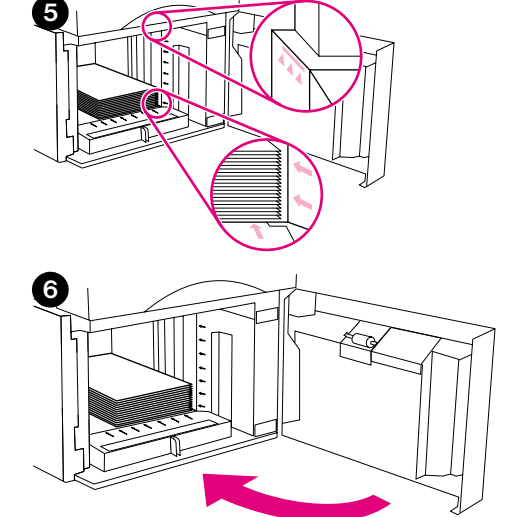

# **Az opcionális 1.500-lapos tálca megtöltése**

Az opcionális 1.500 lapos tálca letter, A4, és legal lapméretekre állítható be. Ha a papírvezetők megfeleően be vannak állítva, a nyomtató automatikusan felismeri, hogy melyik méret van betöltve.

Ha van felszerelve opcionális fűző/lerakó tálca, a nyomtató minden méretű papíron automatikusan 180°-kal elfordítja a nyomtatandó képet még ha a munkát nem is kell összefűzni. Az olyan papírtípusoknál, amelyeknél fontos a megfelelő orientáció, (pl. fejléces, előnyomtatott, perforált vagy vízjellel ellátott papír) győződjön meg a papír megfelelő irányban történő behelyezéséről. (Lásd [A papír orientációja felszerelt iratfűző esetén 38. oldalon.](#page-39-0))

### **VIGYÁZAT**

A papírelakadások elkerülése érdekében ne töltse meg a tálcákat, miközben a nyomtató nyomtat.

### **Az opcionális 1.500-lapos tálca megtöltése**

- **1** Nyissa ki az 1.500-lapos adagoló ajtaját.
- **2** Ha van benne papír, vegye azt ki. Amíg papír található a tálcában, addig a papírvezetők a következő lépésben nem állíthatóak.
- **3** Csípje össze az adagoló elején található karokat, és csúsztassa azokat a megfelelő papírmérethez.
- **4** Helyezze be a papírt előlappal lefelé, és a felső szélével a tálca eleje felé.

#### **VIGYÁZAT**

Ne pörgesse át a papírköteget. Az átpörgetés rossz papíradagolást okozhat.

- **5** Győződjön meg arról, hogy a köteg felső széle nem lépi túl a papírvezetőkön látható maximális magasságjelzést, és hogy az első széle a nyilakhoz van igazítva.
- **6** Zárja be az adagoló ajtaját.

# <span id="page-47-0"></span>**A nyomtatásra szolgáló tálca kiválasztása**

Kiválaszthatja, hogy miként húzza ki a nyomtató a lapot a tálcákból.

#### **Tálcasorrend megértése**

Amikor a nyomtató egy nyomtatási feladatot kap, akkor kiválasztja a papírtálcát a kívánt papír típus és méret, valamint a tálcákba töltött típusok és méretek összehasonlításával. Az "automatikus kiválasztás" típusú feldolgozás használatakor a feladatnak megfelelő papírt keresve végignézi az összes használható adagoló tálcát. A keresést az alsó tálcával kezdi, és a felső tálcával (1. tálca) fejezi be. A nyomtató azonnal megkezdi a nyomtatást, amikor megfelelő típust és méretet talált.

**Megjegyzés** Az "automatikus kiválasztás" folyamat csak akkor indul el, ha a nyomtatásra nem lett meghatározva külön tálca. Ha a tálca is meg lett határozva, a nyomtatás a kiválasztott tálcából fog történni.

- Ha van papír az 1. tálcában és az 1. tálca beállítása 1. TÁLCA TÍPUS=BÁRMILYEN, a papírkezelési menüben pedig 1. TÁLCA MÉRET=BÁRMILYEN, a nyomtató először mindig az 1. tálcából fog nyomtatni. További részletek: [Az 1. tálca működésének meghatározása 47. oldalon.](#page-48-0)
- Ha a keresés sikertelen volt, akkor a nyomtató kezelőpaneljén egy üzenetet jelenít meg, megfelelő papírtípus/méret betöltését igényelve. Ezt a papírtípust/méretet betöltheti, vagy a kérelmet a kezelőpanelen egy másik típus/méret megadásával felül is bírálhatja.
- Ha egy nyomtatási feladat közben kifogy a papír, akkor a nyomtató automatikusan átkapcsol valamelyik másik papírtálcára, amely ugyanazt a papírtípust/méretet tartalmazza.

Az automatikus kiválasztási folyamat egy kissé megváltozik, ha az 1. tálca működését határozza meg (lásd: [Az 1. tálca működésének meghatározása 47. oldalon\)](#page-48-0), vagy az 1. tálcát kézi adagolásra állítja (lásd: [Kézi lapadagolás az 1. tálcából 49. oldalon](#page-50-0)).

### <span id="page-48-0"></span>**Az 1. tálca működésének meghatározása**

Be lehet állítani, hogy a nyomtató mindaddig az 1. tálcából nyomtasson, amíg az ki nem ürül, vagy hogy csak akkor nyomtasson az 1. tálcából, ha kifejezetten a betöltött papírtípusra van szükség. (Lásd [Papírkezelés menü 158. oldalon](#page-159-0).)

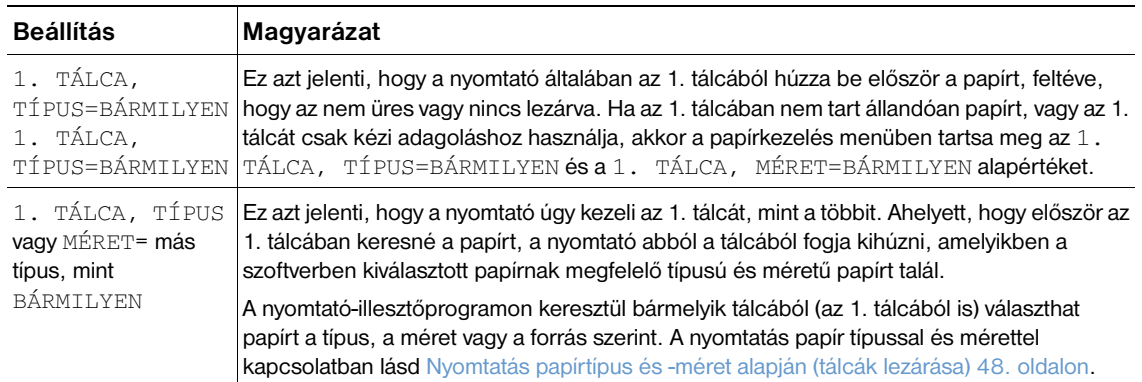

Azt is meghatározhatja, hogy a nyomtató megerősítést kérjen a kijelzőjén az 1. tálcából történő papírvételezéshez, ha nem talál a nyomtatáshoz megfelelő méretű papírt a többi tálcában. Beállíthatja a nyomtatót úgy is, hogy az 1. tálca használata előtt mindig megerősítést kérjen, vagy csak akkor szóljon, ha az 1. tálca üres. Az Eszköz konfigurálása menü Rendszerbeállítás almenüjében állítsa be a KÍVÁNT TÁLCA HASZÁLATA lehetőséget. Lásd: [HASZNÁLJA A SZÜKSÉGES TÁLCÁT](#page-167-0) 166. oldalon.

### <span id="page-49-0"></span>**Nyomtatás papírtípus és -méret alapján (tálcák lezárása)**

A nyomtatás papír típus és méret szerint egy olyan funkció, amely biztosítja, hogy a nyomtatás mindig a kívánt papírra történik. A tálcákat beállíthatja a betöltött papír alapján típus (sima, vagy fejléces) és méret (letter vagy A4) szerint.

Amennyiben eszerint konfigurálja a tálcákat és a nyomtató-illesztőprogramban kiválaszt egy bizonyos papírtípust és méretet, a nyomtató automatikusan kiválasztja a megfelelő tálcát, amelyben a kívánt papír található, így nem kell a tálcát is kiválasztania (*forrás* szerint). Az így konfigurált nyomtató különösen nagy segítséget nyújthat, ha azt megosztottan használják, és rendszeresen egynél több személy tölti fel, vagy vesz ki belőle papírt.

Néhány régebbi nyomtató modell esetén van egy olyan funkció, amely "kizárja" a tálcákat, megakadályozandó a nem megfelelő papírra történő nyomtatást. A nyomtatás papír típus és méret szerint funkció szükségtelenné teszi a tálcák lezárását. A papírtípusról és méretről további információk itt: [Támogatott papírméretek és súlyok 187. oldalon](#page-188-0) és itt [Támogatott papírtípusok 191. oldalon](#page-192-0) találhatók.

**Megjegyzés** A 2. tálcából vagy az opcionális borítékadagolóból történő típus és méret szerinti nyomtatáshoz, szükség lehet az 1. tálca kiürítésére és lezárására, vagy a Papírkezelés menüben a nyomtató vezérlőpaneljén az 1. TÁLCA, TÍPUS és 1. TÁLCA, MÉRET beállításoknak a BÁRMILYEN beállítástól eltérőre történő módosítására. További tudnivalókhoz lásd: [Az 1. tálca működésének meghatározása 47. oldalon.](#page-48-0)

> A programban vagy a nyomtató illesztőprogram végrehajtott beállítások hatálytalanítják a kezelőpulton végzett beállításokat. (Az alkalmazásbeli beállítások általánosan felülírják a nyomtató illesztőprogramjának beállításait.)

#### **Nyomtatás papírtípus és -méret szerint**

- **1** Ügyeljen rá, hogy megfelelően töltse fel az adagolótálcákat. (Lásd a papírbetöltéssel foglalkozó részt, a [A tálcák megtöltése 42. oldalon](#page-43-0) című szakasszal kezdve.)
- **2** Nyissa ki a Papírkezelés menüt a nyomtató vezérlőpultján. Válassza ki az egyes tálcákban található papírtípust. Ha nem biztos benne, hogy milyen típust tölt be (mint például bankposta vagy újrahasznosított papír), akkor nézze meg a címkét a papírcsomag oldalán.
- **3** A kezelőpanelon válassza ki a papír méret beállítást.
	- **1. Tálca:** Amennyiben a nyomtató 1. TÁLCA, TÍPUS= bármi másra van állítva, mint BÁRMILYEN, állítsa be a Papírkezelés menüben a papírméretet. Ha egyéni méredű papír van a tálcában, a Papírkezelés menüben állítsa be annak a méretét is. (További információkért lásd: [Útmutató az egyedi méretű papírra történő nyomtatáshoz 62. oldalon](#page-63-0).)
	- **2. tálca és opcionális 500-lapos tálca:** A szabványos papírméreteket a nyomtató automatikusan felismeri, ha a papír megfelelően be van töltve a tálcába, és a papírvezetők pontosan be vannak állítva. (További információk a tálcabeállításokkal kapcsolatosan, lásd: [2. adagolótálca vagy egy opcionális 500-lapos tálca 43. oldalon](#page-44-0).) Ha egyéni méretű papírt helyezett a tálcába, állítsa a tálcában levő gombot **Egyéni** állásba, és állítsa be a papírméretet a Papírkezelés menüben. (További információkért lásd: Útmutató az egyedi méretű papírra történő [nyomtatáshoz 62. oldalon](#page-63-0).)
	- **Opcionális 1.500-lapos tálca:** A szabványos papírméreteket a nyomtató automatikusan felismeri, ha a papír megfelelően be van töltve a tálcába, és a papírvezetők pontosan be vannak állítva. (További információk a tálcabeállításokkal kapcsolatosan, lásd: [Az opcionális 1.500-lapos](#page-46-0)  [tálca megtöltése 45. oldalon](#page-46-0).) Az egyéni papírméreteket a tálca nem támogatja.
	- **Opcionális borítékadagoló**: Állítsa be a papírméretet a Papírkezelés menüben.
- **4** Válassza ki a kívánt papírtípust és méretet a szoftverben vagy a nyomtató-illesztőprogramban.

**Megjegyzés** A típus és méret beállításokat a hálózati nyomtatókhoz tartozó HP Web Jetadmin szoftverrel is be lehet állítani.

## <span id="page-50-0"></span>**Kézi lapadagolás az 1. tálcából**

Az 1. tálcából különleges papírra történő nyomtatás másik módja a kézi adagolás. A KÉZI ADAGOLÁS lehetőségnek a meghajtó programban, vagy a nyomtató vezérlőpultján történő BE kapcsolásával a nyomtató az aktuális munkák befejeztével megáll, hogy bele lehessen tenni az 1. tálcába a különleges papírt, vagy más nyomtató médiát (Lásd: [KÉZI ADAGOLÁS](#page-163-0) 162. oldalon.) A nyomtatás folytatásához nyomja meg a SZÜNET/FOLYTATÁS gombot.

Ha már van papír az 1. tálcában, amikor elküldi a nyomtatási feladatot, és a nyomtató kezelőpaneljén az 1. tálca működésének alapértéke az 1. TÁLCA, TÍPUS=BÁRMILYEN és az 1. TÁLCA, MÉRET=BÁRMILYEN, akkor a nyomtató *nem* fog megállni, és a papír betöltésére várni. Ahhoz, hogy a nyomtató várjon, állítsa a Papírkezelő menüben az 1. TÁLCA, TÍPUS és az 1. TÁLCA, MÉRET értékeket a BÁRMILYEN beállítástól eltérőre.

Ha a nyomtató kezelőpaneljén a KÉZI ADAGOLÁS=BE módot választotta ki, akkor ez a beállítás felülbírálja a nyomtató-illesztőprogramot, és a nyomtatóhoz küldött összes nyomtatási feladat kézi adagolást fog kérni az 1. tálcába, hacsak nincs a nyomtató-illesztőprogramban egy meghatározott tálca kiválasztva. Ha a funkciót csak alkalmanként használja, akkor legjobb, ha nyomtató kezelőpaneljén a KÉZI ADAGOLÁS=KI beállítást választja, és feladatról feladatra a nyomtató-illesztőprogramban választja a kézi adagolást.

#### **Megjegyzés** Ha a MÉRET és a TÍPUS beállítása BÁRMILYEN, a KÉZI ADAGOLÁS PROMPT beállítása pedig KIVÉVE, HA NEM ÜRES, a nyomtató a papírt megerősítés nélkül kihúzza az 1. tálcából. Ha a KÉZI ADAGOLÁS PROMPT beállítása MINDIG, a nyomtató még akkor is kérni fogja a papír betöltését, ha az 1. tálca beállítása TÍPUS=BÁRMILYEN valamint MÉRET=BÁRMILYEN. (Lásd még: [KÉZI ADAGOLÁS](#page-168-0)  [FIGYELMEZTETÉS](#page-168-0) 167. oldalon.)

# <span id="page-51-0"></span>**A megfelelő beégetési mód kiválasztása**

A nyomtató automatikusan az adott tálcában található papírhoz állítja a beégetési módot. Például nehéz papír (mint a kártyalap) esetén ahhoz, hogy a toner jobban a papírra tapadjon intenzívebb beégetés szükséges (tehát MAGAS 2), de átlátszó fóliáknál a nyomtató károsodásának elkerülése érdekében elég az ALACSONY intenzitású is. Az alapbeállítás szerint a beégetés intenzitása minden papír esetén NORMÁL, kivéve az átlátszó fóliákat (alapbeállítás szerint ALACSONY), és a durva papírt (alapbeállítás szerint MAGAS 1). A gyári alapérték általában minden médiatípus esetén a legjobb minőséget nyújtja.

A beégetési mód csak akkor változtatható, ha az éppen használt tálcánál megváltoztatjuk a papírtípust. (Lásd még: [Nyomtatás papírtípus és -méret alapján \(tálcák lezárása\) 48. oldalon.](#page-49-0)) Miután be lett állítva a tálca papírtípusa, az adott típushoz tartozó beégetési módot a nyomtató vezérlőpultján a Nyomtatási minőség almenüben lehet megváltoztatni. (Lásd még: [Nyomtatási minőség almenü 163. oldalon.](#page-164-0))

#### **Megjegyzés** A magasabb (például MAGAS 1, vagy MAGAS 2) beállítások megnövelik ugyan a toner tapadó képességét, de egyben más problémákat is okozhatnak, például felpöndöríthetik a papírt.

A nyomtató nyomtatási sebessége a beégetőmű MAGAS 1 vagy MAGAS 2 beállítása esetén lecsökkenhet.

A beégetési mód alapértékekre történő visszaállításához a nyomtató vezérlőpultján nyissa meg az Eszköz konfigurálása menüt. A Nyomtatási minőség almenüben válassza ki a BEÉGETÉSI MÓDOK, majd a MÓDOK VISSZAÁLLÍTÁSA sort.

# <span id="page-52-0"></span>**Borítékok nyomtatása**

Borítékokra az 1. tálcából, vagy az opcionális borítékadagolóból nyomtathat. Az 1. tálca 10 borítékot tud egyszerre befogadni, és támogatja a szabványos és az egyéni méreteket is. Az opcionális borítékadagoló kapacitása 75 boríték, és csak a szabványos méretűeket támogatja.

Bármilyen méretű borítékra is nyomtat, az alkalmazásban a margókat állítsa be legalább 15 mm-re (0,6 hüvelyk) a boríték szélétől.

A nyomtatás minősége a boríték szerkezetétől függ. Mielőtt nagyobb mennyiséget vásárolna, mindig teszteljen le néhány minta borítékot. A borítékokra vonatkozó specifikációkkal kapcsolatban lásd: [Borítékok 195. oldalon](#page-196-0).

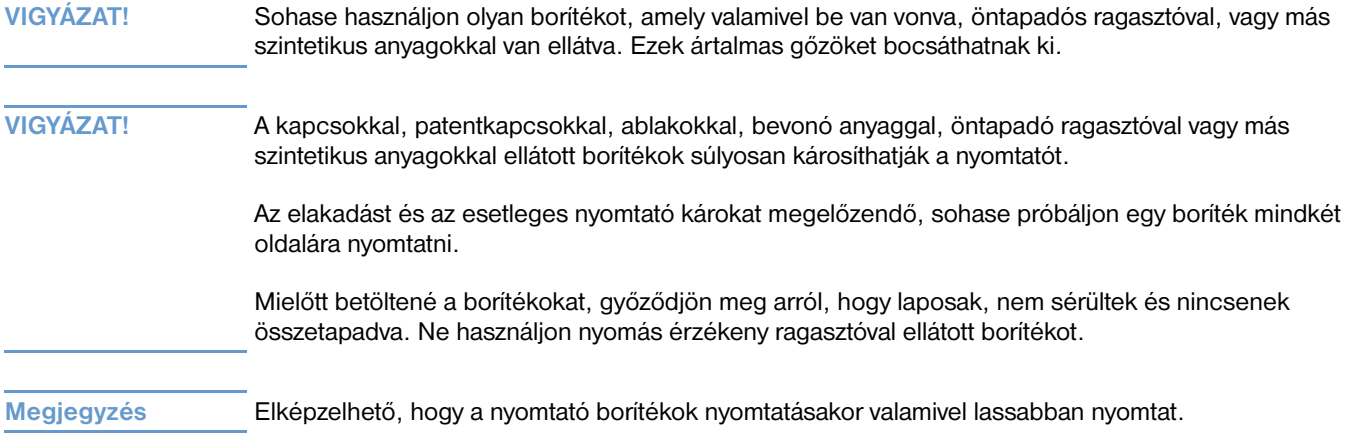

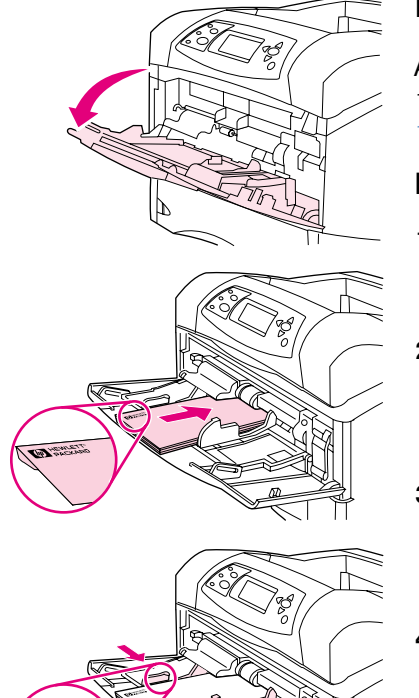

**1**

**2**

**3**

# **Boríték betöltése az 1. tálcába**

Az 1. tálcából sokféle típusú borítékra lehet nyomtatni. A tálcába legfeljebb 10 boríték helyezhető. (A műszaki adatok tekintetében lásd: [Borítékok](#page-196-0)  [195. oldalon.](#page-196-0))

### **Boríték betöltéséhez az 1. tálcába**

- **1** Nyissa ki az 1. tálcát, de ne húzza ki a hosszabbítást. (A legtöbb borítékot a nyomtató a hosszabbítás nélkül veszi fel a legjobban. Azonban a túlméretes borítékok lehet, hogy megkívánják a hosszabbító használatát.)
- **2** Töltsön maximum 10 borítékot az 1.-tálca közepébe a nyomtatandó oldallal felfelé, valamint a bélyeg helyének oldalával-a nyomtató felé. Csúsztassa a borítékokat a nyomtatóba egészen addig, amíg erőltetés nélkül lehetséges.
- **3** Igazítsa a vezetőket úgy, hogy azok érintsék a boríték adagot, de ne hajlítsák meg azokat. Győződjön meg róla, hogy a borítékok a fülek alá illeszkednek, és a vezetők maximális magasság jelzése alatt helyezkednek el.
- **4** A felpöndörödés és elakadás megelőzése érdekében az egyenes papírút eléréséhez nyissa ki a hátsó kimeneti tálcát. (Lásd: [Nyomtatás a hátsó](#page-38-0)  [kimeneti tálcába 37. oldalon](#page-38-0).)

# **Borítékok automatikus adagolása (opcionális boríték adagoló)**

Az opcionális borítékadagolóval a nyomtató automatikusan maximum 75 szabványos méretű borítékot tud egy feltöltéssel kinyomtatni. A borítékadagoló rendelésével kapcsolatban lásd: [Megrendelési](#page-18-0)  [információ 17. oldalon](#page-18-0).

- Csak olyan borítékra nyomtasson, ami erre lett tervezve. (Lásd: [Borítékok 195. oldalon](#page-196-0).)
- Az opcionális borítékadagoló használata előtt győződjön meg arról, hogy a nyomtató meghajtó úgy van beállítva, hogy felismerje azt. (Ezt a beállítást csak egyszer kell elvégeznie. A részletekért nézze meg a nyomtató-illesztőprogram online súgóját.)
- Győződjön meg róla, hogy kellően ismeri az alább látható opcionális borítékadagoló alkatrészeit.

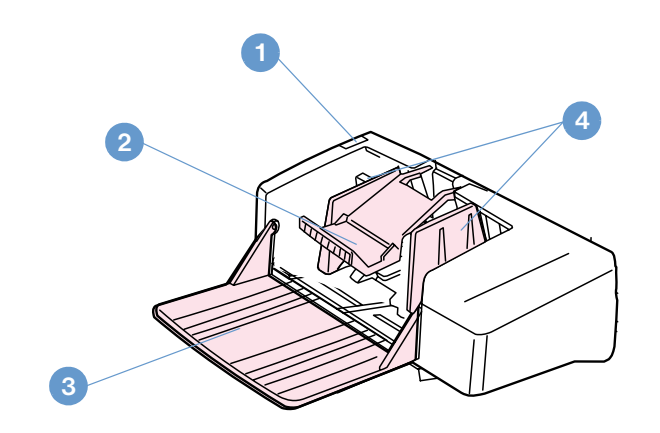

- **1** Kioldókar
- **2** Borítéksúly
- **3** Tálca hosszabbítás
- **4** Vezetők

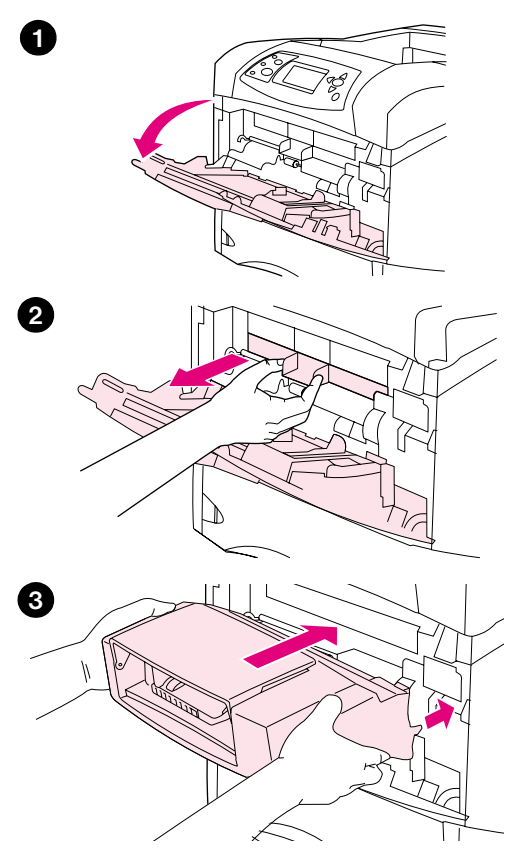

# **Az opcionális borítékadagoló felszerelése**

Az opcionális borítékadagoló felszereléséhez kövesse az alábbi lépéseket.

### **Az opcionális borítékadagoló felszerelése**

- **1** Nyissa ki az 1. tálcát.
- **2** Vegye le a műanyag boríték-nyílás-fedelet a nyomtatóról.
- **3** Illessze az opcionális borítékadagolót határozottan a nyomtatóba, amíg az a helyére pattan. Óvatosan húzza ki a borítékadagolót, hogy meggyőződjön a megfelelő illeszkedésről.

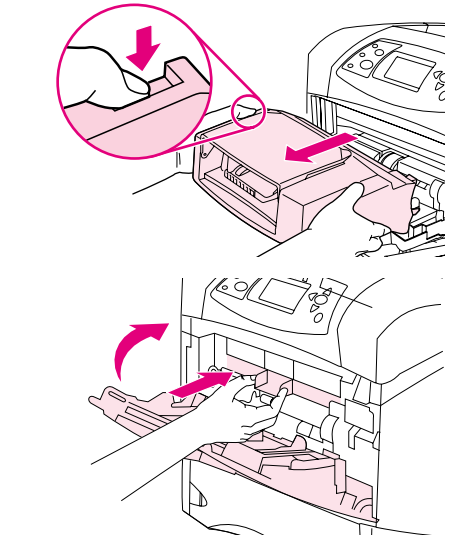

**1**

**2**

# **Az opcionális borítékadagoló leszerelése**

Az opcionális borítékadagoló leszereléséhez kövesse az alábbi lépéseket.

### **Az opcionális borítékadagoló leszerelése**

- **1** Nyomja meg a bal oldalon található kioldógombot, és húzza ki az opcionális borítékadagolót a nyomtatóból.
- **2** Helyezze vissza a műanyag borítéknyílás-fedelet a nyomtatóra, és csukja be az 1. tálcát.

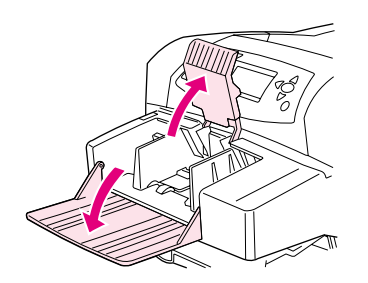

**1**

**2**

**3**

**4**

**5**

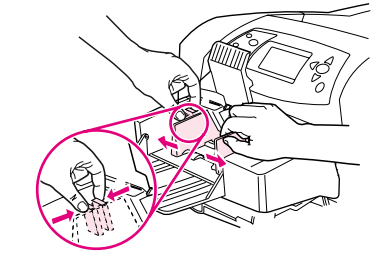

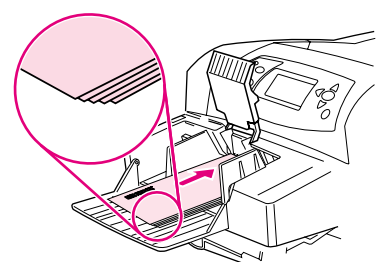

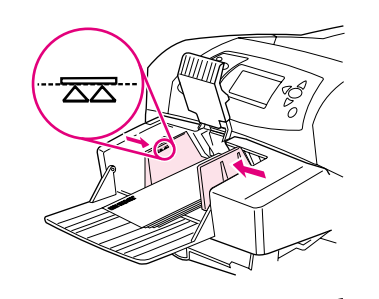

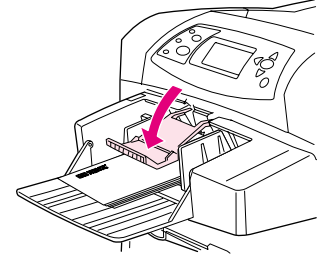

# **Borítékok betöltése az opcionális borítékadagolóba**

A borítékoknak a borítékadagolóból történő adagolásához kövesse az alábbi lépéseket.

### **A borítékok betöltése az opcionális borítékadagolóba**

- **1** Hajtsa le a borítékadagoló tálcáját. Emelje meg a boríték súlyt.
- **2** Nyomja össze a bal oldali boríték vezetőn lévő kioldókart, és csúsztassa szét a vezetőket.
- **3** A borítékokat a nyomtatandó oldallal felfelé, és a bélyeg helyével a nyomtató felé helyezze a tálcába. (A borítékköteg ne legyen magasabb a vezetőkön látható nyilaknál.) Csúsztassa a borítékokat a nyomtatóba egészen addig, amíg erőltetés nélkül lehetséges. A köteg alján levő borítékok valamivel beljebb csúsznak, mint a köteg tetejéhez közeliek.
- **4** Igazítsa a vezetőket úgy, hogy azok érintsék a borítékokat, de ne hajlítsák meg azokat.
- **5** Engedje le a boríték súlyt a borítékokra.
- **6** A felpöndörödés és elakadás megelőzése érdekében az egyenes-papírút eléréséhez nyissa ki a hátsó kimeneti tálcát. (Lásd még: [Nyomtatás a](#page-38-0)  [hátsó kimeneti tálcába 37. oldalon](#page-38-0).)

#### **Megjegyzés**

Válassza ki a borítékméretet a következő helyek valamelyikén ebben a sorrendben: az alkalmazásban, a nyomtató illesztőprogramjában, vagy a nyomtató kezelőpultján a Papírkezelés menüben. (Lásd még: [Papírkezelés](#page-159-0)  [menü 158. oldalon](#page-159-0).)

# <span id="page-58-0"></span>**Nyomtatás különleges papírra**

Ez a fejezet az olyan típusú papírokra történő nyomtatást tárgyalja, amelyek különleges kezelést igényelnek:

- [Címkék nyomtatása 58. oldalon](#page-59-0)
- [Nyomtatás írásvetítő fóliákra 59. oldalon](#page-60-0)
- [Nyomtatás fejléces, előlyukasztott vagy előnyomott papírra \(egyoldalas\) 60. oldalon](#page-61-0)
- [Különleges kezelésen átesett papírra történő nyomtatás 61. oldalon](#page-62-0)
- [Nyomtatás kis méretű, egyedi méretű vagy nehéz papírokra 62. oldalon](#page-63-1) és Egyedi papírméretek [beállítása 64. oldalon](#page-65-0)
- [Egyedi papírméretek beállítása 64. oldalon](#page-65-0)

# <span id="page-59-0"></span>**Címkék nyomtatása**

Csak lézernyomtatókhoz ajánlott címkéket használjon. Győződjön meg róla, hogy a címkék megfelelnek a műszaki adatoknak. (Lásd: [Címkék 194. oldalon.](#page-195-0))

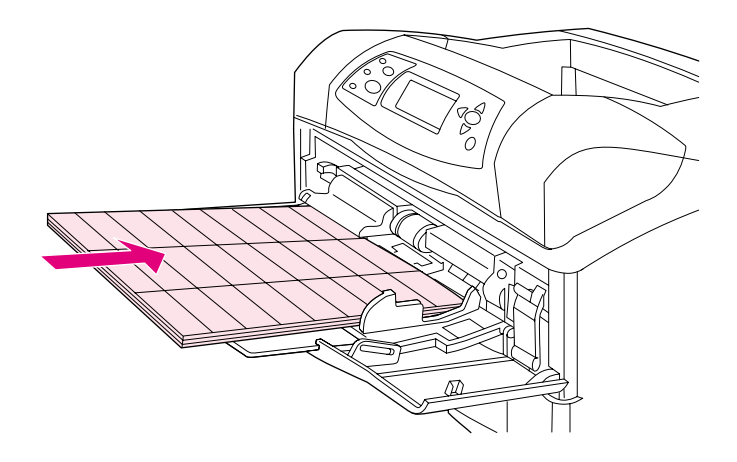

#### **Ezt tegye:**

- Maximum 50 címkés adagot az 1. tálcából nyomtasson, 50-100 címkés adagot pedig más tálcákból.
- A címkéket a nyomtatandó oldalával felfelé, és a felső, rövidebbik élével a nyomtató felé helyezze az 1. tálcába. Más tálcák esetén a papírt a nyomtatandó oldalával lefelé, és a felső, rövidebbik élével saját maga felé helyezze el.
- Próbálja kinyitni a hátsó kimeneti tálcát a pöndörödés és az egyéb problémák csökkentése érdekében. (Lásd még: [Nyomtatás a hátsó kimeneti tálcába 37. oldalon](#page-38-0).)

#### **Ezt ne tegye:**

- Ne használja ki a tálca teljes kapacitását a címkék betöltésekor, mert azok nehezebbek, mint a papír.
- Ne használjon olyan címkéket, amelyek elváltak a hátsó laptól, gyűröttek vagy más módon sérültek.
- Ne használjon olyan címkéket, amelyeknek a hordozólapja kilátszik. (A címkéknek a teljes hátsó lapot be kell takarniuk szabad részek nélkül.)
- Ne adagolja ugyanazt a címkelapot többször a nyomtatóba. A ragasztós hátsó rész úgy van tervezve, hogy csak egyszer halad keresztül a nyomtatón.
- Ne nyomtasson a címkék mindkét oldalára.
- Ne nyomtasson olyan lapokra, melyekről címkék lettek eltávolítva.

**VIGYÁZAT!** Ezen útmutatások be nem tartása kárt tehet a nyomtatóban.

# <span id="page-60-0"></span>**Nyomtatás írásvetítő fóliákra**

Csak lézernyomtatókhoz ajánlott írásvetítő fóliákat használjon. Az írásvetítő fóliák leírásához lásd: [Írásvetítő fólia 194. oldalon](#page-195-1).

- Nyissa ki az Eszköz konfigurálása menüt a nyomtató vezérlőpultján. A nyomtatási minőség almenüben válassza ki a BEÉGETÉSI MÓDOK sort. Győződjön meg arról, hogy a beégetési mód beállítása FÓLIA=ALACSONY.
- A nyomtató illesztőprogramjában állítsa be a papírtípust a következőre: **Fólia**.
- Nyissa ki a Papírkezelés menüt a nyomtató vezérlőpultján. Állítsa be a használandó tálca típusát a következőre:FÓLIA.

#### **VIGYÁZAT** Amennyiben a beégetési mód beállítása nem ALACSONY, a nyomtató és a beégetőmű is tartós károsodást szenvedhet.

- Töltsön írásvetítő fóliákat az 1. tálcába arccal felfelé és a tetejével a nyomtató felé. Maximum 50 fóliát lehet az 1. tálcába tölteni.
- A 2. és az opcionális tálcákból 100-as fólia adagokat lehet nyomtatni (bár nem ajánlott egyszerre több mint 50-et belerakni). Mivel a fóliák nehezebbek a papírnál, ne töltse fel a tálcákat maximális kapacitásukig. Helyezze a tálcára azokat a nyomtatandó oldalukkal lefelé, és a felső, rövidebbik élével saját maga felé.
- A fóliák túlmelegedését és összetapadását elkerülendő használja a első kiadónyílást és a következő kinyomtatása előtt vegye ki a kész példányt.
- A fóliának csak az egyik oldalára nyomtasson.
- A nyomtatóból kivéve helyezze a fóliákat egy lapos felületre, hogy kihűlhessenek.
- Ha a gép egyszerre kettő vagy több fóliát szed fel, próbálja átpörgetni a csomagot.
- Ne töltsön fóliát a nyomtatóba egynél többször.

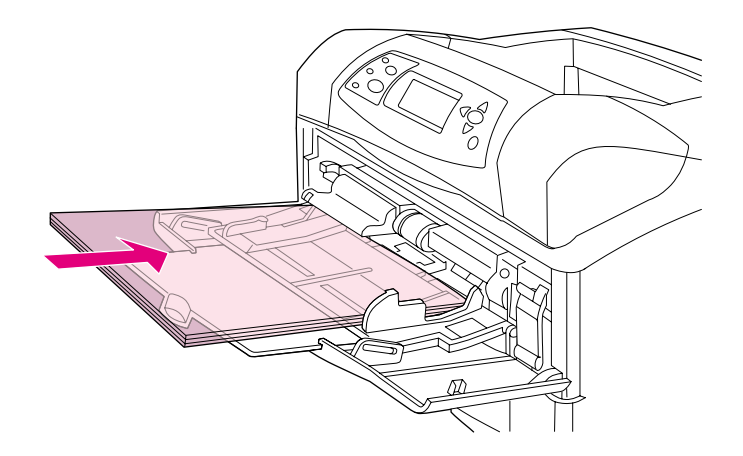

# <span id="page-61-0"></span>**Nyomtatás fejléces, előlyukasztott vagy előnyomott papírra (egyoldalas)**

A fejléces, előlyukasztott vagy előnyomott papírra nyomtatáskor fontos a papír helyes tájolása. Kövesse az ebben a fejezetben található útmutatást, ha csak egy oldalra akar nyomtatni. A duplex egység használatával kapcsolatos útmutatásokért lásd A lap mindkét oldalára történő nyomtatás alapelvei [66. oldalon.](#page-67-0)

**Megjegyzés** Különleges kezelést kapott, bordázott, vagy ragasztott papírokról bővebb információkért lásd: [Különleges](#page-62-0)  [kezelésen átesett papírra történő nyomtatás 61. oldalon](#page-62-0).

> Az 1. tálca esetén a papírt a nyomtatandó oldalával felfelé, és a felső, rövidebbik élével a nyomtató felé helyezze a tálcára.

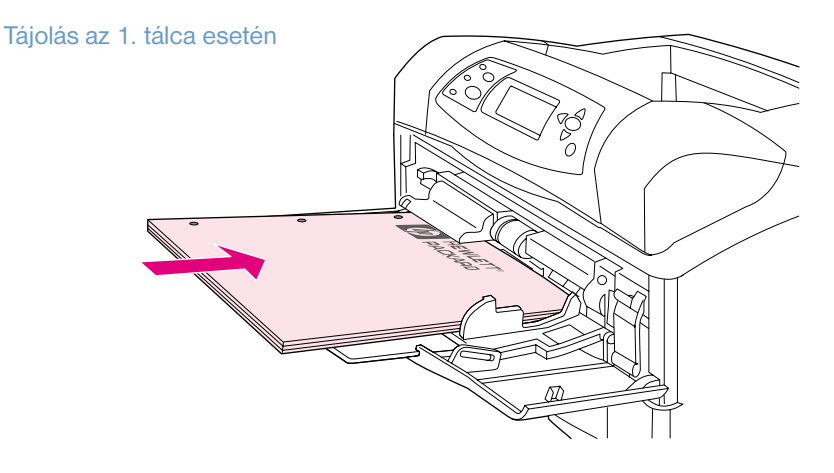

A 2. tálcánál, az opcionális 500-lapos és az opcionális 1.500-lapos tálcánál a papírt előlappal lefelé és a felső keskeny szélével saját maga felé helyezze el.

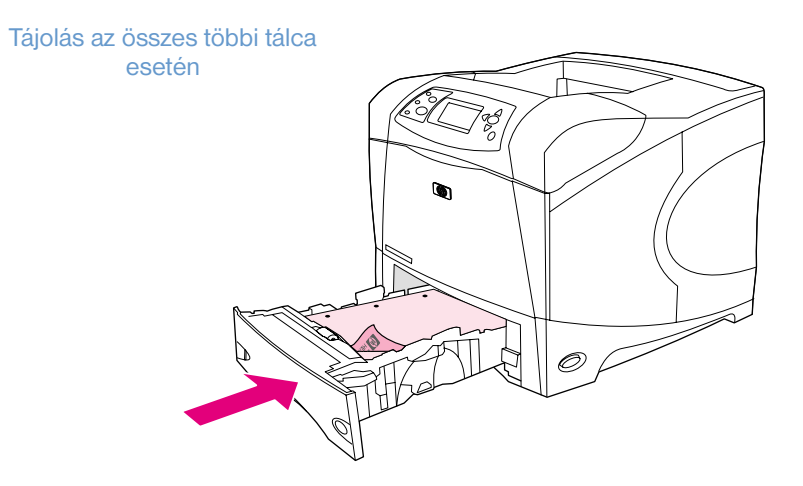

### <span id="page-62-0"></span>**Különleges kezelésen átesett papírra történő nyomtatás**

Néhány papírt különleges kezeléssel is ellátnak, ilyen például a bordázott, a ragasztott és a ráncolt papír. Ezek a papírok a toner tapadása és a nyomtatási minőség terén eltérően viselkedhetnek. A különleges kezelést kapott papírokra történő nyomtatásnál kövesse az alábbi útmutatásokat.

● Nyissa ki az Eszköz konfigurálása menüt a nyomtató vezérlőpultján. A Nyomtatási minőség almenüben válassza ki a BEÉGETÉSI MÓDOK sort, majd válassza ki a használandó papír típusát (például BANKPOSTA). Állítsa be a beégetési módot MAGAS 1, vagy MAGAS 2 intenzitásúra. A MAGAS 2 jobb toner tapadást és optimális nyomtatást biztosít az erősen textúrázott papírokon. Nyissa meg a Papírkezelés menüt, és a beégetési mód engedélyezéséhez állítsa a TÁLCATÍPUS jellemzőt MAGAS 1, vagy MAGAS 2 fokozatba.

**Megjegyzés** A nyomtató sebessége MAGAS 1, vagy MAGAS 2 beállítások esetén lecsökkenhet.

Csak akkor használja a MAGAS 1 és MAGAS 2 beállításokat, ha toner tapadási problémákkal szembesül. A MAGAS 1 és MAGAS 2 beállítások növelhetik a felpöndörödés és beragadás esélyét.

Néhány gyártó a toner megfelelő tapadása és a nyomtatási minőség növelése érdekében bevonattal látja el az ilyen papírok egyik oldalát. Ennek kihasználása érdekében győződjön meg arról, hogy a papírt megfelelő módon helyezte a tálcába. Az az oldal a papír első, nyomtatható oldala, ahol a vízjel megfelelően látszik.

Az 1. tálca esetén a papírt a nyomtatandó oldalával felfelé, és a felső, rövidebbik élével a nyomtató felé helyezze a tálcára.

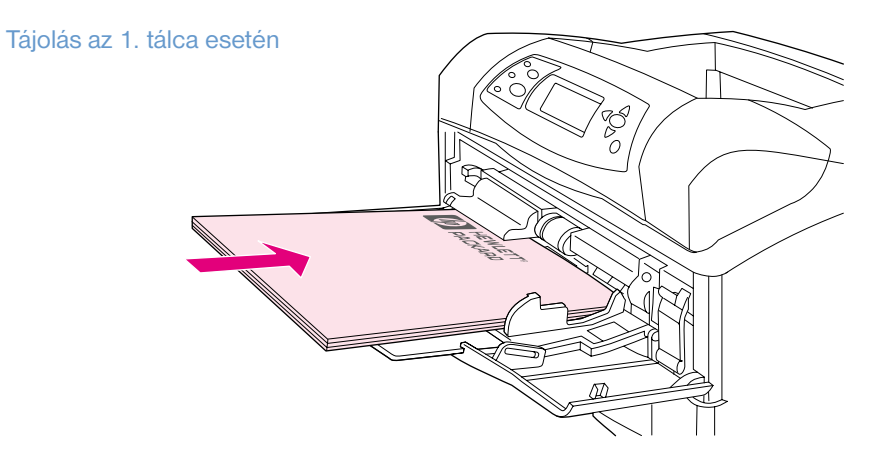

A 2. tálcánál, az opcionális 500-lapos és az opcionális 1.500-lapos tálcánál a papírt előlappal lefelé és a felső keskeny szélével saját maga felé helyezze el.

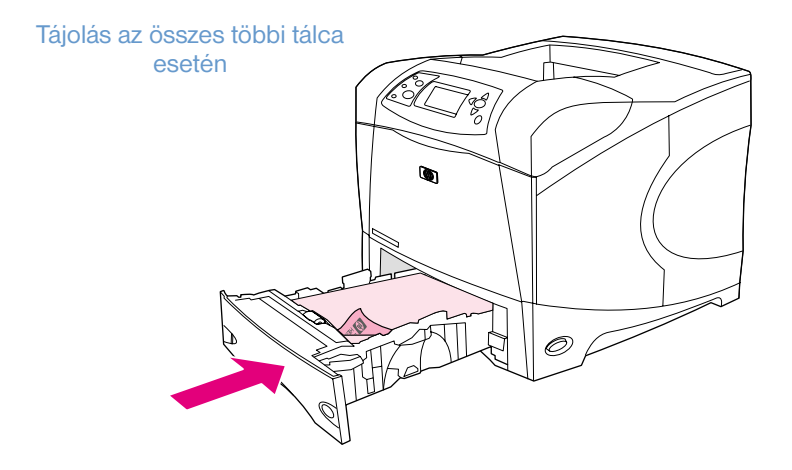

### <span id="page-63-1"></span>**Nyomtatás kis méretű, egyedi méretű vagy nehéz papírokra**

120 g/m<sup>2</sup> (32 lb) súlyúnál nehezebb papírokat csak az 1. tálcából nyomtasson. Az egyedi méretű papírok az 1 a 2. vagy az opcionális 500-lapos tálcából is nyomtathatóak.

**Megjegyzés** Kis méretű, egyedi méretű és nehéz papírokra történő nyomtatás esetén a nyomtatás sebessége lecsökkenhet.

> Különleges kezelést kapott, bordázott, vagy ragasztott papírokról bővebb információkért lásd: [Különleges](#page-62-0)  [kezelésen átesett papírra történő nyomtatás 61. oldalon](#page-62-0).

#### **Súly és méretek**

Egyedi méretű vagy nehéz papírok esetére tanulmányozza át az alábbi adatokat. További tudnivalókhoz lásd: [Papírspecifikáció 186. oldalon.](#page-187-0)

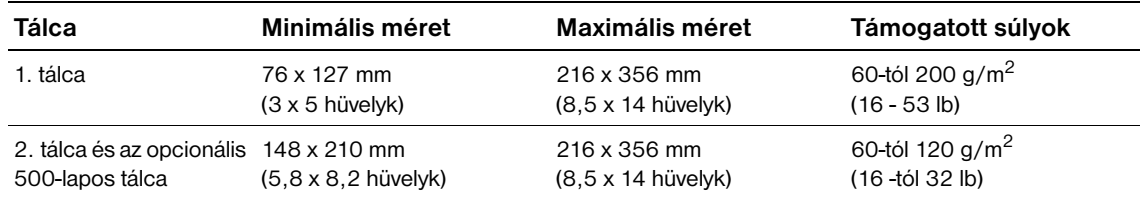

#### **Útmutatás nehéz papír esetére**

Nehéz papírra történő nyomtatás esetén kövesse az alábbi útmutatást:

- A Papírkezelés menüben a használni kívánt tálcánál állítsa be a következőt: TÁLCA TÍPUS=DURVA.
- Néhány nehéz papírnál a toner szóródásának megelőzése érdekében kívánatos beállítani a magasabb intenzitású beégetési módot is. Nyissa ki az Eszköz konfigurálása menüt a nyomtató vezérlőpultján. A Nyomtatási minőség almenüben válassza ki a BEÉGETÉSI MÓDOK, majd a DURVA=MAGAS 2 sort. A MAGAS 2 beállítás növelheti a felpöndörödés és beragadás esélyét.
- Az ilyen problémák esélyének csökkentése érdekében a nehéz papírt az 1. tálcából adagolja, és a hátsó kimeneti tálcára nyomtassa. (Lásd még: [Nyomtatás a hátsó kimeneti tálcába 37. oldalon](#page-38-0).)

### <span id="page-63-0"></span>**Útmutató az egyedi méretű papírra történő nyomtatáshoz**

Bármilyen egyedi méretű papírra történő nyomtatás esetén kövesse az alábbi útmutatást:

- A rövid oldalt adja be először.
- Az alkalmazásban amiből nyomtat állítsa a margókat legalább 4.23 mm (0,17 hüvelyk) távolságra a szélektől.
- Állítsa be az egyedi méretet a programban, a nyomtató illesztőprogramjában, vagy a nyomtató vezérlőpultján. Győződjön meg arról, hogy a tálcán a kapcsolót átállította Egyedi állásba. (Lásd még: [Egyedi papírméretek beállítása 64. oldalon.](#page-65-0))

#### **További útmutatás kicsi vagy keskeny papírhoz**

Kis méretű, vagy keskeny papírra történő nyomtatás esetén kövesse az alábbi kiegészítő útmutatást:

- Ne kíséreljen meg 76 mm (3 hüvelyk) széles, vagy 127 mm (5 hüvelyk) hosszú papírnál kisebb méretű papírra nyomtatni.
- A felpöndörödés és hasonló problémák esélyének csökkentése érdekében a nagyon kis méretű egyedi papírt az 1. tálcából adagolja, és a hátsó kimeneti tálcára nyomtassa. (Lásd még: [Nyomtatás](#page-38-0)  [a hátsó kimeneti tálcába 37. oldalon.](#page-38-0))
- A HP nem javasolja a nagy mennyiségben történő nyomtatást kis méretű vagy keskeny papírokra. A nagy mennyiségben történő nyomtatás kis méretű vagy keskeny papírokra a toner szivárgását, a nyomtató károsodását okozhatja, valamint a nyomtatási minőséget is ronthatja.

## <span id="page-65-0"></span>**Egyedi papírméretek beállítása**

Amikor egyedi papír van betöltve, akkor a méret beállításokat a szoftver alkalmazásban (a javasolt módszer), a nyomtató-illesztőprogramban vagy a nyomtató kezelőpaneljéről kell kiválasztani. A felpöndörödés és az egyéb problémák elkerülése érdekében, nehéz, vagy kicsi, egyedi méretű papír esetén az 1. tálcából a hátsó kimeneti tálcába kell nyomtatni. (Lásd még: [Nyomtatás a hátsó kimeneti](#page-38-0)  [tálcába 37. oldalon](#page-38-0).)

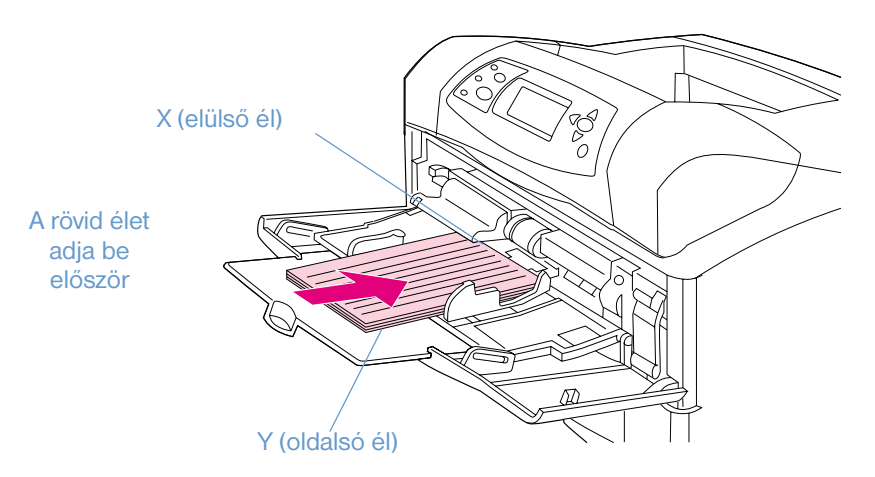

Ha a beállítások nem érhetők el a szoftverből, akkor a kezelőpanelon állítsa be az egyedi papírméretet:

#### **Egyedi papírméretek beállítása**

- **1** Ha az 500-lapos tálcába egyedi méretű papírt tölt, győződjön meg róla, hogy a gomb **Egyedi**. Állásba lett állítva (Lásd még: [2. adagolótálca vagy egy opcionális 500-lapos tálca 43. oldalon](#page-44-0).)
- **2** Nyomja meg a KIVÁLASZT ( $\checkmark$ ) gombot a menük megnyitásához.
- **3** Használja a FEL NYÍL (A) vagy a LE NYÍL (V) gombot a PAPÍRKEZELÉS sorhoz való eljutáshoz, majd nyomja meg a KIVÁLASZT  $(\checkmark)$  gombot.
- **4** Használja a FEL NYÍL ( $\blacktriangle$ ) vagy LE NYÍL ( $\blacktriangledown$ ) gombok valamelyikét az 1. TÁLCA, MÉRET, vagy [N]. TÁLCA, MÉRET sor eléréséhez (ahol az [N] a tálca sorszámát jelenti), majd nyomja meg a KIVÁLASZT (V ) gombot
- **5** Használja a FEL NYÍL (A) vagy a LE NYÍL (V) gombot az EGYEDI sorhoz való eljutáshoz, majd nyomja meg a KIVÁLASZT (V) gombot.
- **6** Használja a FEL NYÍL (A) vagy a LE NYÍL (V) gombot a HÜVELYK vagy MM (milliméter) sorhoz való eljutáshoz, majd nyomja meg a KIVÁLASZT ( $\checkmark$ ) gombot. Ezzel lehet kiválasztani az egyedi papír méretének megadásához szükséges mértékegységet.
- **7** Használja a FEL NYÍL ( $\triangle$ ), majd a LE NYÍL ( $\triangledown$ ), majd nyomja meg a KIVÁLASZT ( $\triangledown$ ) gombot a papír X méretének megadásához (a papír elülső szélének mérete a fenti ábra szerint). Az X méret 76 és 216 mm (3 -és 8,5 hüvelyk) közötti lehet.
- **8** Használja a FEL NYÍL (A), majd a LE NYÍL (V), majd nyomja meg a KIVÁLASZT (V) gombot a papír Y méretének megadásához (a papír oldalsó szélének mérete a fenti ábra szerint). Az Y méret 127 és 356 mm (5 és 14 hüvelyk) közötti lehet. Például ha az egyedi papír mérete 203 x 254 mm, állítsa be az X=203 mm és Y=254 mm értékeket.

# <span id="page-66-0"></span>**Nyomtatás a lap mindkét oldalára (opcionális duplex egység)**

Az opcionális duplex egység segítségével a nyomtató automatikusan tud a lapok mindkét oldalára nyomtatni. Ezt hívják duplexezésnek. Az opcionális duplex egység a következő papírméreteket támogatja: letter, legal, executive, A4, A5 és JIS B5.

Az opcionális duplex egység felszerelése előtt le kell szerelni a nyomtató hátulján található duplex nyílás fedelét. Az üzembe helyezési utasításokat nézze meg a duplex egység dokumentációjában. Ha bonyolult oldalakat kíván kétoldalasan nyomtatni, további memóriára is szükség lehet. (Lásd még: [A](#page-174-0)  [nyomtatómemória és bővítése 173. oldalon.](#page-174-0))

Amikor a nyomtató a duplex egységet használva nyomtat, a lap részben kibújik a felső kiadónyíláson, majd a másik oldalra történő nyomtatáshoz megfordul.

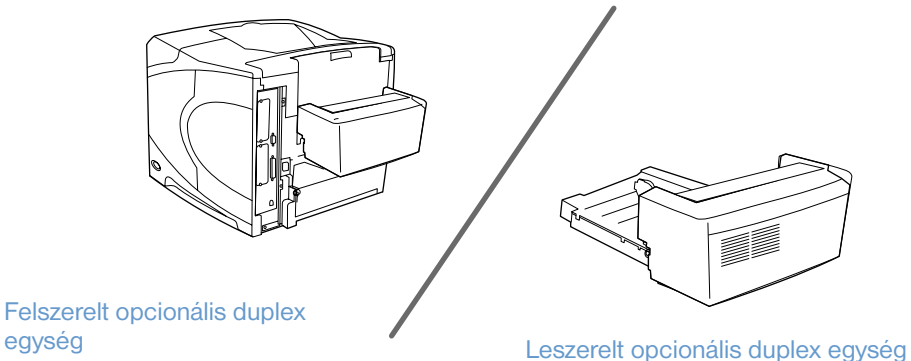

# <span id="page-67-0"></span>**A lap mindkét oldalára történő nyomtatás alapelvei**

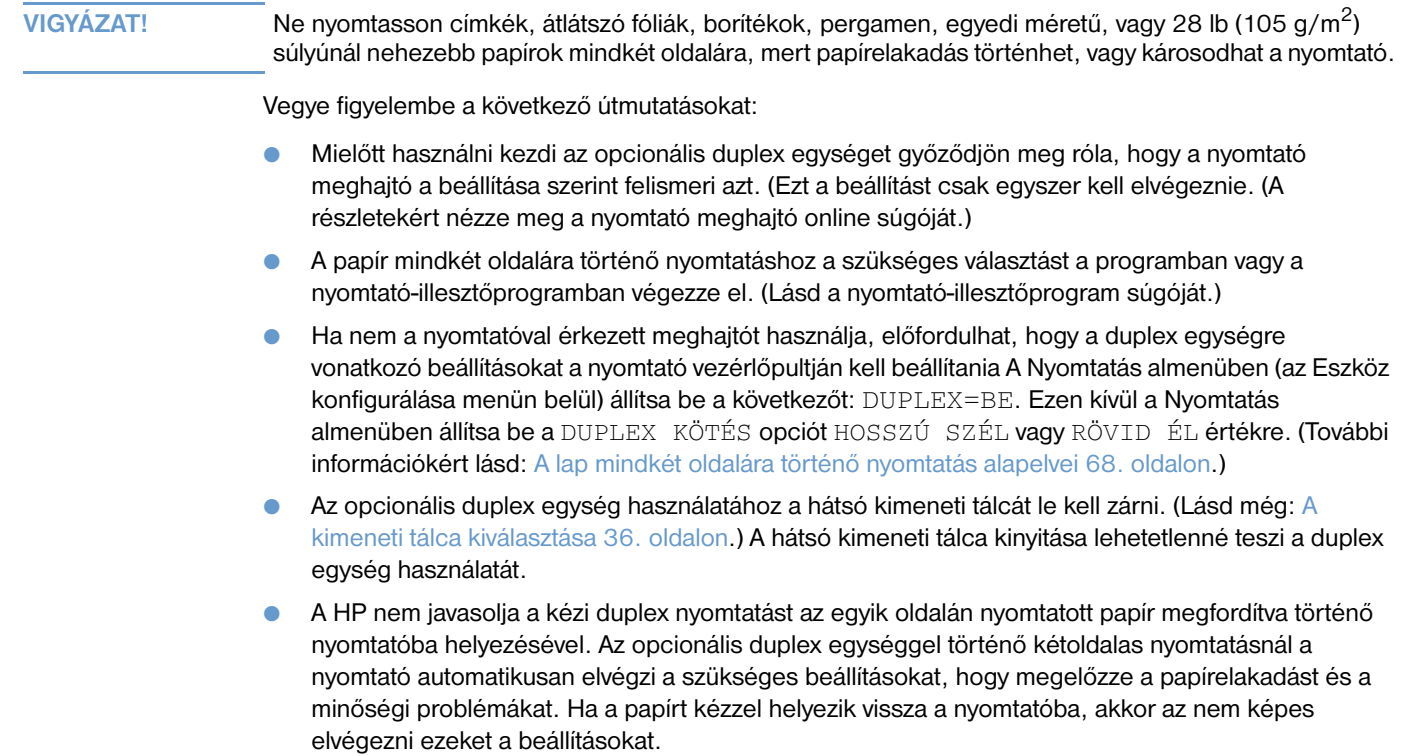

## **A papír tájolása duplex nyomtatáshoz**

Néhány papírtípus (mint például a fejléces, előnyomott, előlyukasztott és vízjeles papír) különleges tájolást kíván, ha duplex módon nyomtat rájuk. Az opcionális duplex egység a lap második oldalára nyomtat elsőként. A papír megfelelő tájolása alább látható.

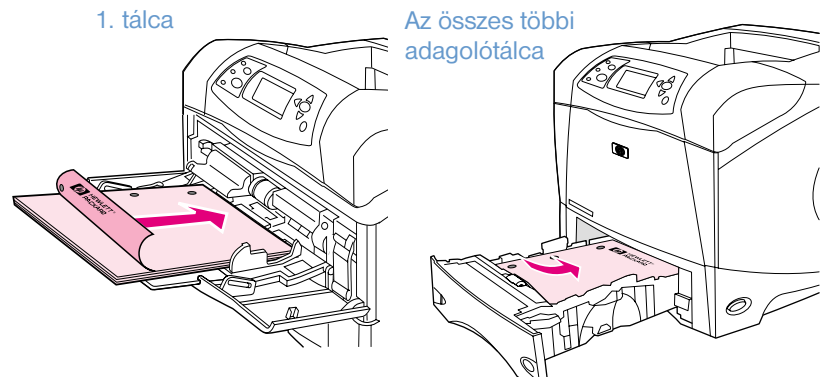

Az 1. tálca esetén a papírt a nyomtatandó oldalával lefelé, és a felső, rövidebbik élével saját maga felé helyezze el. Az összes többi tálca esetén irányítsa a lap elejét felfelé, a lap tetejét pedig a nyomtató felé.

# <span id="page-69-0"></span>**A lap mindkét oldalára történő nyomtatás alapelvei**

A négy duplex tájolási opciót alább mutatjuk be. Ezeket az opciókat a nyomtató meghajtóban (javasolt módszer) vagy a nyomtató vezérlőpultján lehet beállítani. (Ha a nyomtató vezérlőpultját használja, menjen az Eszköz komfigurálása menübe, majd azon belül a Nyomtatás almenübe. Válassza ki a DUPLEX KÖTÉS opciót. A PCL almenüben válassza ki a TÁJOLÁS beállításait.)

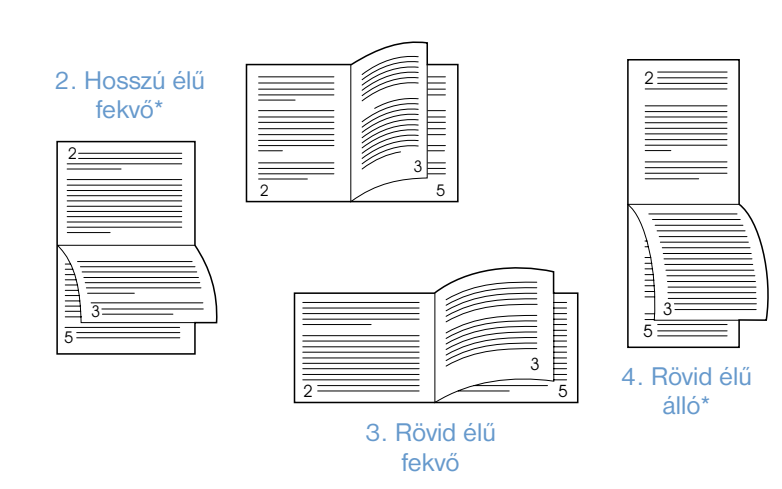

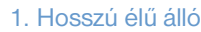

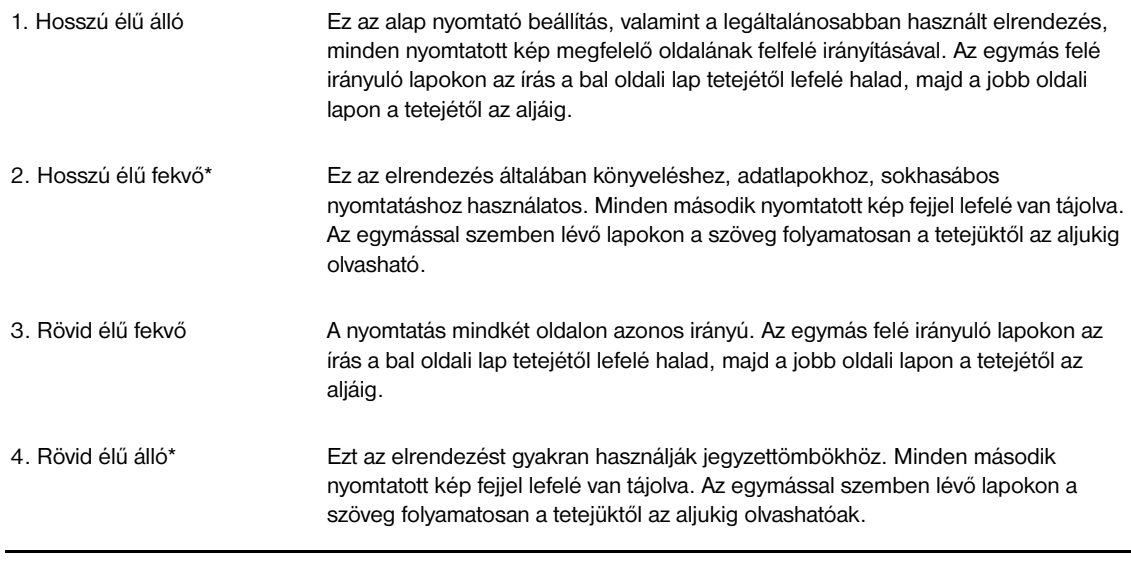

\* Windows meghajtók használata esetén, válassza a **"Fordítsa a lapokat felfelé"** beállítást, hogy a fent (\*)-gal jelzett kötési opciókat kapja.

# **A nyomtató-illesztőprogram szolgáltatásainak használata**

Ha egy alkalmazásból nyomtat, sok nyomtató funkció elérhető lesz a nyomtató-illesztőprogramban. A Windows nyomtató-illesztőprogramok eléréséhez lásd [Hozzáférés a Windows nyomtató](#page-32-0)[illesztőprogramhoz 31. oldalon](#page-32-0).

**Megjegyzés** Bizonyos nyomtató funkciók esetleg nem minden meghajtóban elérhetők. Ellenőrizze a meghajtókat a használható opciókért.

> A programban vagy a nyomtató-illesztőprogramban végrehajtott beállítások felülbírálják a kezelőpulton végzett beállításokat. (Az alkalmazásbeli beállítások általánosan felülbírálják a nyomtató illesztőprogramjának beállításait.)

### <span id="page-70-0"></span>**Összehordás**

A Nyomtató összehordás szolgáltatás több eredeti példány kinyomtatását teszi lehetővé, és a következő előnyökkel jár:

- csökkenti a hálózati forgalmat
- biztosítja a gyorsabb visszatérést az alkalmazáshoz
- így minden dokumentum eredeti

Az összehordás szolgáltatás gyári beállítása (**Összehordás engedélyezve**). A kikapcsoláshoz szükséges lépésekért nyissa meg a program, vagy a nyomtató-illesztőprogram online súgóját.

### <span id="page-70-1"></span>**FELDOLGOZÁS (RIP) EGYSZER**

A FELDOLGOZÁS EGYSZER lehetővé teszi, hogy a nyomtatónál a nyomtatási feladat csak egyszer kerüljön feldolgozásra. Ha a nyomtató rendelkezik ezzel a képességgel, a FELDOLGOZÁS EGYSZER funkció készít egy képet az oldalról, majd ezt a képet elmenti a memóriájába. A lapok a tömörített lap képéből úgy kerülnek kinyomtatásra, hogy az többször nem függeszti fel a nyomtatási feladatot. A nyomtatási feladat minden alkalommal egyformán nyomtatódik ki, mert a tömörített kép független a nyomtató más adataitól.

### <span id="page-70-2"></span>**Nyomtató beállítási információk elmentése (Gyors beállítások)**

A nyomtató-illesztőprogramok lehetővé teszik a leggyakrabban használt nyomtatóbeállítások alapértékként történő elmentését. Például, a meghajtót beállíthatja, hogy az a következő beállításokkal nyomtasson: letter méretű papír, álló lap, automatikus tálca választás (az első elérhető tálcából).

A nyomtató-illesztőprogram némely verziója lehetővé teszi a nyomtató beállításainak több nyomtatási feladat számára történő elmentését is. Például, lehet hogy egyszerre szeretne elkészíteni egy Gyors beállítást a borítékokhoz, vagy egy dokumentum első lapjának fejléces papírra történő nyomtatásához.

A Gyors beállítások funkcióval kapcsolatos további információkért nézze meg a nyomtató-illesztőprogram online súgóját.

#### <span id="page-70-3"></span>**Laphoz igazít**

Némely nyomtató illesztőprogram verziónál megtalálható az **Laphoz igazít** nevű szolgáltatás, mellyel bármilyen papírméretről bármilyen papírméretre átméretezhető a nyomtatandó kép. Ezt megteheti egy számként megadott százalék összeggel, vagy egy másik papírméret skála meghatározásával.

A Laphoz igazít funkcióval kapcsolatos további információkért nézze meg a nyomtató-illesztőprogram online súgóját.

### <span id="page-71-0"></span>**Füzetek nyomtatása**

Némely nyomtató illesztőprogram verzió duplex nyomtatás esetén lehetővé teszi a füzetnyomtatást. Lehetősége van a Letter, Legal és A4-es papírméretek esetén megválasztani a kötés jobb vagy bal oldalra helyezését.

A füzetnyomtatás funkcióval kapcsolatos további információkért nézze meg a nyomtató-illesztőprogram online súgóját.

### <span id="page-71-1"></span>**Vízjel nyomtatása**

A vízjel tulajdonképpen figyelmeztetésre használható, például "Szigorúan bizalmas", és a dokumentum minden egyes lapjának a háttereként kerül kinyomtatásra. Az elérhető opciókért nézze meg a meghajtót, vagy további információkért nézze meg a nyomtató-illesztőprogram online súgóját.

### <span id="page-71-2"></span>**Eltérő első oldalra történő nyomtatás**

Ezeket az útmutatásokat kövesse, amikor egy nyomtatási feladat során az első oldalt máshogy akarja kinyomtatni, mint a többi lapot.

**1** Windows esetén válassza a **Más papír használata az első oldalhoz** funkciót a nyomtató meghajtójában. Az első laphoz válassza ki az egyik tálcát (vagy a **Kézi adagolást**), a többi lap számára pedig a megmaradó tálcák közül valamelyiket. Helyezze az első laphoz használni kívánt papírt az 1. tálcába (vagy amelyik tálcát választotta). (A kézi adagolás esetén miután elküldte a feladatot a nyomtatóra, és a nyomtató kéri a papírt, helyezze azt az 1. tálcába.) Az 1. tálca megtöltéséhez helyezze a papírt a nyomtatandó oldalával felfelé, és a lap tetejét a nyomtató hátsó része felé fordítva.

Macintosh számítógépek esetén válassza az **Első innen** és a **Maradák innen** opciókat a **Nyomtatás** párbeszédablakában.

**Megjegyzés** Hogy hol és hogyan végzi el a beállításokat, az az alkalmazástól és a nyomtató illesztőprogramjától függ. Lehetséges, hogy néhány opció csak a nyomtató-illesztőprogramon keresztül válik elérhetővé.

> **2** A dokumentum további lapjait töltse egy másik tálcába. Tanácsos az első és a további lapokat a papír típusa szerint kiválasztani. További tudnivalókhoz lásd: [Kézi lapadagolás az 1. tálcából 49. oldalon.](#page-50-0)

### <span id="page-71-3"></span>**Több oldal egy lapra történő nyomtatása (laponkénti oldalszám)**

Egy lapra akár több oldalt is nyomtathat. Ez a funkció néhány nyomtató-illesztőprogramban érhető el, és költség kímélő módon biztosítja a vázlatok kinyomtatását.

Az egy lapon több oldal nyomtatásához nézze meg a nyomtató-illesztőprogramban az **Elrendezés** vagy az **Oldal per lap** opciót.

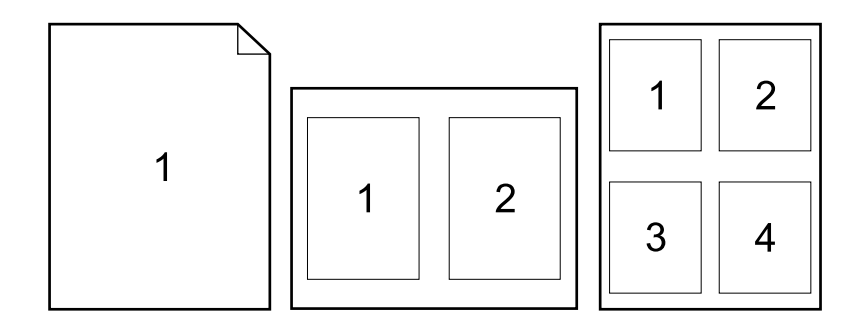
## **A tároló funkciók használata**

A nyomtató négy különböző feladat megőrzési lehetőséget támogat, melyek a nyomtatási feladatnak a nyomtatóra való elküldése után lehetővé teszik a nyomtatásnak a nyomtató vezérlőpultján történő elindítását: gyorsmásolat, próbanyomat és megtartás, magánjellegű és tárolt feladat. Néhány szolgáltatáshoz nem szükséges az opcionális merevlemez, de az összes feladat tárolási szolgáltatás igénybevételéhez szükség van az opcionális merevlemez kiegészítőnek a nyomtatóba történő telepítésére, és a meghajtóprogramok megfelelő konfigurálására. (A rendelési tudnivalókat a [Megrendelési információ 17. oldalon](#page-18-0) rész tartalmazza.)

Összetett feladatok esetén a feladat megőrzési funkciók támogatásához a HP azt ajánlja, hogy helyezzen üzembe további memóriát is. (Lásd: [Megrendelési információ 17. oldalon](#page-18-0).)

- **VIGYÁZAT!** Mielőtt elkezdene nyomtatni, azonosítsa a nyomtató-illesztőprogramban a feladatokat. Az alapértelmezett nevek használata felülbírálhat azonos alapértelmezett névvel ellátott előző nyomtatási feladatokat, vagy letörölheti az adott feladatot.
- **Megjegyzés** Ha kikapcsolja a nyomtatót, akkor az összes gyorsmásolás, a próbanyomat és megtartás, valamint a magánjellegű feladatok törlődnek. A feladatot a kezelőpanelen is törölni lehet.

#### **Feladat gyors másolása**

A gyorsmásolás segítségével a feladatról tetszőleges számú másolat készíthető, és egy másolat a merevlemezen marad, vagy a RAM meghajtón, amennyiben nincs opcionális merevlemez telepítve. A feladat további példányait később is ki lehet nyomtatni. Ezt a funkciót ki lehet kapcsolni a meghajtóban.

Az eltárolt gyorsmásolási feladatok példányszámának meghatározásához lásd: [FELADATTÁROLÁSI](#page-167-0)  HATÁR [166. oldalon.](#page-167-0)

**Megjegyzés** Ha kikapcsolja a nyomtatót, akkor az összes gyorsmásolás, a próbanyomat és megtartás, valamint a magánjellegű feladatok is törlődnek. A feladatot a kezelőpanelen is törölni lehet.

#### **Másolatok nyomtatása az eltárolt feladatból**

- **1** Nyomja meg a KIVÁLASZT  $(\checkmark)$  gombot a menük megnyitásához.
- **2** Használja a FEL NYÍL (A) vagy a LE NYÍL (V) gombot a FELADAT VISSZANYERÉSE sorhoz való eljutáshoz, majd nyomja meg a KIVÁLASZT  $(\checkmark)$  gombot.
- **3** Használja a FEL NYÍL (A) vagy a LE NYÍL (V) gombot a kívánt felhasználónévhez történő eljutáshoz, majd nyomja meg a KIVÁLASZT  $(\checkmark)$  gombot.
- **4** Használja a FEL NYÍL (A) vagy a LE NYÍL (V) gombot a kívánt felhasználóhoz vagy feladatnévhez történő eljutáshoz, majd nyomja meg a KIVÁLASZT (V) gombot.
- **5** Használja a FEL NYÍL (A) vagy a LE NYÍL (V) gombot a NYOMTAT sorhoz való eljutáshoz, majd nyomja meg a KIVÁLASZT  $(\checkmark)$  gombot.
- **6** Használja a FEL NYÍL (A) vagy a LE NYÍL (V) gombot a példányszám kiválasztásához, majd nyomja  $\text{meg a KIVÁLASZT} (\checkmark)$  gombot.

## **A gyorsmásolási feladat törlése**

Amikor egy felhasználó egy gyorsmásolási feladatot küld, akkor a nyomtató felülbírál minden azonos felhasználóval és feladat névvel rendelkező előző feladatot. Ha még nincs eltárolva gyorsmásolási feladat azonos felhasználóval és feladatnévvel, és a nyomtatónak további helyre van szüksége, akkor lehet, hogy a nyomtató a legrégebbivel kezdve törölni fog más gyorsmásolási feladatokat. A tárolható gyorsmásolási feladatok számának alapértéke 32. A tárolható gyorsmásolási feladatok számát a kezelőpanelon lehet beállítani. (Nézze meg ennek leírását: [FELADATTÁROLÁSI HATÁR](#page-167-0) 166. oldalon.)

**Megjegyzés** Ha kikapcsolja a nyomtatót, akkor az összes gyorsmásolás, a próbanyomat és megtartás, valamint a magánjellegű feladatok is törlődnek. A gyorsmásolási feladatokat a kezelőpanelról (lásd lejjebb) vagy a HP Web Jetadmin programból is lehet törölni.

#### **A gyorsmásolási feladat törlése**

- **1** Nyomja meg a KIVÁLASZT ( $\checkmark$ ) gombot a menük megnyitásához.
- **2** Használja a FEL NYÍL (A) vagy a LE NYÍL (V) gombot a FELADAT VISSZANYERÉSE sorhoz való eljutáshoz, majd nyomja meg a KIVÁLASZT  $(\checkmark)$  gombot.
- **3** Használja a FEL NYÍL (A) vagy a LE NYÍL (V) gombot a kívánt felhasználónévhez történő eljutáshoz, majd nyomja meg a KIVÁLASZT (V) gombot.
- **4** Használja a FEL NYÍL (A) vagy a LE NYÍL (V) gombot a kívánt felhasználóhoz vagy feladatnévhez történő eljutáshoz, majd nyomja meg a KIVÁLASZT  $(\checkmark)$  gombot.
- **5** Használja a FEL NYÍL (A) vagy a LE NYÍL (V) gombot a TÖRLÉS sorhoz való eljutáshoz, majd nyomja meg a KIVÁLASZT (V) gombot.

## **Egy feladat lektorálása és fenntartása**

A próbanyomat és megtartás funkció használata gyors és könnyű módja egy feladat egy példányának kinyomtatására és lektorálására, majd a további példányok kinyomtatására.

**Megjegyzés** Ha kikapcsolja a nyomtatót, akkor az összes gyorsmásolás, a próbanyomat és megtartás, valamint a magánjellegű feladatok törlődnek.

> Ha a feladatott tartósan akarja tarolni, és meg akarja óvni a törléstől, amikor a nyomtatónak valami máshoz van szüksége helyre, akkor tgelepítsen egy opcionális merevlemezt, és válassza a nyomtatóillesztőprogramban a **Megőrzött feladat** opciót. (Feladattároláshoz a nyomtatónak szüksége van az opcionális merevlemezre.)

#### **Egy fenntartott feladat hátralevő példányainak kinyomtatása**

- **1** Nyomja meg a KIVÁLASZT ( $\checkmark$ ) gombot a menük megnyitásához.
- **2** Használja a FEL NYÍL (A) vagy a LE NYÍL (V) gombot a FELADAT VISSZANYERÉSE sorhoz való eljutáshoz, majd nyomja meg a KIVÁLASZT  $(\checkmark)$  gombot.
- **3** Használja a FEL NYÍL (A) vagy a LE NYÍL ( $\blacktriangledown$ ) gombot a felhasználónévhez való eljutáshoz, majd nyomja meg a KIVÁLASZT (V) gombot.
- **4** Használja a FEL NYÍL (A) vagy a LE NYÍL (V) gombot a kívánt felhasználó, vagy feladatnévhez történő eljutáshoz, majd nyomja meg a KIVÁLASZT (V) gombot.
- **5** Használja a FEL NYÍL (A) vagy a LE NYÍL (V) gombot a NYOMTAT sorhoz való eljutáshoz, majd nyomja meg a KIVÁLASZT  $(\checkmark)$  gombot.
- **6** Használja a FEL NYÍL (A) vagy a LE NYÍL (V) gombot a példányszám kiválasztásához, majd nyomja  $m$ eg a KIVÁLASZT  $(\checkmark)$  gombot.

## **Egy fenntartott feladat törlése**

Ha a nyomtatónak elküld egy próbanyomat és megtartás feladatot, az automatikusan törli az Ön korábbi próbanyomat és megtartás feladatát. Ha még nincs próbanyomat és megtartás feladat azonos feladat névvel, és a nyomtatónak tárhelyre van szüksége, ekkor a nyomtató lehet, hogy letöröl más próbanyomat és megtartás feladatokat a legrégebbivel kezdve.

**Megjegyzés** Ha kikapcsolja a nyomtatót, akkor az összes gyorsmásolás, a próbanyomat és megtartás, valamint a magánjellegű feladatok törlődnek. A feladatot a kezelőpanelen is törölni lehet.

#### **Megtartott feladat törlése**

- **1** Nyomja meg a KIVÁLASZT ( $\checkmark$ ) gombot a menük megnyitásához.
- **2** Használja a FEL NYÍL (A) vagy a LE NYÍL (V) gombot a FELADAT VISSZANYERÉSE sorhoz való eljutáshoz, majd nyomja meg a KIVÁLASZT  $(\checkmark)$  gombot.
- **3** Használja a FEL NYÍL (A) vagy a LE NYÍL (V) gombot a felhasználónévhez való eljutáshoz, majd nyomja meg a KIVÁLASZT  $(\checkmark)$  gombot.
- **4** Használja a FEL NYÍL (A) vagy a LE NYÍL (V) gombot a kívánt felhasználó, vagy feladatnévhez történő eljutáshoz, majd nyomja meg a KIVÁLASZT (V) gombot.
- **5** Használja a FEL NYÍL (A) vagy a LE NYÍL (V) gombot a TÖRLÉS sorhoz való eljutáshoz, majd nyomja meg a KIVÁLASZT  $(\checkmark)$  gombot.

## **Magánjellegű feladat törlése**

A magánjellegű nyomtatási funkció lehetővé teszi egy felhasználónak, hogy a feladat addig ne nyomtatódjon ki, amíg azt egy 4-számjegyű személyi azonosító számmal (PIN) jóvá nem hagyja a nyomtató kezelőpaneljén. A PIN kódot a felhasználó határozza meg a meghajtóban, és az a nyomtatási feladat részeként kerül a nyomtatóba.

#### **Magánjellegű feladat meghatározása**

Egy feladat magánjellegű voltának a meghajtóban történő meghatározásához válassza a **Magánjellegű feladat** opciót, és gépeljen be egy 4-jegyű PIN kódot.

#### **Magánjellegű feladat kinyomtatása**

- **1** Nyomja meg a KIVÁLASZT ( $\checkmark$ ) gombot a menük megnyitásához.
- **2** Használja a FEL NYÍL (A) vagy a LE NYÍL (V) gombot a FELADAT VISSZANYERÉSE sorhoz való eljutáshoz, majd nyomja meg a KIVÁLASZT  $(\checkmark)$  gombot.
- **3** Használja a FEL NYÍL (A) vagy a LE NYÍL (V) gombot a felhasználónévhez való eljutáshoz, majd nyomja meg a KIVÁLASZT (V) gombot.
- **4** Használja a FEL NYÍL (A) vagy a LE NYÍL (V) gombot a kívánt felhasználó, vagy feladatnévhez történő eljutáshoz, majd nyomja meg a KIVÁLASZT  $(\checkmark)$  gombot.
- **5** Használja a FEL NYÍL (A) vagy a LE NYÍL (V) gombot a NYOMTAT sorhoz való eljutáshoz. A NYOMTAT sor mellet megjelenik egy zár ikon. Nyomja KIVÁLASZT (V) gombot.
- **6** A nyomtató kérni fogja, hogy adja meg a PIN kódját. Használja a FEL NYÍL ( $\blacktriangle$ ) vagy LE NYÍL ( $\blacktriangledown$ ) gombokat a PIN első számjegyének kiválasztásához, majd nyomja meg a KIVÁLASZT ( $\checkmark$ ) gombot Egy \* jelenik meg a szám helyén. Ismételje meg ezeket a lépéseket a PIN hátralévő három számjegyéhez.
- **7** Használja a FEL NYÍL (▲) vagy LE NYÍL (▼) gombokat a példányszám kiválasztásához, majd nyomja meg a KIVÁLASZT  $(\checkmark)$  gombot

## **Magánjellegű feladat törlése**

A magánjellegű feladat a kinyomtatása után automatikusan törlődik, kivéve, ha a felhasználó a nyomtató illesztőprogramjában kiválasztja a **Tárolt feladat** opciót. (Feladattároláshoz a nyomtatónak szüksége van az opcionális merevlemezre.)

**Megjegyzés** Ha kikapcsolja a nyomtatót, akkor az összes gyorsmásolás, a próbanyomat és megtartás, valamint a magánjellegű feladatok is törlődnek. A magánjellegű feladatokat a nyomtató kezelőpaneljéről ki is lehet törölni, mielőtt az valaha is kinyomtatódott volna.

#### **Magánjellegű feladat törlése**

- **1** Nyomja meg a KIVÁLASZTÁS (V) gombot a menük megnyitásához.
- **2** Használja a FEL NYÍL (A) vagy LE NYÍL (V) gombokat a FELADAT VISSZANYERÉSE sorhoz való eljutáshoz majd nyomja meg a KIVÁLASZT (V) gombot.
- **3** Használja a FEL NYÍL (A) vagy LE NYÍL (V) gombokat a felhasználónévhez való eljutáshoz, majd nyomja meg a KIVÁLASZT  $(\checkmark)$  gombot
- **4** Használja a FEL NYÍL (A) vagy LE NYÍL (**V**) gombokat a felhasználóhoz, vagy a feladatnévhez való eljutáshoz, majd nyomja meg a KIVÁLASZT  $(\checkmark)$  gombot.
- **5** Használja a FEL NYÍL ( **A**) vagy LE NYÍL ( **V**) gombokat a TÖRLÉS sorhoz való eljutáshoz majd nyomja meg a KIVÁLASZT ( $\checkmark$ ) gombot. (A TÖRLÉS sor mellet megjelenik egy zár ikon.)
- **6** A nyomtató kérni fogja, hogy adja meg a PIN kódját. Használja a FEL NYÍL ( $\blacktriangle$ ) vagy LE NYÍL ( $\blacktriangledown$ ) gombokat a PIN első számjegyének kiválasztásához, majd nyomja meg a KIVÁLASZT ( $\checkmark$ ) gombot Egy \* jelenik meg a szám helyén. Ismételje meg ezeket a lépéseket a PIN hátralévő három számjegyéhez.

## **Egy nyomtatási feladat törlése**

A nyomtatási feladatokat azok kinyomtatása nélkül is letöltheti az opcionális merevlemezre. A feladatot azután később bármikor kinyomtathatja a nyomtató kezelőpaneljének a segítségével. Például, lehetséges, hogy egy felhasználó le akar tölteni egy személyi űrlapot, kalendáriumot vagy egy könyvelési formanyomtatványt, aminek kinyomtatásához más felhasználóknak is hozzáférést kíván biztosítani.

#### **Nyomtatási feladat tárolása**

Egy nyomtatási feladatnak a merevlemezen történő tartós tárolásához a nyomtatáskor válassza ki a meghajtóban a **Megőrzött feladatok** opciót.

#### **Megőrzött feladat kinyomtatása**

- **1** Nyomja meg a KIVÁLASZTÁS (V) gombot a menük megnyitásához.
- **2** Használja a FEL NYÍL (A) vagy LE NYÍL (V) gombokat a FELADAT VISSZANYERÉSE sorhoz való eljutáshoz majd nyomja meg a KIVÁLASZT  $(\checkmark)$  gombot.
- **3** Használja a FEL NYÍL (A) vagy LE NYÍL (V) gombokat a felhasználónévhez való eljutáshoz, majd nyomja meg a KIVÁLASZT (V ) gombot
- **4** Használja a FEL NYÍL (A) vagy LE NYÍL ( $\blacktriangledown$ ) gombokat a felhasználóhoz vagy a feladatnévhez való eljutáshoz, majd nyomja meg a KIVÁLASZT  $(\checkmark)$  gombot.
- **5** Használja a FEL NYÍL (A) vagy LE NYÍL (V) gombokat a NYOMTATÁS sorhoz való eljutáshoz majd nyomja meg a KIVÁLASZT  $(\checkmark)$  gombot.
- **6** Használja a FEL NYÍL (A) vagy LE NYÍL (V) gombokat a példányszám kiválasztásához, majd nyomja  $\text{meg } a$  KIVÁLASZT  $(\checkmark)$  gombot

## **Tárolt feladat törlése**

A nyomtató merevlemezén tárolt feladatokat a kezelőpanel segítségével lehet törölni.

#### **Eltárolt feladat törlése**

- **1** Nyomja meg a KIVÁLASZTÁS ( $\checkmark$ ) gombot a menük megnyitásához.
- **2** Használja a FEL NYÍL (A) vagy LE NYÍL ( $\blacktriangledown$ ) gombokat a FELADAT VISSZANYERÉSE sorhoz való eljutáshoz majd nyomja meg a KIVÁLASZT  $(\checkmark)$  gombot.
- **3** Használja a FEL NYÍL (A) vagy LE NYÍL (V) gombokat a felhasználónévhez való eljutáshoz, majd nyomja meg a KIVÁLASZT  $(\checkmark)$  gombot
- **4** Használja a FEL NYÍL (▲) vagy LE NYÍL (▼) gombokat a felhasználóhoz, vagy a feladatnévhez való eljutáshoz, majd nyomja meg a KIVÁLASZT  $(\checkmark)$  gombot.
- **5** Használja a FEL NYÍL (A) vagy LE NYÍL (V) gombokat a TÖRLÉS sorhoz való eljutáshoz majd nyomja meg a KIVÁLASZT  $(\checkmark)$  gombot.

# 3 A nyomtató kezelése és<br>8 karbantartása karbantartása

## **Áttekintés**

Ez a fejezet a nyomtató kezelésének és karbantartásának módját magyarázza el.

- [A beágyazott web kiszolgáló használata 78. oldalon](#page-79-0)
- [E-mail riasztások konfigurálása 81. oldalon](#page-82-0)
- [A tonerkazetta karbantartása 82. oldalon](#page-83-0)
- [A nyomtató konfigurációjának ellenőrzése 85. oldalon](#page-86-0)
- [A nyomtató tisztítása 89. oldalon](#page-90-0)
- [A beégetőmű tisztítása 91. oldalon](#page-92-0) (automatikus, vagy kézi tisztítás)
- [Megelőző karbantartás elvégzése 93. oldalon](#page-94-0)
- [A tűzőgép egység cseréje 94. oldalon](#page-95-0)

## <span id="page-79-0"></span>**A beágyazott web kiszolgáló használata**

Ez a nyomtató egy beágyazott web kiszolgálóval felszerelve kerül forgalomba. Számítógépe megszokott web böngészőjével a nyomtatóról a következő információkhoz juthat, melyeket a beágyazott web kiszolgáló biztosít:

- a nyomtató vezérlőpultjának üzenetei
- kellékanyagok mennyisége
- tálca konfigurálás
- a nyomtató kezelőpanel menüjének konfigurálása
- nyomtató konfigurációs oldal
- kellékanyagok állapot oldala (csak eredeti HP kellékanyagok használata esetén)
- nyomtató eseménynapló
- nyomtató használat (nyomtatási feladatok fajtái)
- hálózati információk
- azonnali támogatás (hibakeresés)
- terméktámogatás
- nyomtató riasztások

A beágyazott web kiszolgálóval azokat a nyomtatási feladat kezelési funkciókat is használhatja, amelyeket egyébként általában a nyomtató kezelőpaneljén lehet igénybevenni. A következő funkciók tartoznak ide:

- nyomtató beállítások megváltoztatása
- nyomtató konfiguráció megváltoztatása
- nyomtatási feladat törlése

#### **Beágyazott web kiszolgálók frissítése több nyomtató kezeléséhez**

A HP Web Jetadmin beágyazott web kiszolgáló segédprogramját a beágyazott Web kiszolgáló paramétereinek konfigurálására is lehet használni, például több nyomtatón egyszerre jelentkező riasztások beállítására. A segédprogram a beágyazott web kiszolgálóval és opcionális merevlemezzel is ellátott nyomtatók egyszerre történő "batch" konfigurálását is lehetővé teszi. A segédprogram letöltéséhez látogasson el a következő webhelyre: [http://www.hp.com/go/webJetadmin,](http://www.hp.com/go/webjetadmin) kattintson a **plug-ins**, majd az **applications** sorra.

#### <span id="page-79-1"></span>**Hozzáférés a beágyazott web kiszolgálóhoz**

**Megjegyzés** A beágyazott web kiszolgáló használatához rendelkeznie kell IP-alapú hálózattal és web böngészővel.

A beágyazott web kiszolgáló eléréséhez gépelje be a nyomtatóhoz rendelt IP címet a web böngészőjébe. Például, ha a nyomtató IP címe: 123.456.789.123, gépelje be web böngészőjébe a következő karaktersort: http://123.456.789.123.

Ha nem tudja a nyomtatója IP címét, megtalálja azt a nyomtató konfigurációs oldalán. A konfigurációs lap kinyomtatásával kapcsolatban lásd: [Konfigurációs oldal 85. oldalon.](#page-86-1)

## **A beágyazott web kiszolgáló oldalainak megtekintése**

A beágyazott web kiszolgáló három különböző fejezetben ad információt a nyomtatóval kapcsolatban:

- [Információs oldalak](#page-80-0)
- [Beállítási oldalak](#page-81-0)
- [Hálózati oldalak](#page-81-1)

A beágyazott web kiszolgáló általi tartalom a böngésző ablakának felső oldalán található három fülön belül helyezkedik el. Ezek a fülek részekre vannak osztva, melyek a böngésző ablakának bal oldalán találhatók. Kattintson arra a részre, amelyet meg kíván nézni. Minden fejezet alatt további web oldalak (**Egyéb hivatkozások**) listáját láthatja, melyeket esetleg gyakran fog használni.

**Megjegyzés** Az Internet súgó a beágyazott web kiszolgáló Hálózat fülének minden egyes oldaláról elérhető. Egy adott oldallal kapcsolatos információért kattintson a **Súgó** ikonjára.

#### <span id="page-80-0"></span>**Információs oldalak**

A beágyazott web kiszolgáló honlapjai a nyomtató információs lapjai. Ezek a következők:

#### ● **Eszköz állapot-oldal**

Ez az oldal a nyomtató kezelőpaneljét és a rajta jelenleg olvasható szöveget mutatja. A Szünet/ FOLYTATÁS gomb szintén kijelzésre kerül, így a nyomtató kezelőpaneljének menübeállításait erről az oldalról is megváltoztathatja. Látható még a kellékanyagok mennyisége és a tálca nyomtatható média konfigurációja is.

#### ● **Konfigurációs oldal**

A nyomtató konfigurációs oldal a beágyazott web kiszolgálónak erről az oldaláról érhető el. Lásd még: [Konfigurációs oldal 85. oldalon.](#page-86-1)

#### ● **Eseménynapló lap**

Ez az oldal a nyomtató eseménynaplóját mutatja. Lásd még: [ESEMÉNYNAPLÓ NYOMTATÁSA](#page-173-0) [172. oldalon](#page-173-0).

● **Kellékanyagok oldal (csak eredeti HP kellékanyagok használata esetén elérhető)** Ez az oldal ad információt a nyomtató kellékanyagainak szintjéről, a rendelkezésre álló mennyiséggel nyomtatható oldalak becsült számáról és a tonerkazetta használatáról.

#### ● **Eszköz információs oldal**

Hálózati információkat szolgáltat, beleértve az eszköz leírását és IP-címét, valamint a nyomtató nevét modell számát és sorozatszámát.

#### ● **Vezérlőpult oldal**

Ez az oldal az aktuális vezérlőpult üzenetet mutatja.

#### <span id="page-81-0"></span>**Beállítási oldalak**

A PC-jéről a beágyazott web kiszolgáló beállítások lapjai teszik lehetővé a nyomtató konfigurálását. Ezeket a lapokat jelszóval lehet védeni. Mielőtt megváltoztatná a nyomtató konfigurációját, minden esetben konzultáljon a hálózati rendszergazdájával.

#### ● **Eszköz konfigurálás oldal**

Ez a lap lehetővé teszi az összes nyomtató beállítás konfigurálását.

#### ● **Riasztások lap**

Ezen a lapon lehet megadni azokat a személyeket, akiket a nyomtató elektronikusan értesít a különböző nyomtatási eseményekkel kapcsolatban.

#### ● **E-Mail lap**

Ezen a lapon készíthető el az az e-mail címlista, amely címekre a nyomtatási eseményekről elektronikus értesítés érkezik.

#### ● **Biztonsági lap**

Ez az oldal a beágyazott web kiszolgálóval kapcsolatos jelszó információkat konfigurálja. Tanácsos, hogy a jelszó információt a csak a hálózati adminisztrátor konfigurálja.

#### ● **Egyéb kapcsolatok lap**

Ez az oldal arra szolgál, hogy a beágyazott web kiszolgálóban más weboldalakra mutató közvetlen kapcsolatokat hozhasson létre. Ezek az oldalak a navigációs sávon vannak megjelenítve végig a beágyazott web kiszolgáló lapjain.

#### **Nyelv lap**

Ezen a lapon lehet beállítani a web kiszolgáló üzeneteinek nyelvét.

#### ● **Eszköz információs oldal**

Ez a lap segít megnevezni az eszközt a hálózati kezeléshez, valamint megmutatja a nyomtató IP címét és a kiszolgálót.

#### ● **Idő szolgáltatás oldal**

A hálózati idő-szerver címét mutatja, és lehetővé teszi az idő szerver címének, szinkronizálási időintervallumának és az idő szerver portjának beállítását.

#### <span id="page-81-1"></span>**Hálózati oldalak**

A beágyazott web kiszolgáló ezen része teszi lehetővé a hálózati adminisztrátor számára a nyomtató HP Jetdirect nyomtatószerverének konfigurálását.

## <span id="page-82-0"></span>**E-mail riasztások konfigurálása**

A rendszert a HP Web Jetadmin programmal vagy a nyomtató beágyazott web kiszolgálójával beállíthatja úgy, hogy az riasztást küldjön, ha gondok vannak a nyomtatással. A riasztásokat a nyomtató e-mail üzenetek formájában a megadott e-mail fiókba vagy fiókokba küldi.

A következőket konfigurálhatja:

- a figyelni kívánt eszközt (ebben az esetben a nyomtatót).
- a továbbítandó riasztást (például papírelakadás, papírkifogyás, RENDELJEN KAZETTÁT, CSERÉLJEN KAZETTÁT, fedél nyitva)
- az e-mail fiókot, ahova a riasztásokat küldeni kell.

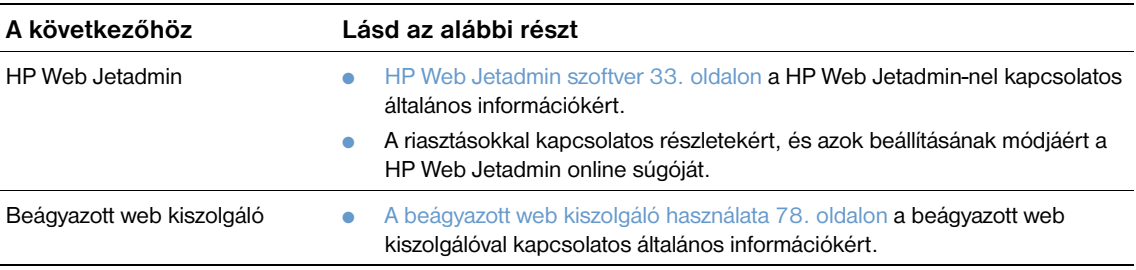

## <span id="page-83-0"></span>**A tonerkazetta karbantartása**

Ez a fejezet a HP nyomtatópatronok tárolásáról, azok eredetiségének megállapításáról és élettartamukról nyújt információt. A nem-HP nyomtatópatronokról is információt nyújt.

#### **HP tonerpatronok**

Eredeti új HP, Q1338A, (12,000-lap kapacitású, HP LaserJet 4200 sorozatba) vagy Q1339A rendelési számú, (18,000-lap kapacitású, HP LaserJet 4300 sorozatba való) kazettát használva a következő információkhoz juthat:

- a maradék toner mennyisége
- a hátralévő lapok becsült száma
- a kinyomtatott lapok száma

#### **Nem HP nyomtatópatronok**

A Hewlett-Packard Company nem ajánlja a nem HP által gyártott nyomtatópatronok használatát, legyenek azok akár újak, akár felújítottak. Mivel ezek nem a HP termékei, a HP sem kialakításukat, sem minőségüket nem tudja befolyásolni. Ha a nyomtató egy nem HP tonerkazetta használata következtében javításra szorul, arra a nyomtató jótállása *nem* vonatkozik.

Amennyiben nem-HP nyomtatópatront használ, a nyomtató nem lesz képes jelentést adni a nyomtató kellékanyagainak mennyiségéről, nem fogja tudni megbecsülni a hátralévő nyomtatható oldalak számát, és a patronhasználatról sem fog tudni információt adni.

Ha egy nem HP tonerkazettát eredeti HP termékként adtak el Önnek, kérjük, hívja a HP hamisítási forróvonalát. (Lásd még: [Kapcsolatfelvétel a HP hamisítás forróvonalával 149. oldalon](#page-150-0).)

#### **A nyomtatópatron hitelesítése**

Amikor egy nyomtatópatront a nyomtatóba helyez, a nyomtató jelzi, ha az nem eredeti HP nyomtatópatron.

Amennyiben a nyomtató vezérlőpultjának üzenete azt állítja, hogy az nem eredeti HP nyomtatópatron annak ellenére, hogy Ön azt eredetiként vásárolta, hívja fel a HP hamisítási forróvonalát. Lásd: [Kapcsolatfelvétel a HP hamisítás forróvonalával 149. oldalon](#page-150-0).

#### **A nyomtatópatron tárolása**

Addig ne csomagolja ki a tonerkazettát, amíg használni nem kívánja. Egy felbontatlan nyomtatópatron élettartama kb. 2,5 év.

**VIGYÁZAT** Ne tegye ki öt percnél hosszabb ideig fény hatásának a tonerkazettát, mert az károsodhat.

#### **A nyomtatópatron várható élettartama**

A nyomtatópatronok élettartama a nyomtatási feladatoknál felhasznált toner mennyiségétől, és a kazetta belsejében található alkatrészek élettartamától függ. 5 % fedettségű szöveg nyomtatása mellett (tipikus üzleti levelezésnél), a HP nyomtatópatron átlagosan 12.000, (HP LaserJet 4200 sorozat), vagy 18.000 oldalt (HP LaserJet 4300 sorozat) képes kinyomtatni. Mindez akkor igaz, ha a nyomtatás sűrűsége 3-asra van állítva és az EconoMode funkció ki van kapcsolva. (Ezek az alapértelmezés szerinti beállítások. Más beállításokkal kapcsolatos részletekért nézze meg az ECONOMODE és a TONERSŰRŰSÉG funkciókat [Nyomtatási minőség almenü 163. oldalon.](#page-164-0))

A várható élettartamot bármikor ellenőrizheti a tonerszint következőkben ismertetett ellenőrzésével [A](#page-84-0)  [tonerszint ellenőrzése 83. oldalon](#page-84-0).

## <span id="page-84-0"></span>**A tonerszint ellenőrzése**

A tonerszint ellenőrizhető a nyomtató vezérlőpanelje, a beágyazott web kiszolgáló, a nyomtató szoftver vagy a HP Web Jetadmin segítségével.

#### **A kellékanyagok szintjének ellenőrzése a vezérlőpulton**

- **1** Nyomja meg a KIVÁLASZTÁS ( $\checkmark$ ) gombot a menük megnyitásához.
- **2** Használja a FEL NYÍL (A) vagy LE NYÍL (V) gombokat az INFORMÁCIÓ sorhoz való eljutáshoz, majd nyomja meg a KIVÁLASZT (V) gombot.
- **3** Használja a FEL NYÍL (A) vagy LE NYÍL (V) gombokat a NYOMTATÁSI KELLÉKANYAGOK ÁLLAPOTA sorhoz való eljutáshoz, majd nyomja meg a KIVÁLASZT (v) gombot. A kellékanyagok állapotának oldalával kapcsolatos információkért lásd: [Kellékanyag állapot lap 87. oldalon.](#page-88-0)

#### **A kellékanyagok szintjének ellenőrzése a beágyazott web kiszolgálóval**

- **1** A web böngészőjében adja meg a nyomtató honlapjának az IP címét. Ezzel a nyomtató állapot lapjához kerül. (Lásd még: [Hozzáférés a beágyazott web kiszolgálóhoz 78. oldalon.](#page-79-1))
- **2** A képernyő bal oldalán, kattintson a **Kellékanyag állapot** sorra. Ezzel a kellék állapot laphoz kerül, amely a kellékanyag szinttel kapcsolatban nyújt információt. (A kellékanyagok állapotának oldalával kapcsolatos információkért lásd: [Kellékanyag állapot lap 87. oldalon.](#page-88-0))

#### **A kellékanyagok szintjének ellenőrzése a nyomtatószoftverből**

Ennek a funkciónak a használatához három dolog szükséges:

- A számítógépén futó Printer Status and Alerts (nyomtatóállapot és riasztások) szoftver a CD-ROMról, mely a nyomtatóhoz jár.
- A nyomtató a számítógépével közvetlenül, párhuzamos kábellel legyen összekötve.
- Szükség van Internet-hozzáféréshez.
- **1** Képernyője alján a jobb oldalon kattintson duplán a **Nyomtató** ikonra. Ez megnyitja az állapot ablakot.
- **2** Az állapot ablak bal oldalán kattintson arra a **Nyomtató** ikonra, amelynek az állapotára kíváncsi.
- **3** Az állapot ablak tetején kattintson a **Kellékanyagok** linkre. Le is görgethet a **Kellanyagok állapota** sorra.
- **Megjegyzés** Ha kellékeket akar rendelni, akkor kattintson a **Kellékanyagok rendelése** linkre. Ez megnyit egy böngészőt egy URL-lel, ahol kellékanyagokat vásárolhat. Válassza ki a megrendelni kívánt kellékanyagot és fejezze be a rendelési folyamatot.

#### **A kellékanyagok szintjének ellenőrzése a HP Web Jetadmin segítségével**

Válassza ki a nyomtató eszközt a HP Web Jetadmin programban. Az eszköz állapot lap tartalmazza a tonerszint információt.

## **Kazetta használat (felrázás)**

Amikor először kezd használni egy tonerkazettát, óvatosan rázza ide-oda az oldalánál fogva, hogy így egyenletesen elterítse a tonert a kazetta belsejében. A tonerkazetta új tervezése miatt, a kazettát csak most az egyszer kell felráznia.

## **Tonerszint alacsony és Toner kifogyott állapotok**

A nyomtató riasztást küld, ha a tonerszint lecsökken vagy kifogy a kazettából.

#### **Ha a tonerszint a kazettában lecsökken**

Ha a toner fogyóban van, a nyomtató kezelőpultja a RENDELJEN KAZETTÁT üzenetet jeleníti meg. A RENDELJEN KAZETTÁT üzenet először akkor jelenik meg, ha már csak körülbelül 15 % toner maradt a kazettában (ez 5 % fedettség esetén körülbelül 1.800 oldal nyomtatására elegendő a 12.000 oldal kapacitású HP LaserJet 4200 sorozatú, és 2.700 oldalra a 18.000-oldal kapacitású HP LaserJet 4300 sorozat esetén).

Alapbeállítás szerint a nyomtató addig folytatja a munkát, amíg a kazetta teljesen kiürül, de beállíthatja úgy is, hogy már a RENDELJEN KAZETTÁT üzenet első megjelenése esetén megálljon a nyomtatás, például, ha azt szeretné, hogy a nyomtatási minőség a feladat végzése során folyamatosan magas legyen, vagy ha nem szeretné, hogy egy hosszabb nyomtatási feladat vége előtt fogyjon ki a festék. Ennek beállításához állítsa be a FESTÉKSZINT ALACSONY=STOP értéket (az Eszközbeállítás menü Rendszerbeállítások almenüjében). (Lásd még: [KEVÉS A FESTÉK](#page-169-0) 168. oldalon.) Ettől kezdve, amikor megjelenik a RENDELJEN KAZETTÁT üzenet, a nyomtató abba fogja hagyni a nyomtatást. A nyomtatást a KIVÁLASZT ( $\checkmark$ ) gomb minden egyes feladatnál történő megnyomásával folytathatja.

#### **Ha kifogy a toner, vagy véget ér a dob élettartama**

A következő feltételek esetén jelenik meg a CSERÉLJE KI A KAZETTÁT üzenet:

- **Ha a kazettából kifogyott a toner.** Ha a KAZETTA KIFOGYOTT beállítása FOLYTATÁS (az Eszközbeállítás menü Rendszerbeállítások almenüjében), a nyomtató a dob élettartamának végéig folytatni fogja a nyomtatást. A HP a CSERÉLJE KI A KAZETTÁT üzenet első megjelenése után már nem garantálja a nyomtatási minőséget. A lehető leghamarabb cserélje ki a nyomtatókazettát. (Lásd még: [Megrendelési információ 17. oldalon.](#page-18-0)) A CSERÉLJE KI A KAZETTÁT üzenet addig lesz látható, amíg ki nem cseréli a kazettát. Ha a KAZETTA KIFOGYOTT beállítása STOP, a nyomtató addig nem fog nyomtatni, amíg ki nem cseréli a kazettát, vagy minden nyomtatásnál meg nem nyomja a KIVÁLASZT  $(\checkmark)$  gombot.
- **Ha a dob élettartama véget ért, vagy a nyomtató kazetta kifogyott**. A nyomtatás folytatásához ki kell cserélnie a nyomtató kazettát. A nyomtatás letiltását még akkor sem bírálhatja felül, ha maradt toner a kazettában. (Lásd még: [Megrendelési információ 17. oldalon.](#page-18-0)) Ez a helyzet a nyomtató védelmében áll elő.

## <span id="page-86-0"></span>**A nyomtató konfigurációjának ellenőrzése**

A nyomtató kezelőpaneljén kinyomtathat olyan oldalakat, amelyek információkat adnak a nyomtatóról és annak jelenlegi konfigurációjáról. A következő információs oldalakat itt ismertetjük:

- [Menütérkép](#page-86-2)
- [Konfigurációs oldal](#page-86-1)
- [Kellékanyag állapot lap](#page-88-0) (a nyomtató kazetta használatával kapcsolatos információkról)
- [PCL vagy PS betűkészlet lista](#page-89-0)

A nyomtató információs oldalainak teljes listája megtalálható az Információs menüben a nyomtató kezelőpaneljén ([Információs menü 157. oldalon\)](#page-158-0).

Tartsa kéznél ezeket az oldalakat a hibakereséskor. Ezek akkor is hasznosak lehetnek, ha a HP ügyfélszolgálathoz fordul.

#### <span id="page-86-2"></span>**Menütérkép**

A nyomtató kezelőpultjáról elérhető menük és adatok aktuális beállításainak megtekintéséhez nyomtassa ki a menütérképet.

#### **Menütérkép kinyomtatása**

- **1** Nyomja meg a KIVÁLASZTÁS ( $\checkmark$ ) gombot a menük megnyitásához.
- **2** Használja a FEL NYÍL ( $\triangle$ ) vagy LE NYÍL ( $\nabla$ ) gombokat az INFORMÁCIÓ sorhoz való eljutáshoz, majd nyomja meg a KIVÁLASZT (V) gombot.
- **3** Használja a FEL NYÍL (A) vagy LE NYÍL ( $\blacktriangledown$ ) gombokat a MENÜTÉRKÉP KINYOMTATÁSA parancssorhoz való eljutáshoz, majd nyomja meg a KIVÁLASZT  $(\checkmark)$  gombot.

Ajánlatos a menütérképet referenciaként a nyomtató közelében tartani. A menütérkép tartalma a nyomtatóba szerelt opcióktól függően változik. (Az értékek legtöbbje az alkalmazásból vagy a nyomtató illesztőprogramjából felülbírálható.)

A kezelőpanel adatait és a lehetséges értékeket tartalmazó teljes listához lásd: [Kezelőpult menük](#page-156-0)  [155. oldalon](#page-156-0). A kezelőpanel beállítás megváltoztatásához lásd: A vezérlőpult menüinek kinyomtatása és [módosítása 26. oldalon](#page-27-0)

#### <span id="page-86-1"></span>**Konfigurációs oldal**

A konfigurációs oldalt az aktuális nyomtató beállítások megtekintésére, segítségként a nyomtatóhibák javításához vagy az opcionális tartozékok, például a memóriák (DIMM-ek), papírtálcák és nyomtatónyelvek telepítésének ellenőrzésére használhatja.

**Megjegyzés** Ha a HP Jetdirect nyomtatószerver telepítve van, a nyomtató egy HP Jetdirect konfigurációs oldalt is kinyomtat. A HP LaserJet 4200n/tn/dtn/dtns/dtnsl és 4300n/tn/dtn/dtns/dtnsl nyomtatók telepített HP Jetdirect nyomtató kiszolgálóval érkeznek.

#### **Konfigurációs oldal kinyomtatása a kezelőpanelról**

- **1** Nyomja meg a KIVÁLASZTÁS (V) gombot a menük megnyitásához.
- **2** Használja a FEL NYÍL (A) vagy LE NYÍL (V) gombokat az INFORMÁCIÓ sorhoz való eljutáshoz majd nyomja meg a KIVÁLASZT (V) gombot.
- **3** Használja a FEL NYÍL (A) vagy LE NYÍL (V) gombokat a KONFIGURÁCIÓ KINYOMTATÁSA parancssorhoz való eljutáshoz majd nyomja meg a KIVÁLASZT (V) gombot.

Példa a konfigurációs oldalra. A konfigurációs oldal tartalma attól függően változik, hogy a nyomtatóban milyen opciók vannak telepítve.

**Megjegyzés** Konfigurációs információkat a beágyazott web kiszolgálóból is szerezhet. További információkért lásd: [A](#page-79-0)  [beágyazott web kiszolgáló használata 78. oldalon](#page-79-0).

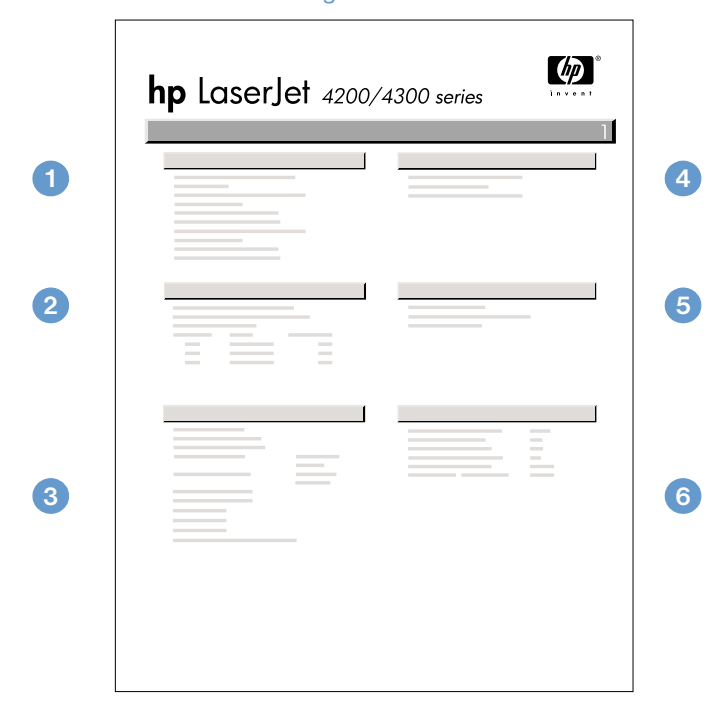

#### konfigurációs oldal

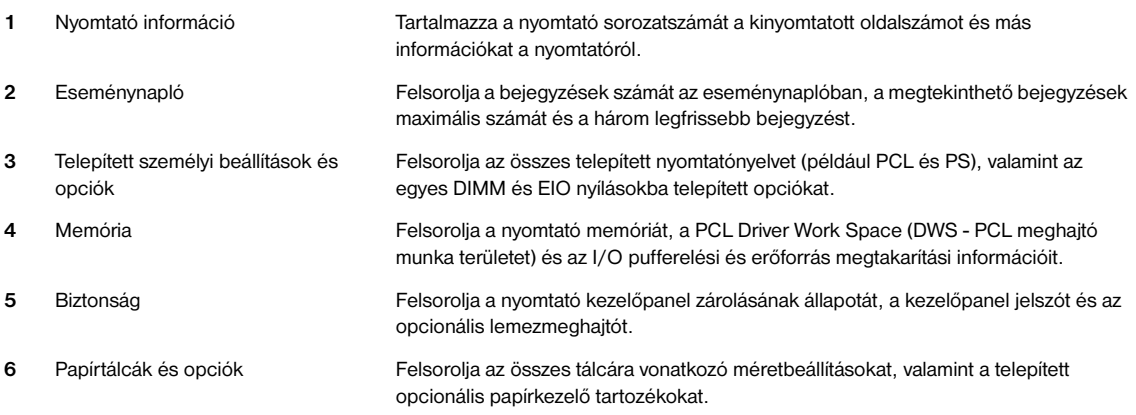

## <span id="page-88-0"></span>**Kellékanyag állapot lap**

A kellékanyag állapot lap segítségével információt kaphat a nyomtatóban üzembe helyezett tonerkazettáról, a tonerkazettában még megmaradt toner mennyiségéről, és a feldolgozott lapok és feladatok számáról. A lap azt is közli, hogy mikor kell a következő megelőző jellegű karbantartást végrehajtani. (Lásd még: [Megelőző karbantartás elvégzése 93. oldalon](#page-94-0).)

**Megjegyzés** Kellékanyag állapot információkat a beágyazott web kiszolgálóból is szerezhet. További információkért lásd: [A beágyazott web kiszolgáló használata 78. oldalon](#page-79-0).

#### **Kellékanyag állapot oldal nyomtatása a kezelőpanelról**

- **1** Nyomja meg a KIVÁLASZTÁS (V) gombot a menük megnyitásához.
- **2** Használja a FEL NYÍL (A) vagy LE NYÍL (V) gombokat az INFORMÁCIÓ sorhoz való eljutáshoz majd nyomja meg a KIVÁLASZT (v) gombot.
- **3** Használja a FEL NYÍL (A) vagy LE NYÍL (V) gombokat a NYOMTATÁSI KELLÉKANYAGOK ÁLLAPOTA sorhoz való eljutáshoz majd nyomja meg a KIVÁLASZT (v) gombot.

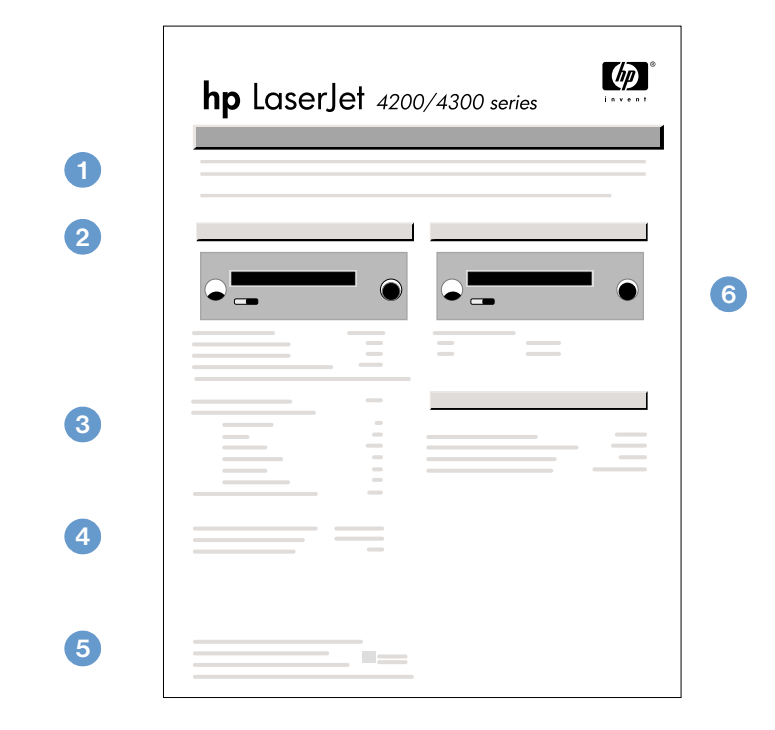

#### kellékek állapot oldal

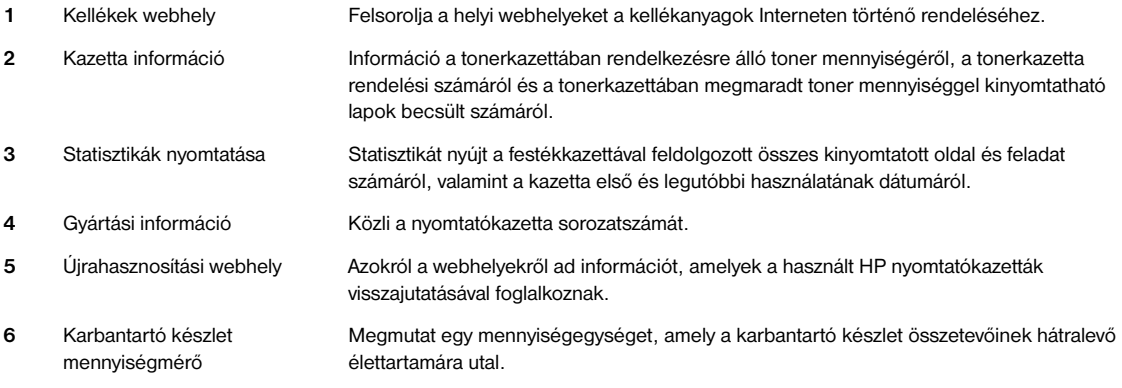

## <span id="page-89-0"></span>**PCL vagy PS betűkészlet lista**

Használja a betűkészlet listát, ha meg akarja tudni, hogy jelenleg melyik betűkészletek vannak a nyomtatóba telepítve. (A betűkészlet listák azt is megmutatják, hogy melyik betűkészlet van az opcionális merevlemezen vagy a flash DIMM memóriában.)

#### **PCL vagy PS betűkészlet lista kinyomtatása**

- **1** Nyomja meg a KIVÁLASZTÁS ( $\checkmark$ ) gombot a menük megnyitásához.
- **2** Használja a FEL NYÍL (A) vagy LE NYÍL (V) gombokat az INFORMÁCIÓ sorhoz való eljutáshoz majd nyomja meg a KIVÁLASZT  $(\checkmark)$  gombot.
- **3** Használja a FEL NYÍL (A) vagy LE NYÍL (V) gombokat a PS FONTLISTA KINYOMTATÁSA parancssorhoz való eljutáshoz majd nyomja meg a KIVÁLASZT (V) gombot.

A PS fontlista felsorolja a telepített PS betűkészleteket, és ezekből a betűkészletekből mintát is mutat. A PCL fontlista a következő információkat tartalmazza:

- A **betűkészlet** a betűkészlet neveket és mintákat adja meg.
- A **nyomtatási sűrűség/pontméret** a betűkészlet nyomtatási sűrűségét és a pontméretét adja meg.
- Az **váltó jelsorozatok** (egy PCL 5e programozói parancs) a kívánt betűkészlet kiválasztására lehet használni. (Nézze meg a betűkészlet lista alján a jelmagyarázatot.)

#### **Megjegyzés** A betűkészletek MS DOS® alkalmazásokban nyomtatóparancsokkal történő kiválasztásához lépésrőllépésre útmutatásért lásd: [PCL 6 és PCL 5e fontok kiválasztása 181. oldalon.](#page-182-0)

- **A Font #** egy olyan szám, amit a betűkészletek kiválasztására lehet használni a nyomtató kezelőpaneljén (nem a szoftveralkalmazásban). Ne keverje össze a font #-et a font ID-val (betűkészlet azonosítóval), melyet alább leírunk. A szám azt a DIMM bővítőhelyet jelzi, ahol a betűkészlet tárolva van.
	- LETÖLTÖTT: Letöltött betűkészletek, amelyek addig maradnak a nyomtatóban, amíg más betűkészleteket nem töltenek a helyükre, vagy amíg a nyomtatót ki nem kapcsolják.
	- BELSŐ: Olyan betűkészletek, amelyek állandóan a nyomtatóban maradnak.
- A **betűkészlet azonosító** az a szám, amelyet a letölthető betűkészletekhez rendel, amikor a szoftveren keresztül letölti azokat.

## <span id="page-90-0"></span>**A nyomtató tisztítása**

Kövesse a következő oldalon olvasható tisztítási eljárást minden alkalommal, ha tonerkazettát cserél, vagy nyomtatási problémák jelentkeznek. Amennyire lehetséges, óvja a nyomtatót a portól és piszoktól.

- Tisztítsa meg a nyomtató külsejét egy vízzel enyhén megnedvesített törlőruhával.
- A nyomtató belsejét száraz, pihementes ruhával tisztítsa meg.

**VIGYÁZAT!** Ne használjon ammónia alapú tisztítószereket a nyomtatóban vagy annak környékén.

A nyomtató tisztításánál ügyeljen arra, hogy ne érintse meg a továbbító hengert (a fekete gumihengert a nyomtatókazetta alatt). Ha bőrről származó zsiradék kerül a hengerre, a nyomtatás minősége romolhat.

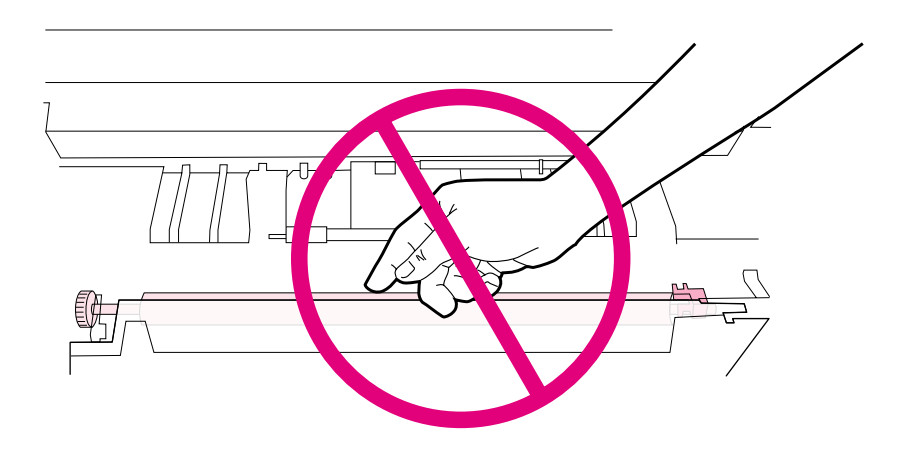

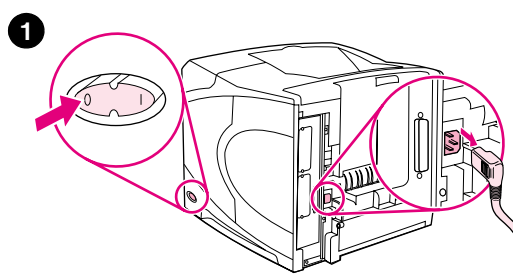

**4**

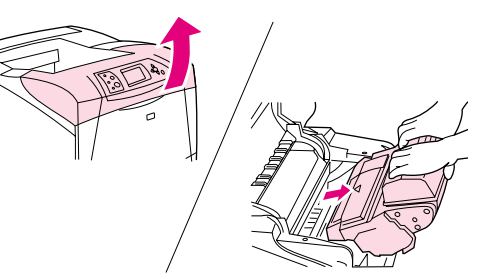

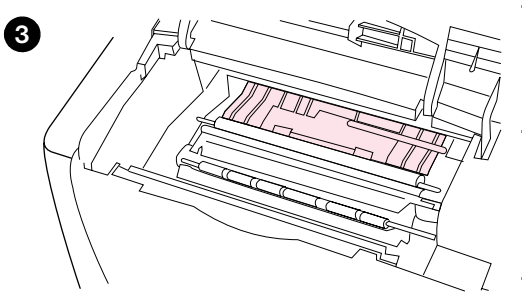

## **Tisztítsa meg a nyomtató belsejét.**

Kövesse ezeket a lépéseket, a pornak és festékmaradványoknak a nyomtató belsejéből történő eltávolítására.

#### **A nyomtató belsejének megtisztításához**

- **1** Kapcsolja ki a nyomtatót, és húzza ki a tápvezetéket.
- **2** Nyissa ki a felső fedőlapot és vegye ki a tonerkazettát.

#### **FIGYELEM!**

Ne nyúljon be túl mélyen a nyomtatóba. A szomszédos beégető terület forró lehet!

#### **VIGYÁZAT!**

Ne tegye ki öt percnél hosszabb ideig fény hatásának a tonerkazettát, mert attól károsodhat.

**3** Egy száraz, pihementes ruhával töröljön ki minden port és piszkot a papíradagoló térből (a beárnyékolt részeken).

#### **Megjegyzés**

Ha festék került a ruhájára, a festéket száraz ronggyal törölje le, és hideg vízben mossa ki a ruhát. (A meleg víz csak jobban beledolgozná a tonert a szövetbe.)

- **4** A zöld karral emelje fel a papíradagoló lapot, és törölje tisztára száraz, pihementes törlőruhával.
- **5** Tegye vissza a tonerkazettát a helyére, csukja be a felső fedőlapot, csatlakoztassa a hálózati kábelt és kapcsolja be a nyomtatót.

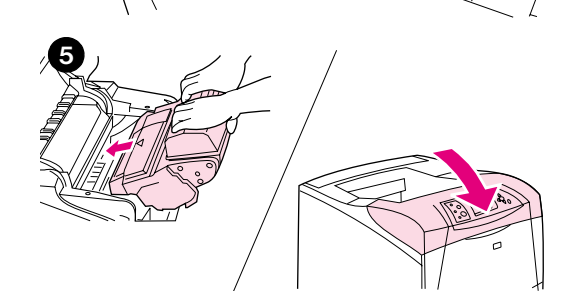

## <span id="page-92-0"></span>**A beégetőmű tisztítása**

Használja a tisztítólapot, hogy eltávolítsa a beégetőműből a néha összegyűlő tonert és papír darabkákat. Az összegyűlt toner és egyéb részecskék foltokat hagyhatnak a kinyomtatott lapok elején vagy hátoldalán. (Lásd még: [Tonerszemcsék 130. oldalon.](#page-131-0))

Az optimális nyomtatási minőség érdekében a HP azt ajánlja, hogy tonerkazetta cserénél minden esetben vagy egy Ön által beállítható automatikus ütemterv szerint használja a tisztítólapot. Ha a nyomtatója rendelkezik opcionális duplex egységgel, a tisztítólapokat kézzel kell lefuttatnia.

A tisztítási folyamat kb. 2,5 percet vesz igénybe. A tisztítási művelet során vagy a (TISZTÍTÓLAP KÉSZÍTÉSE vagy a TISZTÍTÁS) üzenet fog a nyomtató vezérlőpultjának kijelzőjén megjelenni.

## <span id="page-92-1"></span>**A tisztítólap kézi használata**

A tisztítólap csak akkor működik megfelelően, ha másolópapír minőségű papírra nyomtatja (nem pedig bankposta, nehéz vagy durva papírra).

Opcionális duplex egység használata esetén csak ezt a tisztítási műveletet alkalmazhatja. Az automatikus tisztítás kikapcsolt állapotáról történő meggyőződés éredekében lásd: [A tisztítólap automatikus](#page-93-0)  [használata 92. oldalon.](#page-93-0)

#### **A tisztítólap kézi használata**

- **1** Ha van felszerelve duplex egység, nyissa ki a hátsó kiadótálcát.
- **2** Nyomja meg a KIVÁLASZTÁS (V) gombot a menük megnyitásához.
- **3** Használja a FEL NYÍL (A) vagy LE NYÍL (V) gombokat a ESZKÖZ KONFIGURÁLÁSA sorhoz való eljutáshoz majd nyomja meg a KIVÁLASZT (V) gombot.
- **4** Használja a FEL NYÍL (A) vagy LE NYÍL (V) gombokat a NYOMTATÁSI MINŐSÉG sorhoz való eljutáshoz majd nyomja meg a KIVÁLASZT (V) gombot.
- **5** Használja a FEL NYÍL (A) vagy LE NYÍL (V) gombokat a TISZTÍTÓLAP KÉSZÍTÉSE parancssorhoz való eljutáshoz majd nyomja meg a KIVÁLASZT  $(\checkmark)$  gombot.
- **6** A tisztítási eljárás elvégzése érdekében kövesse a tisztítólapon levő utasításokat.
- **7** Csukja be a hátsó kiadótálcát.

## <span id="page-93-0"></span>**A tisztítólap automatikus használata**

Az alábbi folyamattal beállíthatja a nyomtatót, hogy az az Ön választása szerinti időközönként automatikusan kinyomtasson egy tisztítólapot. Annak érdekében, hogy a tisztítólap beavatkozás nélkül működni tudjon, biztosítania kell, hogy legyen a nyomtatóban a kiválasztott méretű és sima papírtípusból. A nyomtató nem fogja megszakítani az éppen folyamatban lévő nyomtatási feladatot.

Amennyiben rendelkezik opcionális duplex egységgel, győződjön meg arról, hogy az automatikus tisztítás ki van kapcsolva. A tisztítólapokat csak kézzel futtassa le. (Lásd még: [A tisztítólap kézi használata](#page-92-1)  [91. oldalon.](#page-92-1))

#### **A tisztítólap automatikus használatához**

- **1** Nyomja meg a KIVÁLASZTÁS (V) gombot a menük megnyitásához.
- **2** Használja a FEL NYÍL (A) vagy LE NYÍL (V) gombokat a ESZKÖZ KONFIGURÁLÁSA sorhoz való eljutáshoz majd nyomja meg a KIVÁLASZT (V) gombot.
- 3 Használja a FEL NYÍL (A) vagy LE NYÍL (V) gombokat a NYOMTATÁSI MINŐSÉG sorhoz való eljutáshoz majd nyomja meg a KIVÁLASZT  $(\checkmark)$  gombot.
- **4** Használja a FEL NYÍL (A) vagy LE NYÍL (V) gombokat a AUTOMATIKUS TISZTÍTÁS sorhoz való eljutáshoz majd nyomja meg a KIVÁLASZT  $(\checkmark)$  gombot.
- **5** Használja a FEL NYÍL (A) vagy LE NYÍL (V) gombokat a BE sorhoz való eljutáshoz majd nyomja meg a KIVÁLASZT  $(\checkmark)$  gombot.
- 6 Használja a FEL NYÍL (A) vagy LE NYÍL (V) gombokat a TISZTÍTÁSI PERIÓDUS sorhoz való eljutáshoz majd nyomja meg a KIVÁLASZT  $(\checkmark)$  gombot.
- **7** Használja a FEL NYÍL (A) vagy LE NYÍL (V) gombokat a kívánt intervallum beállításához 1.000 és 20.000 lap között, majd nyomja meg a KIVÁLASZT ( $\checkmark$ ) gombot választása eltárolásához.
- Használja a FEL NYÍL ( $\blacktriangle$ ) vagy LE NYÍL ( $\blacktriangledown$ ) gombokat a AUTOMATIKUS TISZTÍTÓLAP MÉRETE sorhoz való eljutáshoz majd nyomja meg a KIVÁLASZT  $(\checkmark)$  gombot.
- **9** Használja a FEL NYÍL (A) vagy LE NYÍL (**V**) gombokat a papírméret beállításához, amit a nyomtató felhasznál a tisztítólap készítéséhez (A4 vagy LETTER), majd nyomja meg a KIVÁLASZT ( $\checkmark$ ) gombot választása eltárolásához.

A nyomtató automatikusan kinyomtat a beállított méretű lapra és a beállított intervallumok között egy tisztítólapot. Az automatikus tisztítási folyamat által készített lapot eldobhatja.

## <span id="page-94-0"></span>**Megelőző karbantartás elvégzése**

Bizonyos alkatrészeket ki kell cserélnie, ha a NYOMTATÓ KARBANTARTÁS SZÜKSÉGES üzenet jelenik meg a nyomtató kezelőpultjának kijelzőjén. Ez segít meggyőződni arról, hogy a nyomtatója optimálisan működik.

A karbantartási üzenet minden 200.000 oldal után megjelenik. Az üzenet körülbelül 10.000 oldal erejéig a Visszaállítások almenüben a KARBANTARTÁSI ÜZENET TÖRLÉSE paranccsal ideiglenesen eltüntethető. (Lásd még: [KARBANTARTÁS ÜZENET TÖRLÉSE](#page-172-0) 171. oldalon.) A nyomtatott oldalak számának ellenőrzéséhez, amelyek az új karbantartó készlet alkatrészeinek beszerelése óta lettek elkészítve nyomtasson ki egy konfigurációs oldalt vagy egy állapot oldalt. (A részletekhez lásd még: [Konfigurációs oldal 85. oldalon](#page-86-1) vagy [Kellékanyag állapot lap 87. oldalon.](#page-88-0))

A nyomtató karbantartási készlet megrendelésére vonatkozó információkért lásd: [Megrendelési](#page-18-0)  [információ 17. oldalon](#page-18-0). A készletben az alábbiak találhatók:

- beégetőmű
- hengerek (továbbító, felvevő és adagoló)
- beszerelési utasítások

#### **Megjegyzés** A nyomtató karbantartó készlet fogyóanyag, így arra nem vonatkozik a nyomtatóra adott eredeti vagy a legtöbb kibővített jótállás.

A karbantartó készlet beszerelését követően a karbantartó készlet számlálóját vissza kell állítani.

#### **A karbantartó készlet számlálójának visszaállítása**

- **1** Kapcsolja ki a nyomtatót.
- **2** Tartsa lenyomva a KIVÁLASZT ( $\checkmark$ ) gombot, majd kapcsolja be a nyomtatót. Tartsa nyomva a KIVÁLASZT  $(\checkmark)$  gombot addig, amíg a kezelőpult mind a három jelzőfénye egyszer felvillan, majd égve marad. Ez 10 másodpercet vehet igénybe.
- **3** Nyomja meg a FEL NYÍL ( $\triangle$ ) gombot az ÚJ KARBANTARTÓ KÉSZLET sorhoz való eljutáshoz.
- 4 Nyomja meg a KIVÁLASZTÁS ( $\checkmark$ ) gombot a karbantartó készlet számlálójának visszaállításához.
- **Megjegyzés** A műveletet csak akkor végezze el, miután beszerelte az új karbantartó készletet. Ne használja ezt a műveletsort a NYOMTATÓ KARBANTARTÁS SZÜKSÉGES üzenet ideiglenes törléséhez.

## <span id="page-95-0"></span>**A tűzőgép egység cseréje**

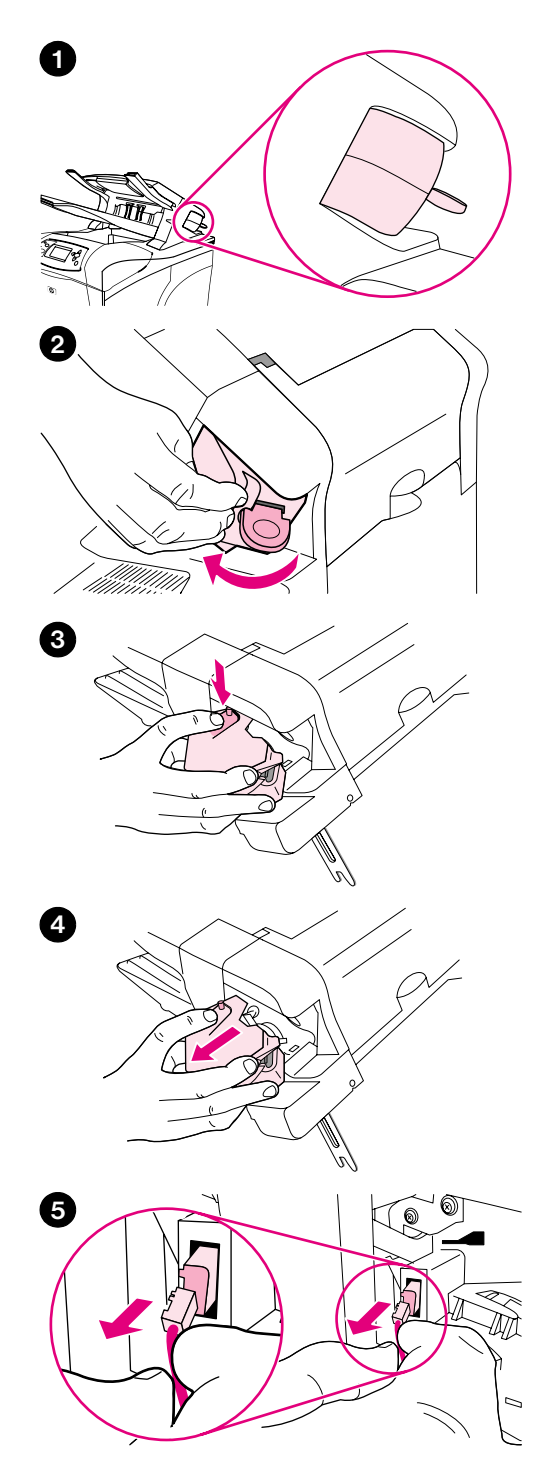

## **A tűzőgép egység eltávolítása és cseréje**

Kövesse ezeket a lépéseket az üres, vagy hibás tűzőgép egységnek az opcionális tűzőgép/kiadótálca egységben történő cseréjére.

#### **A tűzőgép egység leszereléséhez és cseréje**

- **1** Határozza meg a tűzőgép egység helyét a tűzőgép/kiadótálca egység jobb oldalán.
- **2** Fordítsa el tűzőgép egységet a nyomtató elülső oldala irányába, amíg az kattan egyet. Tartsa nyitva a tűzőgép egységet.
- **3** Nyomja le a tűzőgép egység tetején levő fület.
- **4** A fület nyomva tartva húzza ki a tűzőgép egységet a tűzőgép/kiadótálca egységből.
- **5** Húzza le e kábelt, ami a tűzőgép egységet összeköti a tűzőgép/ kiadótálca egységgel. (Csak a kék alkatrészt lehet szétválasztani.) Lazítsa ki a fehér fület, amelyben a kék kábelcsatlakozó van úgy, hogy a fület baloldali irányba nyitja.

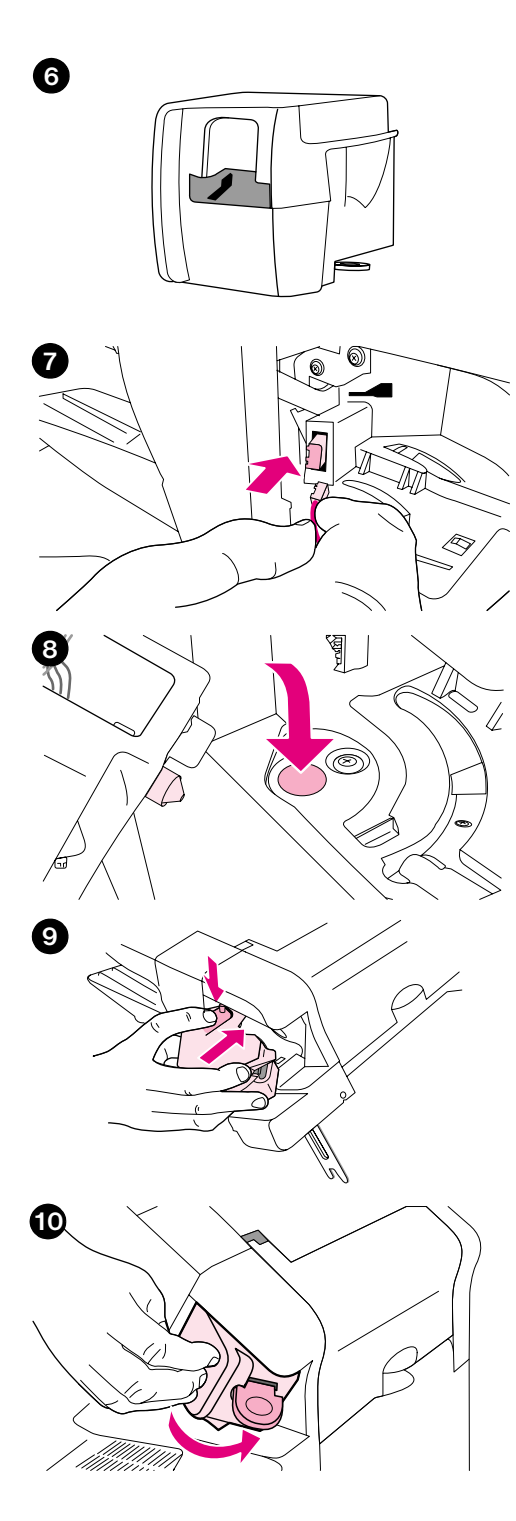

- Vegye ki az új tűzőgép egységet a csomagolásából.
- Csatlakoztassa az új tűzőgép egység kábelét a tűzőgép/kiadótálca egységhez.
- Illessze az új tűzőgép egység alján levő pecket a tűzőgép/kiadótálca mélyedésébe.
- Nyomja le a tűzőgép egység tetején levő fület, és nyomja be azegységet a tűzőgép/kiadótálcába.
- Fordítsa el tűzőgép egységet a nyomtató hátsó oldala irányába, amíg az a helyére kattan.
- Ha a tűzőgép egységben nincs tűzőkapocs tár, most azt is helyezze be. (Lásd még: [Tűzőkapcsok betöltése 41. oldalon.](#page-42-0))

# 4 Problémamegoldás

# **Áttekintés**

Ez a rész segítséget nyújt a hibakeresésben és a kisebb nyomtatási problémák megoldásában.

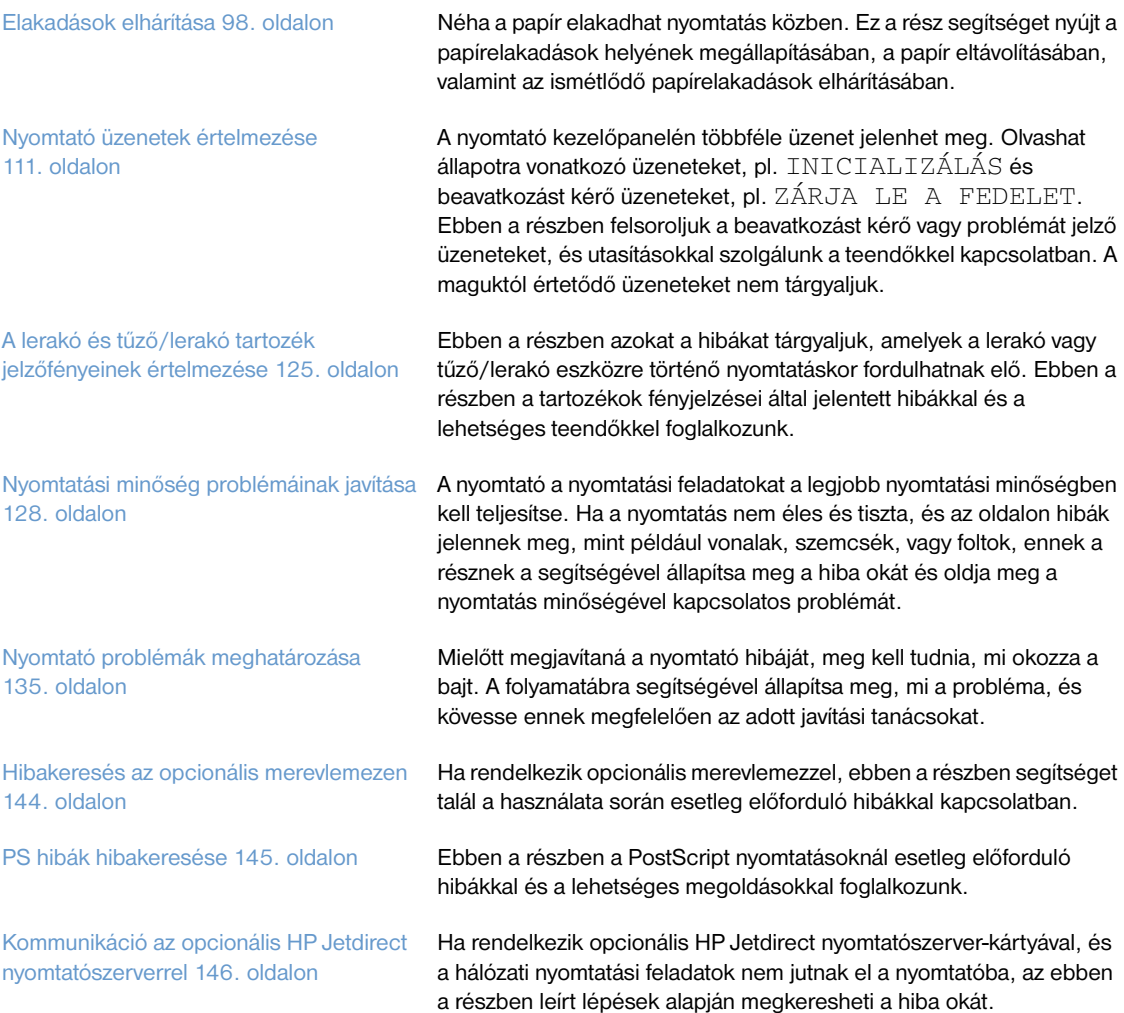

## <span id="page-99-0"></span>**Elakadások elhárítása**

Ha az elakadást jelző üzenet megjelenik a nyomtató kezelőpanelének kijelzőjén, keressen elakadt papírt vagy más hordozót az alábbi ábrán látható helyeken. Ezután olvassa el az elakadás megszüntetésével kapcsolatos teendőket. Lehet, hogy nemcsak a papírelakadás üzenetben jelzett helyeken, hanem máshol is meg kell nézni, ott nem akadt-e el a papír. Ha nem nyilvánvaló a papírelakadás helye, először a fedél környékén, a tonerkazetta alatt nézze meg.

Papírelakadás elhárításakor vigyázzon, hogy ne szakítsa el a beszorult papírt. A nyomtatóban maradt kis darabka papír további papírelakadásokat okozhat. Ha a papírelakadás gyakori probléma, lapozza fel ezt a részt: [Ismételt papírelakadások elhárítása 110. oldalon](#page-111-0).

**Megjegyzés** Az elakadás megszüntetése után nyissa ki, majd zárja le a fedelet, hogy az elakadást jelző üzenet törlődjön.

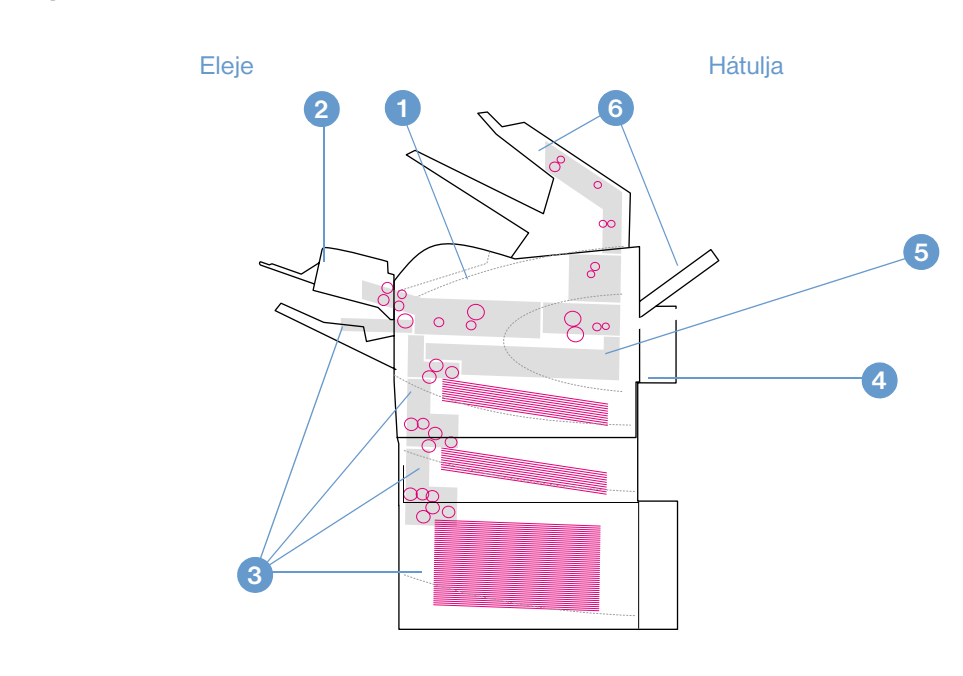

#### <span id="page-99-1"></span>**Elakadás helye**

- **1** Felső fedél és a tonerkazetta helye
- **2** Opcionális borítékadagoló
- **3** Tálca helye (1. tálca, 2. tálca és opcionális tálcák)
- **4** Opcionális duplex egység
- **5** Beégetési terület
- **6** Kimeneti területek (felső, hátsó és opcionális lerakó vagy tűző/lerakó)

**Megjegyzés** Rögzítetlen toner maradhat a nyomtatóban a papírelakadás után, és ez minőségi problémákat okozhat. Néhány lap után ennek ki kell tisztulnia.

<span id="page-100-0"></span>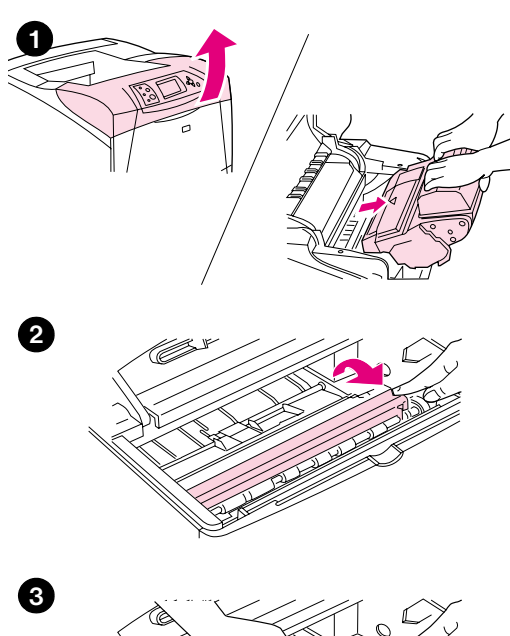

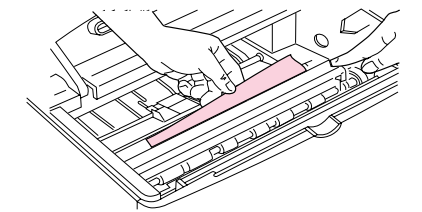

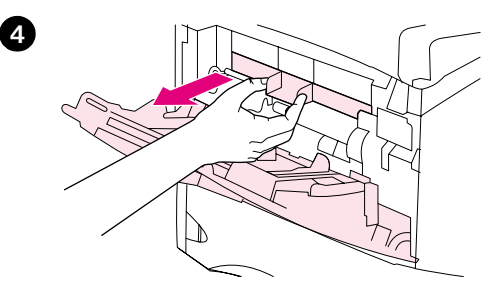

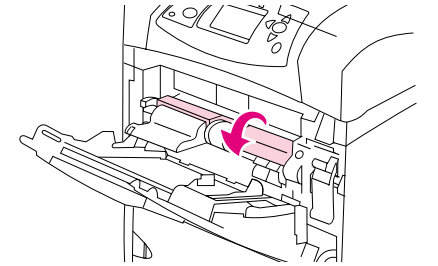

## **Elakadás megszüntetése a felső fedél és a tonerkazetta környékén**

A nyomtatás közben bekövetkező papírelakadást az alábbiak szerint szüntesse meg.

## **A felső fedél és a tonerkazetta környékének megtisztítása**

**1** Nyissa ki a felső fedőlapot és vegye ki a tonerkazettát.

#### **VIGYÁZAT!**

A tonerkazetta károsodásának megelőzése érdekében ne tegye ki azt néhány percnél hosszabb ideig fényhatásnak.

- **2** A zöld fogófüllel emelje fel a papíradagoló lemezt.
- **3** Óvatosan húzza ki az elakadt papírt a nyomtatóból. Ne szakítsa el a papírt! Ha nehéz a papírt eltávolítani, akkor próbálja az adagolótálcánál. (Lásd: [A tálcák megtisztítása 102. oldalon](#page-103-0).)

#### **Megjegyzés**

Vigyázzon, hogy ne szórja szét a kiszóródott tonert. Törölje fel egy száraz, pihementes törlőruhával a kiszóródott tonert, amely esetleg beleesett a nyomtatóba. Ha a kiszóródott toner beesik anyomtatóba, az ideiglenes hibákat okozhat a nyomtatás minőségében. A kiszóródott toner pár oldal nyomtatása után eltűnik a nyomtatóból.

Ha festék került a ruhájára, akkor száraz ronggyal törölje le a festéket, és hideg vízben mossa ki a ruhát. (A meleg víz csak jobban beledolgozza a tonert a szövetbe.)

- **4** Nyissa ki az 1. tálcát és távolítsa el a bemeneti fedelet. Ha beszorult papírt lát, távolítsa el.
- **5** Forgassa el a többcélú papírbeállítót és ellenőrizze, nincs-e elakadt papír alatta. Ha beszorult papírt lát, távolítsa el.

**5**

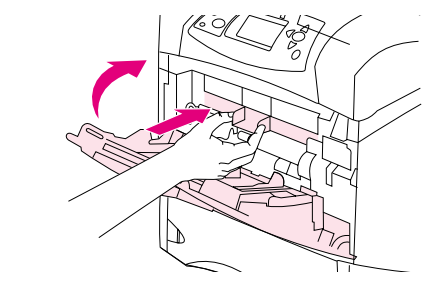

- **6** Helyezze vissza a bemeneti fedelet, és zárja be az 1. tálcát.
- **7** Helyezze vissza a tonerkazettát, és csukja le a felső fedőlapot.
- **8** Ha a papírelakadás üzenet nem szűnik meg, akkor még mindig maradt papír a nyomtatóban. Keresse az elakadást egy másik helyen. (Lásd: [Elakadás helye 98. oldalon.](#page-99-1))

Ha nem-HP tonerkazettát használ, akkor a NEM HP TONERKAZETTA üzenet jelenhet meg a kezelőpanelon. A folytatáshoz nyomja meg a MEGSZAKÍTÁS/FOLYTATÁS gombot. **<sup>7</sup>**

<span id="page-102-0"></span>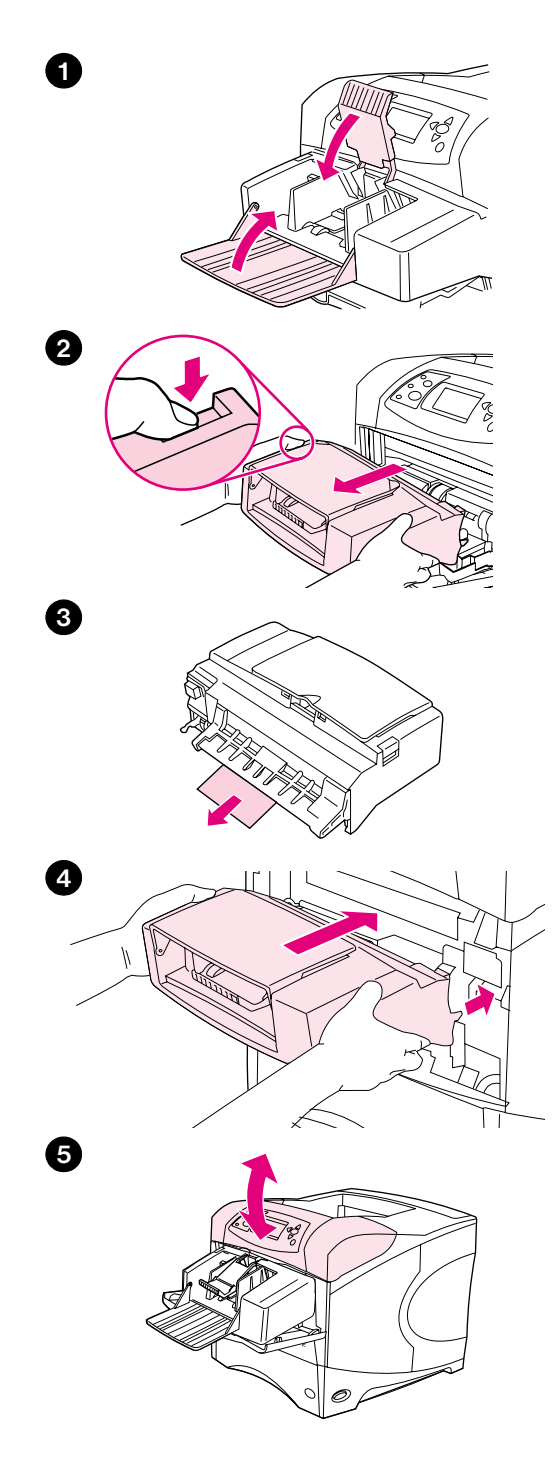

## **Az opcionális borítékadagoló megtisztítása**

Ez a rész csak az opcionális borítékadagoló használatakor előforduló papírelakadásokra vonatkozik.

#### **Az opcionális borítékadagoló megtisztítása**

- **1** Távolítson el az opcionális borítékadagolóba betöltött minden borítékot. Engedje le a borítéksúlyt és felemelve a tálcahosszabbítót, csukja le.
- **2** Nyomja le és tartsa lenyomva a kioldógombot az opcionális borítékadagoló bal oldalán. Fogja meg az opcionális borítékadagoló két oldalát és óvatosan emelje ki a nyomtatóból.
- **3** Lassan húzzon ki minden borítékot az opcionális borítékadagolóból és a nyomtatóból.
- **4** Helyezze az opcionális borítékadagolót a nyomtatóba egészen addig, amíg az a helyére nem kattan. (Az opcionális borítékadagoló jobb oldali felső részén található csatlakozó beleillik a nyomtatóban lévő dugóba.) Óvatosan húzza meg az opcionális borítékadagolót, hogy biztos legyen abban, hogy az a helyén van.
- **5** Az elakadást jelző üzenet törléséhez nyissa ki és zárja le újra a fedelet.
- **6** Ha a papírelakadás üzenet nem tűnik el, akkor még mindig maradt elakadt boríték a nyomtatóban. Keresse az elakadást egy másik helyen. (További tudnivalókat az [Elakadás helye 98. oldalon](#page-99-1) című szakasz tartalmaz.)
- **7** Ismét töltse be a borítékokat, és az alsó borítékokat kissé nyomja előbbre, mint a felsőket. (További tudnivalókat a [Borítékok betöltése az](#page-57-0)  [opcionális borítékadagolóba 56. oldalon](#page-57-0) című szakasz tartalmaz.)

## <span id="page-103-0"></span>**A tálcák megtisztítása**

Ebben a részben a tálcák megtisztításával foglalkozunk. Lásd még [Az opcionális borítékadagoló](#page-102-0)  [megtisztítása 101. oldalon](#page-102-0).

### **Az 1. tálca megtisztítása**

Lassan húzza ki az elakadt papírt vagy más hordozót a nyomtatóból. Ha a nyomtató már behúzta a papír egy részét, akkor kövesse a lépéseket itt: [A felső fedél és a tonerkazetta környékének megtisztítása](#page-100-0)  [99. oldalon.](#page-100-0)

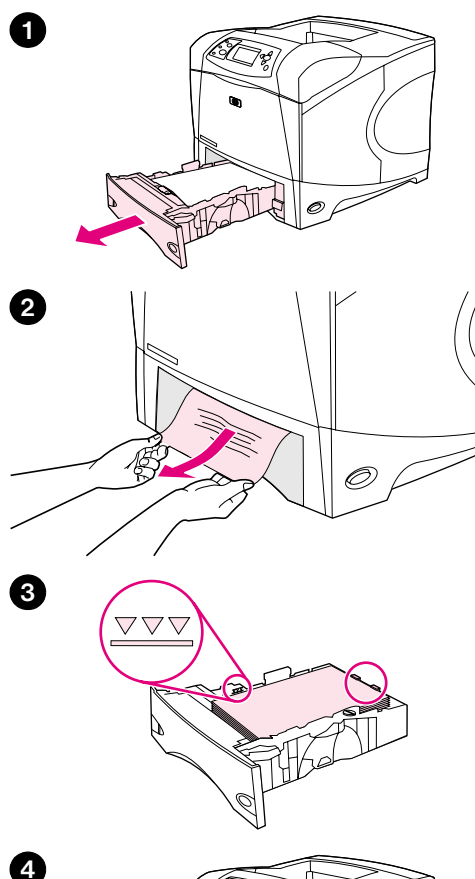

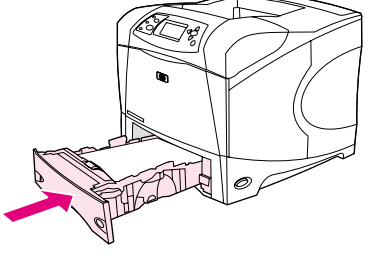

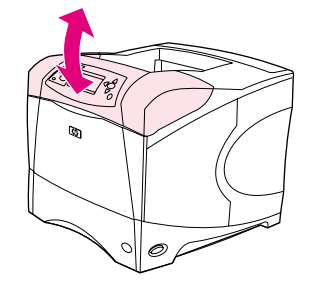

#### **A 2. tálca vagy opcionális 500-lapos tálca megtisztítása**

- **1** Húzza ki a tálcát a nyomtatóból, és távolítsa el a tálcáról a szakadt papírokat.
- **2** Ha az elakadt papír széle látszik az adagoló területen, akkor lassan húzza ki a papírt lefelé és a nyomtatóból kifelé. (Ne húzza a papírt egyenesen, mert elszakad.) Ha a papír nem látható, nézze meg a következő tálcában vagy a felső fedél környékén. (További tudnivalókat a [A felső fedél és a](#page-100-0)  [tonerkazetta környékének megtisztítása 99. oldalon](#page-100-0) című szakasz tartalmaz.)

#### **Megjegyzés**

Ne erőltesse a papírt, ha nem jön könnyen. Ha a papír beszorult a tálcába, próbálja a felette levő tálcán keresztül eltávolítani (ha van ilyen) vagy a felső fedélen át.

- **3** Győződjön meg arról, hogy a papír mind a négy sarkánál belesimul a tálcába, és hogy a maximális magasság jelzése alatt van.
- **4** Tolja vissza a tálcát a nyomtatóba.
- **5** Az elakadást jelző üzenet törléséhez nyissa ki és zárja le újra a fedelet.
- **6** Ha a papírelakadás üzenet nem szűnik meg, akkor még mindig maradt papír a nyomtatóban. Keresse az elakadást egy másik helyen. (További tudnivalókat a [Elakadás helye 98. oldalon](#page-99-1) című szakasz tartalmaz.)

**5**

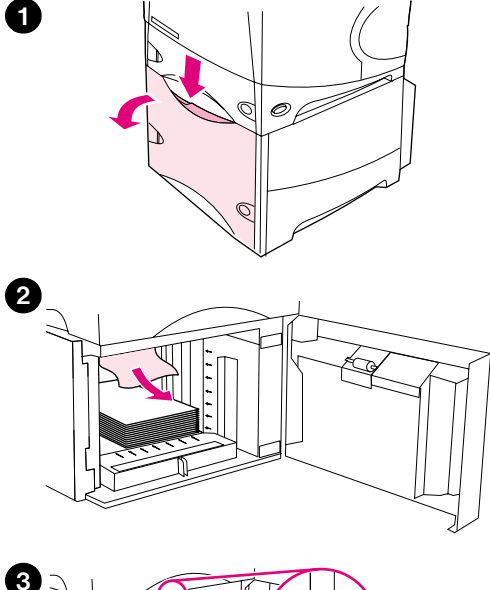

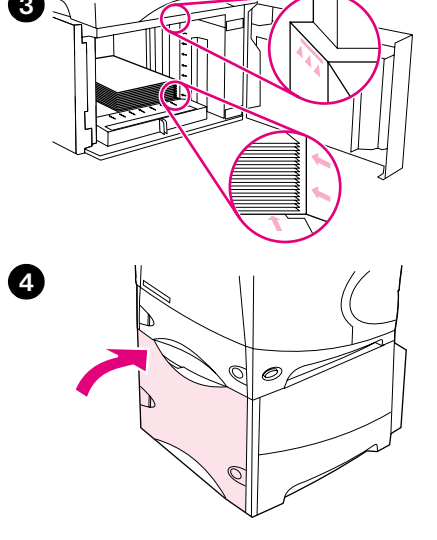

## **Az opcionális 1500-lapos tálca megtisztítása**

- **1** Nyissa ki a tálca elülső ajtaját.
- **2** Ha az elakadt papír széle látszik az adagoló területen, akkor lassan húzza ki a papírt lefelé és a nyomtatóból kifelé. (Ne húzza a papírt egyenesen, mert elszakad.) Ha a papír nem látható, akkor nézze meg a felső fedél alatt. (További tudnivalókat a [A felső fedél és a tonerkazetta környékének](#page-100-0)  [megtisztítása 99. oldalon](#page-100-0) című szakasz tartalmaz.)
- **3** Ügyeljen arra, hogy a papír a papírvezetőkön lévő a töltési jelek alatt maradjon, és hogy a köteg eleje illeszkedjen a nyilakhoz.
- **4** Zárja be a tálca elülső ajtaját.
- **5** Az elakadást jelző üzenet törléséhez nyissa ki és zárja le újra a fedelet.
- **6** Ha a papírelakadás üzenet nem szűnik meg, akkor még mindig maradt papír a nyomtatóban. Keresse az elakadást egy másik helyen. (További tudnivalókat a [Elakadás helye 98. oldalon](#page-99-1) című szakasz tartalmaz.)

**5**

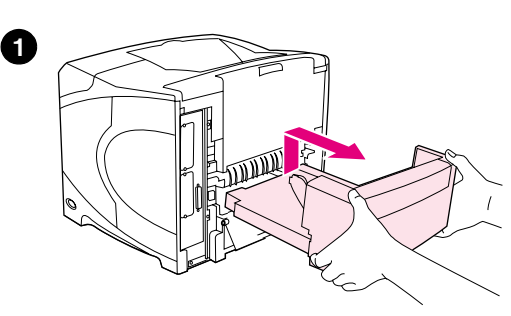

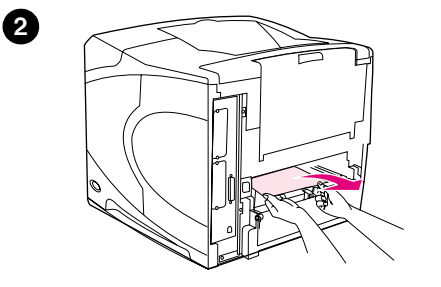

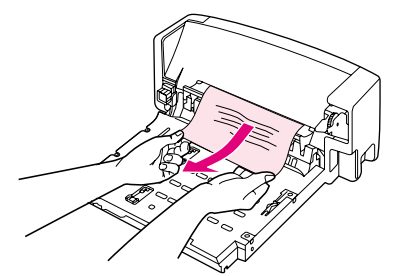

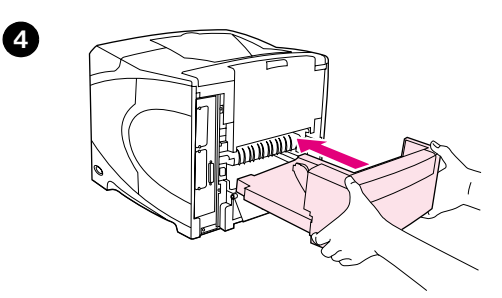

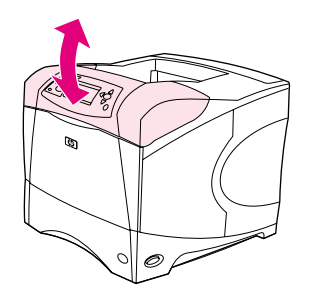

## **Papírelakadás elhárítása az opcionális duplex egységből**

Ha a duplex egységgel nyomtat és elakad a papír, az alábbiak szerint ellenőrizze és szüntesse meg az elakadást.

#### **Az opcionális duplex egység megtisztítása**

- Emelje fel az opcionális duplex egységet, majd húzza ki és távolítsa el.
- Távolítson el minden papírt a 2. tálcáról. (Előfordulhat, hogy a nyomtató belsejébe kell nyúlnia.)
- Óvatosan húzzon ki minden papírt az opcionális duplex egységből.
- Helyezze vissza az opcionális duplex egységet a nyomtatóba.
- Az elakadást jelző üzenet törléséhez nyissa ki és zárja le újra a fedelet.
- Ha a papírelakadás üzenet nem szűnik meg, akkor még mindig maradt papír a nyomtatóban. Keresse az elakadást egy másik helyen. (További tudnivalókat a [Elakadás helye 98. oldalon](#page-99-1) című szakasz tartalmaz.)

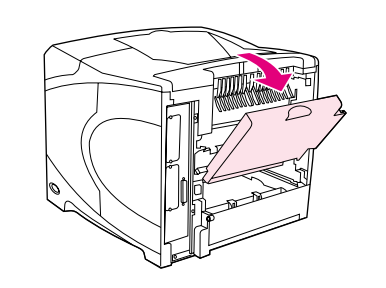

**4**

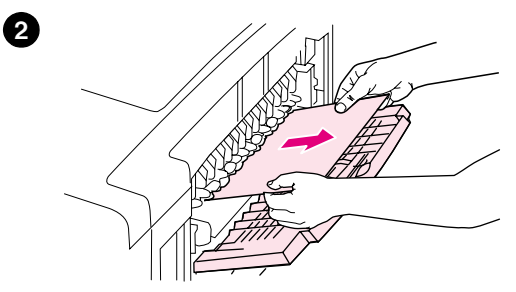

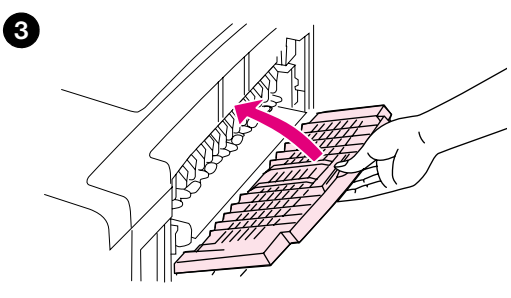

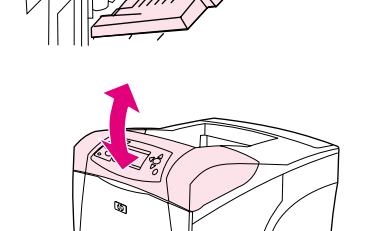

## **Papírelakadás elhárítása a kimeneti területeken**

#### **Papírelakadás elhárítása a kimeneti területeken**

- **1** Nyissa ki a hátsó kiadótálcát. Ha a papír nagyja még mindig a nyomtató belsejében van, akkor legkönnyebben a felső fedőlapon keresztül távolíthatja el. (További tudnivalókat a A felső fedél és a tonerkazetta [környékének megtisztítása 99. oldalon](#page-100-0) című szakasz tartalmaz.)
- **2** Fogja meg a papír mindkét szélét és óvatosan húzza ki a papírt a nyomtatóból. (A papíron kiszóródott toner lehet. Vigyázzon, ne öntse magára vagy a nyomtatóba.)

#### **Megjegyzés**

Ha nehéz az elakadt papírt eltávolítani, próbálja meg a felső fedőlapot teljesen kinyitni, hogy a papírra nehezedő nyomást csökkentse.

Ha elszakadt vagy még mindig nem tudja megmozdítani a papírt, akkor nézze meg a [Papírelakadás elhárítása a beégetőmű területén 106. oldalon.](#page-107-0)

- **3** Csukja be a hátsó kimeneti tálcát.
- **4** Az elakadást jelző üzenet törléséhez nyissa ki és zárja le újra a fedelet.
- **5** Ha a papírelakadás üzenet nem szűnik meg, akkor még mindig maradt papír a nyomtatóban. Keresse az elakadást egy másik helyen. (További tudnivalókat az [Elakadás helye 98. oldalon](#page-99-1) című szakasz tartalmaz.)

<span id="page-107-0"></span>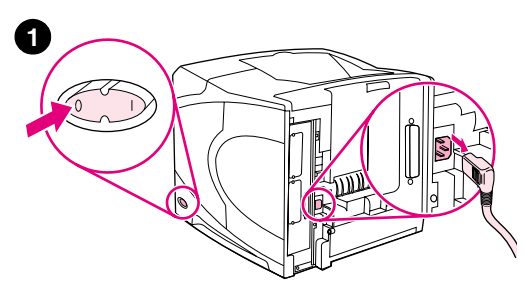

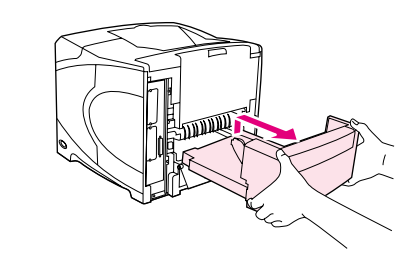

**3**

**5**

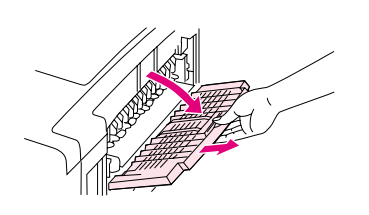

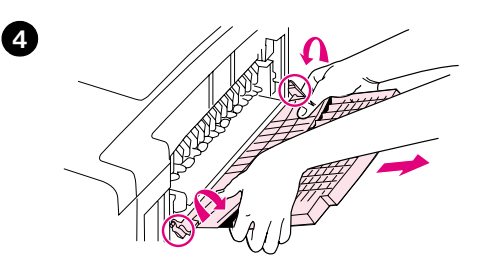

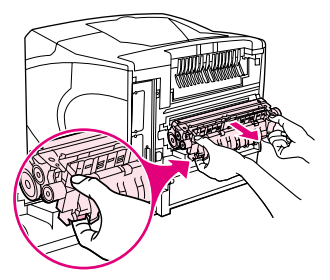

## **Papírelakadás elhárítása a beégetőmű területén**

Csak az alábbi helyzetekben járjon el így:

- A papír a beégetőműben akadt el és nem távolítható el a felső fedélen vagy a hátsó kimeneti területen át.
- Elszakadt a papír, miközben a beégetőműből próbálta eltávolítani.

#### **A beégetési terület megtisztítása**

**1** Kapcsolja ki a nyomtatót és húzza ki a tápkábelt.

#### **FIGYELEM!**

A beégetőmű nagyon forró. Mielőtt eltávolítaná a nyomtatóból, a kisebb égési sérülések elkerülése érdekében várjon 30 percet, hogy a beégetőmű lehűljön.

- **2** Fordítsa meg a nyomtatót, hogy a hátsó borítóval szemben legyen. Ha telepítve van, felemelve és kihúzva távolítsa el az opcionális duplex egységet.
- **3** Nyissa ki a hátsó kimeneti tálcát és húzza ki a hosszabbítót, amíg lehet.
- **4** A tálca közepének lehajtásával és a két sarokszeg kioldásával távolítsa el a hátsó kimeneti tálcát és a hosszabbítót.
- **5** Fogja meg erősen a beégetőmű széleit. Tolja a kék karokat felfelé és húzza a beégetőművet egyenesen ki a nyomtatóból.
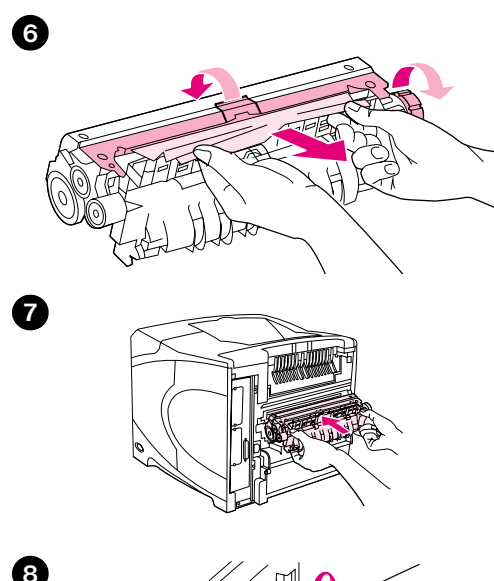

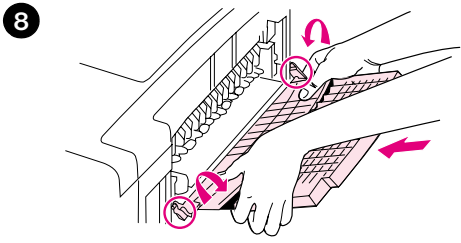

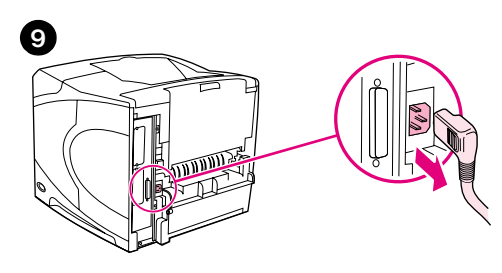

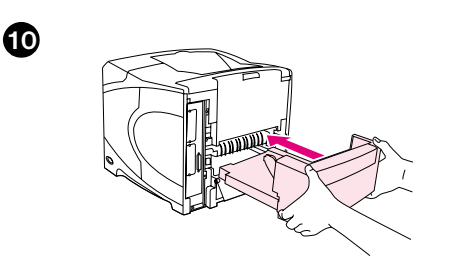

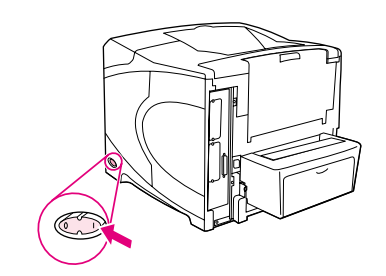

**6** Távolítsa el az elakadt papírt. Ha szükséges, emelje fel a beégetőmű tetején lévő fekete műanyag vezetőt, hogy hozzáférjen az elakadt papírhoz. A beégetőmű oldalán lévő papírtovábbító kereket is elforgathatja az elakadt papír kiszabadításához.

#### **VIGYÁZAT**

Ne használjon éles tárgyat a papír eltávolítására a beégetőműből. Megsértheti a beégetőművet.

- **7** Tolja erősen a nyomtatóba a beégetőművet, amíg a kék karok mindkét oldalon a helyükre nem kattannak.
- **8** Helyezze be a hátsó kimeneti tálcát. Óvatosan húzza meg a tálcát, hogy ellenőrizze a sarokszegek tökéletes behelyezését.
- **9** Dugja vissza a tápvezetéket a nyomtatóba.
- **10** Ha korábban eltávolította, most tegye vissza az opcionális duplex egységet.
- **11** Kapcsolja be a nyomtatót.
- **12** Ha a papírelakadás üzenet nem szűnik meg, akkor még mindig maradt papír a nyomtatóban. Keresse az elakadást egy másik helyen. (További tudnivalókat az [Elakadás helye 98. oldalon](#page-99-0) című szakasz tartalmaz.)

A papírelakadás elhárítása után ismét el kell küldenie a nyomtatási feladatot, mivel a nyomtató közben ki lett kapcsolva.

**11**

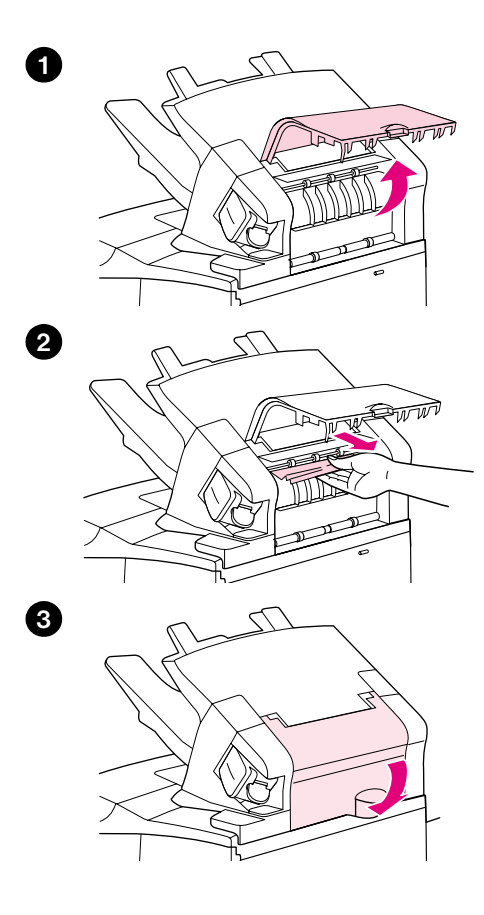

## **Az opcionális lerakó vagy a tűző/lerakó megtisztítása**

A papír elakadhat az opcionális lerakóban vagy a tűző/lerakóban. A kapcsok csak az opcionális tűző/lerakóban akadhatnak el.

#### **Az opcionális lerakó vagy a tűző/lerakó megtisztítása**

- **1** A nyomtató mögött nyissa ki a lerakó vagy a tűző/lerakó ajtaját.
- **2** Óvatosan távolítsa el az elakadt papírt.
- **3** Zárja be a lerakó vagy a tűző/lerakó ajtaját.
- **4** Ha a papírelakadás üzenet nem szűnik meg, akkor még mindig maradt elakadt papír. Keresse egy másik helyen. Ellenőrizze a tartozék elejét, és óvatosan távolítson el minden esetleg ott elakadt papírt. (További tudnivalókat a [Elakadás helye 98. oldalon](#page-99-0) című szakasz tartalmaz.)

#### **Megjegyzés**

A kimeneti tálcát a legalsó helyzetbe kell tolni, mielőtt a nyomtatás folytatódhatna.

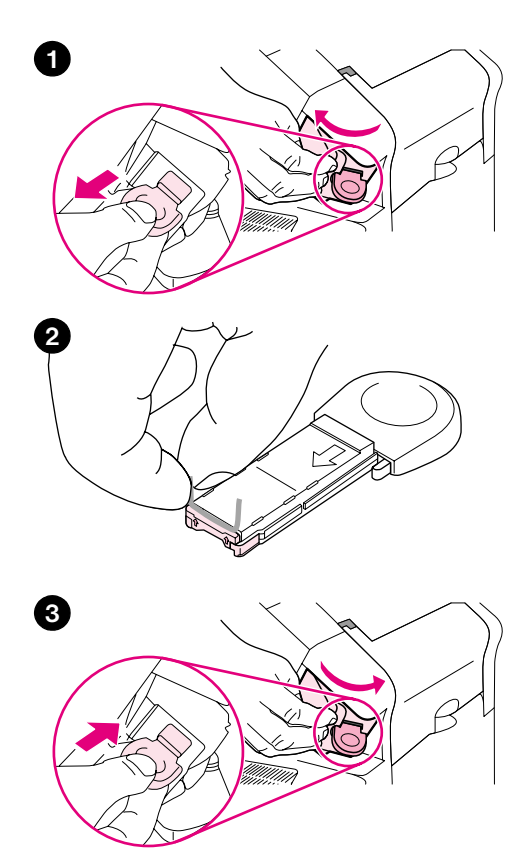

### **Az elakadt kapcsok eltávolítása a lerakóból vagy a tűző/ lerakóból**

#### **Megjegyzés**

Távolítsa el az elakadt kapcsokat, ha az ELAKADÁS A TŰZŐGÉPBEN üzenet megjelenik a nyomtató kezelőpanelének kijelzőjén.

- **1** A tűző/lerakó jobb oldalánál fordítsa a tűzőegységet a nyomtató eleje felé, amíg az egység egy kattanással nyitott helyzetbe nem áll. Húzza ki a kék kapocstárat és távolítsa el.
- **2** Forgassa el a kapocstár végén lévő zöld fedelet felfelé és távolítsa el az elakadt kapcsot.
- **3** Helyezze be a kapocstárat a tűzőegységbe és forgassa el a tűzőegységet a nyomtató hátulja felé, amíg az a helyére nem kattan.

A tűzőgépnek az elakadás elhárítását követően ismét töltődnie kell, ezért előfordulhat, hogy az első néhány (legfeljebb öt) dokumentum nem lesz összetűzve. Ha elküldte a nyomtatási feladatot, de a tűzőgépben elakadás történt vagy kifogytak a kapcsok, a nyomtatási feladat akkor is végrehajtásra kerül, amennyiben a lerakóba vezető út szabad.

## **Ismételt papírelakadások elhárítása**

#### **Ha gyakran fordul elő papírelakadás, próbálkozzon a következőkkel:**

- Ellenőrizzen le minden papírelakadási helyet. (További tudnivalókat az Elakadások elhárítása [98. oldalon](#page-99-1) című szakasz tartalmaz.) Egy papírdarab beszorulhatott valahol a nyomtatóban. Még egy apró leszakadt papír darab is okozhat ismételt papírelakadást.
- Ellenőrizze, hogy a tálcák helyesen vannak-e beállítva. (További tudnivalókat A tálcák megtöltése [42. oldalon](#page-43-0) című szakasz tartalmaz.) A papírvezetőknek a helyükre kell kattanniuk, de nem szabad túl szorosan a papírhoz nyomódniuk.
- Ellenőrizze, hogy a papír megfelelően van-e betöltve a tálcákba, és hogy a tálcák nincsenek-e túltöltve. Ügyeljen arra, hogy a papír a fülek és a maximális magasság jelzése alatt legyen. Lásd a papírbetöltéssel foglalkozó részt [A tálcák megtöltése 42. oldalon](#page-43-0) című szakasszal kezdve.
- Ellenőrizze, hogy az összes tálca és papírkezelő tartozék teljesen be van-e csúsztatva a nyomtatóba. (Ha egy tálca nyitva van a nyomtatási feladat alatt, ez papírelakadást okozhat.)
- Ellenőrizze, hogy az összes fedél és ajtó be van-e zárva. (Ha egy fedél vagy ajtó nyitva van a nyomtatási feladat alatt, ez papírelakadást okozhat.)
- Próbáljon meg egy másik kimeneti tálcába nyomtatni. (További tudnivalókat A kimeneti tálca [kiválasztása 36. oldalon](#page-37-0) című szakasz tartalmaz.)
- Lehet, hogy a lapok összetapadtak. A papírköteg meghajlításával próbálja meg elválasztani egymástól a lapokat. Ne pörgesse át a papírköteget.
- Ha az 1. tálca használatával nyomtat, próbálja csökkenteni a papír mennyiségét.
- Ha az opcionális borítékadagolóból nyomtat, győződjön meg arról, hogy az jól van megtöltve, és az alsó boríték egy kissé beljebb van nyomva, mint a felső borítékok. (További tudnivalókat a [Borítékok](#page-57-0)  [betöltése az opcionális borítékadagolóba 56. oldalon](#page-57-0) című szakasz tartalmaz.)
- Ha kis méretű papírra nyomtat, akkor előbb a rövid oldalt töltse be. (További tudnivalókat az Útmutató [az egyedi méretű papírra történő nyomtatáshoz 62. oldalon](#page-63-0) című szakasz tartalmaz.)
- Fordítsa meg a papírcsomagot a tálcában. Próbálkozzon a papír 180<sup>o</sup>-os elfordításával is.
- Ellenőrizze a használt papír vagy más hordozó jellemzőit. Csak a HP specifikációknak megfelelő papírt használjon. (További tudnivalókat a [Papírspecifikáció 186. oldalon](#page-187-0) című szakasz tartalmaz.) Próbálkozzon más papírral, így megszűnhet a probléma. Ne használjon hajlott, deformált, sérült vagy szabálytalan papírt.
- Ellenőrizze, hogy a nyomtató megfelel-e a környezeti feltételeknek. (További tudnivalókat a [Környezeti specifikációk 198. oldalon](#page-199-0) című szakasz tartalmaz.)
- Ne használjon olyan papírt, amit már használtak a nyomtatóban vagy a másolóban.
- Próbáljon meg egy frissen bontott csomagból papírt betölteni.
- Próbáljon más márkájú papírt használni.
- Ne nyomtasson a borítékok vagy az írásvetítő fóliák mindkét oldalára. (Lásd a Borítékok nyomtatása [51. oldalon](#page-52-0), illetve a [Nyomtatás írásvetítő fóliákra 59. oldalon](#page-60-0) című részt.)
- Csak teljes lapnyi címkékre nyomtasson, és ne nyomtasson a címke lapok mindkét oldalára. (További tudnivalókat a [Címkék nyomtatása 58. oldalon](#page-59-0) című szakasz tartalmaz.)
- Ellenőrizze, hogy a nyomtató áramellátása egyenletes, és megfelel a nyomtató specifikációjának. (További tudnivalókat az [Elektromos specifikációk 198. oldalon](#page-199-1) című szakasz tartalmaz.)
- Tisztítsa ki a nyomtatót. (További tudnivalókat [A nyomtató tisztítása 89. oldalon](#page-90-0) című szakasz tartalmaz.)
- Hajtson végre megelőző jellegű nyomtató karbantartást, ha a karbantartás már aktuális. (További tudnivalókat a [Megelőző karbantartás elvégzése 93. oldalon](#page-94-0) című szakasz tartalmaz.)

# <span id="page-112-0"></span>**Nyomtató üzenetek értelmezése**

Az ebben a részben található táblázat azokat az üzeneteket magyarázza el, amelyek a nyomtató kezelőpaneljének kijelzőjén jelenhetnek meg. A nyomtatóüzeneteket betűrendben ismertetjük, elsőnek a számozott üzenetek következnek.

#### **Ha az üzenet nem tűnik el:**

- Ha a tálca megtöltését kérő üzenet nem tűnik el, vagy ha az üzenet azt jelzi, hogy az előző nyomtatási feladat még mindig a nyomtató memóriájában van, nyomja meg a MEGSZAKÍTÁS/ FOLYTATÁS gombot, ha folytatni szeretné a nyomtatást, vagy a FELADATTÖRLÉS-t, ha a nyomtatómemóriából törölni akarja a feladatot.
- Ha az összes ajánlott teendő végrehajtása után sem tűnik el az üzenet, hívja a hivatalos HP szervizt vagy terméktámogatót. (További tudnivalókat a [Támogatás szerzése 148. oldalon](#page-149-0) című szakasz tartalmaz.)

**Megjegyzés** Nem ismertetjük az összes üzenetet ebben a felhasználói kézikönyvben (közülük jónéhány magától értetődik).

> Néhány nyomtatóüzenetet befolyásol a nyomtató kezelőpanelén elérhető Konfigurációs menü Rendszerbeállítás almenüjében az Automatikus folytatás és a Törölhető üzenet beállítás. Lásd a részletes leírást: [TÖRÖLHETŐ FIGYELMEZTETÉSEK](#page-168-0) 167. oldalon.

#### **A nyomtató online súgórendszerének használata**

A nyomtató a kezelőpanelen keresztül elérhető súgórendszerrel rendelkezik, amely tanácsokat ad a legtöbb nyomtatóhiba elhárításához. Néhány súgó témakör animációkat tartalmaz, amelyek a kezelőpanel kijelzőjén jelennek meg és megmutatják egy hiba elhárításának módját.

Egy üzenethez tartozó súgó témakör megnézéséhez – amennyiben van ilyen –, nyomja meg a SÚGÓ gombot (?). Ha a súgó témakör szövege hosszabb mint négy sor, használja a FEL NYÍL (A) vagy LE NYÍL ( $\nabla$ ) gombokat a teljes témakör átlapozásához.

A Súgóból való kilépéshez nyomja meg ismét a Súgó (?) gombot.

# <span id="page-113-1"></span>**Kezelőpanel üzenetei**

<span id="page-113-0"></span>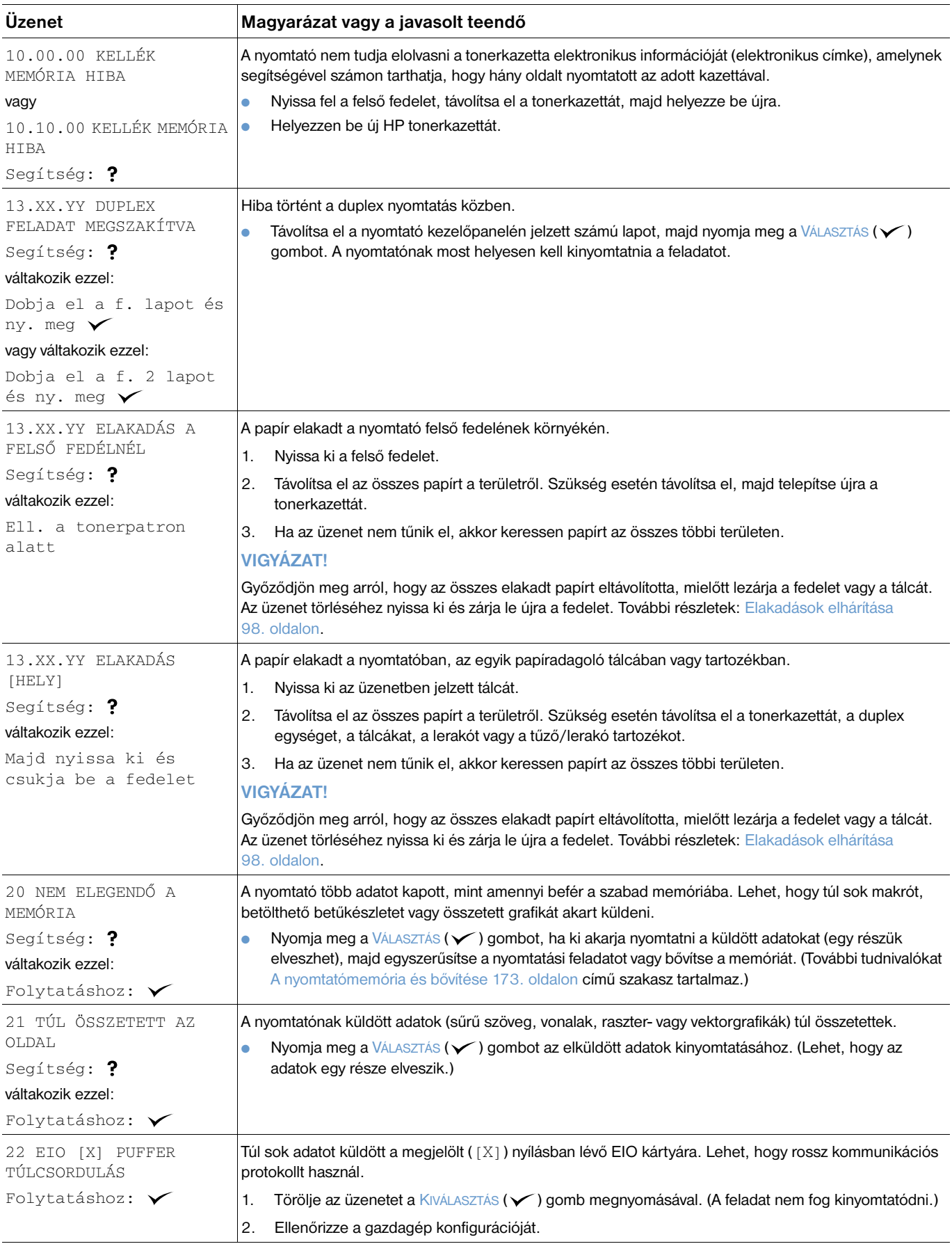

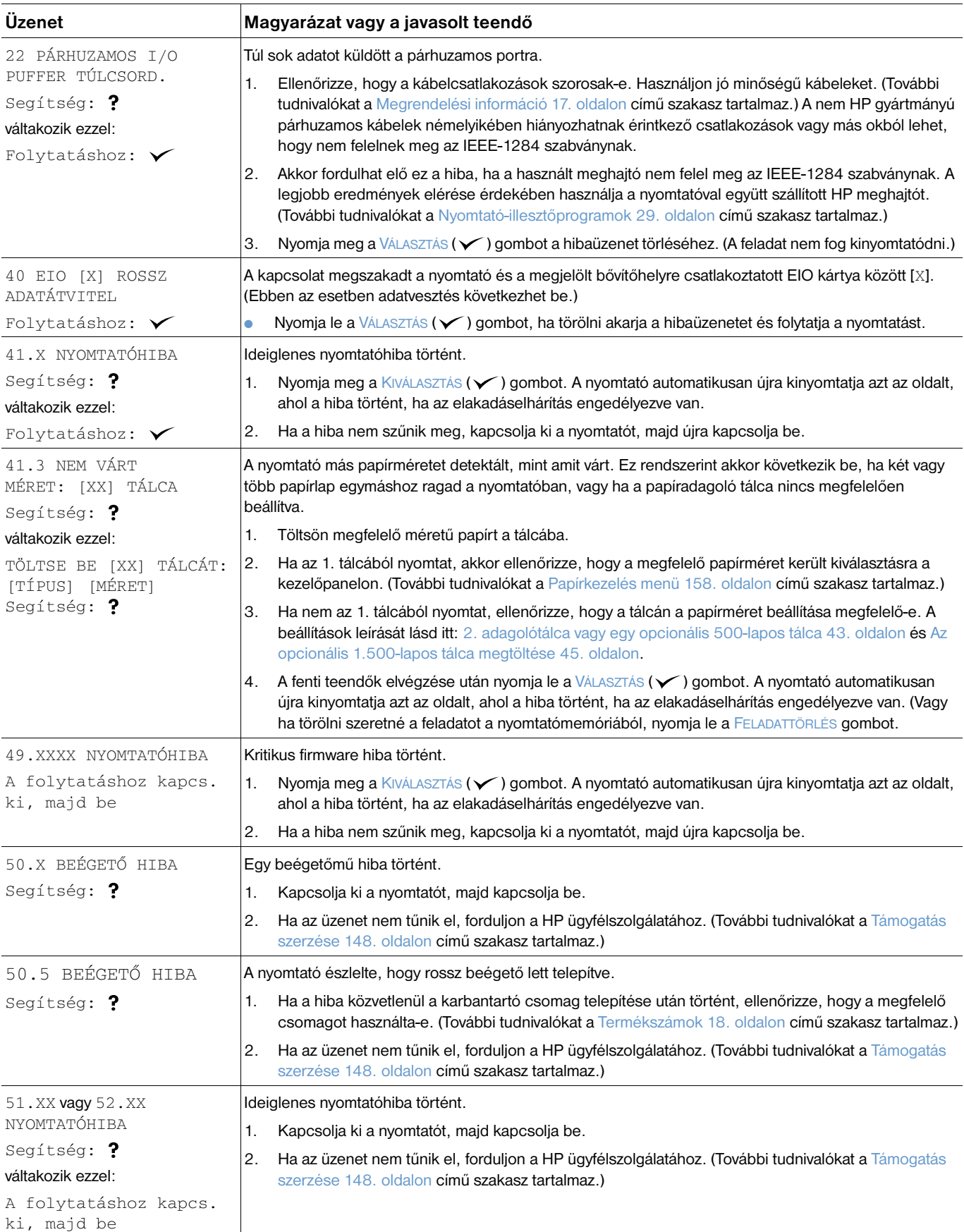

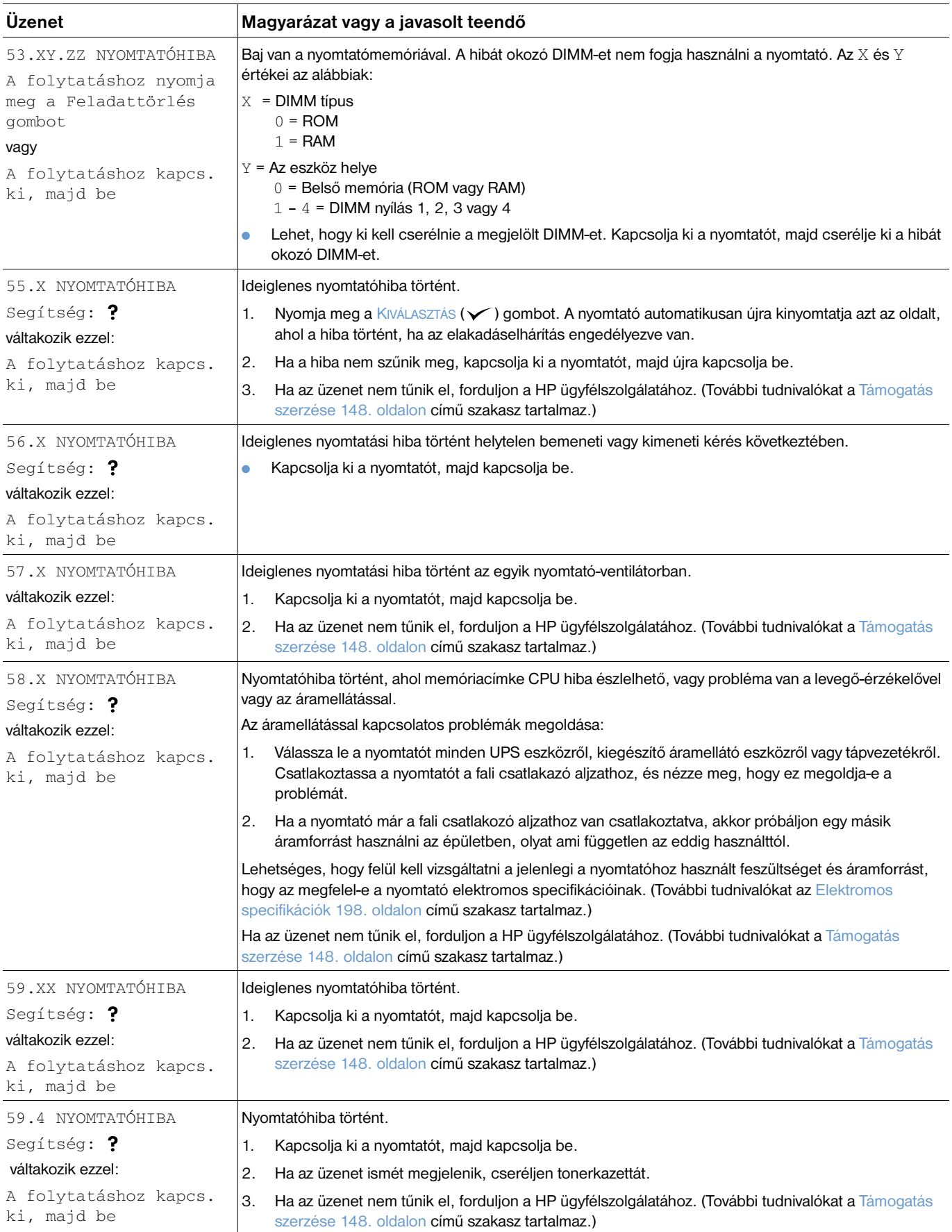

<span id="page-116-1"></span><span id="page-116-0"></span>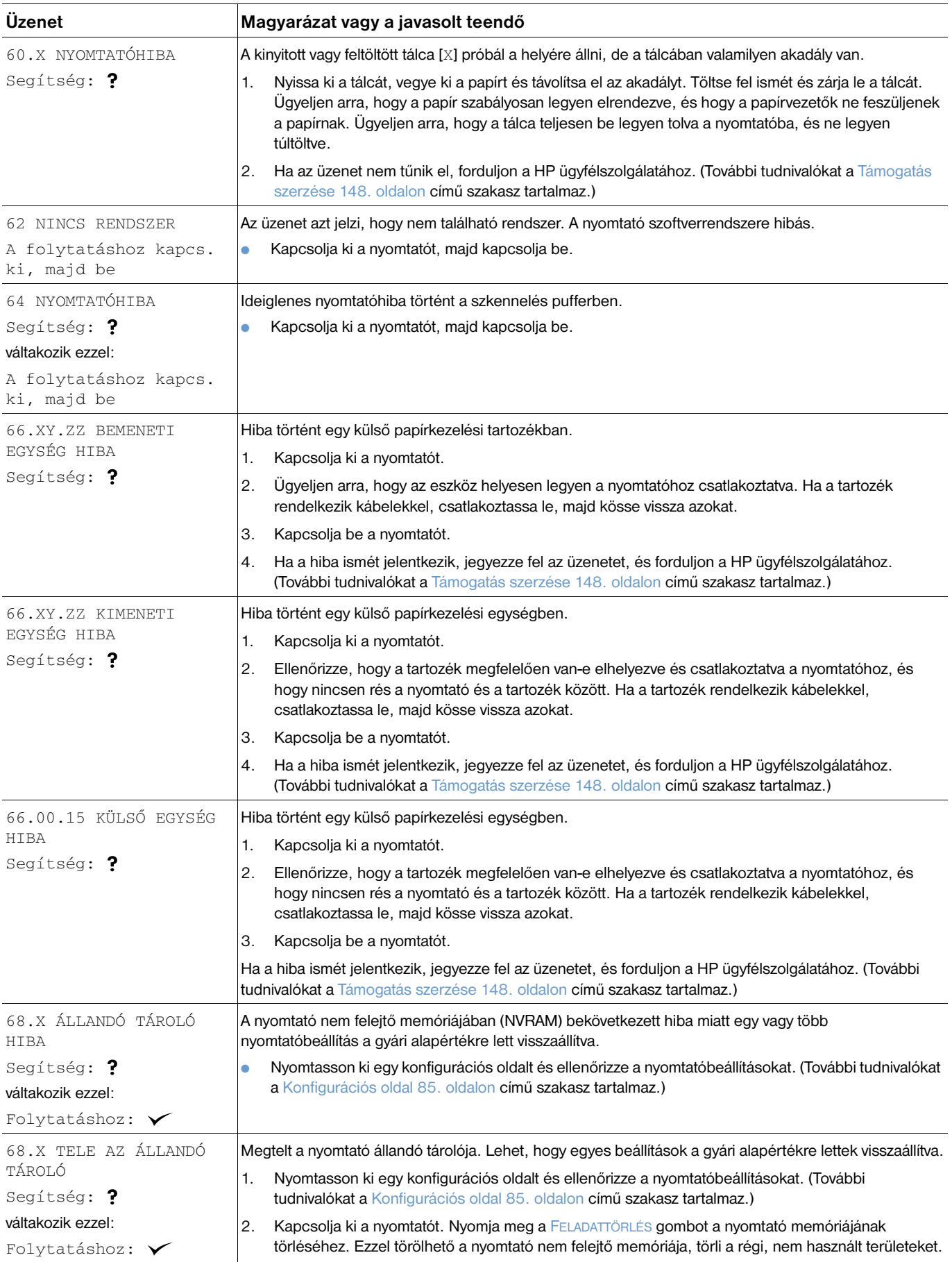

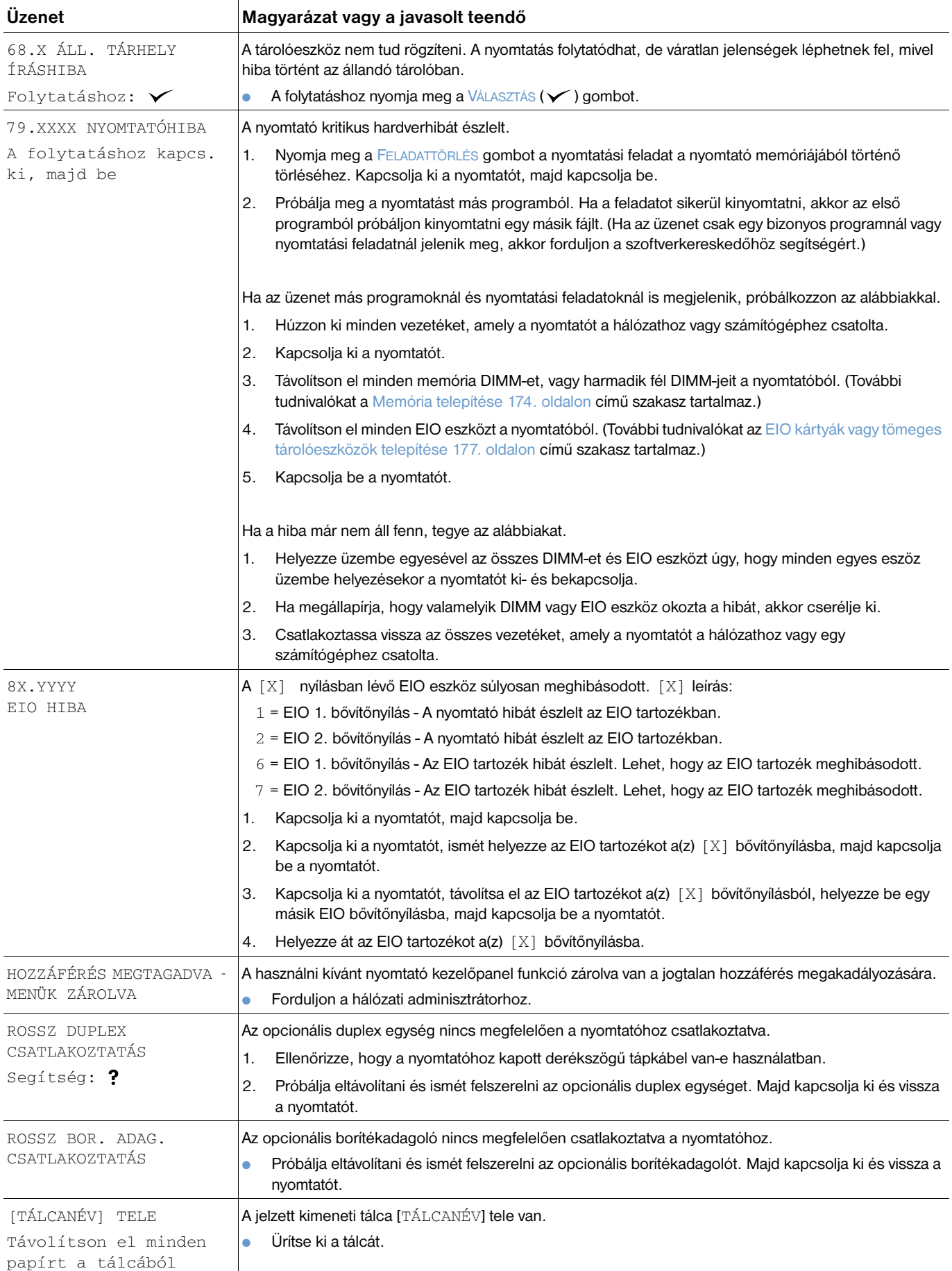

<span id="page-118-0"></span>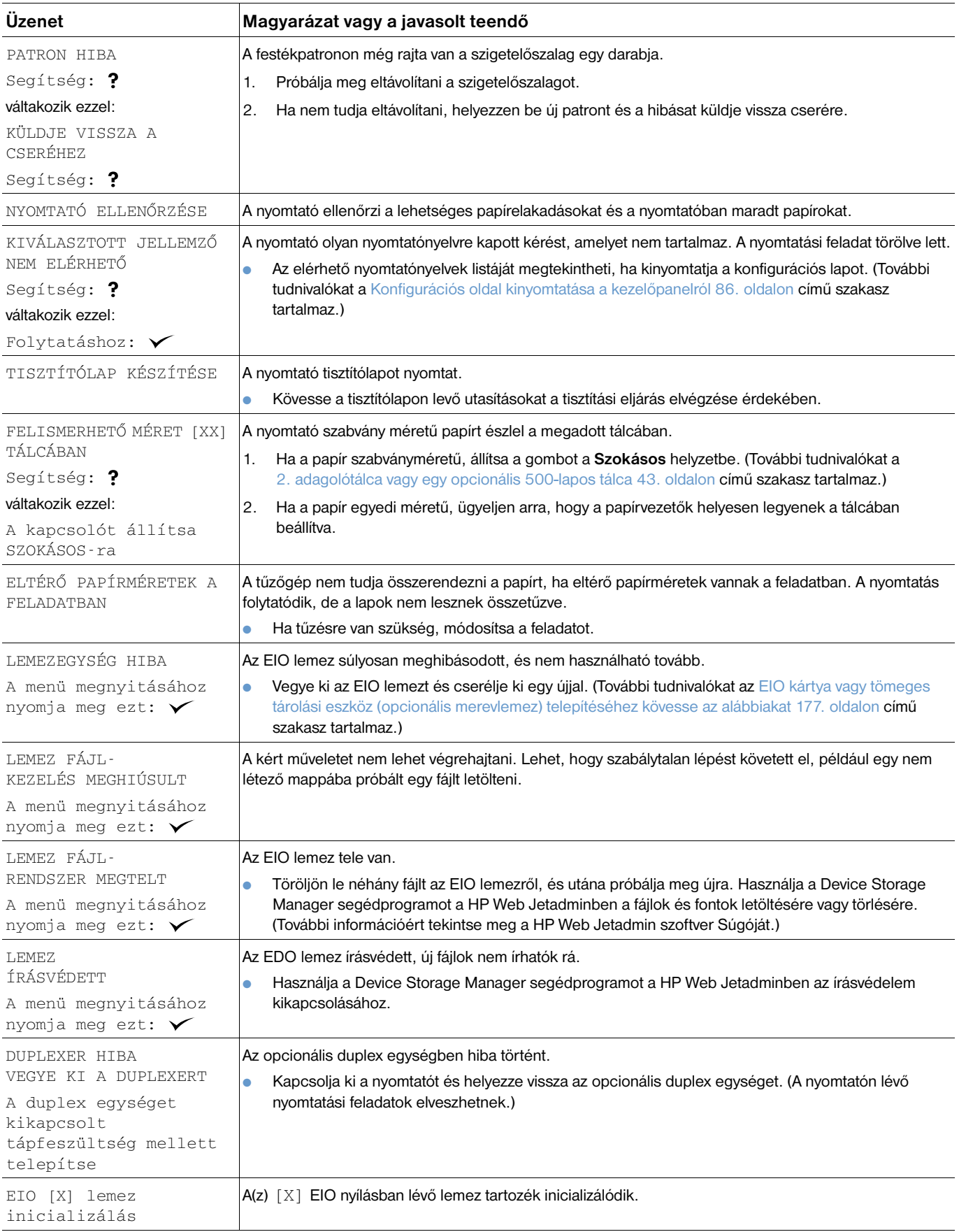

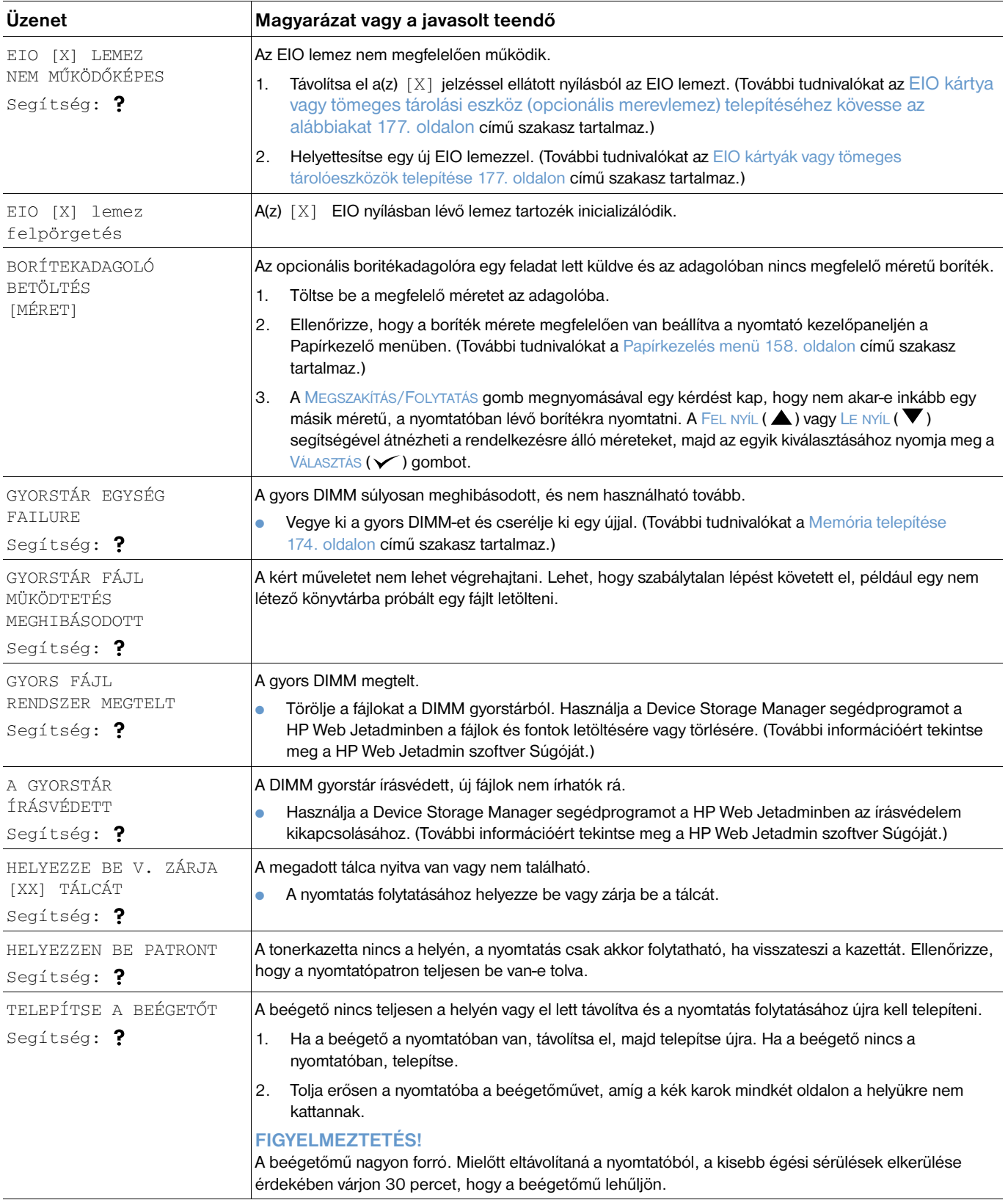

<span id="page-120-0"></span>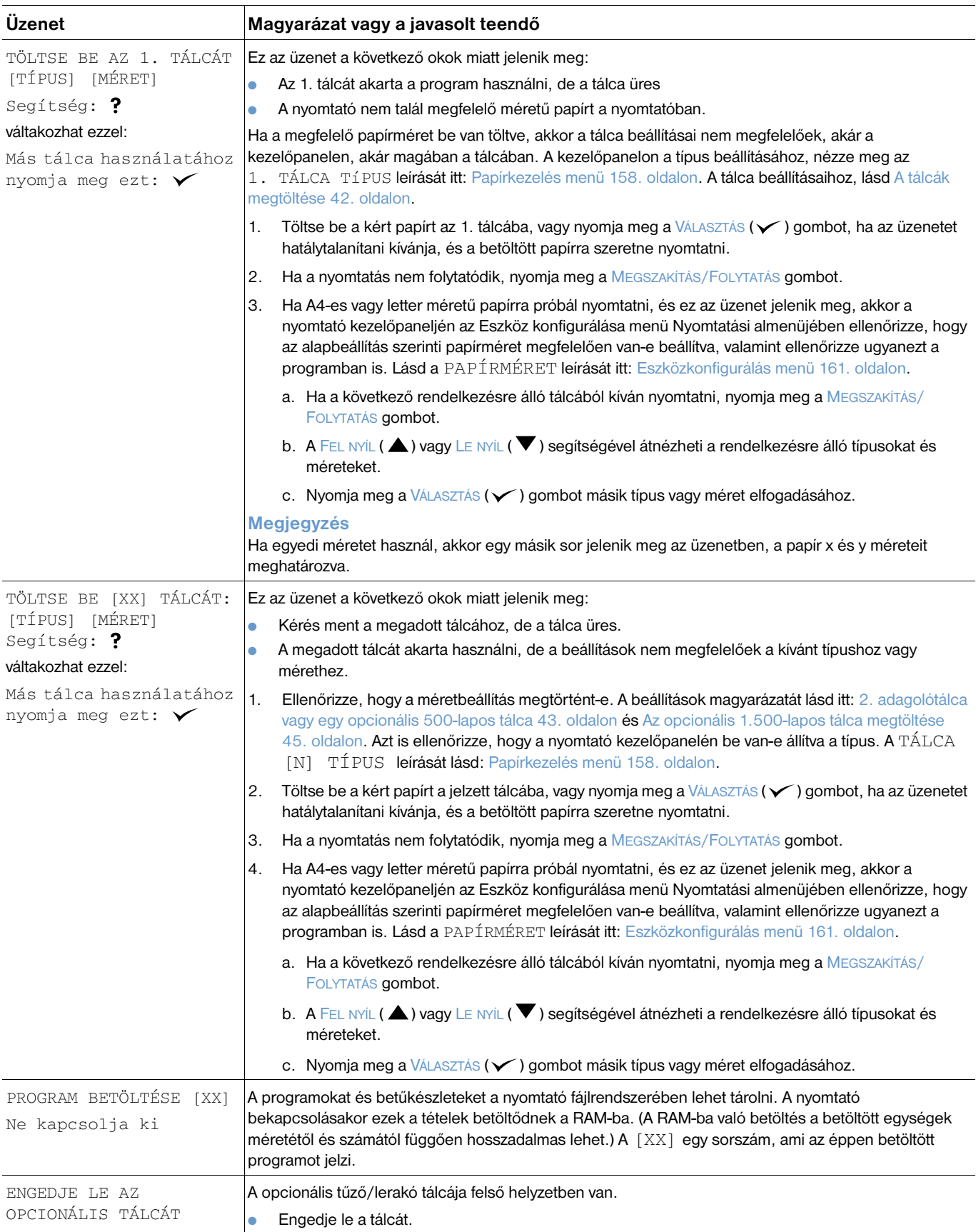

<span id="page-121-2"></span><span id="page-121-1"></span><span id="page-121-0"></span>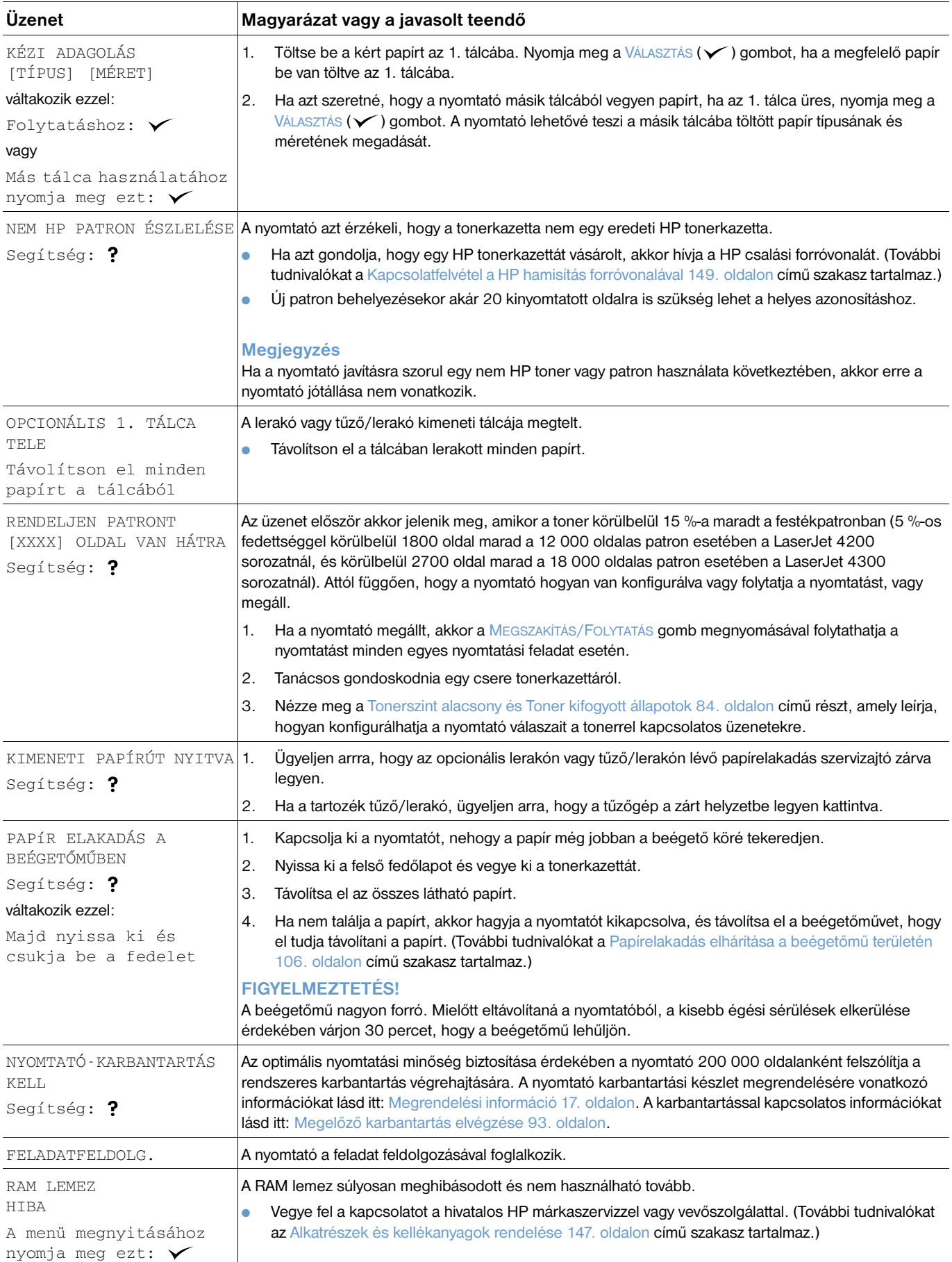

<span id="page-122-0"></span>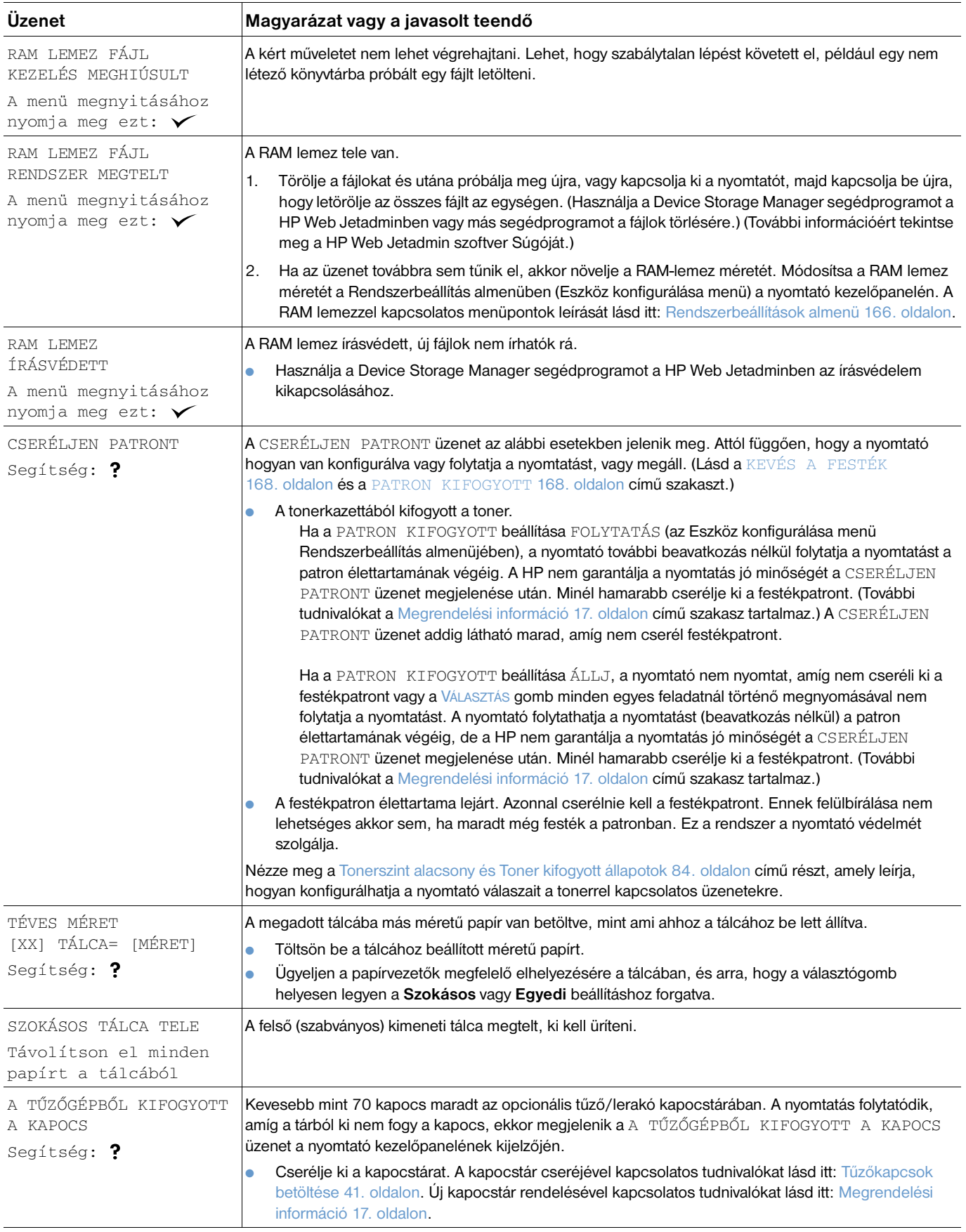

<span id="page-123-1"></span><span id="page-123-0"></span>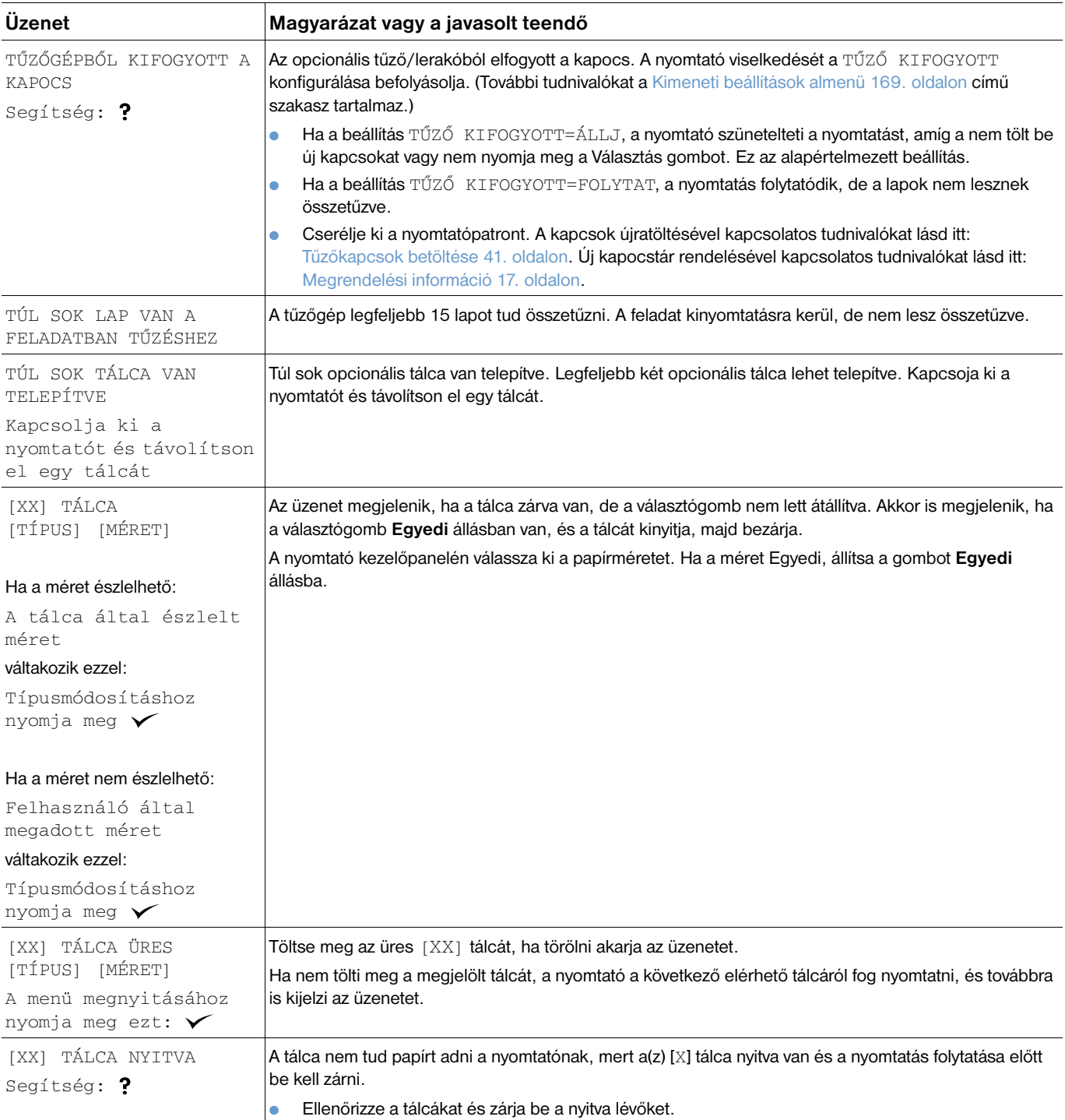

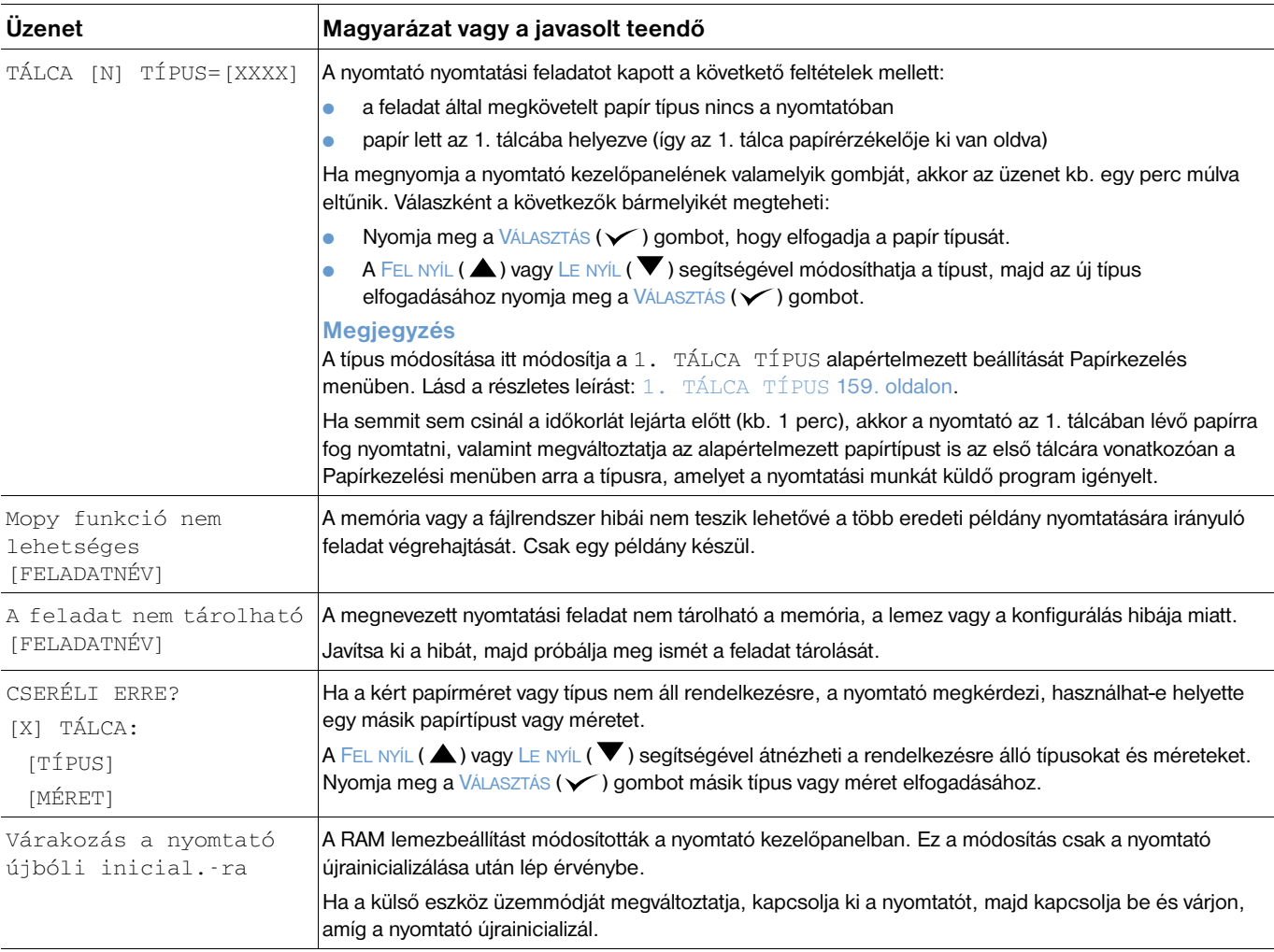

# **Összehordó lemez hiba üzenet**

Az alábbi táblázat felsorolja a hiba bekövetkezésekor kinyomtatott Nyomtató összehordás és a Feladatmegőrzés lemezhiba oldalakon jelzett lemezhibák sorszámát. A lemez feladatai közül törölhet feladatokat. Használja a Device Storage Manager segédprogramot a HP Web Jetadminben a lemez inicializálására.

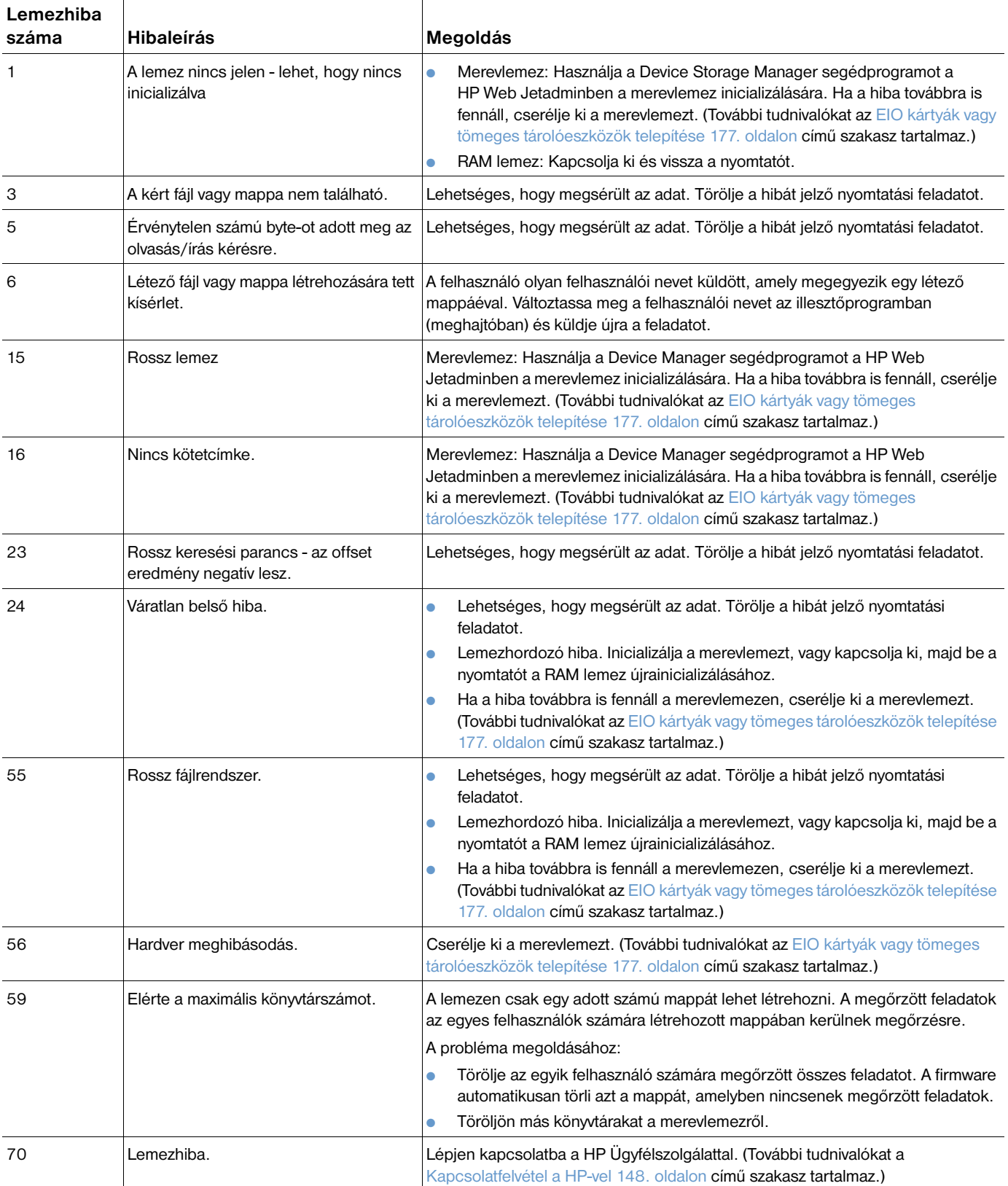

# **A lerakó és tűző/lerakó tartozék jelzőfényeinek értelmezése**

Az alábbi táblázatban felsoroljuk a tartozékok (pl. lerakó és tűző/lerakó) jelzőfényei által jelzett és a nyomtató kezelőpanelének kijelzőjén megjelenő hibákat.

### <span id="page-126-0"></span>**Tartozékok jelzőfényei**

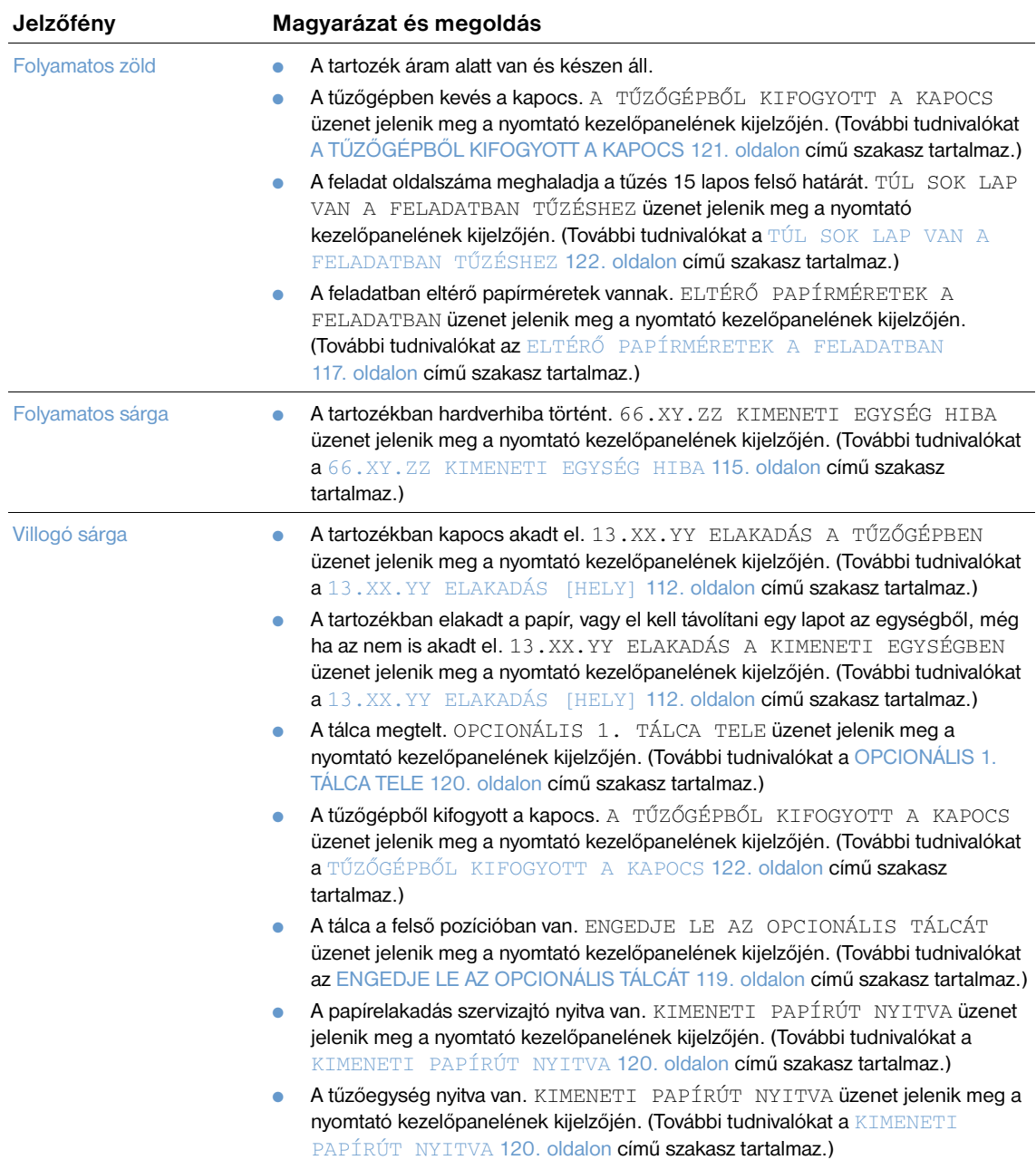

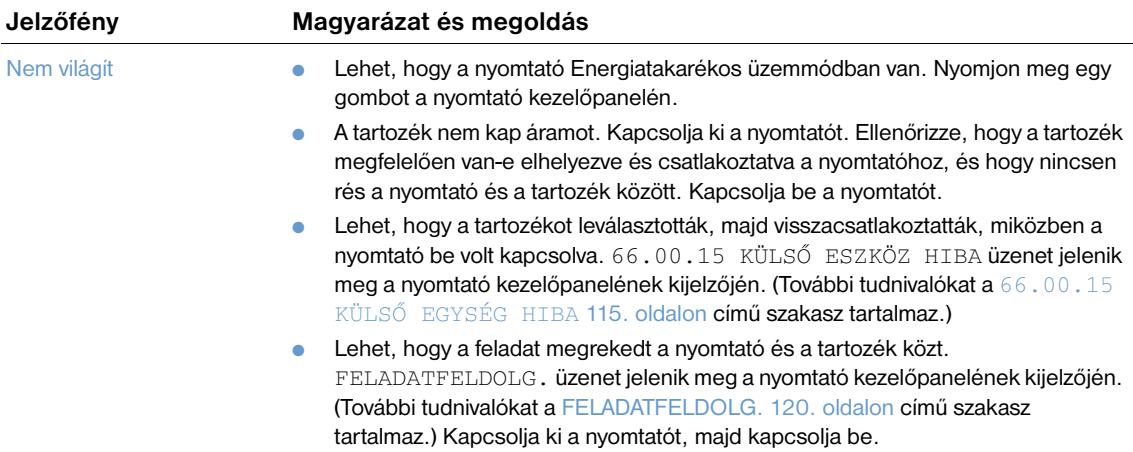

## **Tartozékok vagy tartozékrészek cseréje**

Ha nem tudja megoldani a lerakó vagy tűző/lerakó tartozék jelzőfényei által jelzett problémát, forduljon a HP Ügyfélszolgálatához. (További tudnivalókat a [Kapcsolatfelvétel a HP-vel 148. oldalon](#page-149-1) című szakasz tartalmaz.) Ha a HP Ügyfélszolgálatához munkatára a lerakó vagy tűző/lerakó, illetve azok alaktrészének cseréjét javasolja, a cserét elvégezheti maga, vagy megbízhatja vele a HP-márkakereskedőt.

- A teljes lerakó tartozék (HP alkatrészszám Q2442A) vagy a teljes tűző/lerakó tartozék (HP alkatrészszám Q2443A) cseréjével kapcsolatban lásd a tartozékhoz mellékelt *telepítési*  útmutatót.
- A tűző tartozék (HP alkatrészszám Q3216-60501) cseréjével kapcsolatban lásd: A tűzőgép egység [cseréje 94. oldalon](#page-95-0).
- A kapocstár (HP alkatrészszám Q3216A) cseréjével kapcsolatban lásd: Tűzőkapcsok betöltése [41. oldalon.](#page-42-0)

A cserealkatrészek vagy kellékek rendelésével kapcsolatban lásd: [Megrendelési információ 17. oldalon.](#page-18-0)

# <span id="page-129-0"></span>**Nyomtatási minőség problémáinak javítása**

Ez a rész segít meghatározni a nyomtatás minőségével kapcsolatos problémákat, és kijavítani azokat. A minőségi problémákat gyakran könnyen orvosolni lehet pusztán azzal, hogy a nyomtatót megfelelően kezeli, olyan nyersanyagot használ ami megfelel a HP specifikációknak, vagy ha egy tisztító lapot használ.

A leképezési hibatáblázatot használva állapítsa meg, hogy mely nyomtatási problémával került szembe, majd elolvasva a megfelelő információkat megoldhatja a problémát. A példák a nyomtatási minőséggel kapcsolatos leggyakoribb problémákat szemléltetik. Ha a javasolt megoldás kipróbálása után továbbra is problémái vannak, forduljon a HP Ügyfélszolgálatához. (További tudnivalókat a [Szerviz és támogatás](#page-148-1)  [147. oldalon](#page-148-1) című szakasz tartalmaz.)

**Megjegyzés** Az alább bemutatott példák letter méretű papírra vonatkoznak, amely a rövidebb élével előre haladt át a nyomtatón.

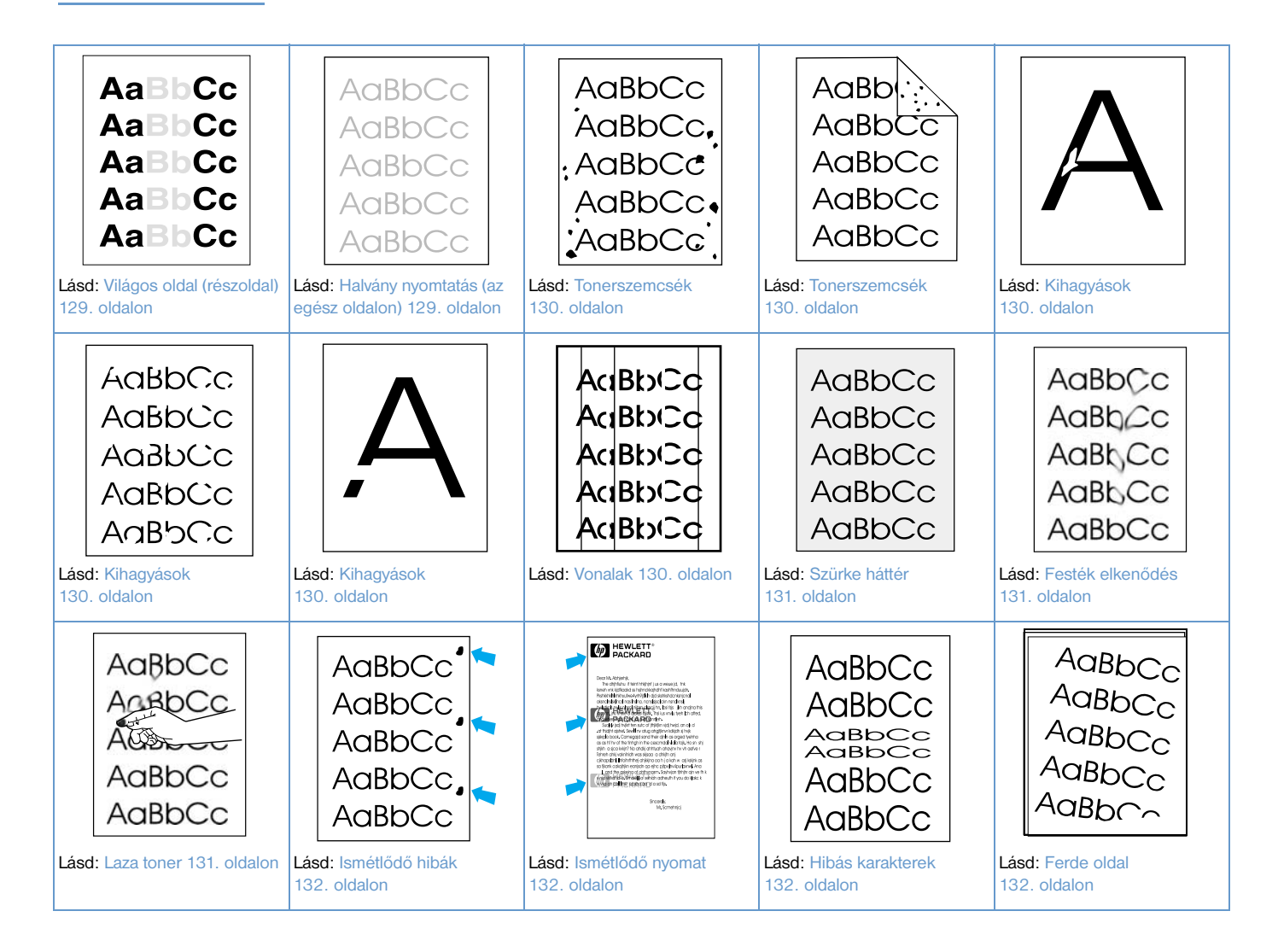

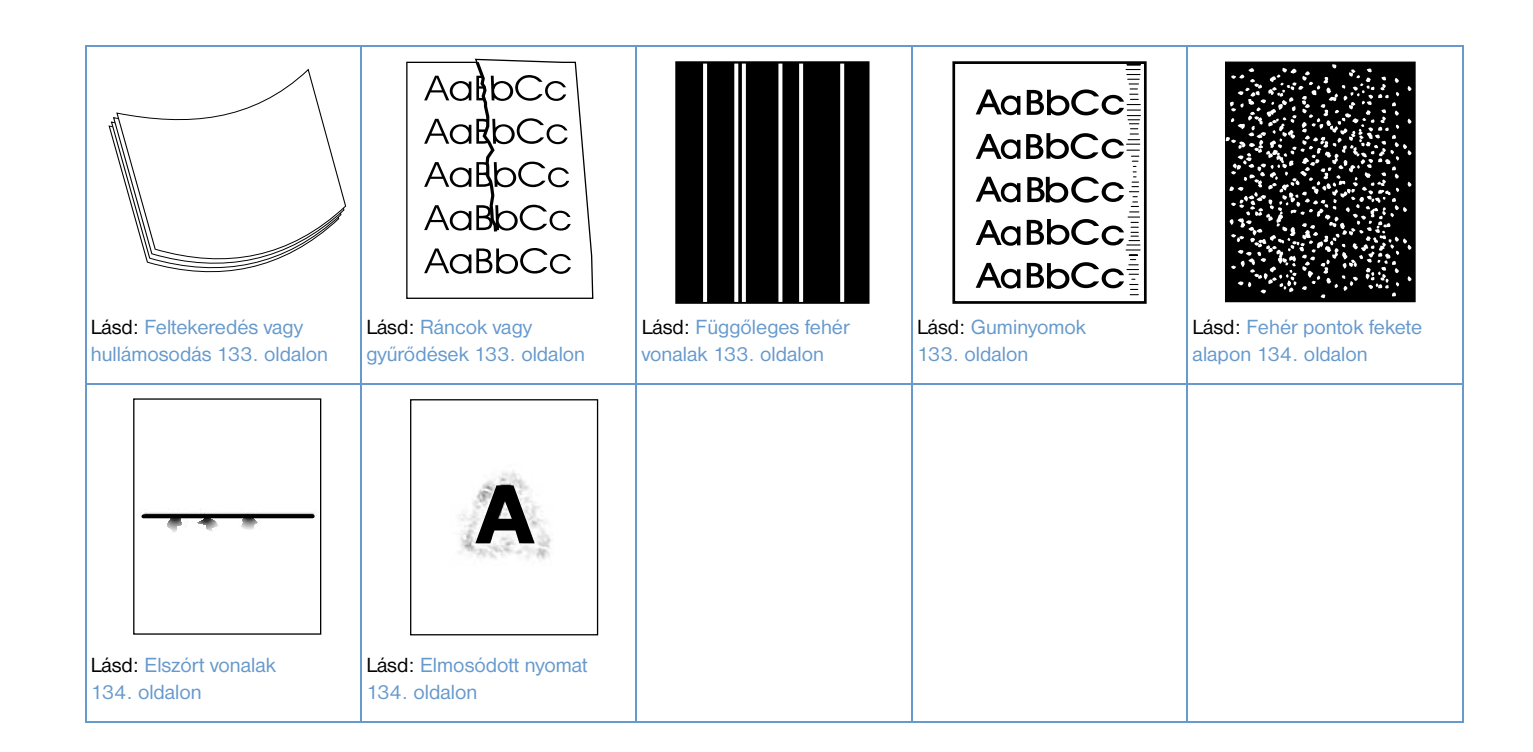

### <span id="page-130-0"></span>**Világos oldal (részoldal)**

- **1** Ellenőrizze, hogy a nyomtatópatron megfelelően van-e telepítve.
- **2** Lehet, hogy alacsony a festék szintje a patronban. Cserélje ki a nyomtatópatront.
- **3** Lehet, hogy esedékes a karbantartás. Egy állapot lap kinyomtatásával ellenőrizze ezt. (Lásd: [Kellékanyag állapot lap 87. oldalon.](#page-88-0)) Ha esedékes a karbantartás, rendelje meg és használja a nyomtató karbantartó készletet. (További tudnivalókat a [Megelőző karbantartás elvégzése](#page-94-0)  [93. oldalon](#page-94-0) című szakasz tartalmaz.)

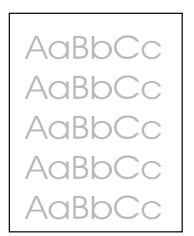

**AaBbCc** AaBbCc AaBbCc **AaBbCc** AaBbCc

### <span id="page-130-1"></span>**Halvány nyomtatás (az egész oldalon)**

- **1** Ellenőrizze, hogy a nyomtatópatron megfelelően van-e behelyezve.
- **2** Ügyeljen arra, hogy az EconoMode beállítás ki legyen kapcsolva a kezelőpanelen és a nyomtató illesztőprogramjában. (További tudnivalókat a [GAZDASÁGOS MÓD](#page-166-0) 165. oldalon című szakasz tartalmaz.)
- **3** Nyissa meg az Eszköz konfigurálása menüt a nyomtató kezelőpanelén. Nyissa meg a Nyomtatási minőség almenüt és növelje a TONERSŰRŰSÉG értékét. (További tudnivalókat a [TONER SŰRŰSÉG](#page-166-1) [165. oldalon](#page-166-1) című szakasz tartalmaz.)
- **4** Próbáljon meg egy másik papírt használni.
- **5** Lehet, hogy szinte üres a tonerkazetta. Cserélje ki a nyomtatópatront.

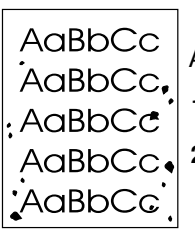

AaBb AaBbCc AaBbCc AaBbCc AaBbCc

#### <span id="page-131-0"></span>**Tonerszemcsék**

Az elakadás elhárítása után szemcsék jelenhetnek meg a lapon.

- **1** Nyomtasson még néhány oldalt, hogy megnézze, a probléma nem oldódik-e meg magától.
- **2** Tisztítsa ki a nyomtató belsejét, és tegyen be egy kézi tisztító oldalt a beégető tisztításához. (Lásd a [A](#page-90-0)  [nyomtató tisztítása 89. oldalon](#page-90-0) és [A tisztítólap kézi használata 91. oldalon](#page-92-0) című szakaszt.) Ha a szemcsék gyakran megjelennek, beállíthatja a nyomtatót a tisztítólap automatikus indítására, ha a nyomtatóhoz *nincs* telepítve opcionális duplex egység. (További tudnivalókat [A tisztítólap](#page-93-0)  [automatikus használata 92. oldalon](#page-93-0) című szakasz tartalmaz.)
- **3** Próbáljon meg egy másik papírt használni.
- **4** Ellenőrizze, nem szivárog-e a festékpatron. Ha a festékpatron szivárog, cserélje ki.

### <span id="page-131-1"></span>**Kihagyások**

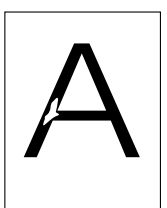

AaBbCc AaBbCc AaBbCc AaBbCc AaBbCc

- **1** Ellenőrizze, hogy a nyomtató megfelel-e a környezeti feltételeknek. (További tudnivalókat az [Általános specifikációk 199. oldalon](#page-200-0) című szakasz tartalmaz.)
- **2** Ha a papír durva és a festék könnyen ledörzsölődik róla, nyissa meg az Eszköz konfigurálása menüt a nyomtató kezelőpanelén. Nyissa meg a Nyomtatási minőség almenüt, válassza ki a BEÉGETŐMÓDOK pontot, majd válassza ki a használt papír típusát. Módosítsa a beállítást MAGAS 1 vagy MAGAS 2 értékre, amely segíti a festék jobb beégetését a papírba. (További tudnivalókat a [BEÉGETÉSI MÓDOK](#page-165-0) 164. oldalon című szakasz tartalmaz.)
- **3** Próbáljon simább papírt használni.

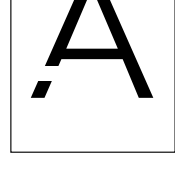

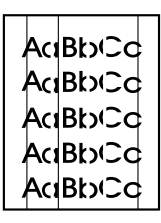

### <span id="page-131-2"></span>**Vonalak**

- **1** Nyomtasson még néhány oldalt, hogy megnézze, a probléma nem oldódik-e meg magától.
- **2** Tisztítsa ki a nyomtató belsejét, vagy tegyen be egy kézi tisztító oldalt a beégető tisztításához. (Lásd [A nyomtató tisztítása 89. oldalon](#page-90-0) és [A tisztítólap kézi használata 91. oldalon](#page-92-0) című szakaszt.)
- **3** Cserélje ki a nyomtatópatront.
- **4** Lehet, hogy esedékes a karbantartás. Egy állapot lap kinyomtatásával ellenőrizze ezt. (További tudnivalókat a [Kellékanyag állapot lap 87. oldalon](#page-88-0) című szakasz tartalmaz.) Ha esedékes a karbantartás, rendelje meg és használja a nyomtató karbantartó készletet. (További tudnivalókat a [Megelőző karbantartás elvégzése 93. oldalon](#page-94-0) című szakasz tartalmaz.)

#### <span id="page-132-0"></span>**Szürke háttér**

- **1** Ne használjon olyan papírt, mely egyszer már átment a nyomtatón.
- **2** Próbáljon meg egy másik papírt használni.
- **3** Nyomtasson még néhány oldalt, hogy megnézze, a probléma nem oldódik-e meg magától.
- 4 Fordítsa meg a papírcsomagot a tálcában. Próbálkozzon a papír 180<sup>°</sup>-os elfordításával is.
- **5** Nyissa meg az Eszköz konfigurálása menüt a nyomtató kezelőpanelén. A Nyomtatási minőség almenüben növelje a TONERSŰRŰSÉG értékét. Lásd a részletes leírást: [TONER SŰRŰSÉG](#page-166-1) [165. oldalon](#page-166-1).
- **6** Ellenőrizze, hogy a nyomtató megfelel-e a környezeti feltételeknek. (További tudnivalókat az [Általános specifikációk 199. oldalon](#page-200-0) című szakasz tartalmaz.)
- **7** Cserélje ki a nyomtatópatront.

### <span id="page-132-1"></span>**Festék elkenődés**

- **1** Nyomtasson még néhány oldalt, hogy megnézze, a probléma nem oldódik-e meg magától.
- **2** Próbáljon meg egy másik papírt használni.
- **3** Ellenőrizze, hogy a nyomtató megfelel-e a környezeti feltételeknek. (További tudnivalókat az [Általános specifikációk 199. oldalon](#page-200-0) című szakasz tartalmaz.)
- **4** Tisztítsa ki a nyomtató belsejét, vagy tegyen be egy kézi tisztító oldalt a beégető tisztításához. (Lásd [A nyomtató tisztítása 89. oldalon](#page-90-0) és [A tisztítólap kézi használata 91. oldalon](#page-92-0) című szakaszt.)
- **5** Lehet, hogy esedékes a karbantartás. Egy állapot lap kinyomtatásával ellenőrizze ezt. (További tudnivalókat a [Kellékanyag állapot lap 87. oldalon](#page-88-0) című szakasz tartalmaz.) Ha esedékes a karbantartás, rendelje meg és használja a nyomtató karbantartó készletet. (További tudnivalókat a [Megelőző karbantartás elvégzése 93. oldalon](#page-94-0) című szakasz tartalmaz.)
- **6** Cserélje ki a nyomtatópatront.

Lásd még [Laza toner 131. oldalon.](#page-132-2)

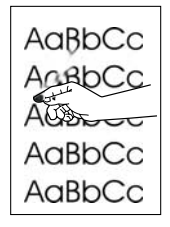

### <span id="page-132-2"></span>**Laza toner**

A laza festék itt azt jelenti, hogy el lehet kenni a lapon.

- **1** Ha a papír vastag vagy durva, nyissa meg az Eszköz konfigurálása menüt a nyomtó kezelőpanelén. A Nyomtatási minőség almenüben válassza ki a BEÉGETŐMÓDOK pontot, majd válassza ki a használt papír típusát. Módosítsa a beállítást MAGAS 1 vagy MAGAS 2 értékre, amely segíti a festék jobb beégetését a papírba. (További tudnivalókat a [BEÉGETÉSI MÓDOK](#page-165-0) 164. oldalon című szakasz tartalmaz.) Be kell állítania a használt tálca papírtípusát is. (További tudnivalókat a [Nyomtatás](#page-49-0)  [papírtípus és -méret alapján \(tálcák lezárása\) 48. oldalon](#page-49-0) című szakasz tartalmaz.)
- **2** Ha észrevette, hogy a papír egyik oldala durvább, próbáljon meg a simább oldalra nyomtatni.
- **3** Ellenőrizze, hogy a nyomtató megfelel-e a környezeti feltételeknek. (További tudnivalókat a [Nyomtató](#page-198-0)  [specifikációk 197. oldalon](#page-198-0) című szakasz tartalmaz.)
- **4** Ügyeljen arra, hogy a használt papír típusa és minősége megfeleljen a HP specifikációinak. (További tudnivalókat a [Papírspecifikáció 186. oldalon](#page-187-0) című szakasz tartalmaz.)
- **5** Lehet, hogy esedékes a karbantartás. Egy állapot lap kinyomtatásával ellenőrizze ezt. (További tudnivalókat a [Kellékanyag állapot lap 87. oldalon](#page-88-0) című szakasz tartalmaz.) Ha esedékes a karbantartás, rendelje meg és használja a nyomtató karbantartó készletet. (További tudnivalókat a [Megelőző karbantartás elvégzése 93. oldalon](#page-94-0) című szakasz tartalmaz.)

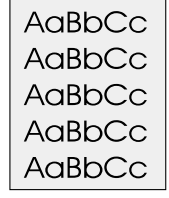

AaBbCc AaBbCc AaBb<sub>c</sub>c AaBbCc AaBbCc

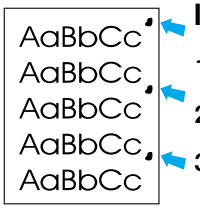

#### <span id="page-133-0"></span>**Ismétlődő hibák**

- **1** Nyomtasson még néhány oldalt, hogy megnézze, a probléma nem oldódik-e meg magától.
- **2** Ha a hibák közti távolság 38 mm vagy 94 mm, szükség lehet a festékpatron cseréjére.
- **3** Tisztítsa ki a nyomtató belsejét, vagy tegyen be egy kézi tisztító oldalt a beégető tisztításához. (Lásd [A nyomtató tisztítása 89. oldalon](#page-90-0) és [A tisztítólap kézi használata 91. oldalon](#page-92-0) című szakaszt.)
- **4** Lehet, hogy esedékes a karbantartás. Egy állapot lap kinyomtatásával ellenőrizze ezt. (További tudnivalókat a [Kellékanyag állapot lap 87. oldalon](#page-88-0) című szakasz tartalmaz.) Ha esedékes a karbantartás, rendelje meg és használja a nyomtató karbantartó készletet. (További tudnivalókat a [Megelőző karbantartás elvégzése 93. oldalon](#page-94-0) című szakasz tartalmaz.)

Lásd még [Ismétlődő nyomat 132. oldalon](#page-133-1).

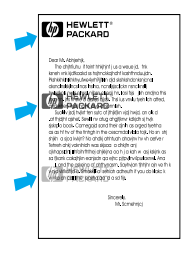

### <span id="page-133-1"></span>**Ismétlődő nyomat**

Ez a hibatípus akkor jelentkezhet, ha előrenyomtatott űrlapokat vagy nagy mennyiségű keskeny papírt használ.

- **1** Nyomtasson még néhány oldalt, hogy megnézze, a probléma nem oldódik-e meg magától.
- **2** Ügyeljen arra, hogy a használt papír típusa és minősége megfeleljen a HP specifikációinak. (További tudnivalókat a [Papírspecifikáció 186. oldalon](#page-187-0) című szakasz tartalmaz.)
- **3** Lehet, hogy esedékes a karbantartás. Egy állapot lap kinyomtatásával ellenőrizze ezt. (További tudnivalókat a [Kellékanyag állapot lap 87. oldalon](#page-88-0) című szakasz tartalmaz.) Ha esedékes a karbantartás, rendelje meg és használja a nyomtató karbantartó készletet. (További tudnivalókat a [Megelőző karbantartás elvégzése 93. oldalon](#page-94-0) című szakasz tartalmaz.)
- **4** Ha a hibák közti távolság 38 mm vagy 94 mm, szükség lehet a festékpatron cseréjére.

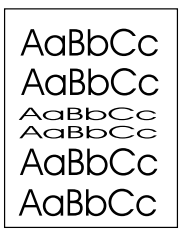

#### <span id="page-133-2"></span>**Hibás karakterek**

- **1** Nyomtasson még néhány oldalt, hogy megnézze, a probléma nem oldódik-e meg magától.
- **2** Ellenőrizze, hogy a nyomtató megfelel-e a környezeti feltételeknek. (További tudnivalókat az [Általános specifikációk 199. oldalon](#page-200-0) című szakasz tartalmaz.)
- **3** Lehet, hogy eljött a nyomtató karbantartásának ideje. Egy állapot lap kinyomtatásával ellenőrizze ezt. (További tudnivalókat a [Kellékanyag állapot lap 87. oldalon](#page-88-0) című szakasz tartalmaz.) Ha esedékes a karbantartás, rendelje meg és használja a nyomtató karbantartó készletet. (További tudnivalókat a [Megelőző karbantartás elvégzése 93. oldalon](#page-94-0) című szakasz tartalmaz.)

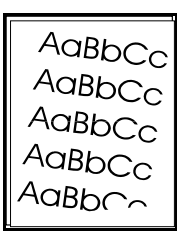

#### <span id="page-133-3"></span>**Ferde oldal**

- **1** Nyomtasson még néhány oldalt, hogy megnézze, a probléma nem oldódik-e meg magától.
- **2** Ellenőrizze, hogy nincsenek elszakadt papír darabok a nyomtatóban.
- **3** Ügyeljen a papír megfelelő behelyezésére és arra, hogy minden beállítást elvégezzen. (További tudnivalókat [A tálcák megtöltése 42. oldalon](#page-43-0) című szakasz tartalmaz.) Ügyeljen arra, hogy a tálcában lévő papírvezetők ne legyenek túl szorosak vagy lazák a papírhoz képest.
- **4** Fordítsa meg a papírcsomagot a tálcában. Próbálkozzon a papír 180<sup>°</sup>-os elfordításával is.
- **5** Ügyeljen arra, hogy a használt papír típusa és minősége megfeleljen a HP specifikációinak. (További tudnivalókat [Papírspecifikáció 186. oldalon](#page-187-0) című szakasz tartalmaz.)
- **6** Ellenőrizze, hogy a nyomtató megfelel-e a környezeti feltételeknek. (További tudnivalókat az [Általános specifikációk 199. oldalon](#page-200-0) című szakasz tartalmaz.)
- **7** Lehet, hogy eljött a nyomtató karbantartásának ideje. (További tudnivalókat a [Megelőző karbantartás](#page-94-0)  [elvégzése 93. oldalon](#page-94-0) című szakasz tartalmaz.)

### <span id="page-134-0"></span>**Feltekeredés vagy hullámosodás**

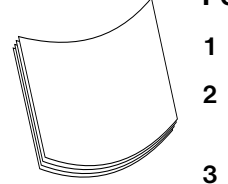

- 1 Fordítsa meg a papírcsomagot a tálcában. Próbálkozzon a papír 180<sup>o</sup>-os elfordításával is.
- **2** Ügyeljen arra, hogy a használt papír típusa és minősége megfeleljen a HP specifikációinak. (További tudnivalókat a [Papírspecifikáció 186. oldalon](#page-187-0) című szakasz tartalmaz.)
- **3** Ellenőrizze, hogy a nyomtató megfelel-e a környezeti feltételeknek. (További tudnivalókat a [Nyomtató](#page-198-0)  [specifikációk 197. oldalon](#page-198-0) című szakasz tartalmaz.)
- **4** Próbáljon meg egy másik kimeneti tálcába nyomtatni.
- **5** Ha a papír vékony vagy sima, nyissa meg az Eszköz konfigurálása menüt a nyomtó kezelőpanelén. A Nyomtatási minőség almenüben válassza ki a BEÉGETŐMÓDOK pontot, majd válassza ki a használt papír típusát. Állítsa ALACSONY értékre, amely csökkenti a beégetési folyamat során keletkező hőt. (További tudnivalókat a [BEÉGETÉSI MÓDOK](#page-165-0) 164. oldalon című szakasz tartalmaz.) Be kell állítania a használt tálca papírtípusát is. (További tudnivalókat a Nyomtatás papírtípus és -méret alapján [\(tálcák lezárása\) 48. oldalon](#page-49-0) című szakasz tartalmaz.)

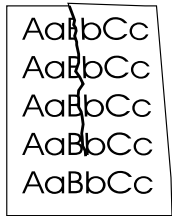

### <span id="page-134-1"></span>**Ráncok vagy gyűrődések**

- **1** Nyomtasson még néhány oldalt, hogy megnézze, a probléma nem oldódik-e meg magától.
- **2** Ellenőrizze, hogy a nyomtató megfelel-e a környezeti feltételeknek. (További tudnivalókat az [Általános specifikációk 199. oldalon](#page-200-0) című szakasz tartalmaz.)
- **3** Fordítsa meg a papírcsomagot a tálcában. Próbálkozzon a papír 180<sup>o</sup>-os elfordításával is.
- **4** Ügyeljen a papír megfelelő behelyezésére és arra, hogy minden beállítást elvégezzen. (További tudnivalókat [A tálcák megtöltése 42. oldalon](#page-43-0) című szakasz tartalmaz.)
- **5** Ügyeljen arra, hogy a használt papír típusa és minősége megfeleljen a HP specifikációinak. (További tudnivalókat a [Papírspecifikáció 186. oldalon](#page-187-0) című szakasz tartalmaz.)
- **6** Ha a borítékok gyűrődnek, próbálja a borítékokat fektetve tárolni.

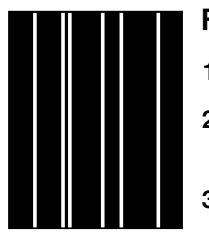

### <span id="page-134-2"></span>**Függőleges fehér vonalak**

- **1** Nyomtasson még néhány oldalt, hogy megnézze, a probléma nem oldódik-e meg magától.
- **2** Ügyeljen arra, hogy a használt papír típusa és minősége megfeleljen a HP specifikációinak. (További tudnivalókat a [Papírspecifikáció 186. oldalon](#page-187-0) című szakasz tartalmaz.)
- **3** Cserélje ki a nyomtatópatront.

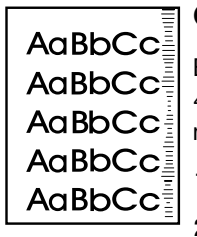

### <span id="page-134-3"></span>**Guminyomok**

Ez a hiba általában akkor jelenik meg, ha a festékpatron jóval túllépte a 12 000 oldalas (HP LaserJet 4200 series) vagy 18 000 oldalas (HP LaserJet 4300 series) névleges használtságot, és nagy mennyiségű lapot nyomtat kis festékfedettséggel.

**1** Cserélje ki a nyomtatópatront.

**2** Csökkentse azon lapok számát, amit nagyon alacsony tonerfedettség mellett nyomtat.

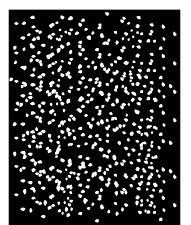

#### <span id="page-135-0"></span>**Fehér pontok fekete alapon**

- **1** Nyomtasson még néhány oldalt, hogy megnézze, a probléma nem oldódik-e meg magától.
- **2** Ügyeljen arra, hogy a használt papír típusa és minősége megfeleljen a HP specifikációinak. (További tudnivalókat a [Papírspecifikáció 186. oldalon](#page-187-0) című szakasz tartalmaz.)
- **3** Ellenőrizze, hogy a nyomtató megfelel-e a környezeti feltételeknek. (További tudnivalókat a [Általános](#page-200-0)  [specifikációk 199. oldalon](#page-200-0) című szakasz tartalmaz.)
- **4** Cserélje ki a nyomtatópatront.

#### <span id="page-135-1"></span>**Elszórt vonalak**

- **1** Ügyeljen arra, hogy a használt papír típusa és minősége megfeleljen a HP specifikációinak. (További tudnivalókat a [Papírspecifikáció 186. oldalon](#page-187-0) című szakasz tartalmaz.)
- **2** Ellenőrizze, hogy a nyomtató megfelel-e a környezeti feltételeknek. (További tudnivalókat az [Általános specifikációk 199. oldalon](#page-200-0) című szakasz tartalmaz.)
- **3** Fordítsa meg a papírcsomagot a tálcában. Próbálkozzon a papír 180<sup>o</sup>-os elfordításával is.
- **4** Nyissa meg az Eszköz konfigurálása menüt a nyomtató kezelőpanelén. Nyissa meg a Nyomtatási minőség almenüt és módosítsa a TONERSŰRŰSÉG értékét. (További tudnivalókat a [TONER](#page-166-1)  SŰRŰSÉG [165. oldalon](#page-166-1) című szakasz tartalmaz.)
- **5** Nyissa meg az Eszköz konfigurálása menüt a nyomtató kezelőpanelén. A Nyomtatási minőség almenüben nyissa meg az OPTIMALIZÁLÁS pontot és állítsa erre: VONAL RÉSZLET=BE.

### <span id="page-135-2"></span>**Elmosódott nyomat**

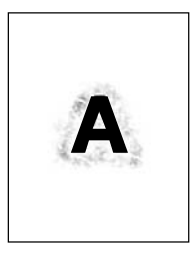

- **1** Ügyeljen arra, hogy a használt papír típusa és minősége megfeleljen a HP specifikációinak. (További tudnivalókat a [Papírspecifikáció 186. oldalon](#page-187-0) című szakasz tartalmaz.)
- **2** Ellenőrizze, hogy a nyomtató megfelel-e a környezeti feltételeknek. (További tudnivalókat az [Általános specifikációk 199. oldalon](#page-200-0) című szakasz tartalmaz.)
- **3** Fordítsa meg a papírcsomagot a tálcában. Próbálkozzon a papír 180<sup>o</sup>-os elfordításával is.
- **4** Ne használjon olyan papírt, ami egyszer már átment a nyomtatón.
- **5** Csökkentse a tonersűrűséget. Lásd a részletes leírást: [TONER SŰRŰSÉG](#page-166-1) 165. oldalon.
- **6** Nyissa meg az Eszköz konfigurálása menüt a nyomtató kezelőpanelén. A Nyomtatási minőség almenüben nyissa meg az OPTIMALIZÁLÁS pontot és állítsa erre:MAGAS ÁTVITEL=BE. (További tudnivalók: [OPTIMIZÁLÁS](#page-165-1) 164. oldalon.)

## <span id="page-136-0"></span>**Hibakeresési folyamatábra**

Ha a nyomtató nem működik megfelelőképpen, a táblázat segítségével állapítsa meg, mi a baj. Ha az egyik kérdésre nemmel felel, akkor kövesse a kérdésnek megfelelő tanácsokat.

Ha a nem tudja elhárítani a hibát a Felhasználói kézikönyv útmutatásai alapján, akkor keresse meg a hivatalos HP javító szervizt vagy a terméktámogatót. (További tudnivalókat a [Kapcsolatfelvétel a HP-vel](#page-149-1)  [148. oldalon](#page-149-1) című szakasz tartalmaz.)

**Megjegyzés** Macintosh felhasználók: További hibakeresési információkért lásd [Hibakeresési folyamatábra Macintosh](#page-142-0)  [felhasználók részére 141. oldalon](#page-142-0).

# **1 Az ÜZEMKÉSZ felirat megjelenik a kezelőpanelon?**

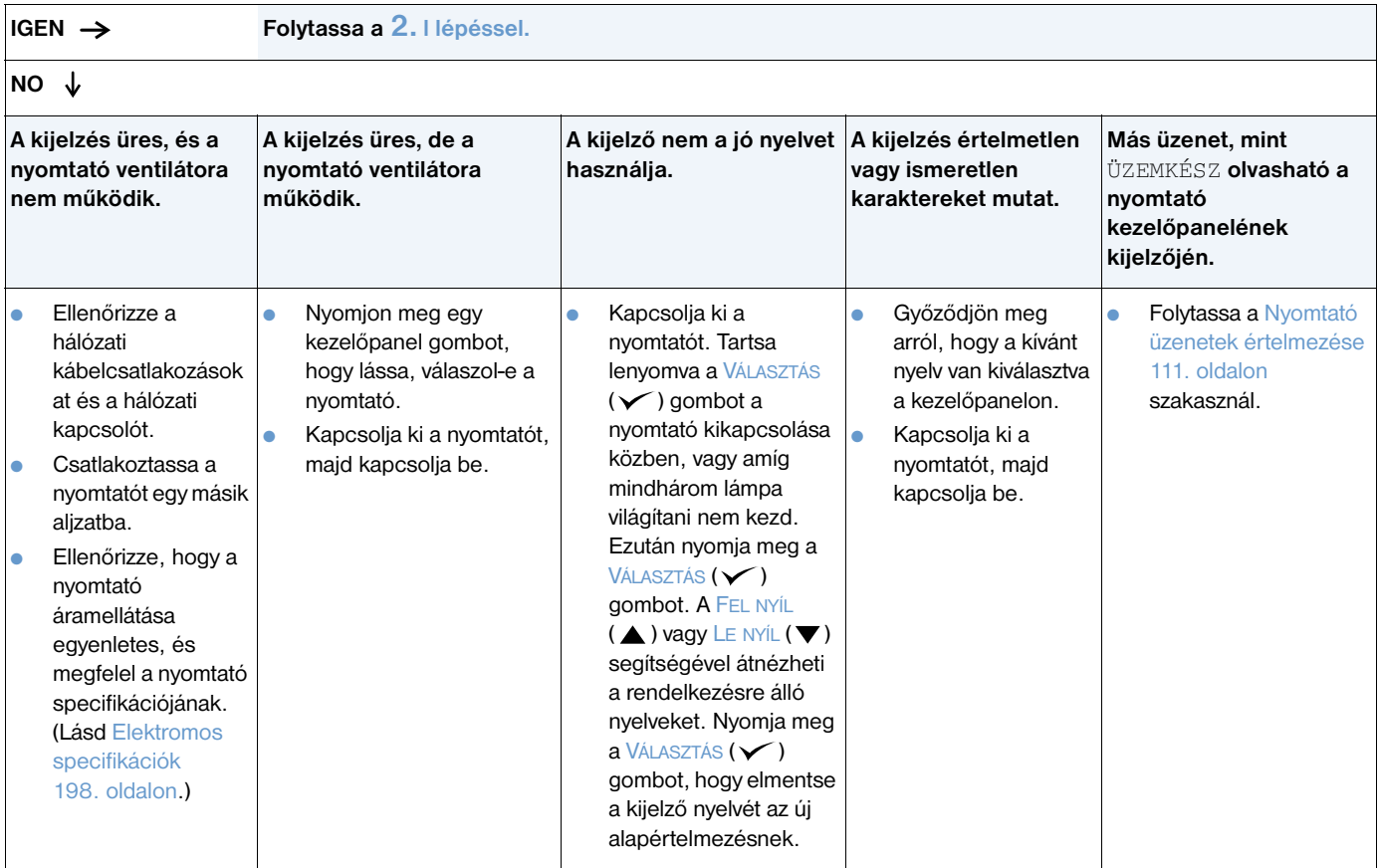

## <span id="page-137-0"></span>**2 Ki tudja nyomtatni a konfigurációs oldalt?**

(További tudnivalókat a [Konfigurációs oldal 85. oldalon](#page-86-0) című szakasz tartalmaz.)

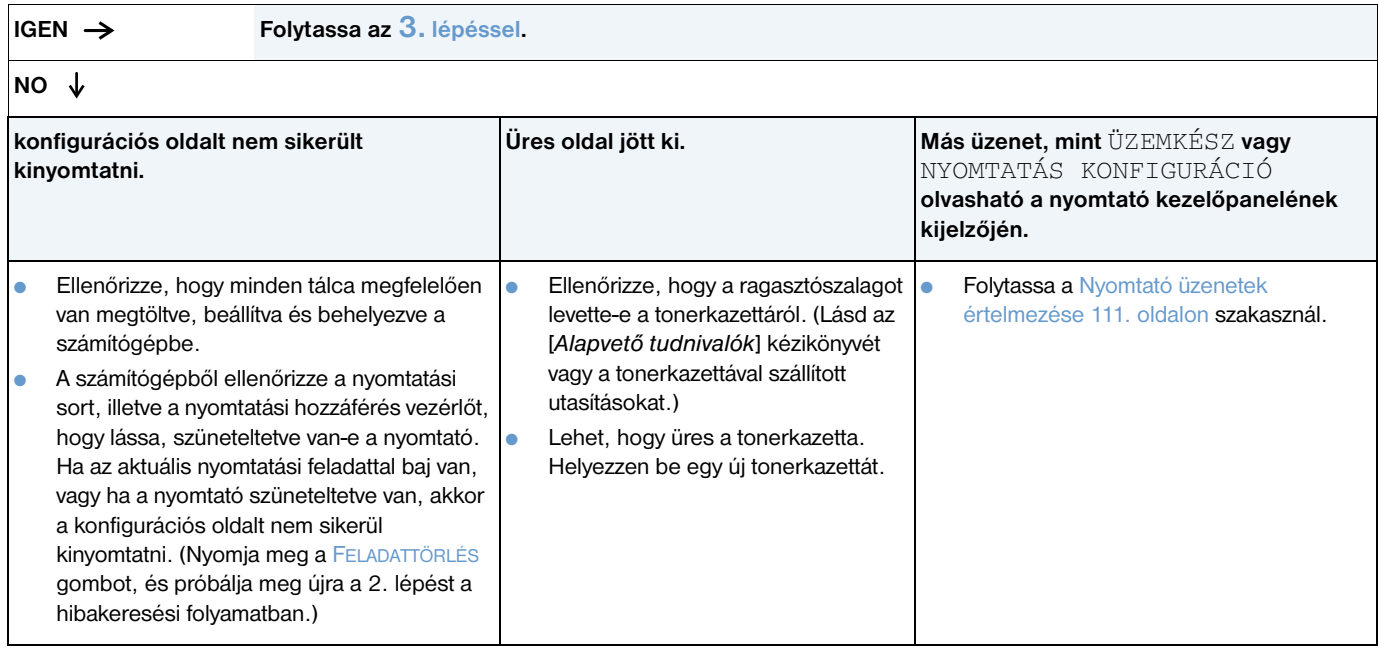

## <span id="page-138-0"></span>**3 Tud nyomtatni a programból?**

**IGEN Folytassa a 4. [lépéssel](#page-139-0).**

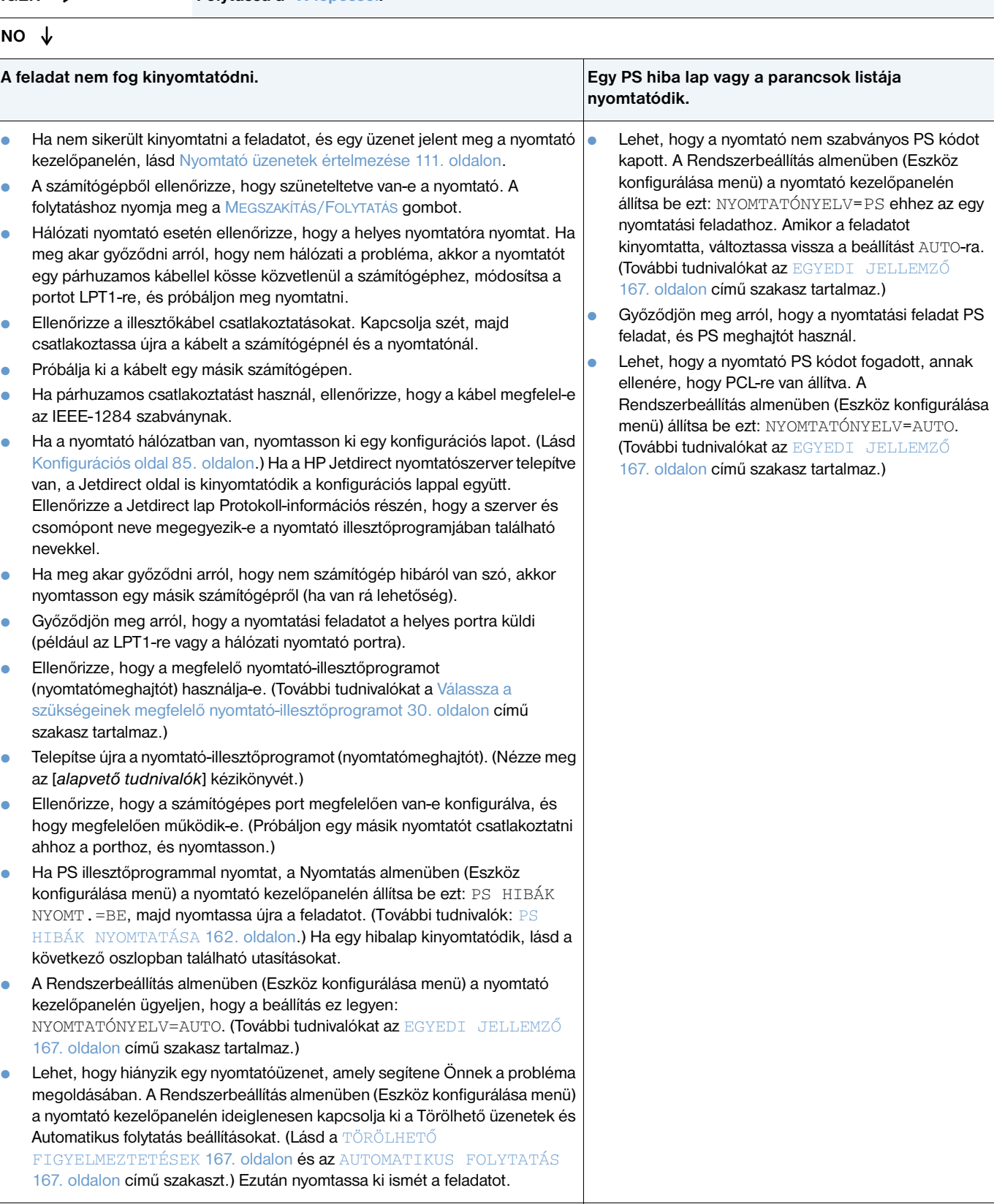

## <span id="page-139-0"></span>**4 Sikerült kinyomtatni a nyomtatási feladatot úgy, ahogy várta?**

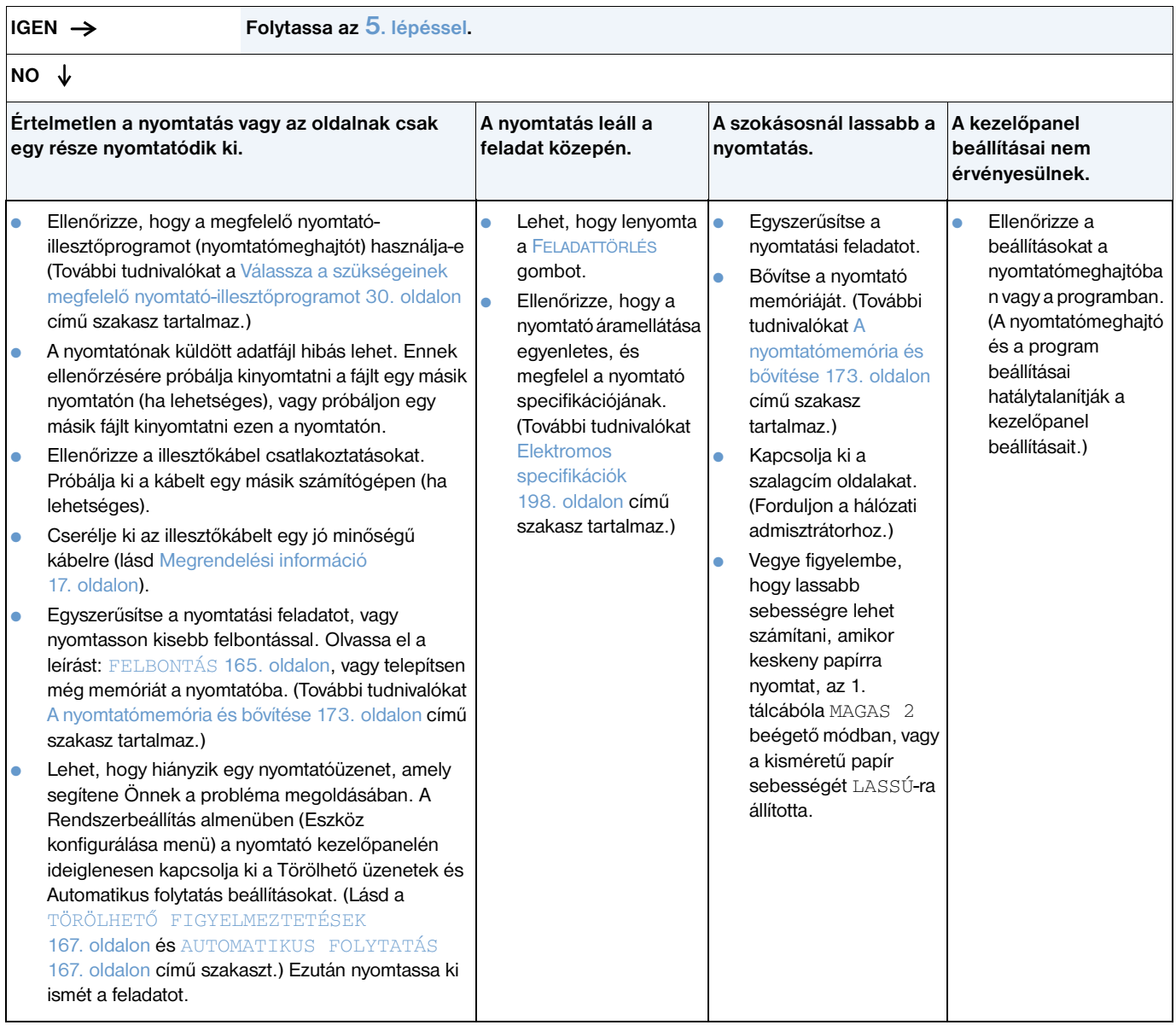

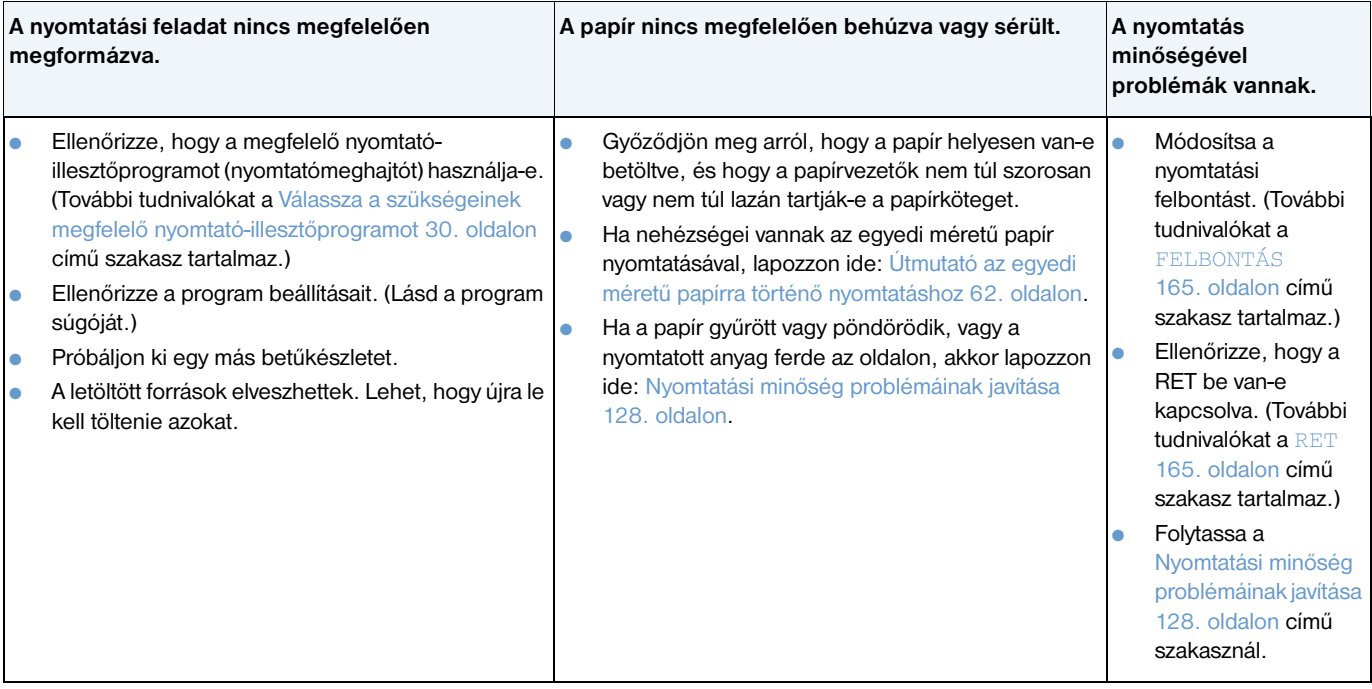

## <span id="page-141-0"></span>**5 A nyomtató a megfelelő tálcákat és papírkezelési tartozékokat választja?**

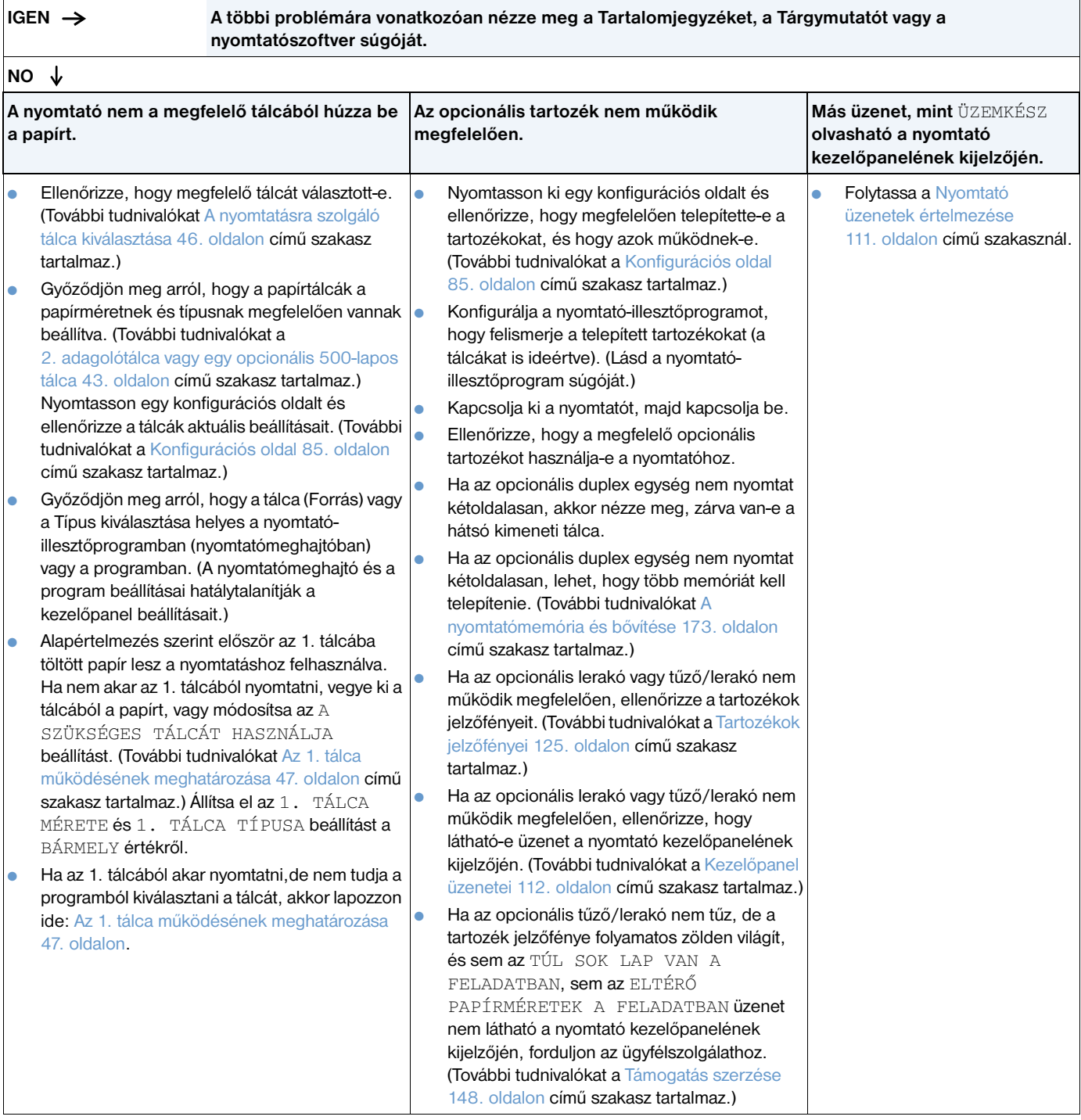

## <span id="page-142-0"></span>**1 Tud nyomtatni a programból?**

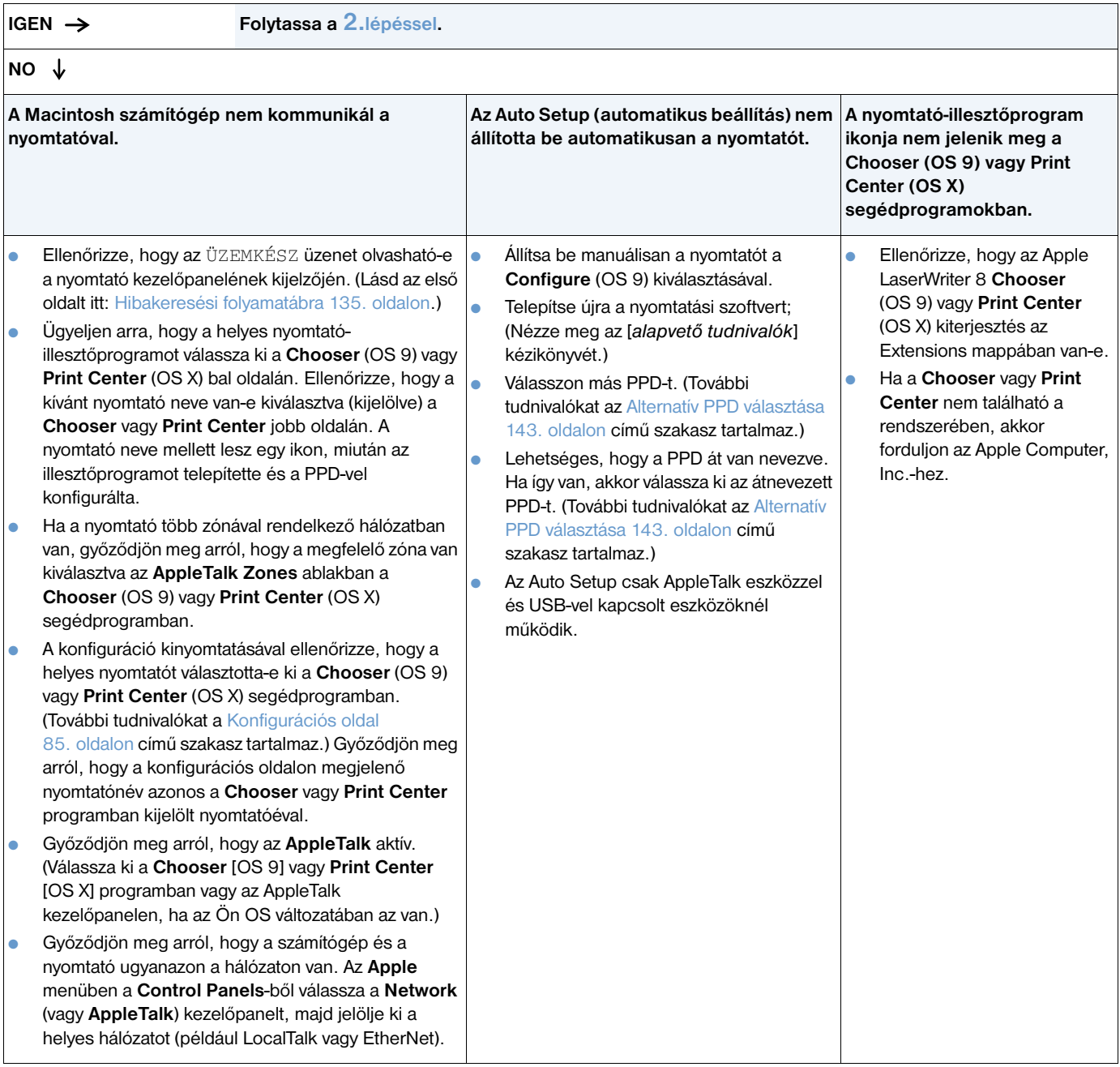

## <span id="page-143-0"></span>**2 Sikerült kinyomtatni a nyomtatási feladatot úgy, ahogy várta?**

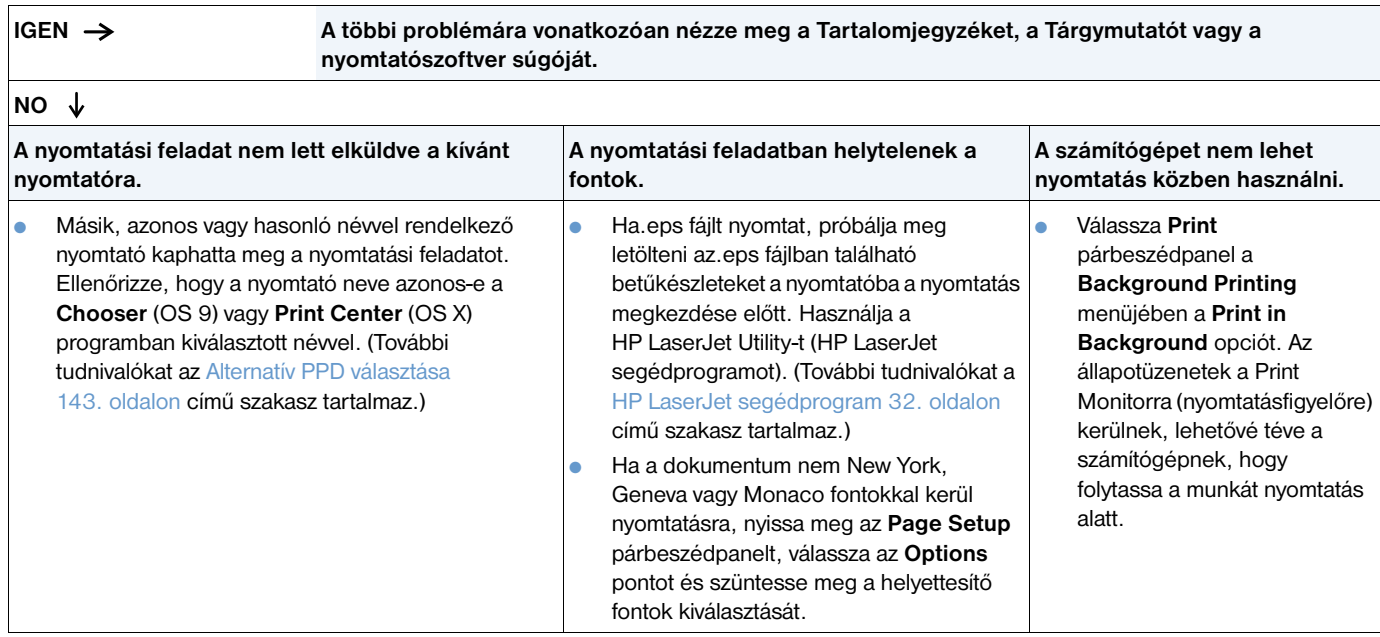
### **Alternatív PPD választása**

- **1** Nyissa meg a **Chooser** (OS 9) vagy **Print Center** (OS X) programot az **Apple** menüben.
- **2** Kattintson a **LaserWriter 8** ikonra.
- **3** Ha többzónás hálózaton van, válassza ki az **AppleTalk Zones** ablakban azt a zónát, amelyben a nyomtató található.
- **4** Válassza ki a kívánt nyomtató nevét a **Select a PostScript Printer** (válasszon PS nyomtatót) ablakban. (Dupla kattintással automatikusan elvégezheti az alábbi lépéseket.)
- **5** Kattintson a **Setup**-ra. (Ez a gomb **Create**-ként jelenhet meg az első beállításkor.)
- **6** Kattintson a **Select PPD**-re.
- **7** Válassza ki a kívánt PPD-t a listáról és kattintson a **Select**-re. Ha a keresett PPD nem szerepel a listán, az alábbi lehetőségek közül választhat:
	- Válasszon egy hasonló funkciókkal rendelkező nyomtatóhoz tartozó PDD-t.
	- Válasszon PPD-t egy másik mappából.
	- Válassza az általános PPD-t a **Use Generic**-re való kattintással. Az általános PPD lehetővé teszi a nyomtatást, de korlátozza a nyomtató funkcióinak használatát.
- **8** A **Setup** párbeszédpanelen kattintson a **Select**-re, majd kattintson az **OK**-ra a **Chooser**-be vagy **Print Center**-be való visszatérésre.

**Megjegyzés** Ha manuálisan választja ki a PPD-t, akkor az ikon nem feltétlenül jelenik meg a kiválasztott nyomtató mellett a **Select a PostScript Printer** ablakban. A **Chooser** vagy **Print Center** programban kattintson a **Setup**, **Printer Info**, majd az **Update Info** tételre az ikon megjelenítéséhez.

**9** Zárja be a **Chooser** vagy **Print Center** programot.

#### **A nyomtató átnevezése**

Ha át szeretné nevezni a nyomtatót, ezt azelőtt tegye meg, mielőtt kiválasztja a nyomtatót a **Chooser** (OS 9) vagy **Print Center** (OS X) programban. Ha azután nevezi át a nyomtatót, hogy kiválasztotta a **Chooser** vagy **Print Center** programban, vissza kell mennie a **Chooser**-be vagy **Print Center**-be és ismét ki kell választania.

A HP LaserJet Utility segédprogram **Set Printer Name** funkciójával adhat új nevet a nyomtatónak.

# **Hibakeresés az opcionális merevlemezen**

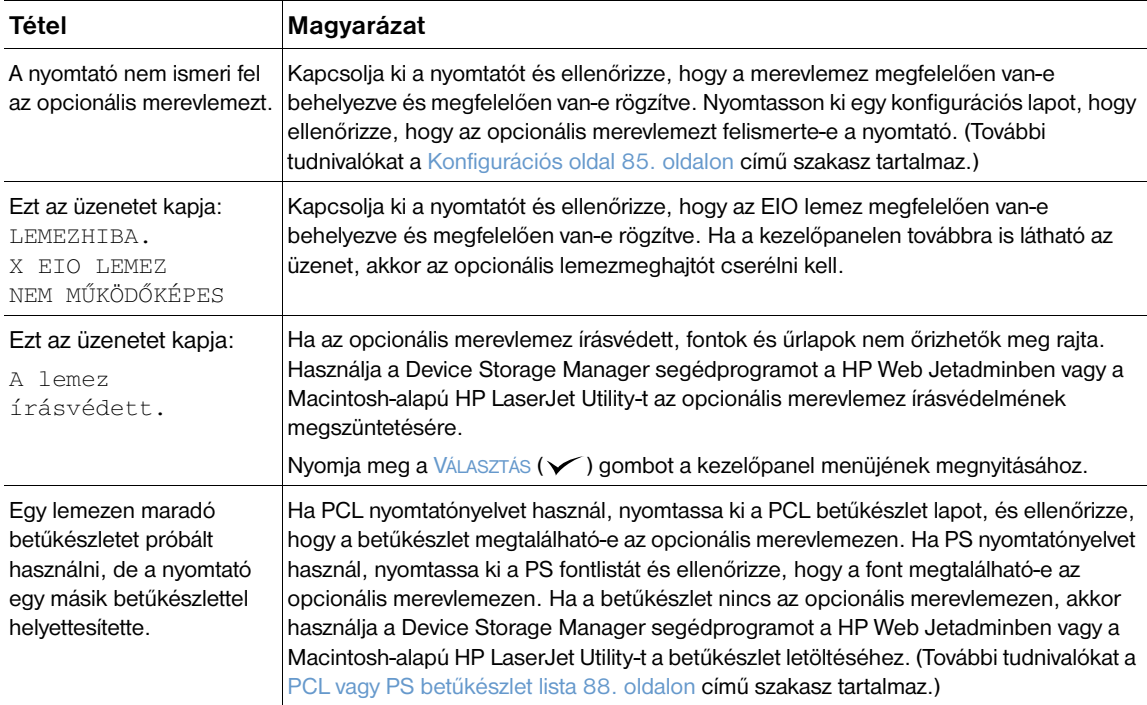

# **PS hibák hibakeresése**

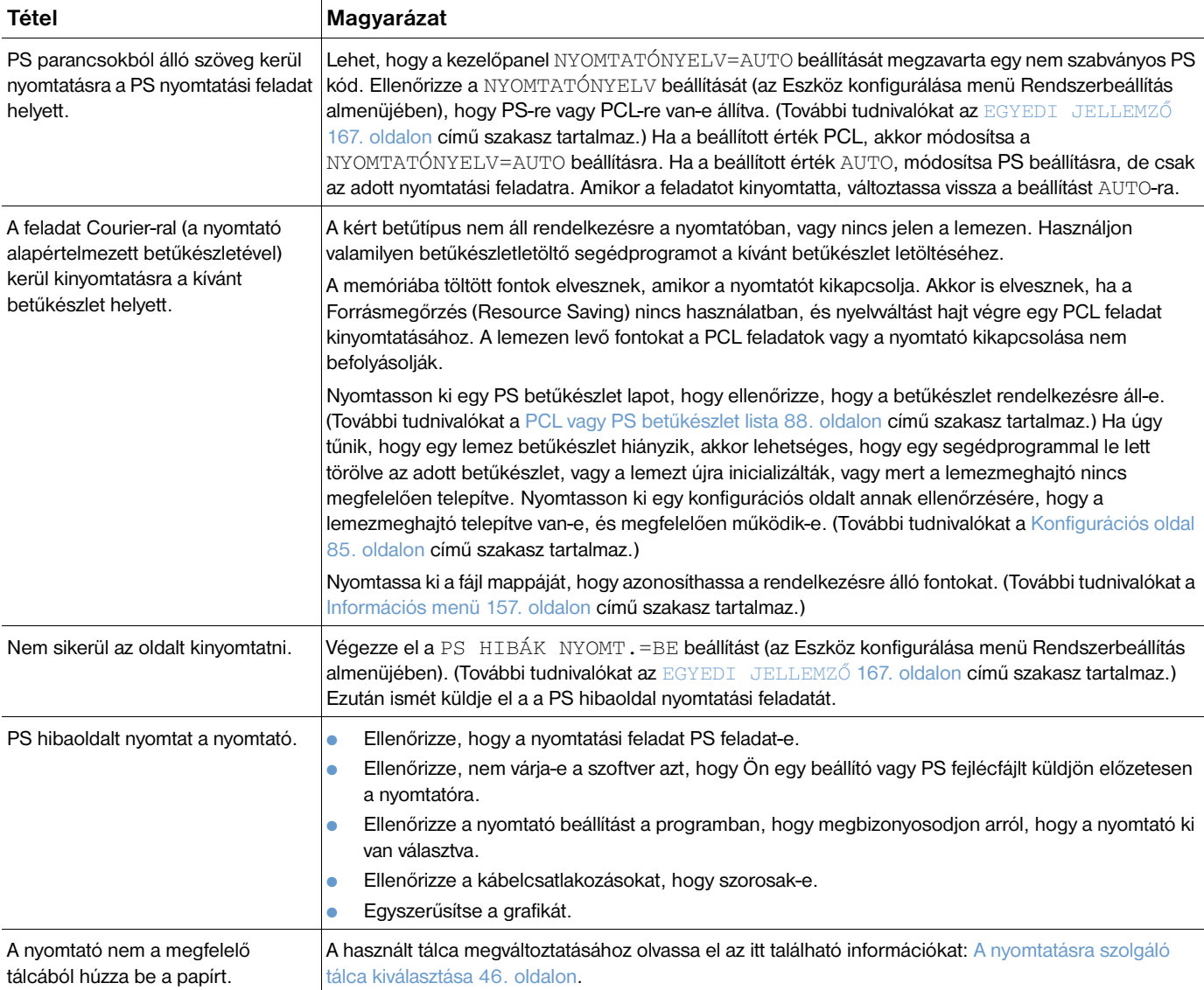

### **Kommunikáció az opcionális HP Jetdirect nyomtatószerverrel**

Ha a nyomtató egy opcionális HP Jetdirect nyomtatószervert tartalmaz, és nem tud kommunikálni a nyomtatóval a hálózaton keresztül, akkor ellenőrizze a nyomtatószerver működését.

- Ellenőrizze a HP Jetdirect konfigurációs lapot. A nyomtatásához lásd: Konfigurációs oldal [85. oldalon.](#page-86-0)
- Ha nem jelenik meg az "I/O kártya üzemkész" üzenet a HP Jetdirect konfigurációs lapon, nézze meg a *HP Jetdirect nyomtatószerver rendszergazda kézikönyv* ben a hibakeresési részt.

Ha a nyomtató egy opcionális HP Jetdirect 10/100TX nyomtatószervert tartalmaz, ellenőrizze, hogy a nyomtatószerver rá tud-e kapcsolódni a hálózatra:

- Ellenőrizze a kapcsolat átviteli sebességét jelző LED-eket (10 vagy 100) a nyomtatószerveren. Ha egyik sem világít, a nyomtatószerver nem tud rákapcsolódni a hálózatra.
- Ellenőrizze a HP Jetdirect konfigurációs lapot. A "Hordozó elvesztése" hibaüzenet jelzi, hogy a nyomtatószerver nem tudott csatlakozni a hálózathoz.

Ha a nyomtatószervernek nem sikerült a bekapcsolódnia a hálózatba, akkor ellenőrizze, hogy az összes kábel megfelelően van-e csatlakoztatva. Ha a kábelek megfelelően vannak csatlakoztatva és anyomtatószerver továbbra sem tud a hálózatba csatlakozni, az alábbi lépések végrehajtásával konfigurálja újra a nyomtatószervert:

- **1** Használja manuálisan az EIO Menüt a kapcsolódási sebesség (10 vagy 100 Mbps) beállításához és a duplex módhoz (teljes vagy fél duplex), úgy hogy azok megfeleljenek a hálózatnak. (További tudnivalókat az EIO [X] [170. oldalon](#page-171-0) című szakasz tartalmaz.) Például, ha a hálózati kapcsolón a port 100TX teljes duplex műveletre van állítva, akkor a nyomtatószervert is 100TX teljes-duplex műveletre kell állítania.
- **2** Kapcsolja ki a nyomtatót, majd kapcsolja be újra. Ellenőrizze a nyomtatószerver működését. Ha a nyomtatószerver nem kapcsolódik, akkor próbáljon ki egy másik hálózati kábelt.

Szerviz és támogatás

# **Bevezetés**

Ez a fejezet a kellékanyagok rendeléséhez és a HP-vel való kapcsolatfelvételhez nyújt segítséget. Ezek mellett jótállási, újracsomagolási és szoftver szerzői jogi információkat tartalmaz.

# **Alkatrészek és kellékanyagok rendelése**

Ez a fejezet az alkatrészeknek, kellékanyagoknak, kiegészítőknek és dokumentumoknak közvetlenül a HP-tól történő rendelésével kapcsolatos információkat közöl.

### **Alkatrészek**

Az Egyesült Államokban cserealkatrészek a következő címről rendelhetők: [http://www.hp.com/hps/parts](http://www.hp.com/hps/parts/) vagy [http://partsurfer.hp.com.](http://partsurfer.hp.com) Az Egyesült Államokon kívül az alkatrészek rendeléséhez keresse fel a helyi hivatalos HP szervizközpontot.

További információkhoz a nyomtatóalkatrészek rendelésével kapcsolatosan lásd: [Megrendelési](#page-18-0)  [információ 17. oldalon](#page-18-0).

### **Kapcsolódó dokumentáció és szoftver**

Dokumentációt és szoftvert az alábbi részben felsorolt webhelyeken rendelhet: Támogatás szerzése [148. oldalon](#page-149-0). Néhány documentáció és szoftver a felsorolt webhelyekről letölthető.

### <span id="page-149-1"></span>**Kapcsolatfelvétel a HP-vel**

Ez a fejezet a HP-vel való kapcsolatfelvétel lehetőségeiről, a terméktámogatás igénybevételéről (Interneten vagy telefonon keresztül) valamint a további szerviz és kiterjesztett támogatás elérésének lehetőségeiről közöl információkat. Továbbá információ nyújt a HP hamisítás forródróttal való kapcsolatfelvételhez, ha felmerülne a gyanú, hogy a megvásárolt HP termék nem eredeti.

### <span id="page-149-0"></span>**Támogatás szerzése**

Ez a fejezet arról nyújt információt, hogy miként lehet támogatást szerezni a HP-tól a HP weblapjain vagy telefonon keresztül.

#### **Műszaki támogatást nyújtó weblapok**

**Támogatás kifejezetten a HP LaserJet 4200, vagy 4300 sorozatú nyomtatóihoz.** Válaszok az adott típusú nyomtatóval kapcsolatban gyakran feltett kérdésekre

<http://www.hp.com/support/lj4200>vagy <http://www.hp.com/support/lj4300>

#### **HP online ügyfélszolgálat**

Nyomtató illesztőprogramok, támogató dokumentumok és válaszok a gyakran feltett kérdésekre

#### <http://www.hp.com>

Válassza ki a kívánt országot/térséget az oldal jobb felső sarkánál található **Select your country/region** mezőben. Ezután válassza ki a **Támogatás** blokkot.

#### **Alkatrészek**

Alkatrészekre vonatkozó információk

[http://www.hp.com/hps/parts](http://www.hp.com/hps/parts/)

#### **Telefonos ügyfélszolgálat**

A HP a jótállási idő alatt ingyenes telefonos tanácsadó szolgáltatást nyújt. Ha felhív bennünket, ahhoz a felelős csapathoz kapcsolják, aki Önnek segíthet. Az Ön országából/térségéből hívható segélyvonal telefonszámát a termék dobozában elhelyezett támogató lapon találja. Mielőtt tárcsázna, gyűjtse össze a következő információkat:

- **•** Terméknév (például, HP LaserJet 4300).
- A termék gyári száma (a nyomtató belső peremén a felső borítás alatt található).
- A termék vásárlásának dátuma és a tapasztalt hibajelenség leírása.
- Egy kinyomtatott konfigurációs oldal. (Lásd: [Konfigurációs oldal 85. oldalon.](#page-86-0))

Tárcsázás előtt próbálja meg elvégezni ezeket az alapvető hibakeresési lépéseket:

- Tesztelje le a szoftver telepítést. Próbáljon meg egy tesztoldalt nyomtatni a programból.
- Telepítse újra a szoftvert.
- Ha a szoftver újratelepítése nem oldja meg a problémát, olvassa el a nyomtató dobozában levő CD-ROM-on található Readme fájlt, vagy hívja fel a nyomtató dobozában levő támogatás lapon található ország/térség szerinti telefonszámot.

A következő weblapokon szintén talál válaszokat a gyakran feltett kérdésekre: <http://www.hp.com/support/lj4200> vagy [http://www.hp.com/support/lj4300.](http://www.hp.com/support/lj4300)

### **Kibővített szerviz és támogatás igénylése**

Az Ön által használt HP termékre kibővített szerviz megállapodást, vagy támogatás csomagokat is igényelhet.

### **HP szerviz megállapodások**

A HP szerviz megállapodásért látogassa meg a <http://www.hp.com>weboldalt. A **Select your country/ region** mezőben felül válassza ki a saját országát/térségét, majd kattintson a **Támogatás** blokkra. Felveheti a kapcsolatot a hivatalos HP-márkakereskedővel is.

### **HP SupportPacks (támogatás csomagok)**

A HP SupportPack egy olyan összetett szerviz megállapodás, amely az Ön HP LaserJet készülékére vonatkozó (egy éves) alap garanciáját 5 évre hosszabbítja.

A HP SupportPack-et a HP viszonteladók árusítják, egyaránt kapható egy szűkített 3-éves szerviz csomag (a HP-nál regisztrálnia kell magát, hogy életbe léptesse a szolgáltatást) és egy elektronikus verzió 1-, 2-, 3-, 4-, vagy 5-éves szerviz csomagokra (faxon vagy az Interneten regisztrálhatóan).

A rendeléssel és az árakkal kapcsolatos információkért, valamint további HP nyomtató támogatási szolgáltatásokért lépjen kapcsolatba helyi HP viszonteladójával, vagy látogassa meg webhelyünket a <http://www.hp.com/go/printerservices>címen.

### **Kapcsolatfelvétel a HP hamisítás forróvonalával**

Hívja fel a HP hamisításokkal foglalkozó forróvonalát, ha a HP LaserJet nyomtatókazetta beszerelésekor a nyomtató üzenete azt közli, hogy az nem eredeti HP kazetta. A HP segítséget nyújt a termék eredetiségének megállapításához, és lépéseket tesz a probléma megoldásának érdekében.

Lehet, hogy tonerkazettája nem eredeti HP termék, ha a következőket észleli:

- Sok probléma merül fel a tonerkazettával kapcsolatban.
- A kazetta nem úgy néz ki, mint ahogy az szokott (például a lehúzható fül vagy a doboz különböző).
- Megjelenik egy üzenet a vezérlőpult kijelzőjén, miszerint a nyomtató egy nem-HP nyomtató kazettát észlelt.

**Az Egyesült Államokban:** Hívja a következő ingyenes telefonszámot: 1-877-219-3183.

**Az Egyesült Államok területén kívülről:** Kérhet R-beszélgetést. Hívja fel a kezelőt, és kérje Rbeszélgetésre a következő telefonszámot: 1-770-263-4745. Ha nem beszél angolul, a HP hamisítás forróvonalán olyan munkatárshoz kapcsolják, aki beszél az Ön nyelvén. Vagy, ha éppen nem elérhető olyan személy, aki beszél az Ön nyelvén, egy vonali tolmács körülbelül egy perc múlva bekapcsolódik a vonalba. A vonali tolmács egy olyan szolgáltatás, mely fordít Ön és a HP hamisítás forróvonal munkatársa között.

# **Garancia információ**

A garancia nyilatkozatokkal kapcsolatban lásd: [Hewlett-Packard korlátozott garancia 151. oldalon](#page-152-0) és [A](#page-153-0)  [nyomtatópatron élettartamára vonatkozó korlátozott garancia 152. oldalon](#page-153-0). A nyomtatóra vonatkozó garanciavállalási feltételeket az Interneten is megtalálja. (Lásd [Támogatás szerzése 148. oldalon](#page-149-0).)

A garanciavállalási időszak alatti és az azt követő időszakban igényelhető szolgáltatások eléréséhez a következő forrásokat használhatja:

- Ha a nyomtató hardvere garanciaidő alatt meghibásodik, látogasson el a <http://www.hp.com/support/lj4200> vagy a <http://www.hp.com/support/lj4300> webhelyre, vagy vegye fel a kapcsolatot egy hivatalos HP szervizzel vagy ügyfélszolgálattal.
- Ha rendelkezik HP karbantartási szerződéssel vagy HP szervizcsomaggal (Support Pack) akkor igényelje a szerződésben leírt szolgáltatást.
- Ha nem rendelkezik HP karbantartási szerződéssel vagy HP szervizcsomaggal (Support Pack), vegye fel a kapcsolatot a hivatalos HP szervizzel vagy ügyfélszolgálattal.

A szervizelendő készülék elküldése esetén lásd: Útmutatás a nyomtató ismételt becsomagolásához [152. oldalon.](#page-153-1)

# <span id="page-152-0"></span>**Hewlett-Packard korlátozott garancia**

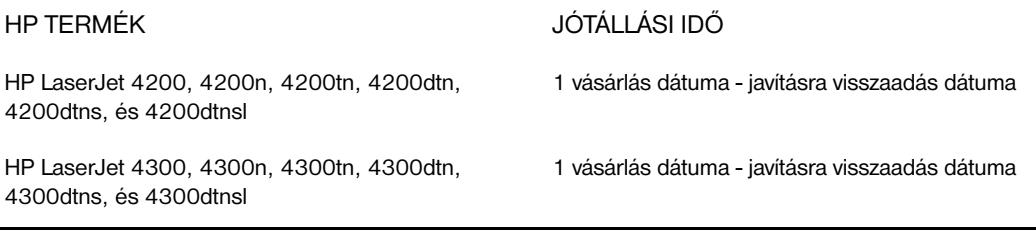

- 1. A HP garantálja a végfelhasználónak, hogy a HP hardver, és a kiegészítők a vásárlás napjától számítva a fent megadott időtartamig anyag- és gyártási hibáktól mentesek lesznek. Ha a HP a jótállási időn belül ilyen jellegű meghibásodásról kap értesítést, akkor lehetőségeitől függően vagy kijavítja, vagy kicseréli a hibásnak bizonyult terméket. A cseretermék lehet új vagy teljesítményét tekintve az újhoz hasonló termék.
- 2. A HP garantálja Önnek, hogy a HP szoftver megfelelő telepítése és használata esetén a HP szoftver a vásárlás napjától a fentiekben rögzített időtartamon belül gyártási- és anyaghibák miatt nem fog hibázni a programozott utasítások végrehajtásában. Ha a HP ilyen jellegű meghibásodásról kap értesítést a garanciális időn belül, akkor kicseréli azokat a szoftverelemeket, amelyek ilyen jellegű hibák miatt nem hajtják végre a programozott utasításokat.
- 3. A HP nem garantálja, hogy a HP termékek működése hibáktól és megszakításoktól mentes lesz. Ha a HP nem képes ésszerű időn belül megjavítani vagy kicserélni termékeit úgy, hogy azok megfeleljenek a jótállási nyilatkozatban foglalt feltételeknek, akkor a termék haladéktalan visszaküldése esetén a vásárló jogosult a vételár azonnali visszatérítésére.
- 4. A HP termékek tartalmazhatnak olyan felújított alkatrészeket, melyek teljesítménye az újakéval egyenértékű vagy korábban csak alkalmilag voltak használva.
- 5. A jótállás nem érvényes, ha a meghibásodás oka (a) helytelen, vagy nem megfelelő karbantartás vagy beállítás, (b) nem a HP által szállított szoftver, illesztő (interfész), alkatrész vagy kellékanyag, (c) jogosulatlan módosítás vagy nem rendeltetésszerű használat, (d) a termékre meghatározott környezeti határértékeken kívül történő üzemeltetés vagy (e) nem megfelelő elhelyezés, karbantartás.
- 6. A HELYI JOG ÁLTAL LEHETŐVÉ TETT MÉRTÉKIG A FENTI GARANCIÁK KIZÁRÓLAGOSAK ÉS SEMMILYEN EGYÉB, AKÁR ÍROTT, AKÁR ÍRATLAN GARANCIA NEM ÁLL FENN ÉS A HP KIFEJEZETTEN KIZÁR MINDENNEMŰ, AZ ELADHATÓSÁGRA, KIELÉGÍTŐ MINŐSÉGRE VAGY EGY ADOTT CÉLRA VALÓ ALKALMASSÁGRA VONATKOZÓ MAGÁBA FOGLALT GARANCIÁT. Néhány ország/térség, állam vagy tartomány jogszabályai nem teszik lehetővé a bennfoglalt garancia korlátozásait, így lehetséges, hogy a fent említett korlátozások, vagy kivételek Önre nem érvényesek. Ez a garancia meghatározott törvényes jogokat biztosít Önnek, és további jogai is lehetnek, melyek országról/térségről országra/térségre, államról-államra, vagy tartományról-tartományra változhatnak.
- 7. A HP korlátozott garancia minden olyan országban/térségben vagy más helyen érvényes, ahol a HP rendelkezik a terméktámogatásra alkalmas jelenléttel, és ahol a HP a terméket árusítja. A garanciális szolgáltatás szintje a helyi szabványok szerint változhat. A HP nem fogja megváltoztatni a termék formáját, illesztését vagy funkcióját, hogy az működni tudjon egy olyan országban/térségben, ahol annak működését a helyi törvények vagy szabályok nem engedik.
- 8. AMENNYIBEN A HELYI TÖRVÉNYEK MÁSKÉNT NEM RENDELKEZNEK, A FENTI GARANCIA AZ EGYETLEN ÉS KIZÁRÓLAGOS ÉRVÉNYŰ JOGORVOSLAT, AMELLYEL A VÁSÁRLÓ ÉLHET. A FENT LEĹRT ESETEKTŐL ELTEKINTVE, A HP VAGY SZÁLLĹTÓI SEMMILYEN ESETBEN SEM VÁLLALNAK FELELŐSSÉGET ADATVESZTÉSÉRT VAGY KÖZVETLEN, KÜLÖNLEGES, VÉLETLEN, KÖVETKEZMÉNYES (IDEÉRTVE AZ ELMARADT HASZNOT) VAGY BÁRMILYEN MÁS KÁRÉRT, LEGYEN ANNAK OKA SZERZŐDÉS, MAGÁNJOGI SÉRELEM VAGY BÁRMI MÁS. Néhány ország/térség, állam vagy tartomány jogszabályai nem teszik lehetővé a véletlenszerű vagy következményként bekövetkező károk alól történő kivételezést vagy korlátozásokat, így lehetséges, hogy a fent említett korlátozások, vagy kivételek Önre nem érvényesek.

EBBEN A GARANCIALEVÉLBEN FOGLALT FELTÉTELEK A HELYI TÖRVÉNYEK ÁLTAL MEGENGEDETT MÉRTÉKBEN NEM ZÁRJÁK KI, NEM KORLÁTOZZÁK ÉS NEM MÓDOSÍTJÁK, HANEM KIEGÉSZÍTIK A VÁSÁRLÓT MEGILLETŐ KÖTELEZŐ ÉRVÉNYŰ TÖRVÉNYES JOGOKAT.

# <span id="page-153-0"></span>**A nyomtatópatron élettartamára vonatkozó korlátozott garancia**

#### **Megjegyzés** Az alábbi garancia arra a nyomtatópatronra vonatkozik, amelyik a nyomtatóval együtt érkezett. Ez a garancia hatálytalanítja az összes korábbi garanciát(1996 Július 19).

Ez a HP termék hasznos élettartama alatt garantáltan mentes lesz minden anyagi és gyártási hibától. (Az élettartam végét a nyomtató kezelőpultjának kijelzőjén megjelenő RENDELJEN KAZETTÁT üzenet jelzi.)

A garancia nem vonatkozik olyan kazettákra, amelyeket kiürítettek, újratöltöttek, nem rendeltetésszerűen használtak, vagy bármi más módon elrontottak.

A jelen korlátozott garancia meghatározott jogokat biztosít Önnek. Rendelkezhet egyéb jogokkal is, melyek országról/térségről országra/térségre, államról-államra, vagy tartományról-tartományra változhatnak.

Az alkalmazandó jog által lehetővé tett mértékig, a Hewlett-Packard Company semmilyen esetben sem tehető felelőssé bárminemű véletlenszerű, következményes, speciális, közvetett, büntetőjogi vagy a tényleges kárértéken felüli kárért vagy az ezen garancia bárminemű megsértéséből eredő elmaradt haszonért.

### <span id="page-153-1"></span>**Útmutatás a nyomtató ismételt becsomagolásához**

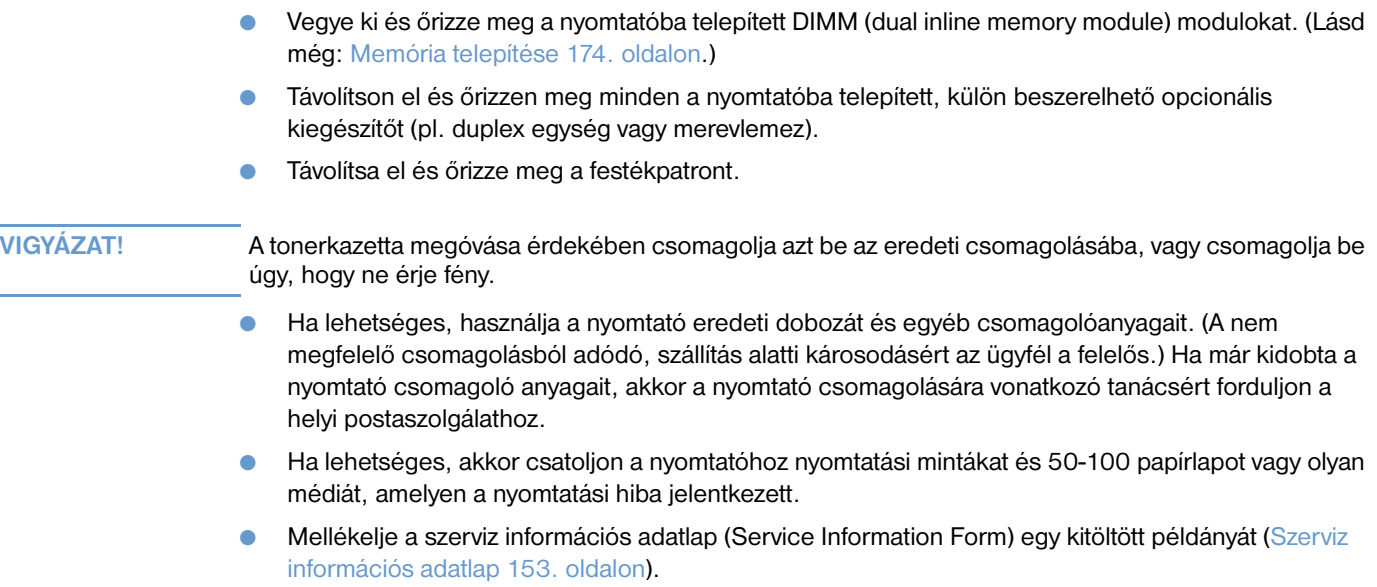

● A HP javasolja, hogy kössön a készülékre szállítási biztosítást.

### <span id="page-154-0"></span>**Szerviz információs adatlap**

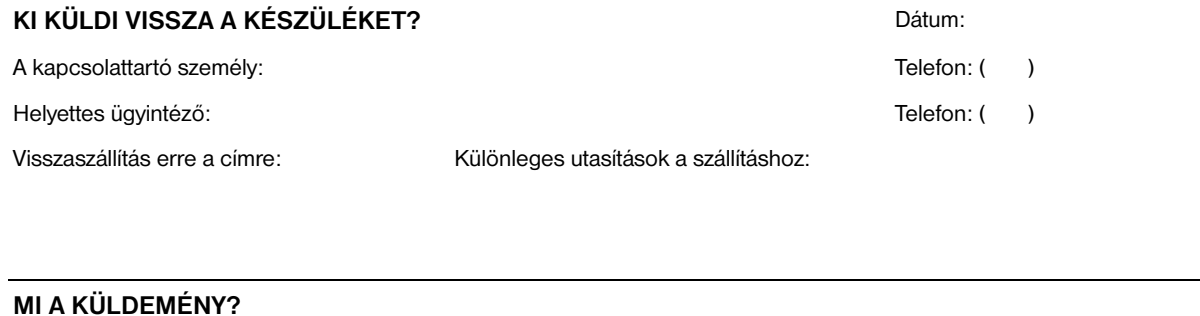

Modellnév: **Modellszám:** Modellszám: Gyártási szám:

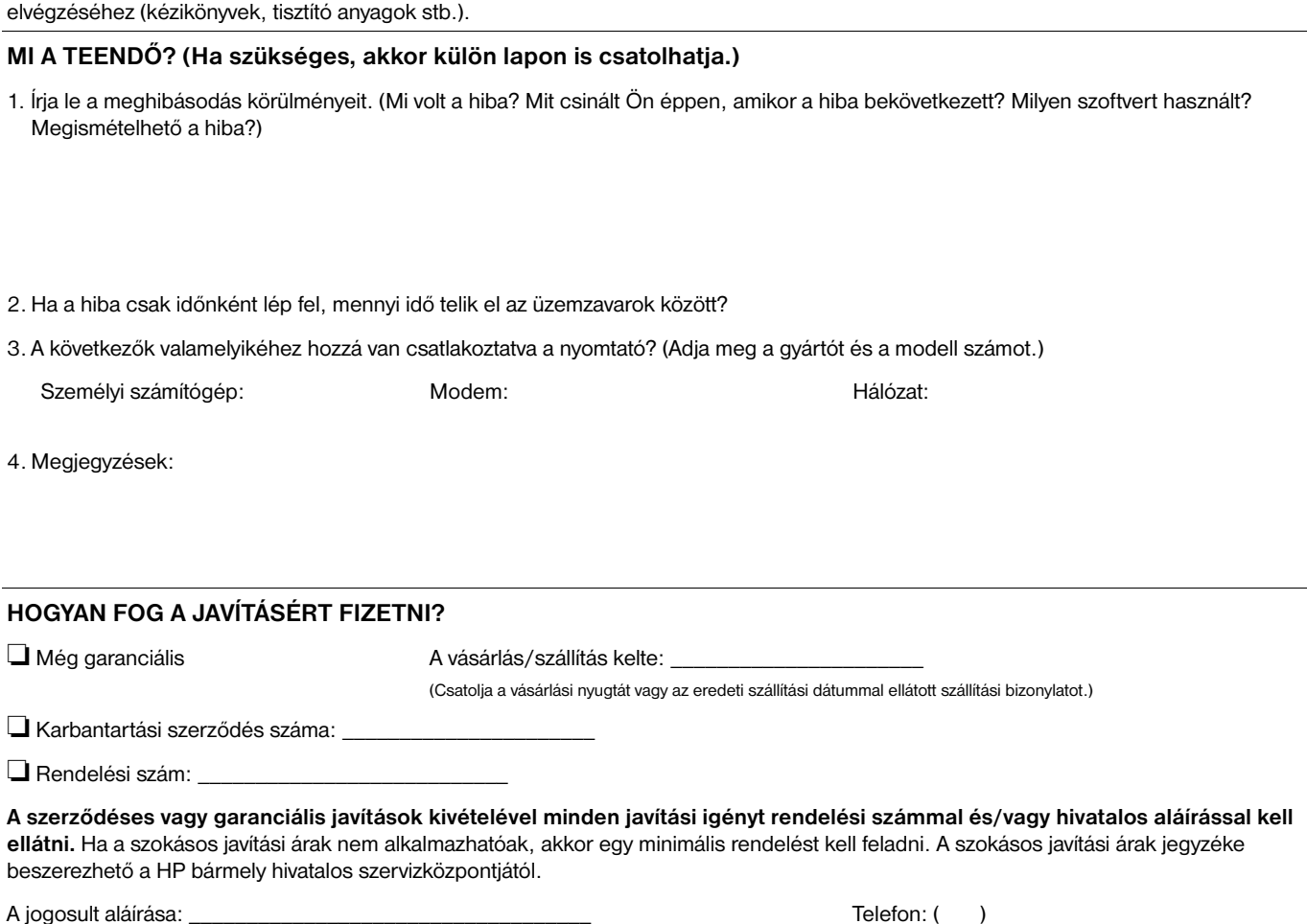

Kérjük, csatolja a készülékhez a vonatkozó nyomtatási mintákat. NE küldjön vissza olyan tartozékokat, amelyek nem szükségesek a javítás

Számlázási cím: veresztendete különleges utasítások a számlázáshoz:

### **HP szoftver licenc feltételek**

#### **FIGYELEM: A SZOFTVER HASZNÁLATÁRA AZ ALÁBB KIFEJTETT HP SZOFTVER LICENC FELTÉTELEK VONATKOZNAK. AMENNYIBEN ÖN HASZNÁLJA A SZOFTVERT, EZZEL VÁLLALJA A LICENCFELTÉTELEKET. HA ÖN NEM FOGADJA EL A LICENC FELTÉTELEKET ÉS A SZOFTVER ELVÁLASZTHATATLAN VALAMELY MÁS TERMÉKTŐL, AKKOR AZ EGÉSZ TERMÉKET, HASZNÁLATBA VÉTEL ELŐTT, VISSZAKÜLDHETI ÉS VISSZAKAPJA ANNAK TELJES VÉTELÁRÁT.**

A szoftver használatát az alábbi szoftverlicenc határozza meg, hacsak Ön nem írt alá külön egyezményt a HP-vel.

#### **Licenc engedély**

A HP a Szoftver egyetlen másolatának használatát engedélyezi Önnek. A "használat" ebben az esetben a szoftver tárolását, betöltését, telepítését, futtatását és megjelenítését is jelenti. Nem módosíthatja a szoftvert, illetve nem kapcsolhatja ki a szoftver licenc- vagy más ellenőrző funkcióit. Ha a szoftverlicenc "egyidejű használatra" szól, akkor a megengedettnél több felhasználó nem használhatja a szoftvert egyidejűleg.

#### **Tulajdonjog**

A szoftver tulajdonjoga és copyright joga a HP-t, vagy a harmadik fél szállítót illeti meg. A licenccel Ön nem kap semmilyen tulajdonjogot, és a vásárlással semmilyen más jogot nem szerez a Szoftverre. A HP harmadik fél beszállítói a licenc feltételek bárminemű megsértése esetén megvédhetik jogaikat.

#### **Másolatok és adaptációk**

A szoftver másolása vagy módosítása kizárólag archiválási célból engedélyezett, vagy abban az esetben, ha a szoftver másolása és módosítása a szoftver engedélyezett használatának részét képezi. Az eredeti szoftver összes copyright hirdetményét reprodukálnia kell az összes másolathoz vagy adaptációhoz. A szoftvert tilos bármely nyilvános hálózatra felmásolni.

#### **A visszafejtés és dekódolás tiltva van**

A HP előzetes írásbeli engedélye nélkül a szoftvert nem szabad szétbontani vagy a forráskódot visszanyerni. Néhány jogrend szerint a korlátozott szétbontáshoz vagy forráskód-visszanyeréshez nem szükséges a HP jóváhagyása. Igény esetén Önnek el kell küldenie a HP részére a visszafejtéssel vagy dekódolással kapcsolatos ésszerű részletességű információit. Tilos a szoftvert dekódolni, kivéve, ha a visszafejtés szükséges része a szoftver működtetésének.

#### **Átruházás**

Az Ön licence automatikusan felfüggesztésre kerül, ha a szoftvert bármilyen módon átruházza. Átruházás esetén Önnek át kell adnia a kedvezményezettnek a szoftvert, annak bármilyen másolatát, valamint a vonatkozó dokumentációt. A kedvezményezettnek el kell fogadnia ezeket a licenc feltételeket, mint az átruházás feltételét.

#### **Elévülés, megszakítás**

A HP megszakíthatja az Ön licenc jogát, ha a tudomására jut, hogy nem tartja be ezen licenc feltételek valamelyikét. Megszakítás esetén Önnek azonnal meg kell semmisítenie a szoftvert az összes másolatával, adaptációjával és bármely formában található kapcsolódó részével együtt.

#### **Export követelmények**

Tilos a szoftvert vagy annak bármilyen másolatát vagy adaptációját exportálni vagy újraexportálni bármely alkalmazható törvény vagy szabályozás tiltása esetén.

#### **Az USA kormányának korlátozott jogai**

A szoftver és bármely kapcsolódó dokumentáció teljes egészében magánköltségen került kifejlesztésre. A szoftver szállítása és használatának engedélyezése kapcsán a mértékadó meghatározás - az alkalmazhatóság függvényében - a "kereskedelmi számítógépes szoftver", a DFARS 252.227-7013 (1988. október), a DFARS 252.211-7015 (1991. május) vagy a DFARS 252.227-7014 (1995. június) szerint, a "kereskedelmi tárgy" a FAR 2.101 (a) szerint, vagy "korlátozott számítógépes szoftver" a FAR 52.227-19 (1987. június) szerint (avagy más, egyenértékű irányelvek, illetve szerződési záradékok alapján). Ilyen szoftverek és kapcsolódó dokumentációk esetén Önt csak azok a jogok illetik meg, amelyek az alkalmazható FAR vagy DFARS záradékban vagy a szóban forgó termék szabványos HP szoftver egyezményében szerepelnek.

# Kezelőpult menük

# **Áttekintés**

A legtöbb rutinszerű nyomtatási feladatot el lehet végezni a számítógépről a programon vagy a nyomtatóillesztőprogramon keresztül. Ezen a két módon lehet a nyomtatót a legkényelmesebben vezérelni, és ezek a nyomtató kezelőpaneljének beállításait is felülbírálják. Nézze meg a program Súgó fájlját, vagy a nyomtató-illesztőprogramhoz való hozzáféréssel kapcsolatban olvassa el a további információkat itt: [Hozzáférés a Windows nyomtató-illesztőprogramhoz 31. oldalon](#page-32-0).

Úgy is vezérelheti a nyomtatót, hogy a nyomtató kezelőpaneljének beállításait változtatja meg. A kezelőpanelt olyan nyomtatójellemzők elérésére használja, amelyeket nem támogat a program vagy a nyomtatómeghajtó.

# **A menük értelmezése**

Kinyomtathat egy olyan menütérképet a nyomtató kezelőpultján, amely mutatja a beállításokat az aktuálisan kiválasztott értékekkel. (Lásd [Vezérlőpult menütérkép kinyomtatása 26. oldalon](#page-27-0).) A következő fejezet tartalmazza a beállításokat és a lehetséges értékeket. Az Értékek oszlopban csillaggal (\*) vannak jelölve az alapértelmezés szerinti értékek.

Néhány menü és menüpont csak akkor jelenik meg, ha bizonyos opciók telepítve vannak a nyomtatóra. Például a BORÍTÉKADAGOLÓ TÍPUSA menüpont csak akkor jelenik meg, ha a nyomtatóra fel vany szerelve egy opcionális borítékadagoló. A Quick Copy (gyorsmásolat) és a Stored Job (tárolt feladat) is feltételezi az opcionális merevlemez meglétét.

### **Feladat visszanyerése menü**

Ezen a menün keresztül lehet elérni a nyomtatóban eltárolt feladatok listáját, és ez biztosít hozzáférést a feladattárolási szolgáltatásokhoz. Ezek a feladatok a nyomtató vezérlőpultján keresztül kinyomtathatók, vagy törölhetők. Ennek a menünek a használatával kapcsolatban további információkért lásd: [Magánjellegű feladat törlése 73. oldalon](#page-74-0) és [Egy nyomtatási feladat törlése 75. oldalon](#page-76-0).

**Megjegyzés** Amennyiben a nyomtatót kikapcsolja, az összes eltárolt feladat törlődik, hacsak nincs a nyomtatóban egy opcionális merevlemez meghajtó.

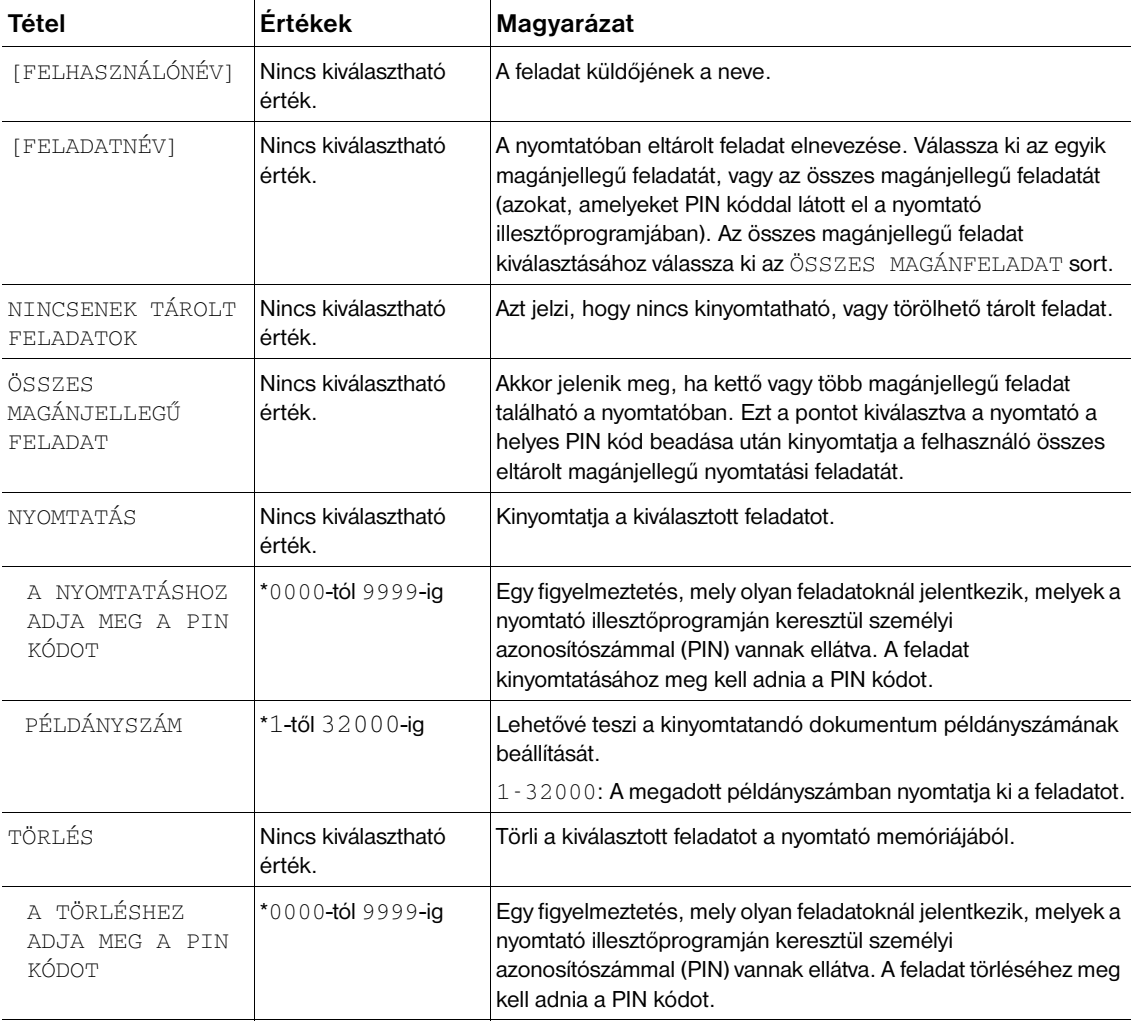

# <span id="page-158-0"></span>**Információs menü**

Ez a menü tartalmazza a nyomtató információs lapokat, amelyek részletes adatokat szolgáltatnak a nyomtatóról és konfigurációjáról. Információs oldal nyomtatásához lapozzon a kívánt oldalra, majd nyomja meg a VÁLASZTÁS gombot ( $\checkmark$ ).

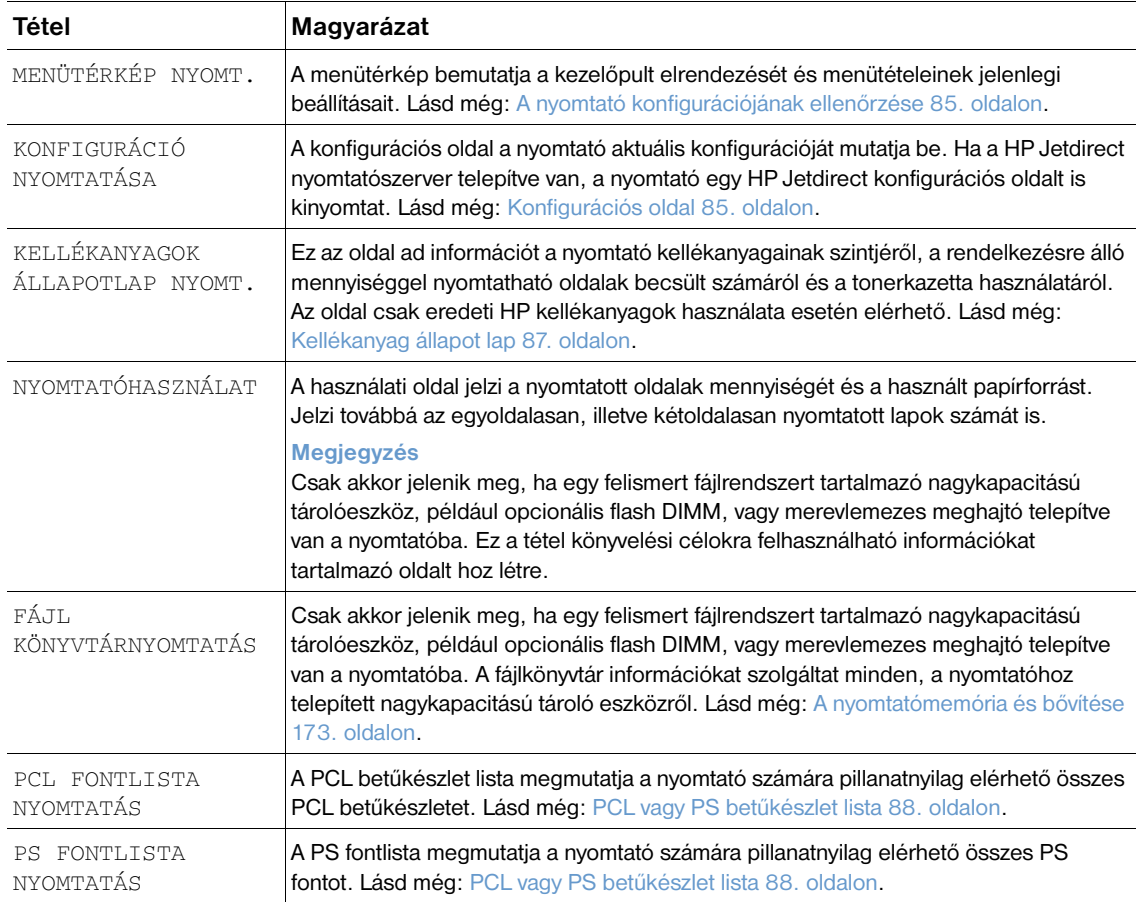

### **Papírkezelés menü**

Ha a papírkezelés beállításai a nyomtató kezelőpultján megfelelően lettek konfigurálva, az alkalmazásból vagy a nyomtató illesztőprogramján keresztül papírtípus és méret szerint nyomtathat. A papírtípusok és méretek konfigurációjával kapcsolatos további információkért lásd: [Nyomtatás papírtípus és -méret](#page-49-0)  [alapján \(tálcák lezárása\) 48. oldalon](#page-49-0). A támogatott papírtípusokkal és méretekkel kapcsolatos további információkért lásd: [Támogatott papírméretek és súlyok 187. oldalon](#page-188-0) és [Támogatott papírtípusok](#page-192-0)  [191. oldalon.](#page-192-0)

A menüben látható némely pont (például duplex és kézi adagolás) az alkalmazásból, vagy a nyomtató illesztőprogramjából is elérhető (ha a megfelelő illesztőprogram telepítve van). (Az illesztőprogram és a szoftver beállítások hatálytalanítják a kezelőpanel beállításokat.) Lásd még: [A nyomtató-illesztőprogram](#page-70-0)  [szolgáltatásainak használata 69. oldalon.](#page-70-0)

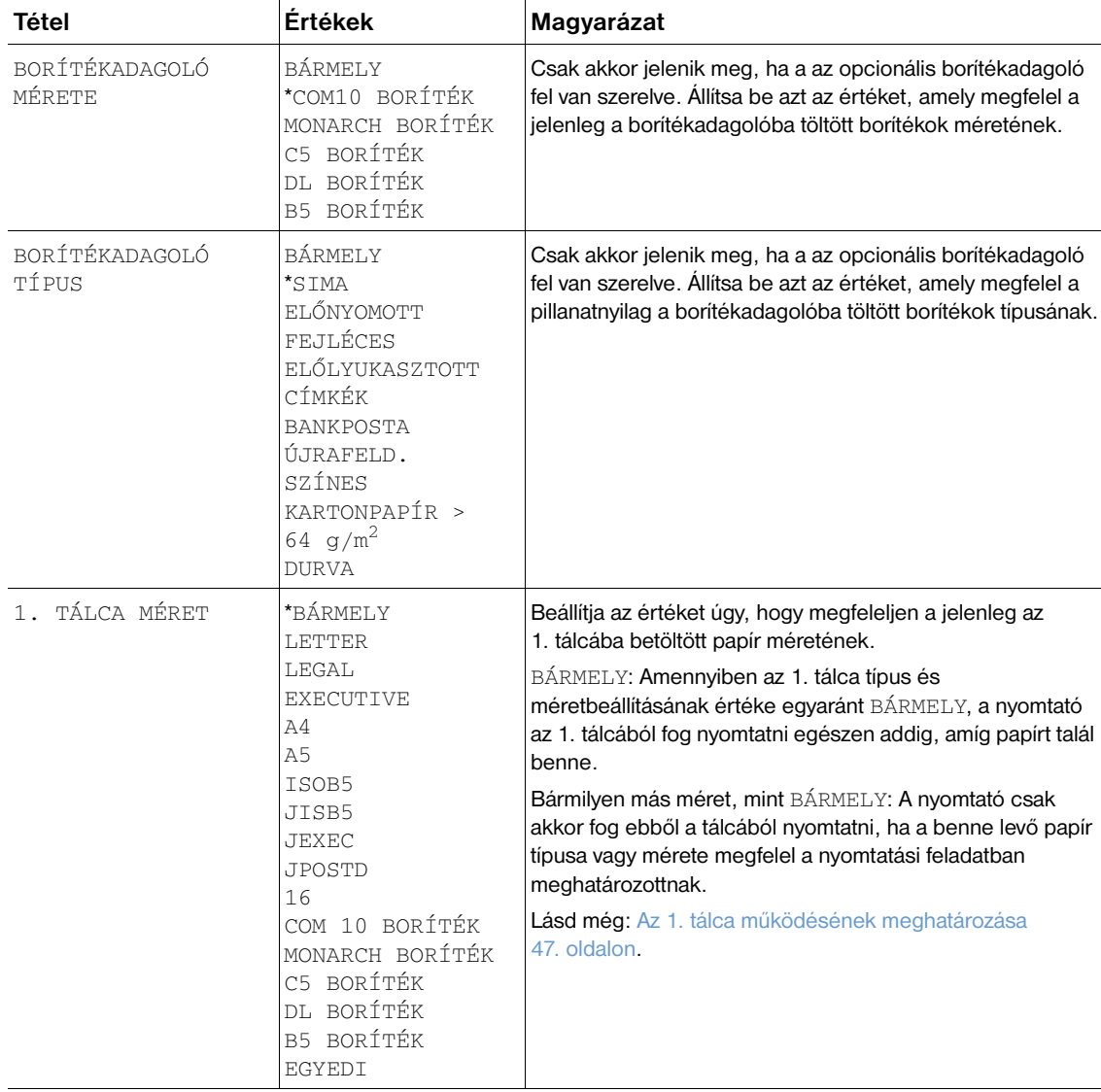

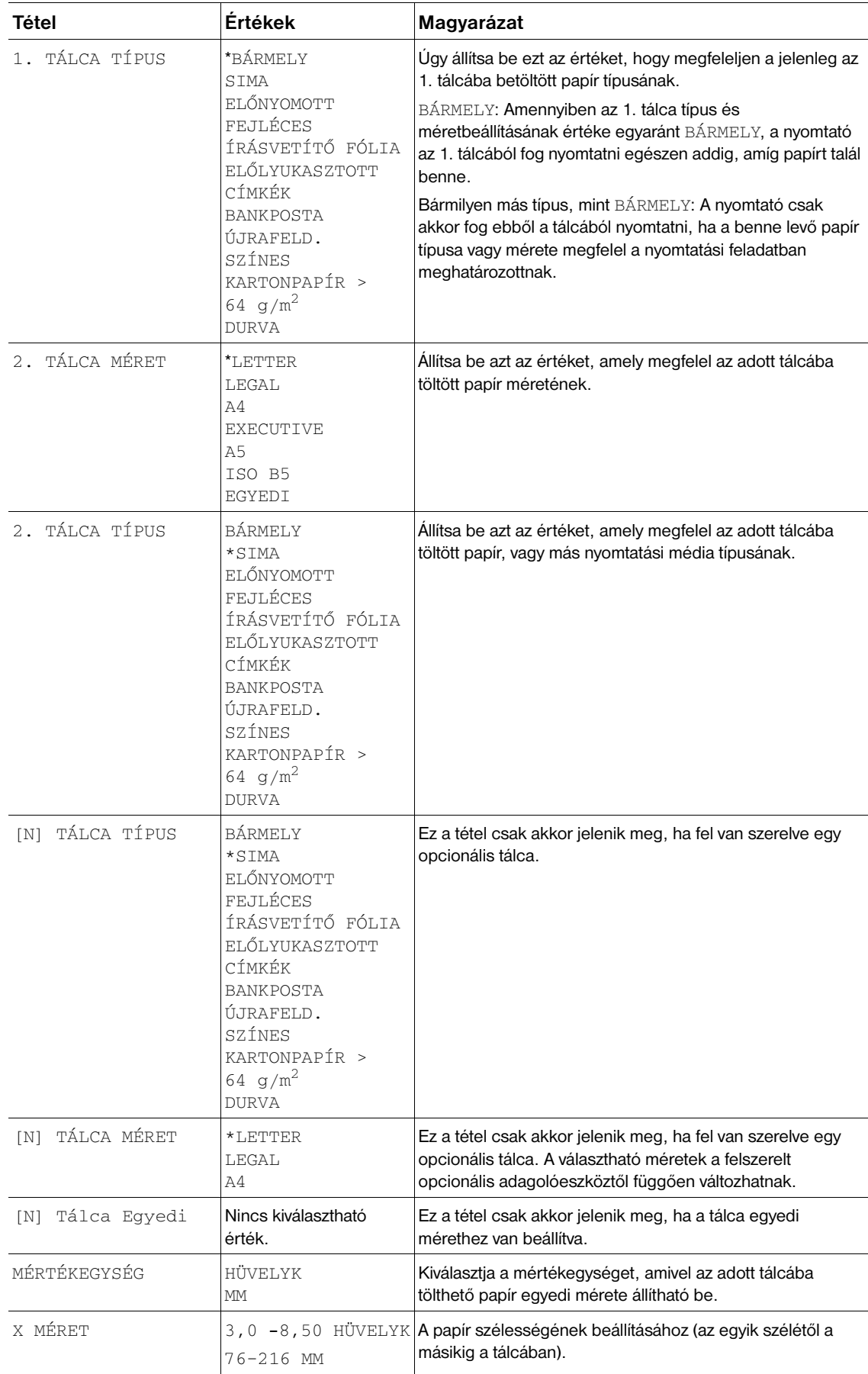

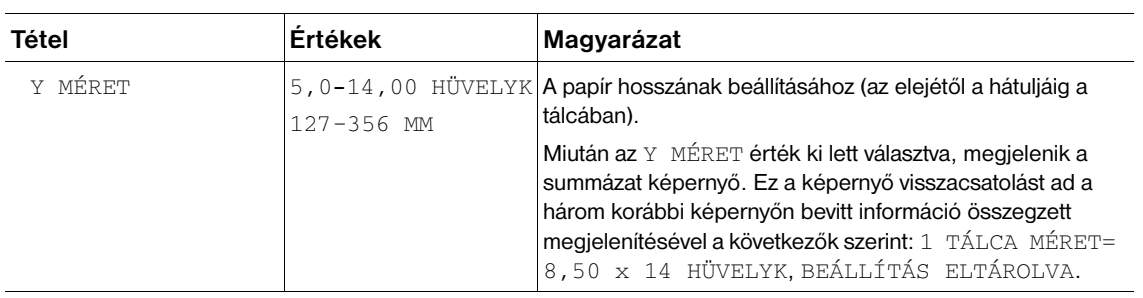

Ez a menü adminisztratív funkciókat tartalmaz.

### **Nyomtatás almenü**

A menüben látható némely pont az alkalmazásból, vagy a nyomtató illesztőprogramjából is elérhető (ha a megfelelő illesztőprogram telepítve van). Az illesztőprogram és a szoftver beállítások hatálytalanítják a kezelőpult beállításokat. Általánosságban az a célszerűbb, ha ezeket a beállításokat lehetőség szerint a nyomtató illesztőprogramjában változtatják meg.

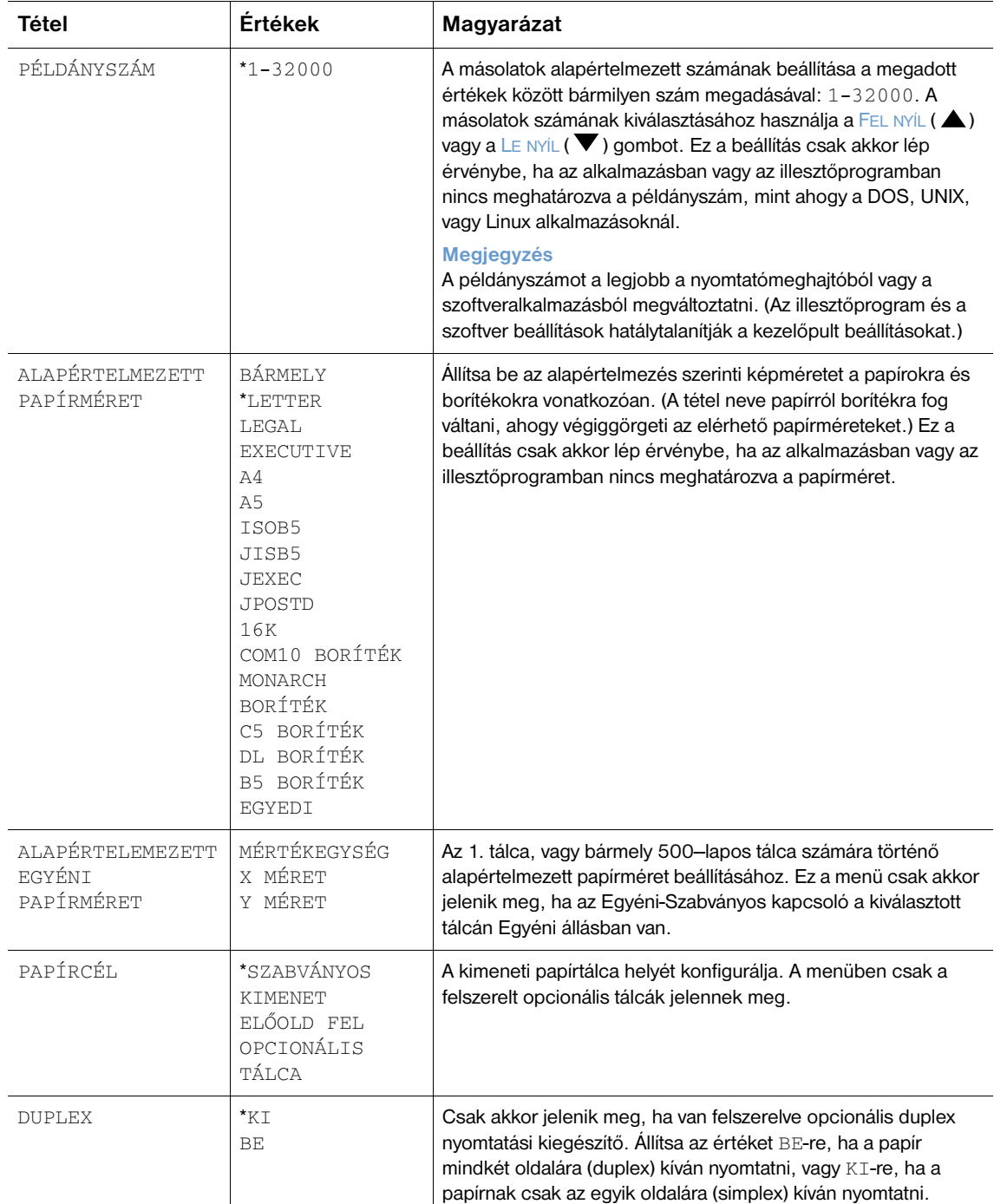

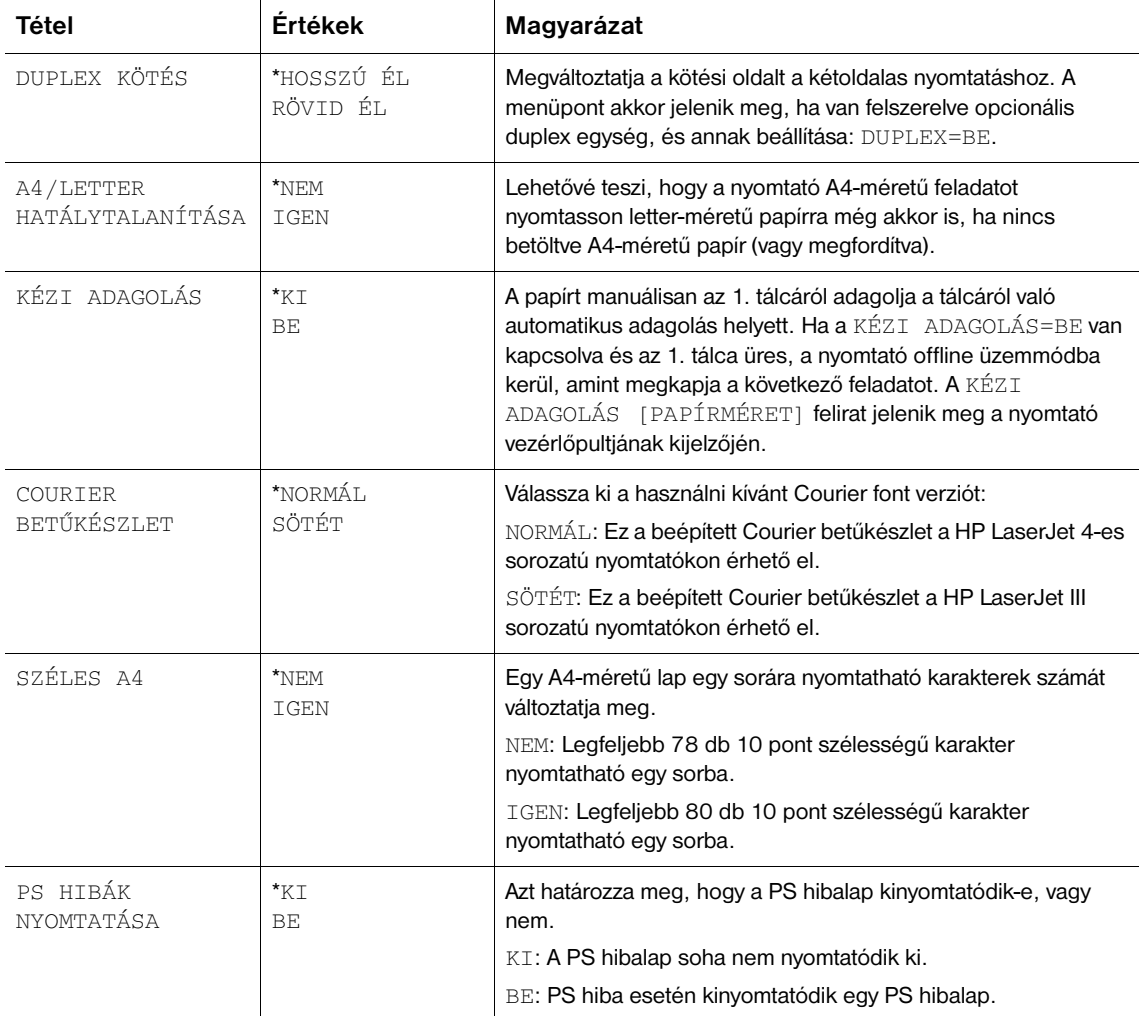

# **PCL almenü**

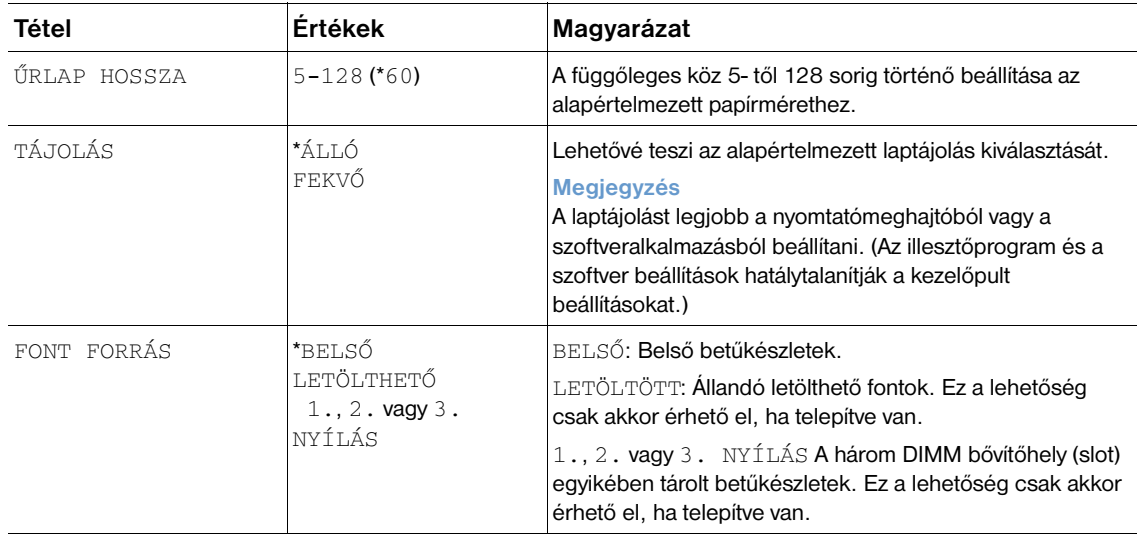

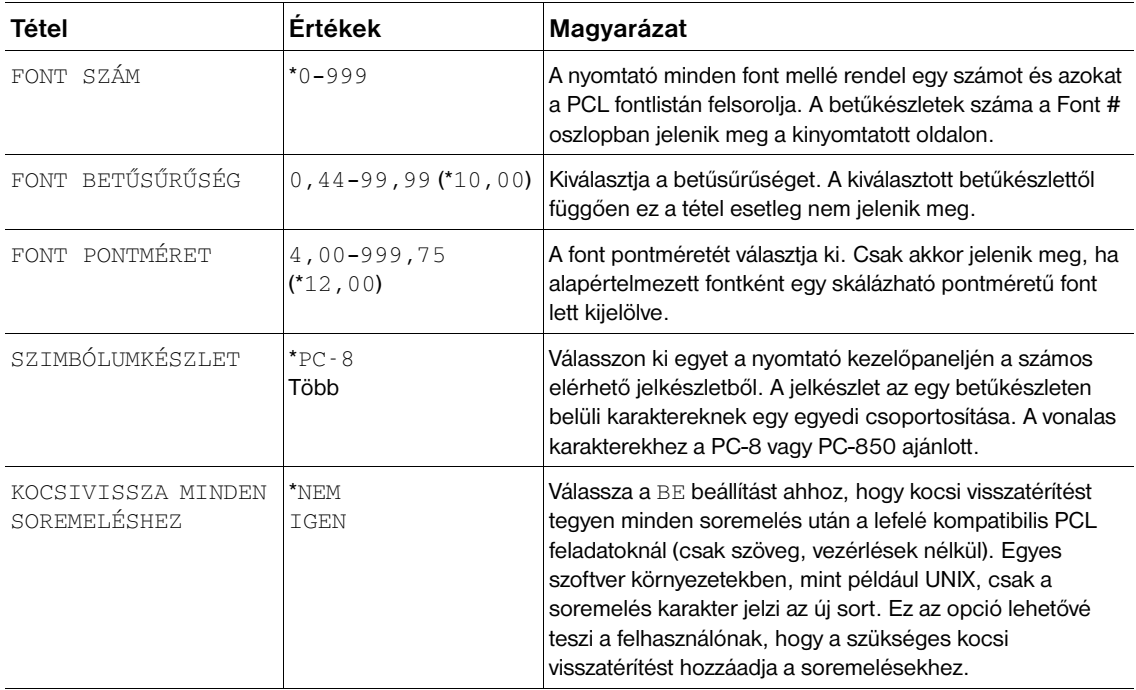

### **Nyomtatási minőség almenü**

A menüben látható némely pont az alkalmazásból, vagy a nyomtató illesztőprogramjából is elérhető (ha a megfelelő illesztőprogram telepítve van). Az illesztőprogram és a szoftver beállítások hatálytalanítják a kezelőpult beállításokat. Lásd még: [A nyomtató-illesztőprogram szolgáltatásainak használata 69. oldalon.](#page-70-0) Általánosságban az a legcélszerűbb, ha ezeket a beállításokat lehetőség szerint a nyomtató illesztőprogramjában változtatják meg.

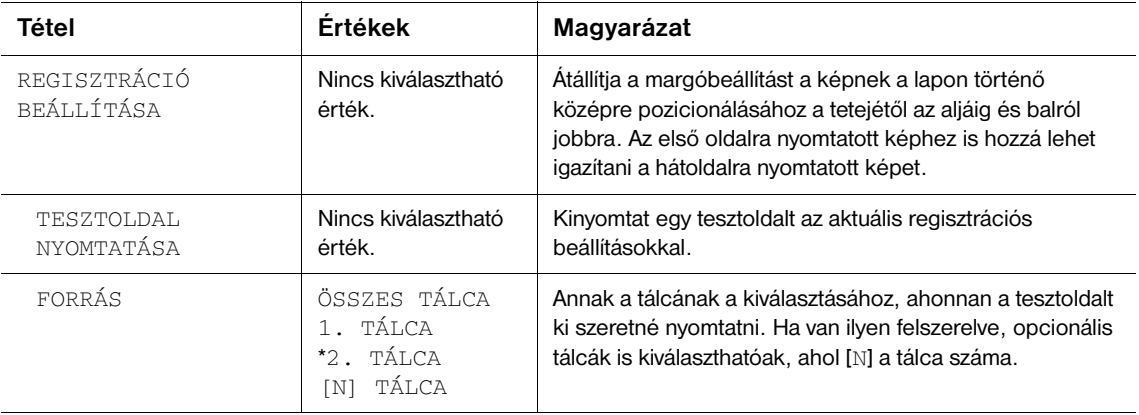

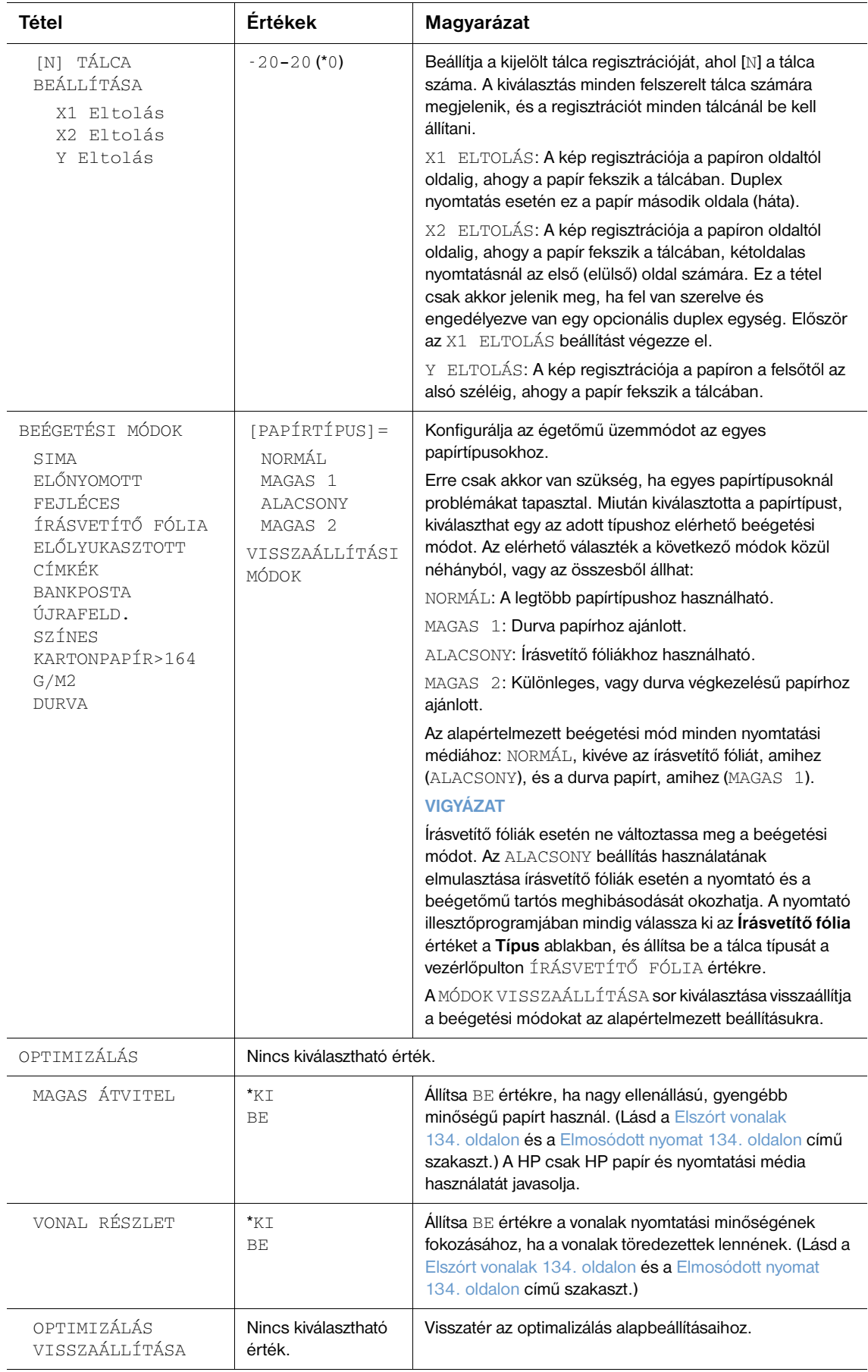

 $\overline{a}$ 

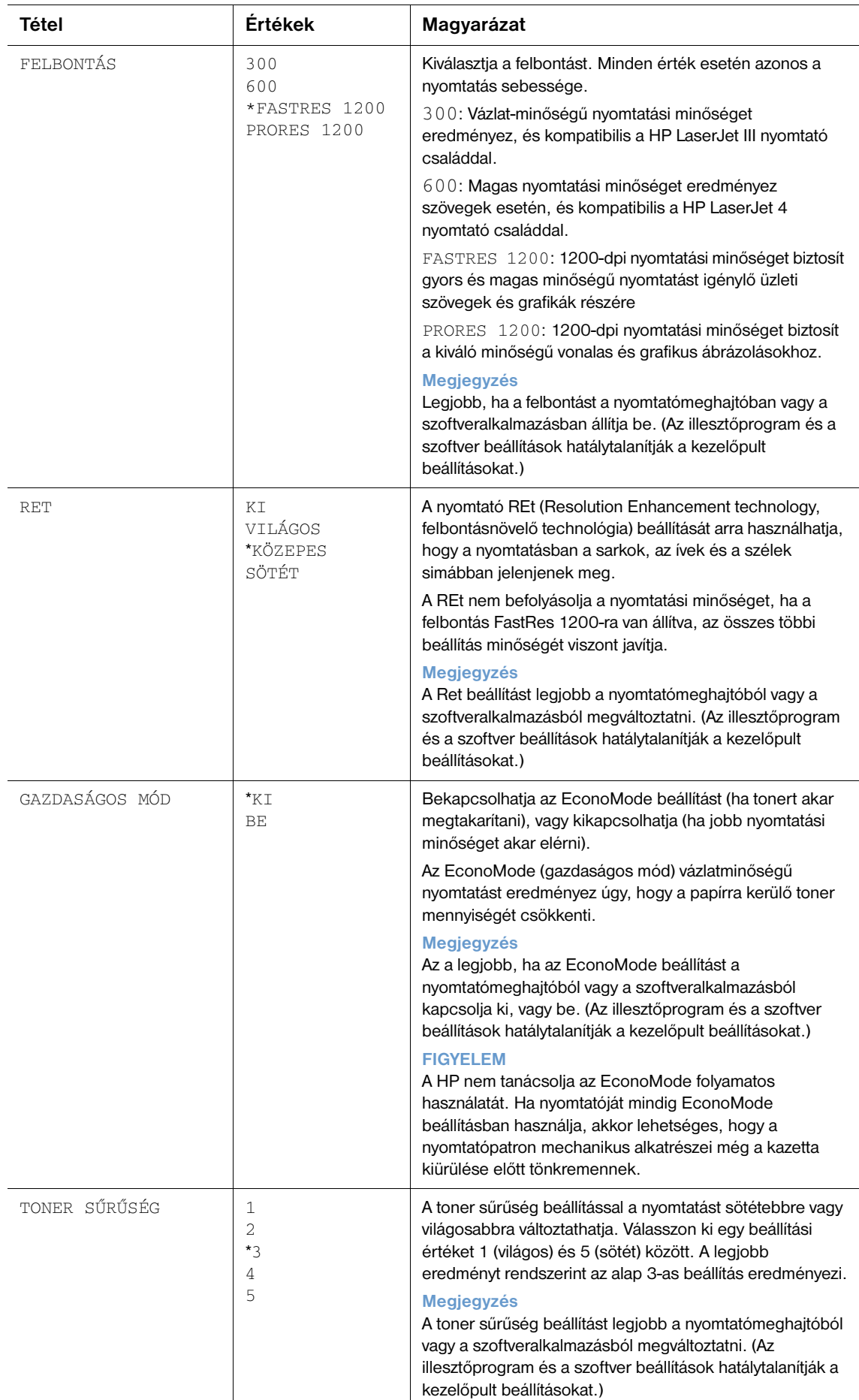

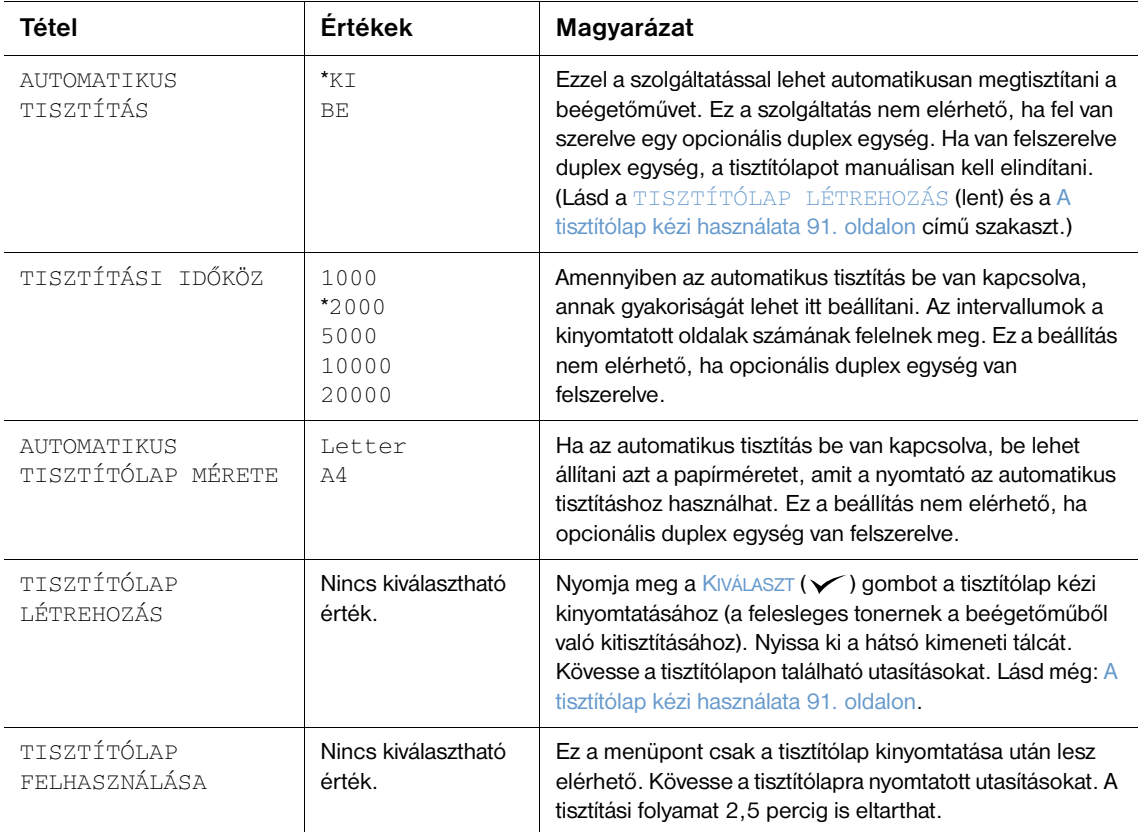

### <span id="page-167-1"></span><span id="page-167-0"></span>**Rendszerbeállítások almenü**

A menü pontjai a nyomtató működését befolyásolják. Konfigurálja a nyomtatót saját igényeinek megfelelően.

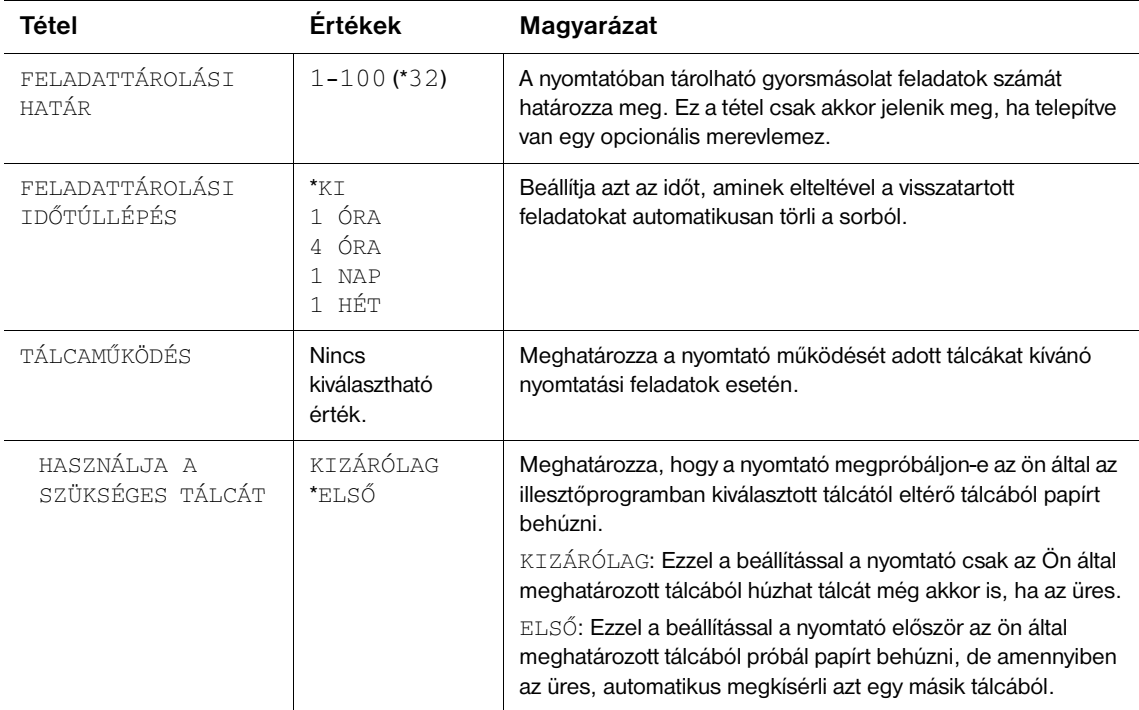

<span id="page-168-0"></span>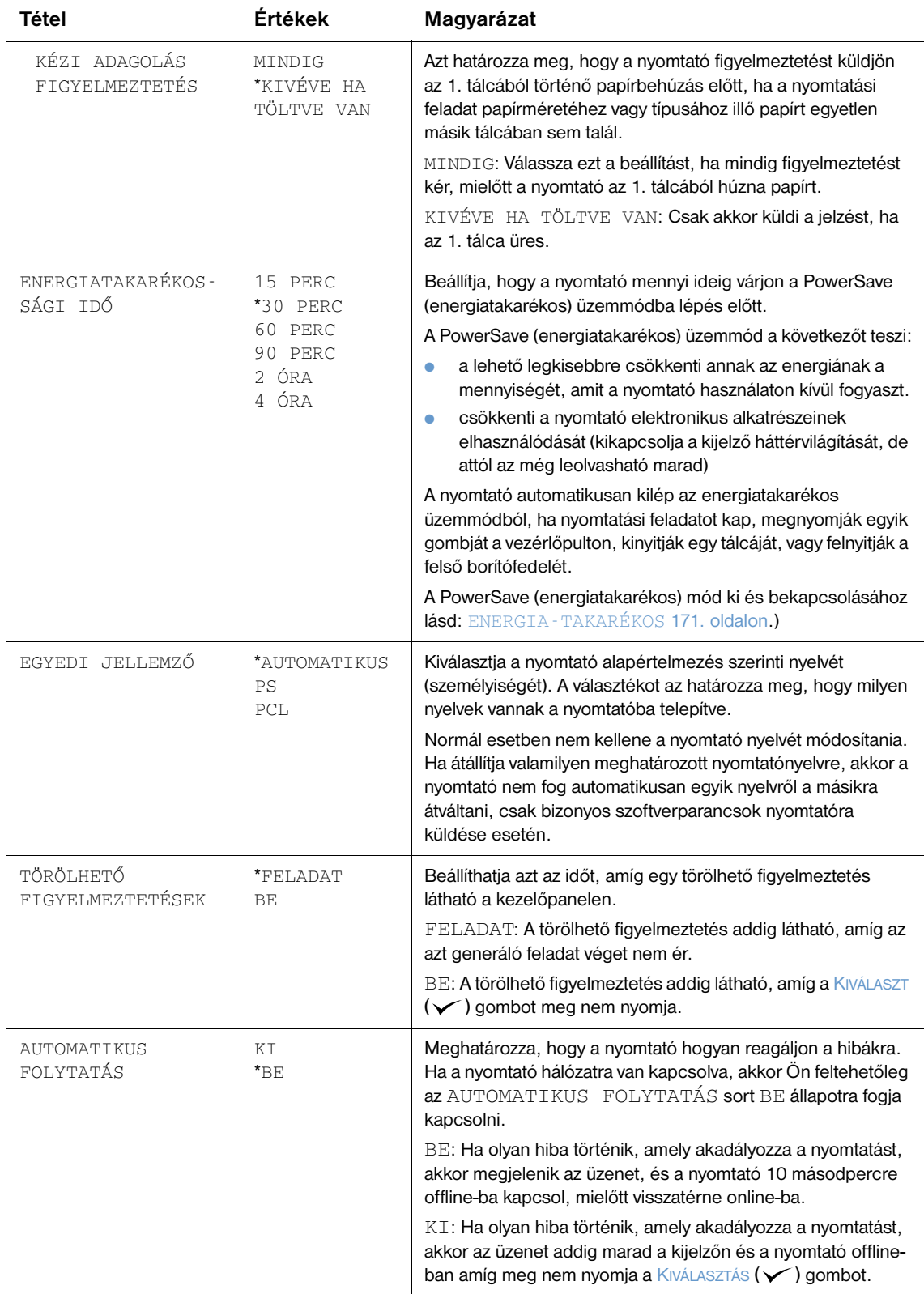

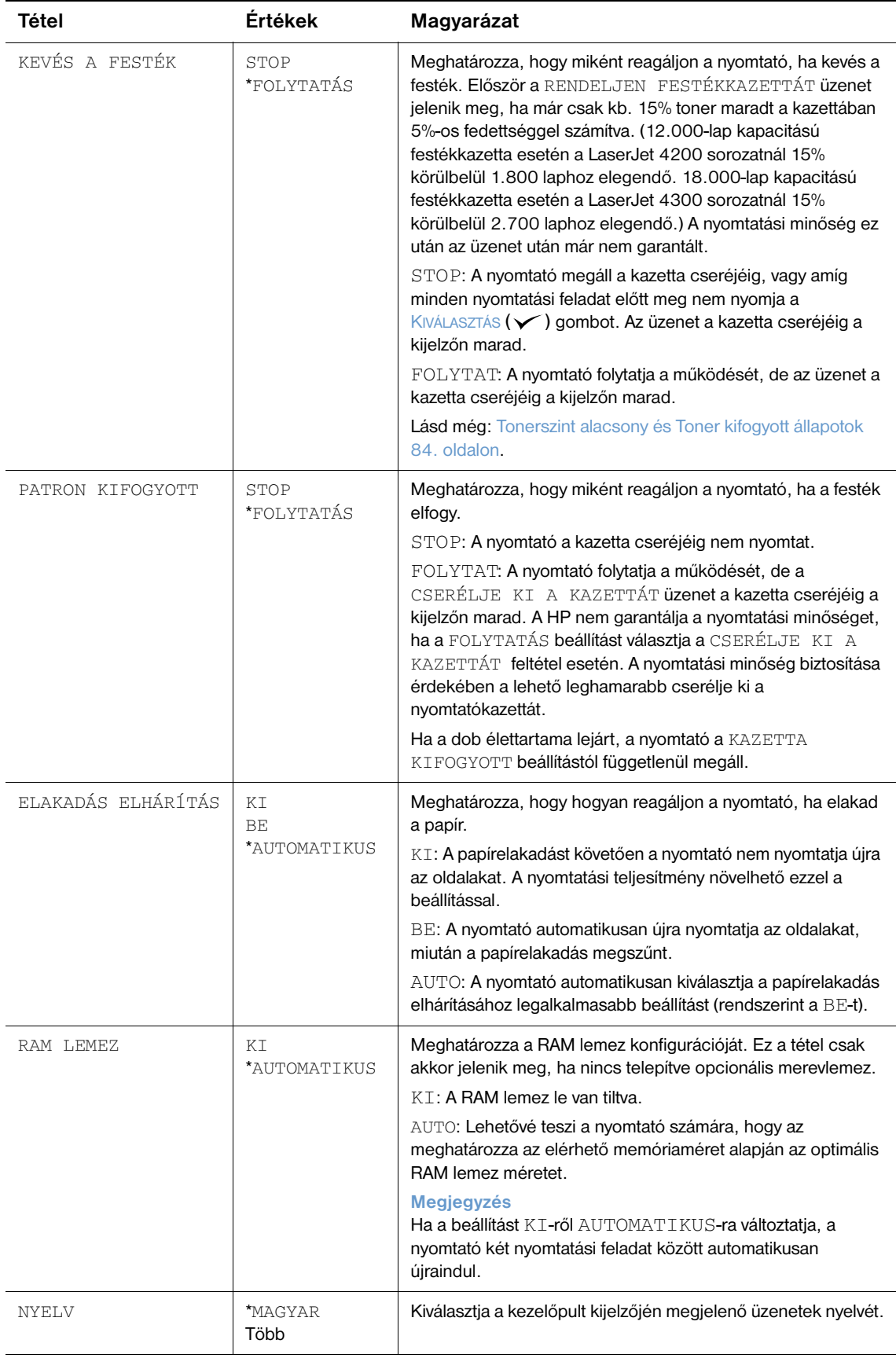

### **Kimeneti beállítások almenü**

Ennek az almenünek a segítségével módosíthatóak az opcionális fűző/lerakó beállításai, ha az fel van szerelve.

A menüben látható némely pont az alkalmazásból, vagy a nyomtató illesztőprogramjából is elérhető (ha a megfelelő illesztőprogram telepítve van).

A következő fejezet tartalmazza a beállításokat és a lehetséges értékeket. Az Értékek oszlopban csillaggal (\*) vannak jelölve az alapértelmezés szerinti beállítási értékek.

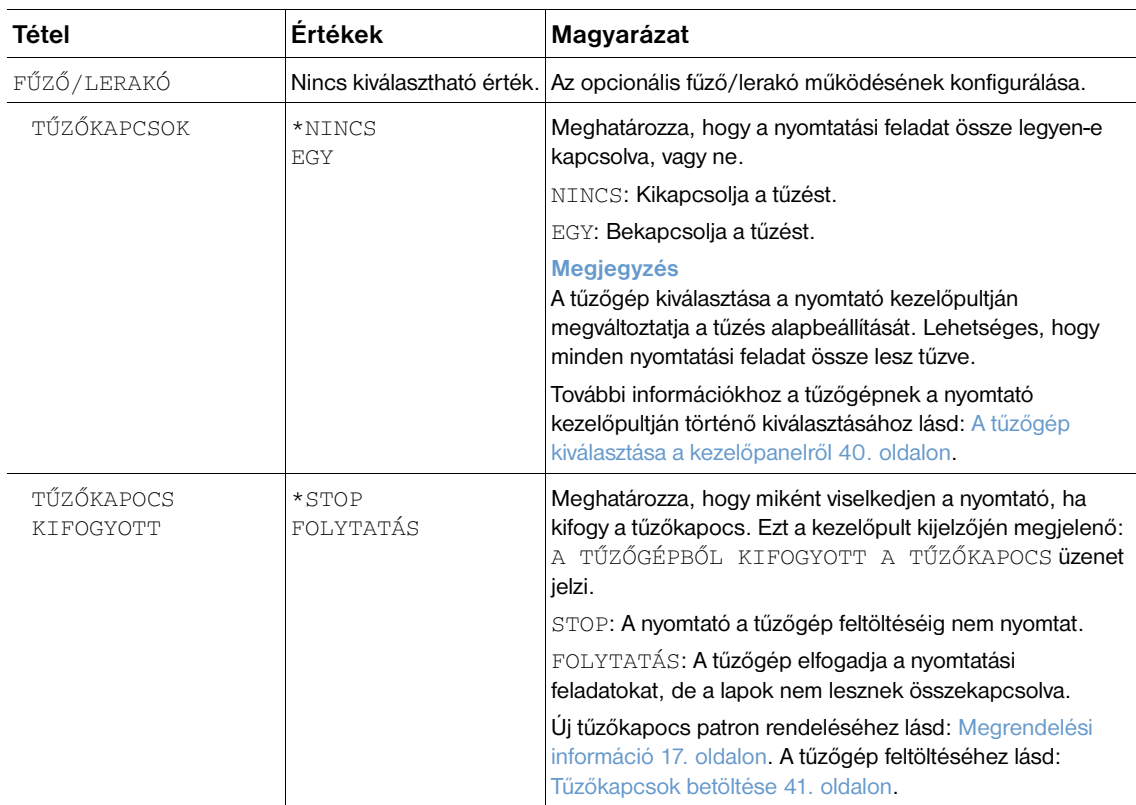

### **I/O almenü**

Az I/O (bemenet/kimenet) menü beállításai befolyásolják a nyomtató és számítógép közötti kommunikációt. Az I/O almenü tartalma attól függ, hogy milyen EIO kártya van telepítve.

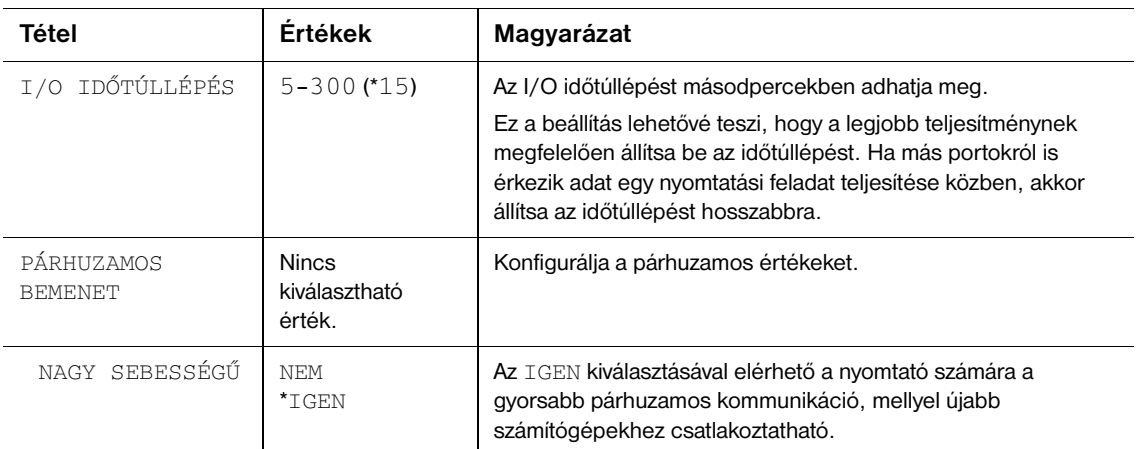

<span id="page-171-0"></span>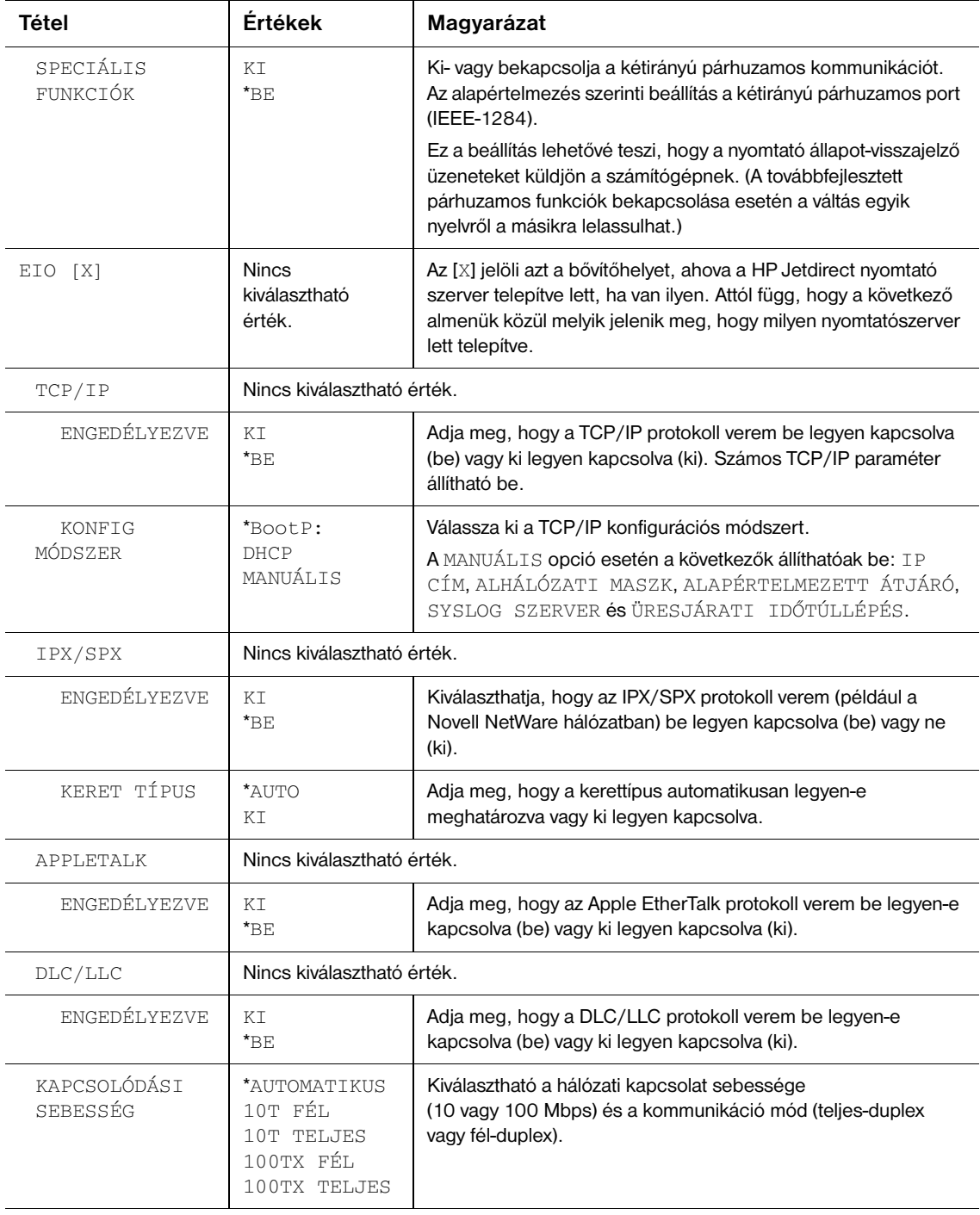

### **Alaphelyzetbe állítások almenü**

Az alaphelyzetbe állítások almenü pontjai a nyomtató alapértelmezett értékeinek beállítására, és a beállítások megváltoztatására, például az energiatakarékos üzemmódéra vonatkoznak.

<span id="page-172-0"></span>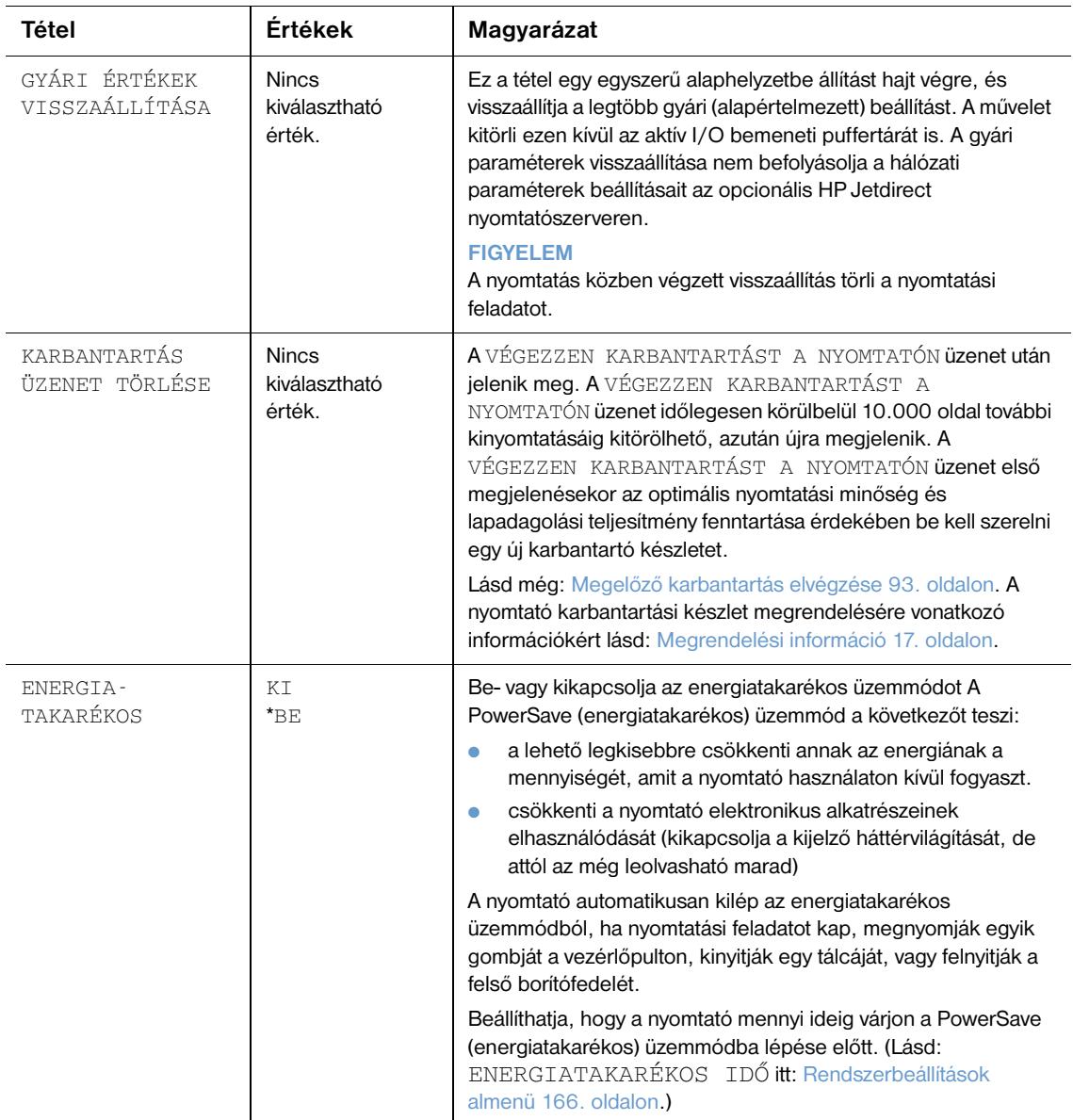

# **Diagnosztika menü**

A rendszergazda ezen az almenün keresztül különítheti el az alkatrészeket, orvosolhatja a papírelakadást és a nyomtatási minőségbeli hibákat.

A következő fejezet tartalmazza a beállításokat és a lehetséges értékeket. Az Értékek oszlopban csillaggal (\*) vannak jelölve az alapértelmezés szerinti beállítási értékek.

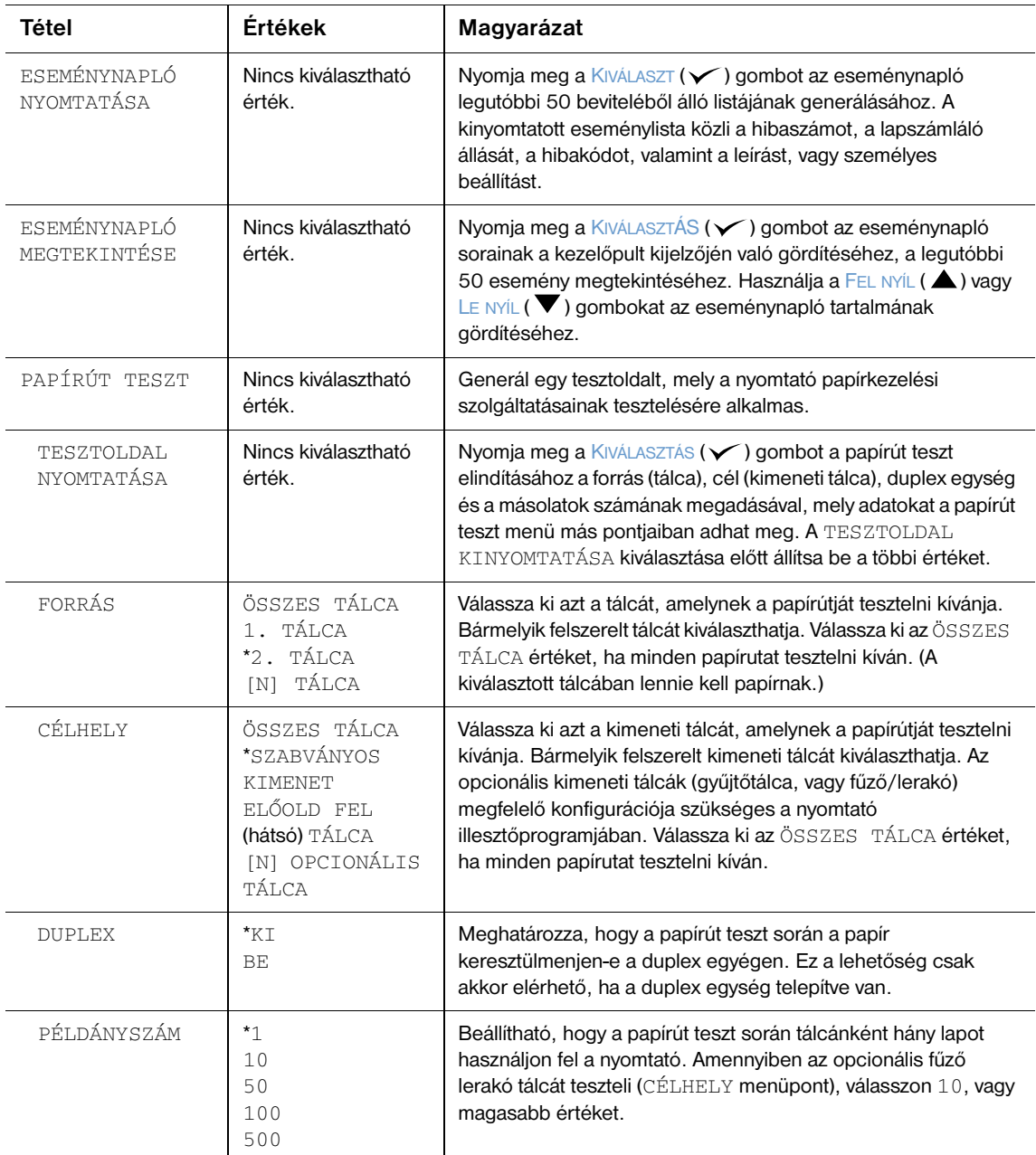

### **Szolgáltatás menü**

A Szolgáltatás menü zárolva van, és csak hivatalos szervizszakember számára van fenntartva.

# <span id="page-174-0"></span>B A nyomtatómemória és bővítése

# **Áttekintés**

A nyomtató három darab dual inline memóriamodul-nyílással (DIMM) rendelkezik, amelyen keresztül a memória bővíthető:

- További nyomtatómemóriával A DIMM-ek (SDRAM) 4, 8, 16, 32 és 64, 128 és 256 MB-os méretben kaphatók. A memória 416 MB-ig bővíthető.
- Gyorsmemória DIMM-ekkel (font DIMM-ek) Ezek a DIMM-ek 2, 4, 8, 12 és 16 MB-os méretben kaphatók. A közönséges nyomtatómemóriával ellentétben a DIMM gyorstár arra is használható, hogy folyamatosan tároljon olyan letöltött adatokat, mint például fontokat és űrlapokat még akkor is, ha a nyomtató ki van kapcsolva.
- Font DIMM-ekkel Ezek a DIMM-ek lehetővé teszik hagyományos kínai, egyszerűsített kínai és koreai karakterek nyomtatását.
- DIMM alapú fontokkal, makrókkal és mintákkal.
- egyéb DIMM alapú nyomtatónyelvekkel és -opciókkal.

#### **Megjegyzés** A régebbi HP LaserJet nyomtatókban használatos szimpla inline memóriamodulok (SIMM-ek) ezzel a nyomtatóval nem kompatibilisek.

A memória bővítése akkor válhat szükségessé, ha gyakran kell összetett grafikákat vagy PostScript (PS) dokumentumokat nyomtatni, illetve ha sok letöltött fontra van szükség. A memória bővítése továbbá az olyan feladat-megőrzési jellemzők támogatásában is nagyobb rugalmasságot nyújt, mint például a gyorsmásolás.

A nyomtató két EIO bővítőhellyel is rendelkezik, amelyek segítségével a nyomtató kapacitása tömeges tárolási eszközzel, például egy merevlemezzel bővíthető. Ezen űrlapok és fontok, továbbá bizonyos feladat-megőrzési funkciók tárolhatók. Az EIO bővítőhelyeket hálózati kártya vagy USB, soros vagy AppleTalk kapcsolathoz szükséges összekötő kártya csatlakoztatásához is fel lehet használni.

Ha tudni szeretné a nyomtatóba telepített memória méretét, vagy hogy mi van telepítve az EIO bővítőhelyekbe, akkor nyomtasson ki egy konfigurációs oldalt. (További tudnivalókat a Konfigurációs [oldal 85. oldalon](#page-86-0) című szakasz tartalmaz.)

# <span id="page-175-0"></span>**Memória telepítése**

Ha korábban nem tette volna meg, akkor mielőtt bővítené a memóriát, nyomtasson ki egy konfigurációs oldalt, hogy megtudja a nyomtatóba telepített memória méretét. (További tudnivalókat a [Konfigurációs](#page-86-0)  [oldal 85. oldalon](#page-86-0) című szakasz tartalmaz.)

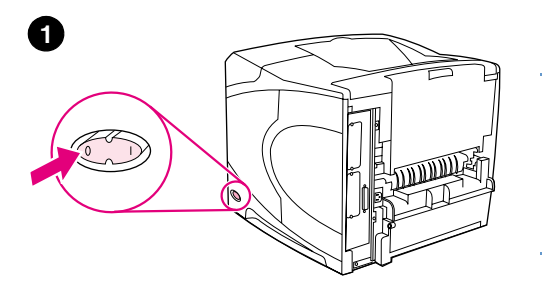

# **Memória telepítése**

#### **VIGYÁZAT!**

A sztatikus elektromos töltés kárt tehet a DIMM-memóriában. A DIMM-ek kezelése közben viseljen antisztatikus csuklópántot, vagy gyakran érintse meg a DIMM antisztatikus csomagolásának felületét, majd pedig egy fedetlen fémfelületet a nyomtatón.

- **1** Kapcsolja ki a nyomtatót.
- **2** Húzza ki az elektromos hálózati tápkábelt és az összes csatlakozó kábelt.
- **3** A nyomtató jobb oldalán fogja meg a fedelet, és határozottan húzza a nyomtató hátulja felé, amíg lehet.
- **4** Vegye le a fedelet a nyomtatóról.
- **5** Nyissa ki a DIMM ajtót, a fém fül meghúzásával.

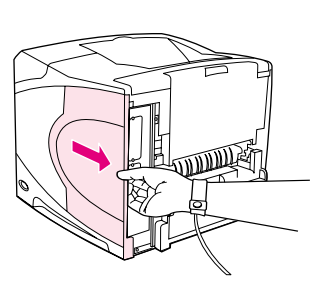

**4**

**3**

**2**

**5**

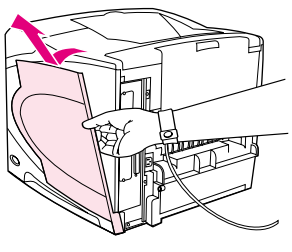

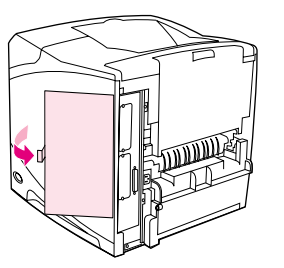

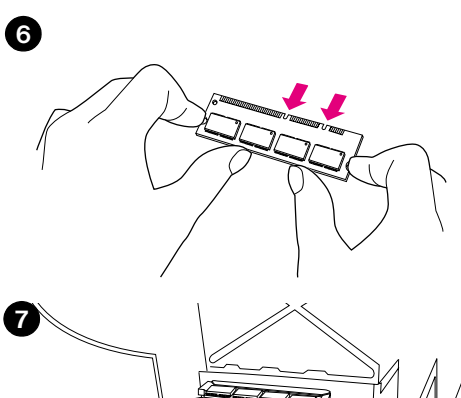

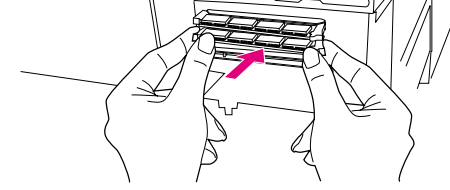

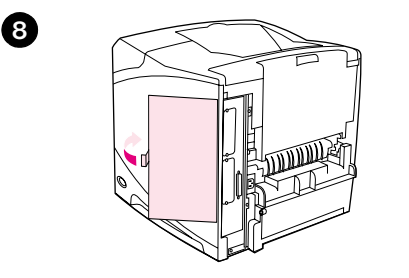

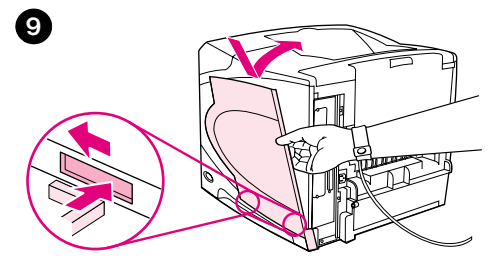

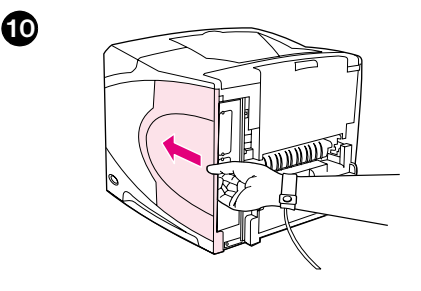

- **6** Vegye ki a DIMM-et az antisztatikus csomagolásból. Úgy fogja meg a DIMM-et, hogy két ujjával tartja az oldalsó szélénél és két hüvelykujjával hátulról támasztja. Igazítsa a DIMM-kártyán található rovátkákat a DIMMnyíláshoz. (Ellenőrizze, hogy a rögzítők a DIMM bővítőnyílás mindkét oldalán nyitva legyenek vagy kifelé álljanak.)
- **7** Nyomja bele a DIMM kártyát a résbe (erősen nyomja be). Győződjön meg arról, hogy a rögzítők a DIMM modul mindkét oldalán a helyükre pattantak. (A DIMM eltávolításakor ki kell oldani a rögzítőket.)

#### **VIGYÁZAT!**

Ne mozdítsa és ne távolítsa el a felső nyílásban lévő DIMM-et.

- **8** Zárja be a DIMM ajtót. Győződjön meg róla, hogy a helyére záródott.
- **9** Illessze a fedél alját a nyomtatóhoz. Győződjön meg arról, hogy a fedél alján lévő fül illeszkedik a nyomtatón található résbe. Hajtsa fel a fedelet a nyomtató felé.
- **10** Csúsztassa a fedelet a nyomtató eleje felé, amíg be nem pattan a helyére.
- **11** Csatlakoztassa újra a táp- és egyéb kábeleket, majd kapcsolja be a nyomtatót, és próbálja ki a DIMM-et. (További tudnivalókat a [Memóriatelepítés ellenőrzése 176. oldalon](#page-177-0) című szakasz tartalmaz.)

# <span id="page-177-0"></span>**Memóriatelepítés ellenőrzése**

Kövesse a következő lépéseket, hogy ellenőrizhesse, helyesen telepítette-e a DIMM-kártyákat.

#### **A memóriatelepítés ellenőrzése**

- **1** Ellenőrizze, hogy az ÜZEMKÉSZ felirat megjelenik-e a nyomtató kezelőpanelének kijelzőjén, amikor bekapcsolja a nyomtatót. Ha hibaüzenet jelenik meg, akkor lehet, hogy rosszul telepítette a DMM kártyát. Ellenőrizze a nyomtató üzeneteit. (Lásd: [Nyomtató üzenetek értelmezése 111. oldalon.](#page-112-0))
- **2** Nyomtasson ki egy újabb konfigurációs oldalt. (További tudnivalókat a [Konfigurációs oldal](#page-86-0)  [85. oldalon](#page-86-0) című szakasz tartalmaz.)
- **3** Nézze meg a konfigurációs oldal memóriára vonatkozó részét és hasonlítsa össze a DIMM telepítése előtt nyomtatott konfigurációs oldallal. Ha a memóriaméret értéke nem lett nagyobb, akkor lehet, hogy rosszul telepítette a DIMM-kártyát (ismételje meg a telepítés lépéseit), vagy hibás a DIMMkártya (próbáljon ki egy másik DIMM-kártyát).

**Megjegyzés** Ha nyomtatónyelvet telepített, akkor ellenőrizze a Nyomtatónyelvek és opciók részt a konfigurációs oldalon. Itt az új nyomtatónyelvnek fel kell tüntetve lennie.

### **Erőforrások megőrzése (állandó erőforrások)**

A nyomtatóra letöltött segédprogramok vagy feladatok néha erőforrásokat tartalmaznak (pl.: fontok, makrók vagy minták). Azok az erőforrások, amelyek belsőleg állandóként vannak megjelölve, a nyomtató kikapcsolásáig annak memóriájában maradnak.

Kövesse az alábbi útmutatást, ha a PDL (lapleíró nyelv) képességeit használja ahhoz, hogy az erőforrásokat állandóként jelölje meg. A technikai részletekért tekintsen meg egy PCL-hez vagy PS-hez készített alkalmas PDL referenciát.

- Csak akkor jelöljön egy erőforrást állandónak, ha mindenképpen szükséges, mivel ez a nyomtató kikapcsolásáig annak memóriájában marad.
- Az állandó erőforrásokat a nyomtatási feladat megkezdésekor küldje a nyomtatóra, és ne a nyomtatás ideje alatt.

**Megjegyzés** Az állandó erőforrások túlzott használata vagy nyomtatás közbeni letöltése a nyomtató teljesítményét vagy összetett oldalak nyomtatásának lehetőségét csökkentheti.

# **EIO kártyák vagy tömeges tárolóeszközök telepítése**

EIO kártya vagy tömeges tárolási eszköz (opcionális merevlemez) telepítéséhez kövesse az alábbi eljárást.

#### **EIO kártyák vagy tömeges tárolóeszközök telepítése**

- **1** Kapcsolja ki a nyomtatót.
- **2** Távolítsa el a két csavart és az 1. EIO vagy 2. EIO nyílások fedelét a nyomtató hátoldalán.
- **3** Helyezze be az EIO kártyát vagy a tömeges tárolási eszközt az EIO bővítő nyílásba, majd húzza meg a csavarokat. Az EIO kártya helyes irányának ellenőrzéséhez nézze meg az alábbi ábrát.

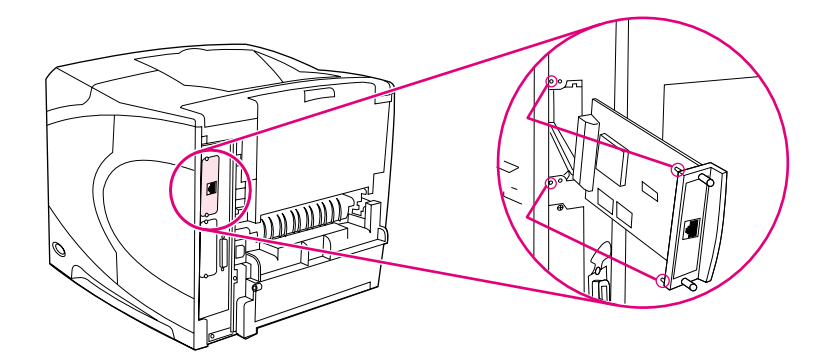

**4** Kapcsolja be a nyomtatót, és egy konfigurációs oldal kinyomtatásával ellenőrizze, hogy az új EIO eszközt felismerte-e a rendszer. (További tudnivalókat a [Konfigurációs oldal 85. oldalon](#page-86-0) című szakasz tartalmaz.)

**Megjegyzés** Az EIO kártya hálózathoz való csatlakoztatásával és a hálózati szoftver telepítésével kapcsolatban továbbiakat a [Hálózati szoftver 33. oldalon](#page-34-0) fejezetben, a nyomtatóval együtt szállított kézikönyvben (*alapvető tudnivalók*), és a *HP Jetdirect nyomtatószerver rendszergazdai kézikönyvben* találhat.

#### **EIO kártya vagy tömeges tárolási eszköz (opcionális merevlemez) telepítéséhez kövesse az alábbiakat**

- **1** Kapcsolja ki a nyomtatót.
- **2** Távolítsa el az EIO kártyát vagy tömeges tárolási eszközt az EIO nyílásból.
- **3** Tegye a helyére az 1. EIO vagy 2. EIO nyílás fedelét a nyomtató hátulján. Helyezze be és húzza meg a két csavart.
- **4** Kapcsolja be a nyomtatót.

A HP Web Jetadmin program Device Storage Manager segédprogramja a fontok és a tömeges tárolóeszközök kezelését szolgálja. További információ a HP Web Jetadmin súgójában található.

A HP folyamatosan újabb és újabb szoftvereszközöket vezet be a nyomtató és tartozékai használatának megkönnyítésére. Ezek az eszközök díjmentesen letölthetők az Internetről. További részletek: [Kapcsolatfelvétel a HP-vel 148. oldalon.](#page-149-1)
# <span id="page-180-1"></span>C Nyomtatóparancsok

# **Áttekintés**

A legtöbb program esetében nyomtatási parancsokat nem kell beírnia. Szükség esetén azonban a számítógép, illetve a szoftver dokumentációjában megtalálhatja a nyomtatóparancsok megadásának módját.

<span id="page-180-3"></span><span id="page-180-2"></span><span id="page-180-0"></span>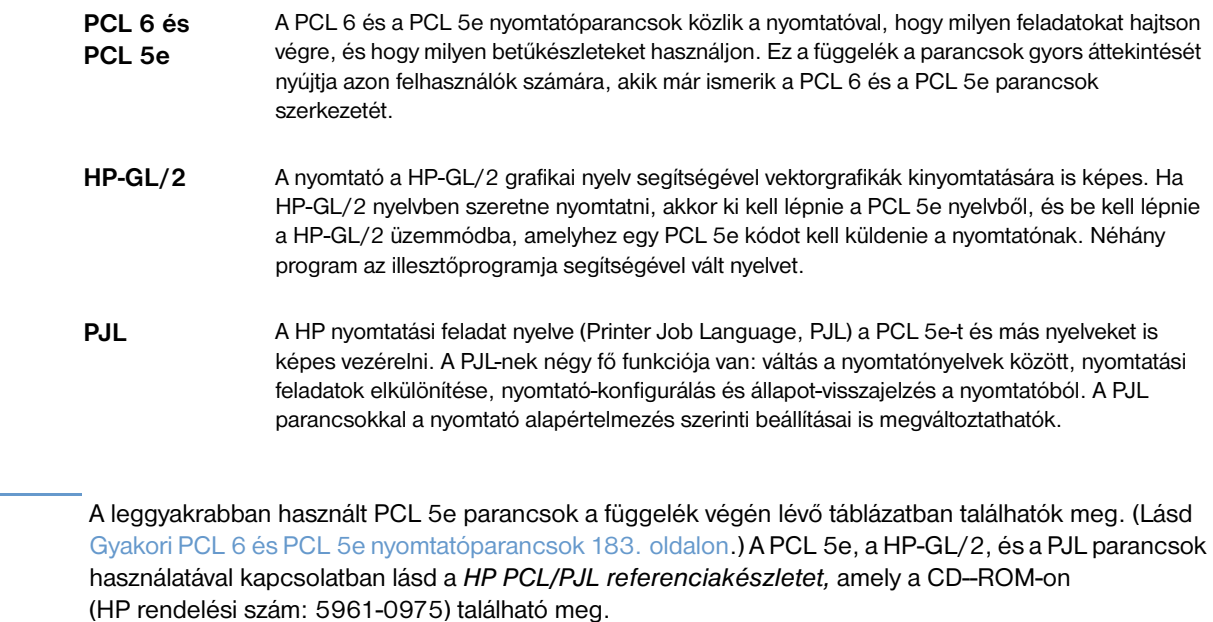

**Megjegyzés** 

# <span id="page-181-1"></span>**A PCL 6 és a PCL 5e nyomtatóparancsok szintaxis értelmezése**

Mielőtt nyomtatóparancsokat használna, hasonlítsa össze az alábbi karaktereket:

<span id="page-181-2"></span>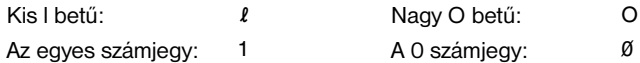

Számos nyomtatóparancs használja a kis  $\ell(\ell)$  betűt és az egyes számot (1), vagy a nagy O (O) betűt és a nullát (0). Előfordulhat, hogy ezek a karakterek nem úgy jelennek meg a képernyőn, mint ahogyan itt. A PCL 6 vagy PCL 5e parancsok esetében mindig a megfelelő karaktert kell használni, és az is fontos, hogy az kisbetű vagy nagybetű.

Az alábbi ábrán egy tipikus nyomtatóparancs elemei (ebben az esetben egy laptájolási parancs) láthatók.

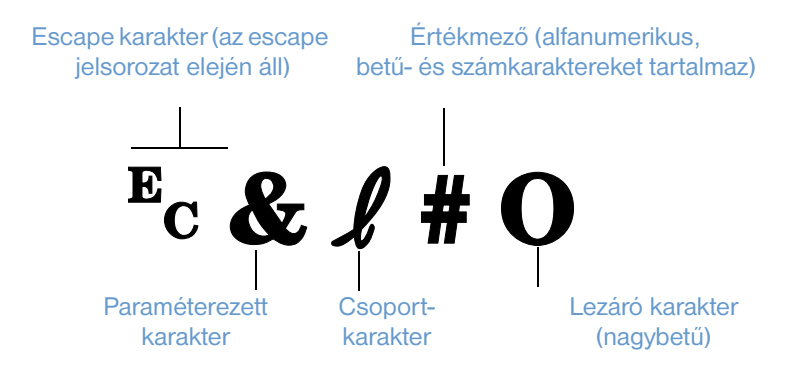

# <span id="page-181-0"></span>**Escape jelsorozatok kombinációjára**

Több escape jelsorozatot egyetlen escape jelsorozatba lehet kombinálni. A kódok kombinálása során három fontos szabályt tartson szem előtt:

- **1** Ahhoz, hogy a parancsok kombinálhatók legyenek, minden escape jelsorozatban az  $\epsilon_c$  karaktert követő első két karakternek (paraméteres és csoportkarakterek) a parancsok mindegyikében azonosnak kell lennie.
- **2** Escape jelsorozatok kombinálásakor az egyes escape jelsorozatok nagybetűs (lezáró) karakterét kisbetűre kel változtatni.
- **3** A kombinált escape jelsorozat utolsó karakterének nagybetűnek kell lennie.

Az alábbi példa egy olyan escape jelsorozatot mutat be, amellyel legal papír, fekvő tájolás és hüvelykenként 8 sor adható meg a nyomtató számára:

?&l3A?&l1O?&l8D

A következő escape-jelsorozat ugyanazt a nyomtatóparancsot tartalmazza, de a jelsorozatok egy rövidebb szekvenciába vannak tömörítve:

**Ec&** *L*3a1o8D

## <span id="page-182-1"></span>**Váltókarakterek megadása**

A nyomtatóparancsok mindig a (Ec) váltókarakterrel kezdődnek.

Az alábbi táblázat azt foglalja össze, hogy a különböző MS-DOS® programokból hogyan lehet escape karaktereket megadni.

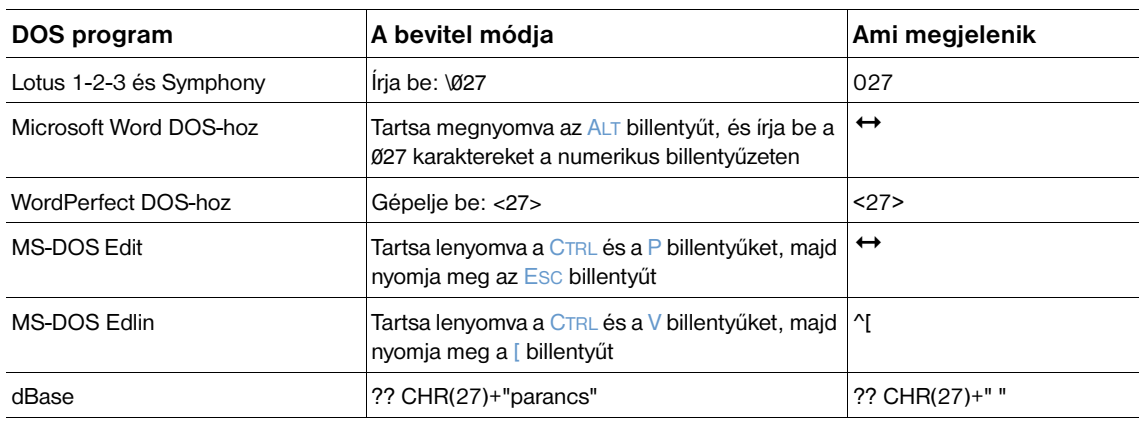

## <span id="page-182-0"></span>**PCL 6 és PCL 5e fontok kiválasztása**

A nyomtatófontok listájának felhasználásával a PCL 6 és a PCL 5e nyomtatóparancsokkal fontok is kiválaszthatók. (A lista kinyomtatásával kapcsolatban további információ: [PCL vagy PS betűkészlet lista](#page-89-0)  [88. oldalon](#page-89-0).) Alább egy mintaszakasz látható.

A jelkészletet és a pontméretet egy-egy változómezőben lehet megadni. Ezeket a mezőket ki kell tölteni, különben a nyomtató az alapértelmezés szerinti értékeket fogja használni. Például, ha be akar állítani egy jelkészletet, amely vonal-rajzoló karaktereket használ, akkor válassza ki a 10U (PC-8) vagy a 12U (PC-850) jelkészletet. A következő oldal elején további általános jelkészlet kódok listája látható.

**Fontlista** 

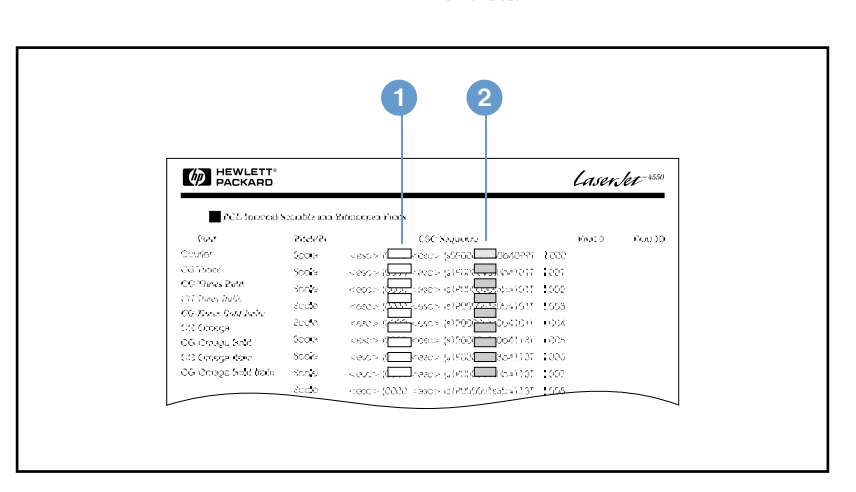

- **1** Jelkészlet
- **2** Pontméret

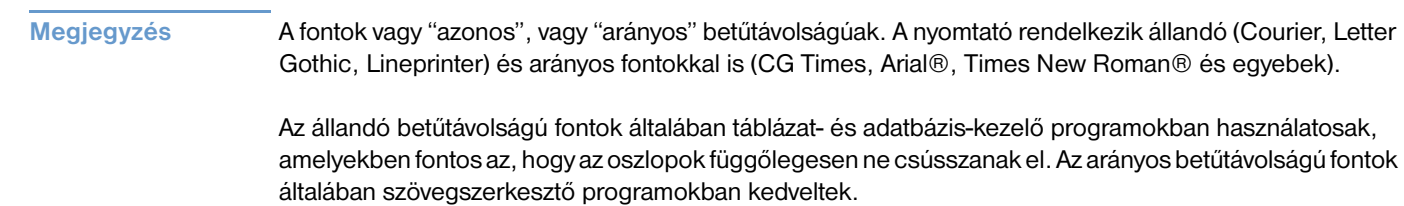

# <span id="page-184-2"></span><span id="page-184-1"></span><span id="page-184-0"></span>**Gyakori PCL 6 és PCL 5e nyomtatóparancsok**

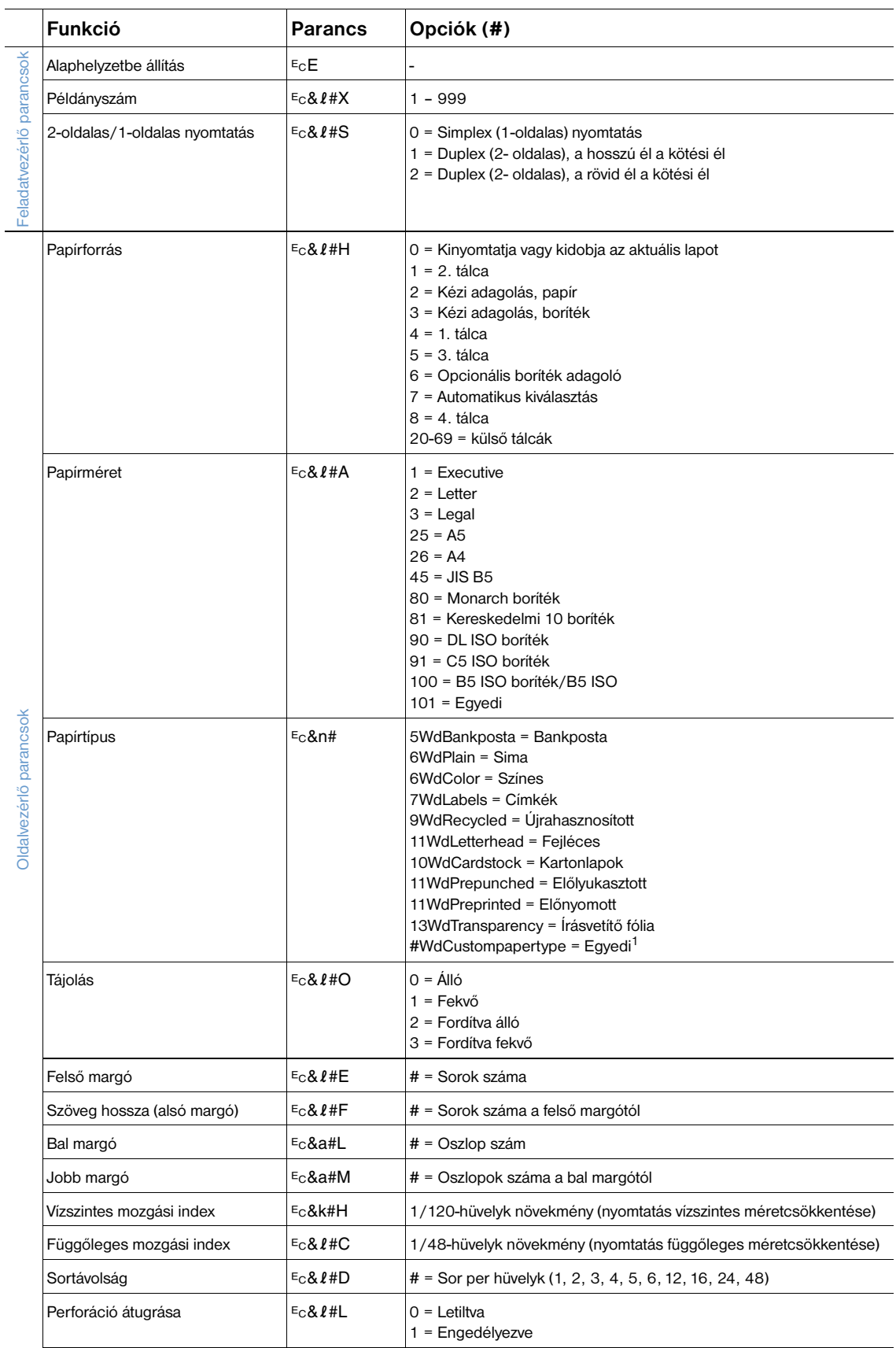

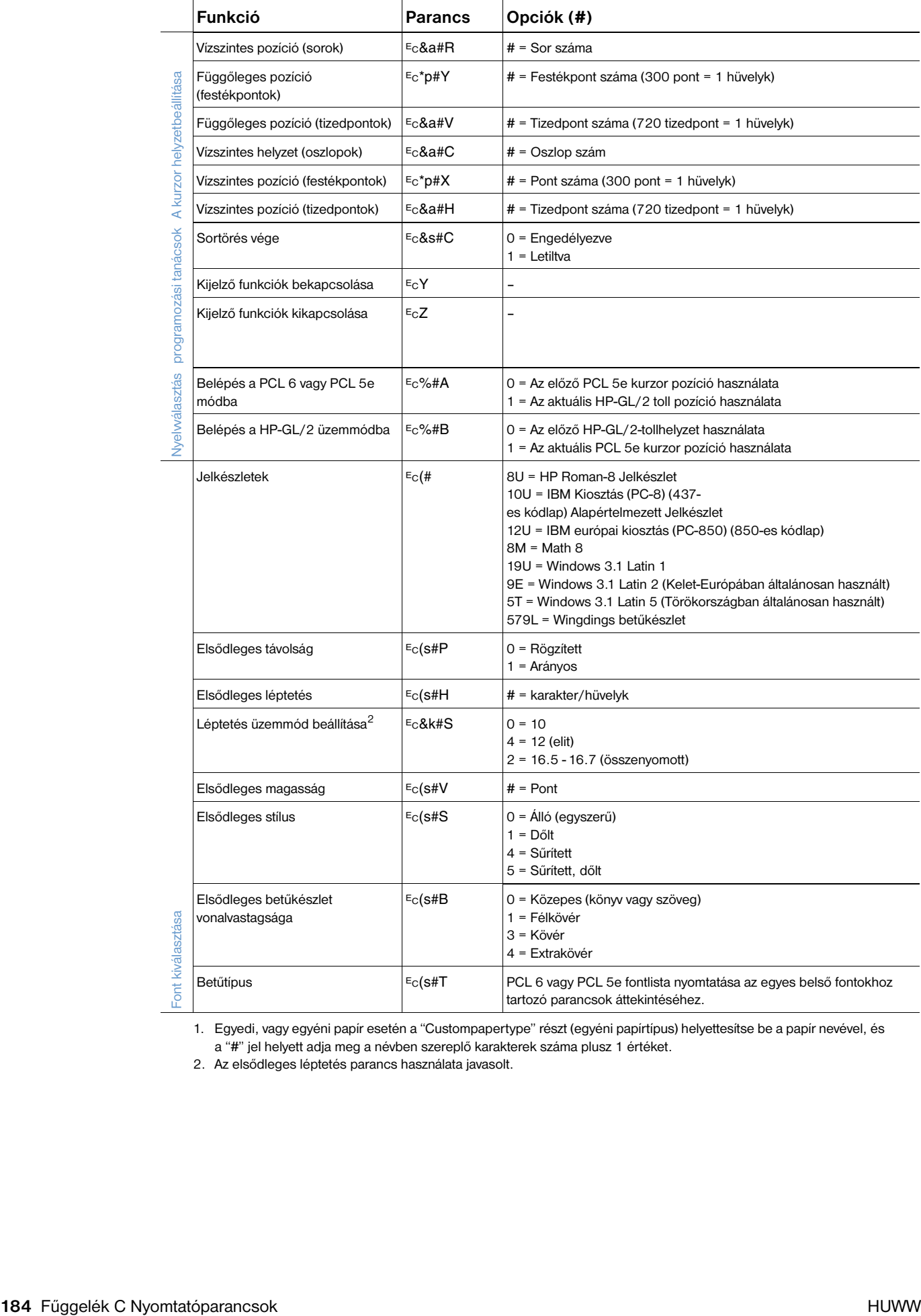

1. Egyedi, vagy egyéni papír esetén a "Custompapertype" részt (egyéni papírtípus) helyettesítse be a papír nevével, és a "#" jel helyett adja meg a névben szereplő karakterek száma plusz 1 értéket.

2. Az elsődleges léptetés parancs használata javasolt.

# **D** Műszaki leírás

# **Áttekintés**

Ez a fejezet a következő témákkal kapcsolatosan nyújt információt:

- [Papírspecifikáció 186. oldalon](#page-187-0)
- [Nyomtató specifikációk 197. oldalon](#page-198-0)

# <span id="page-187-0"></span>**Papírspecifikáció**

<span id="page-187-1"></span>A HP LaserJet nyomtatók kiváló nyomtatási minőséget nyújtanak. Ez a nyomtató sokféle médiát, pl. vágott lapokat (újra feldolgozott papírokat is beleértve), borítékokat, címkéket, fóliákat és egyedi méretű papírt is elfogad. A papírnak olyan tulajdonságai, mint a súly, rosttartalom és nedvességtartalom nagyban befolyásolhatják a nyomtató teljesítményét és a nyomtatás minőségét.

A nyomtató sokféle papírt és egyéb nyomtatási médiát használhat az ebben a kézikönyvben megadottak szerint. Az ennek nem megfelelő papírok a következő problémákat okozhatják:

- rossz nyomtatási minőség
- gyakori elakadások
- a nyomtató javítást szükségessé tevő korai elhasználódása.

#### **Megjegyzés** A legjobb eredmény érdekében csak nagyon jó minőségű adathordozót használjon, mint például a HP márkájú papír és nyomtatáshoz használt hordozóanyag. A Hewlett-Packard Company nem javasolja más márkák használatát. Mivel azok nem HP termékek, a HP nem képes azok minőségét befolyásolni vagy ellenőrizni.

Elképzelhető, hogy egy média megfelel a jelen kézikönyvben rögzített összes előírásnak, és mégsem produkál kielégítő eredményt. Ennek oka lehet a helytelen kezelés, a nem megfelelő hőmérséklet és páratartalom, vagy más olyan tényezők, amelyekre a Hewlett-Packardnak nincs befolyása.

Mielőtt nagyobb mennyiségű papírt vásárolna, győződjön meg arról, hogy az megfelel-e a jelen felhasználói kézikönyvben és a HP LaserJet nyomtatócsalád nyomtatási média útmutatója c. kiadványban lefektetett feltételeknek. (Az útmutató megrendeléséhez tekintse meg lásd: [Megrendelési információ](#page-18-0)  [17. oldalon](#page-18-0) vagy látogassa meg a kellékek weboldalát a <http://www.hp.com/support/lj4200>vagy a <http://www.hp.com/support/lj4300>címeken). Mielőtt nagyobb mennyiséget vásárolna, mindig próbálja ki az adott papírt.

**VIGYÁZAT!** A HP specifikációknak nem megfelelő papír használata javítást igénylő hibákat okozhat a nyomtatóban. Az ilyen javításokra nem vonatkozik sem a Hewlett-Packard garancia, sem a javítási megállapodás.

# <span id="page-188-0"></span>**Támogatott papírméretek és súlyok**

<span id="page-188-5"></span><span id="page-188-4"></span><span id="page-188-3"></span><span id="page-188-2"></span><span id="page-188-1"></span>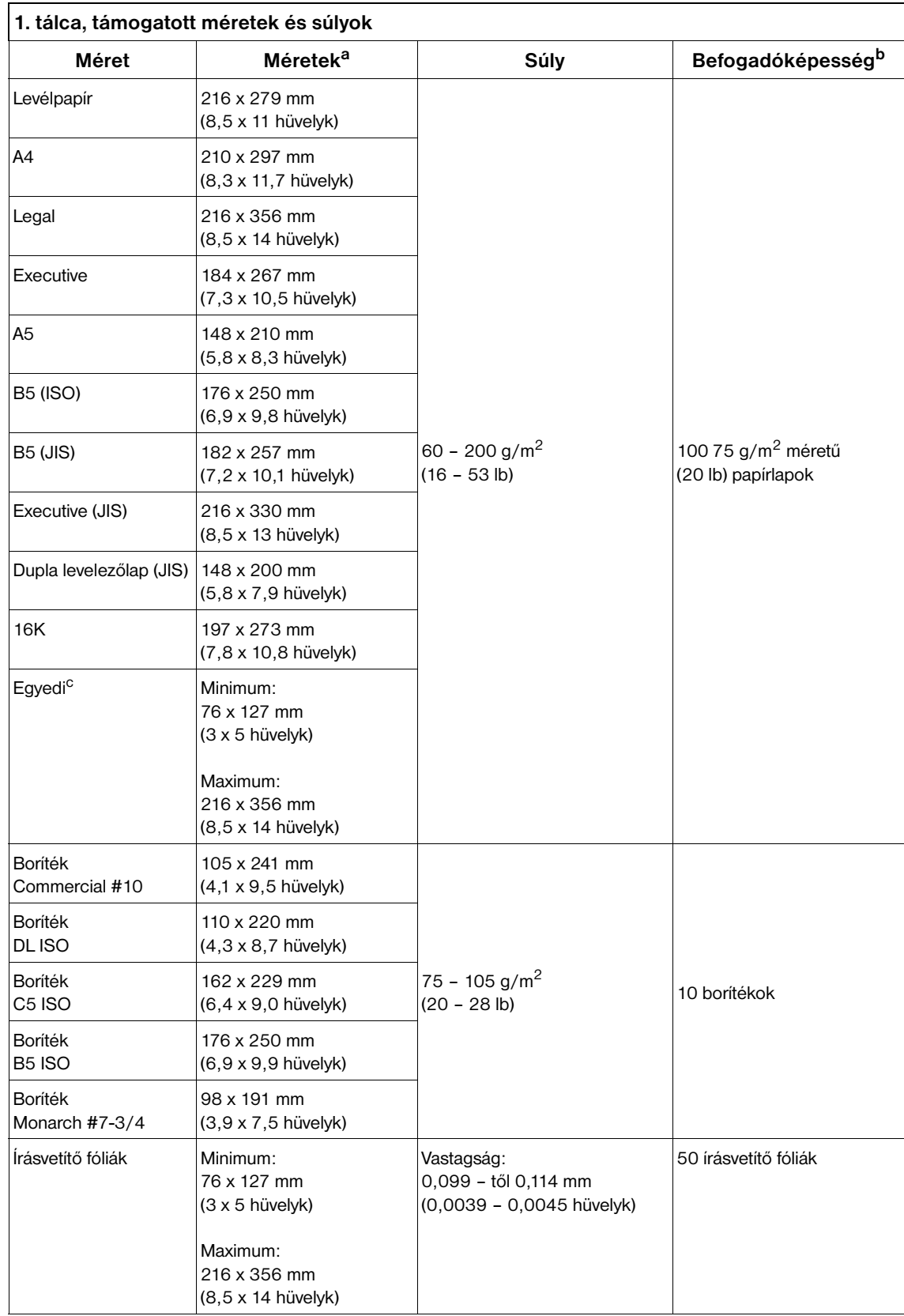

<span id="page-189-4"></span>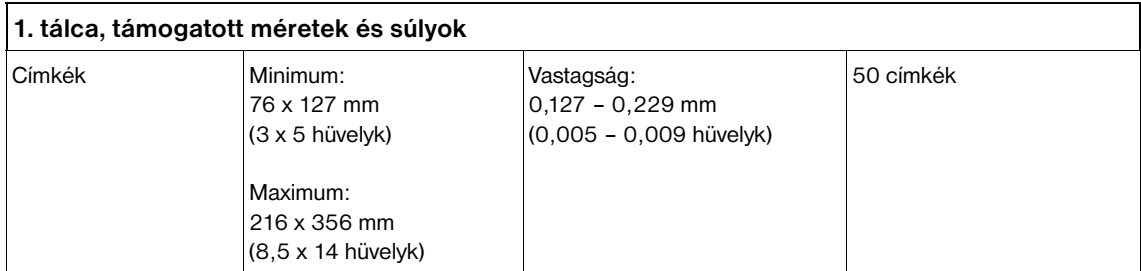

a. A nyomtató a médiaméretek széles skáláját támogatja. A támogatott méreteket megtekintheti a nyomtató szoftverben.

b. A befogadóképességet nagyban befolyásolhatják a papír súlya, vastagsága és a külső környezeti feltételek.

<span id="page-189-7"></span><span id="page-189-3"></span><span id="page-189-1"></span>c. Az egyedi papírméret nyomtatásához lásd: [Nyomtatás kis méretű, egyedi méretű vagy nehéz papírokra 62. oldalon](#page-63-0).

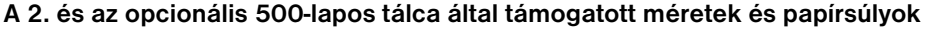

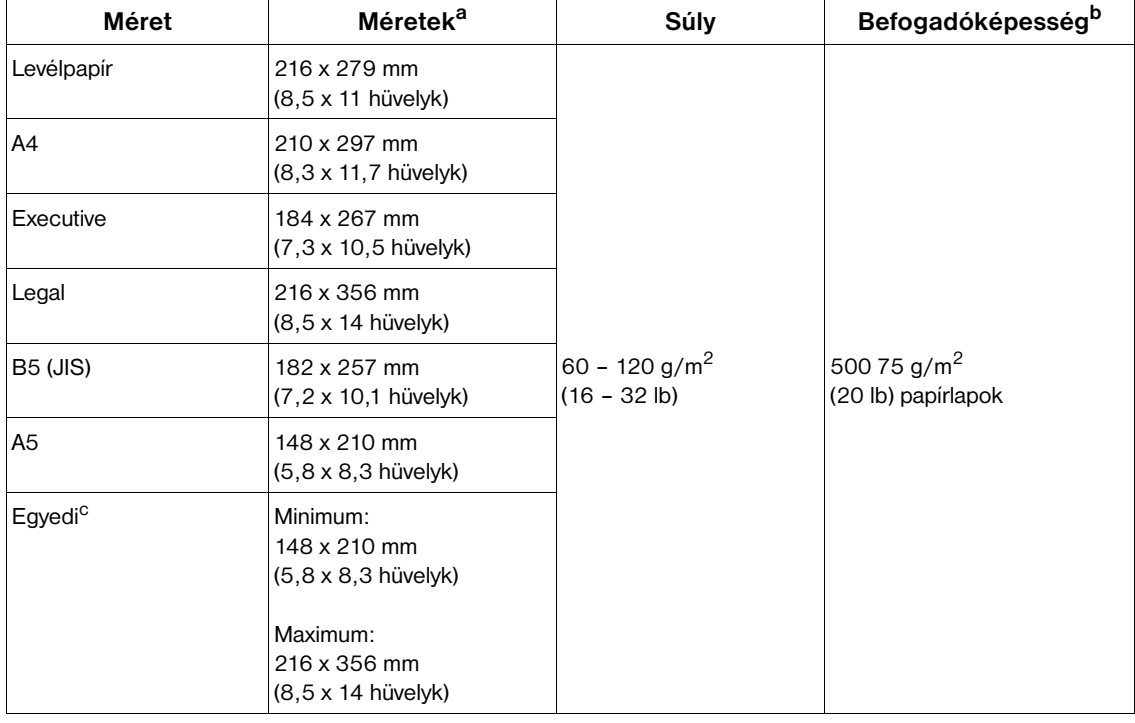

<span id="page-189-5"></span>a. A nyomtató a médiaméretek széles skáláját támogatja. A támogatott méreteket megtekintheti a nyomtató szoftverben.

b. A befogadóképességet nagyban befolyásolhatják a papír súlya, vastagsága és a külső környezeti feltételek.

<span id="page-189-6"></span><span id="page-189-2"></span><span id="page-189-0"></span>c. Az egyedi papírméret nyomtatásához lásd: [Nyomtatás kis méretű, egyedi méretű vagy nehéz papírokra 62. oldalon](#page-63-0).

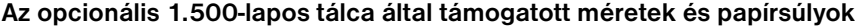

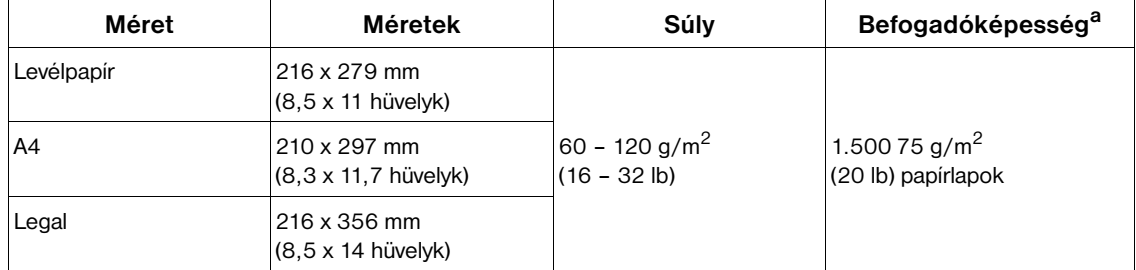

a. A befogadóképességet nagyban befolyásolhatják a papír súlya, vastagsága és a külső környezeti feltételek.

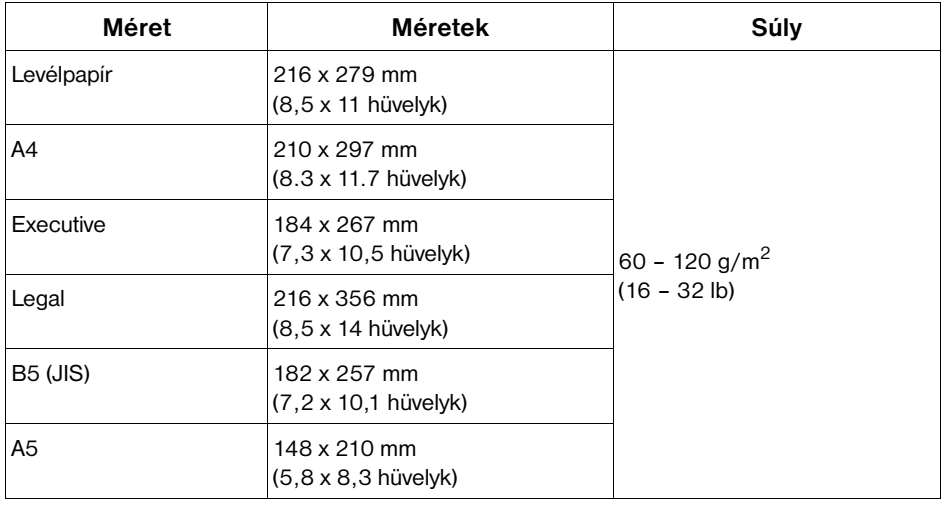

#### <span id="page-190-3"></span><span id="page-190-2"></span>**Az opcionális duplex egység által támogatott méretek és papírsúlyok**

#### <span id="page-190-1"></span><span id="page-190-0"></span>**Az opcionális borítékadagoló által támogatott méretek és papírsúlyok**

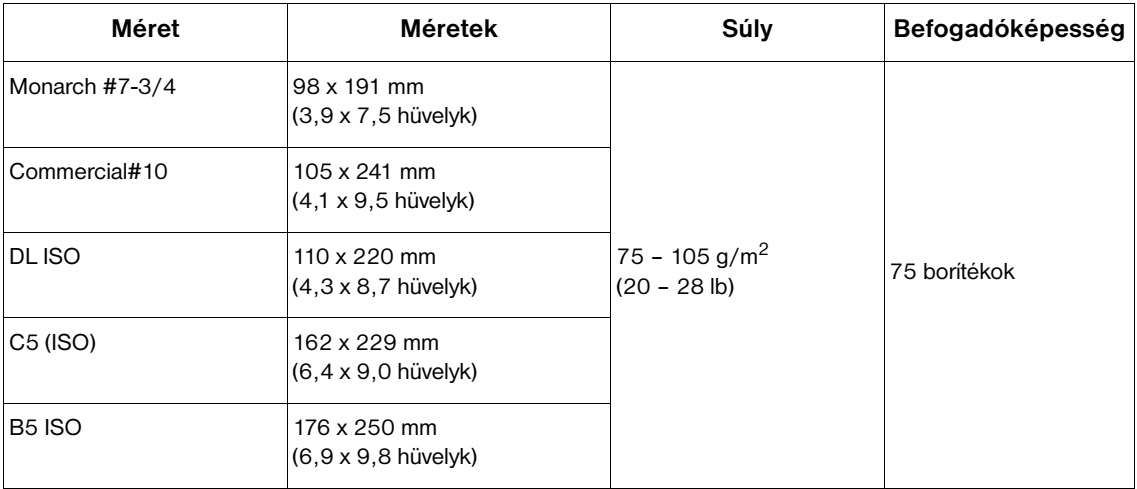

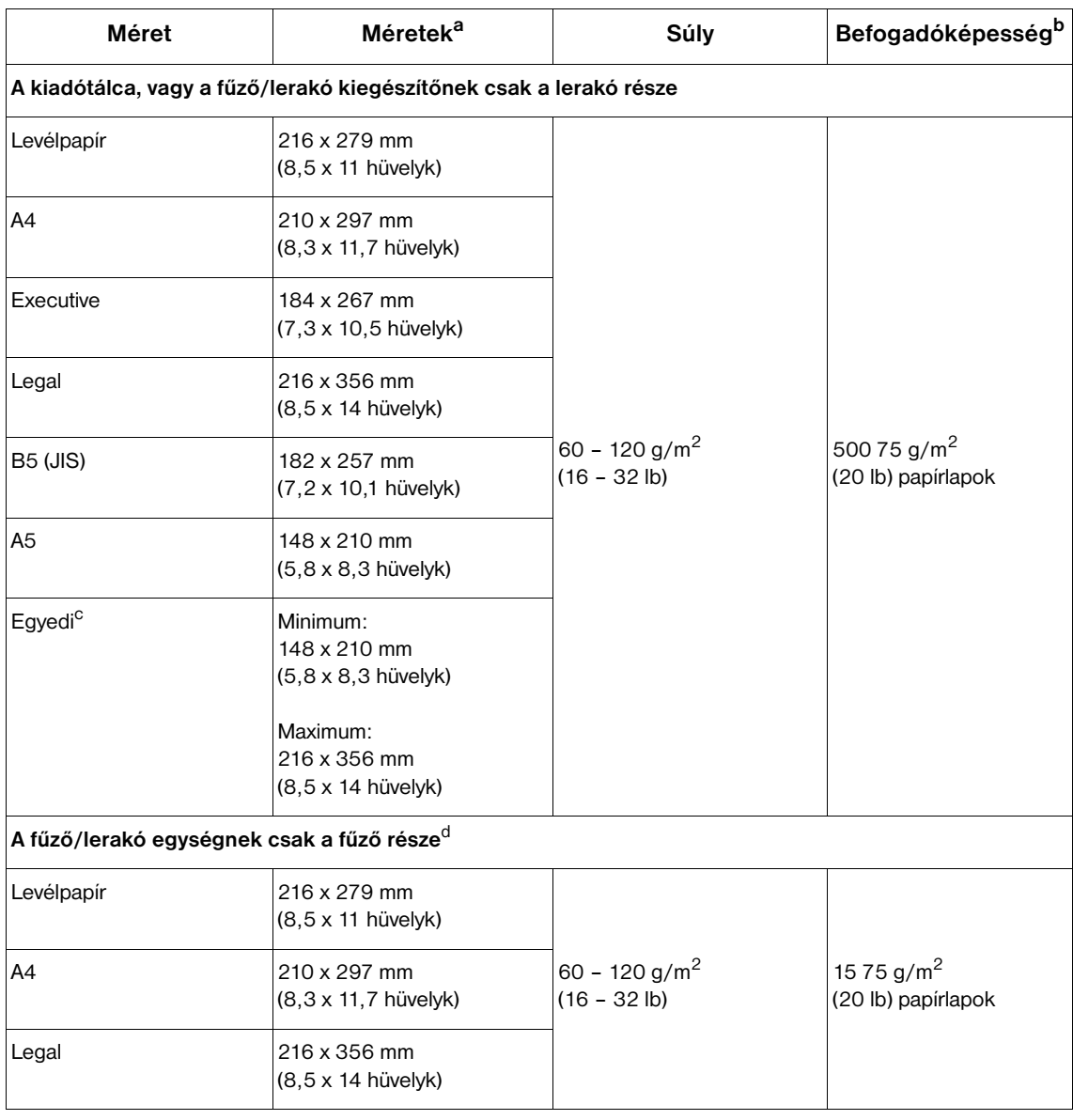

#### <span id="page-191-3"></span><span id="page-191-2"></span><span id="page-191-0"></span>**Az opcionális kiadótálca, vagy fűző/lerakó által támogatott papírméretek és súlyok**

<span id="page-191-1"></span>a. A nyomtató a médiaméretek széles skáláját támogatja. A támogatott méreteket megtekintheti a nyomtató szoftverben.

b. A befogadóképességet nagyban befolyásolhatják a papír súlya, vastagsága és a külső környezeti feltételek.

c. Az egyedi papírméret nyomtatásához lásd: [Nyomtatás kis méretű, egyedi méretű vagy nehéz papírokra 62. oldalon](#page-63-0).

d. Minden méretet tárolhat, de csak a letter, legal, és A4 méretűek tűzhetők össze.

# **Támogatott papírtípusok**

A nyomtató az alábbi papír illetve más nyomtatható média típusokat támogatja:

- sima
- fejléces
- perforált
- bankposta
- színes
- durva
- előnyomott
- <span id="page-192-0"></span>● írásvetítő fólia
- címkék
- újrahasznosított
- kartonlap
- felhasználó által meghatározott (5 típus)
- boríték

# **Útmutató a papír használatához**

A legjobb eredmény érdekében használjon szokványos 75 - 90 g/m2 (20 - 24 font) papírsúlyú papírt. Ellenőrizze, hogy a papír jó minőségű-e, és nincsenek-e rajta bevágások, foltok, szakadások, laza részek, por, gyűrődések és meghajlott vagy feltekeredett szélek.

Ha nem tudja pontosan, hogy milyen típusú papírt tölt be (például bankpostát vagy újrahasznosított papírt), akkor nézze meg a címkét a papírcsomagon.

```
VIGYÁZAT! Néhány papír nyomtatási minőségi problémákat, elakadást okozhat, vagy megrongálhatja a nyomtatót.
```
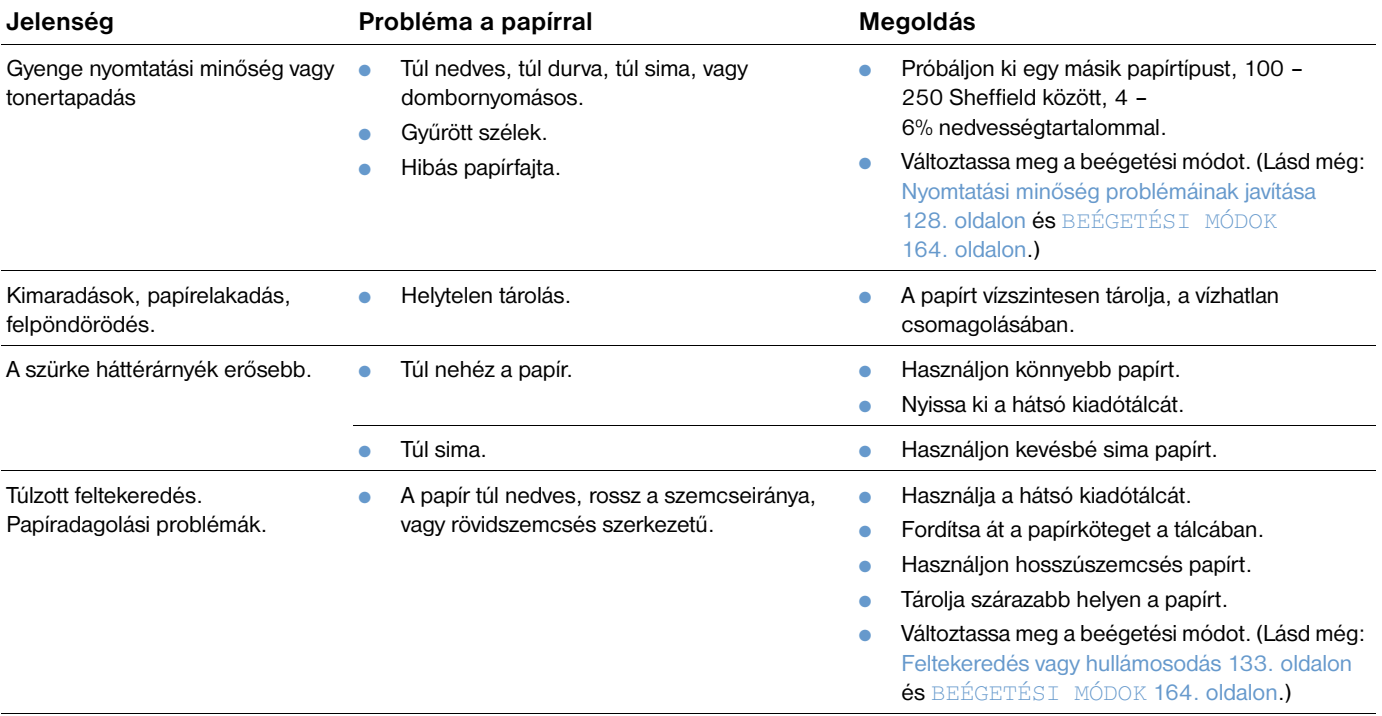

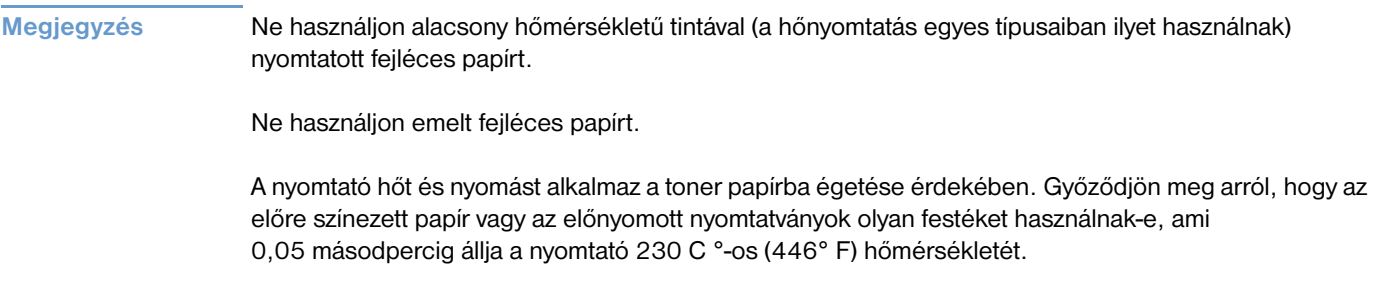

<span id="page-193-0"></span>Ne használjon olyan papírt, ami megsérült, mert már használták egy nyomtatóban vagy egy másolóban. (Ne nyomtasson a borítékok, írásvetítő fóliák vagy címkék mindkét oldalára.)

# <span id="page-194-0"></span>**Papírsúly megfeleltetési táblázat**

Használja az alábbi táblázatot az amerikai bankposta papír súlyával ekvivalens más típusú papírok súlyának meghatározására. Például, ha azt keresi, hogy milyen súlyú amerikai borító papír egyenértékű a 20 fontos amerikai bankposta papírral, akkor keresse ki ezt a bankposta papír súlyt (3. sor, 2. oszlop), majd haladjon tovább a sorban a borító papír súlyáig (4. oszlop). Az egyenértékű papír súlya 28 font.

A szürkével kiemelt területek jelzik az adott minőségű papírnál a szabványos súlyt.

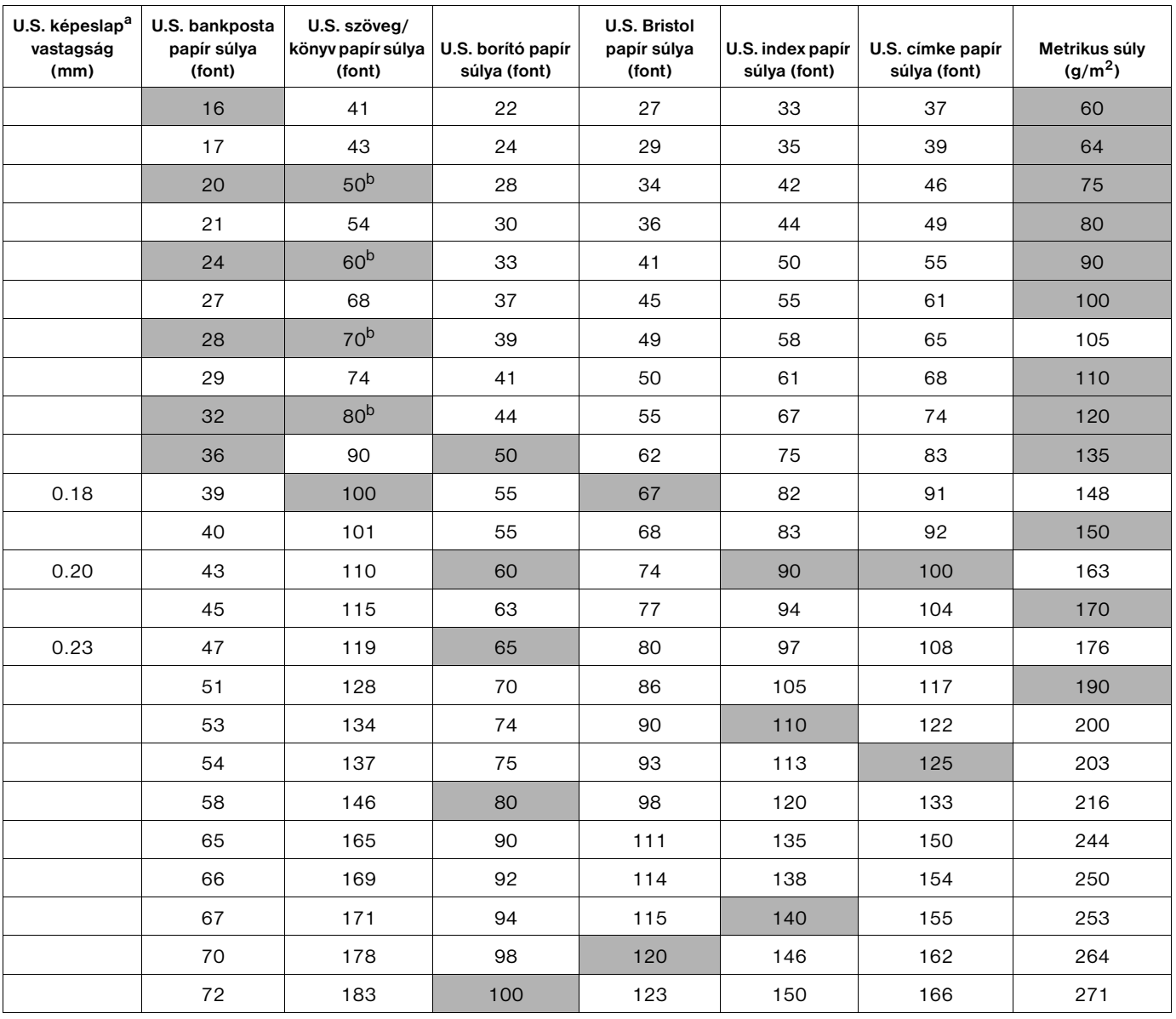

a. A U.S. képeslap méretek hozzávetőlegesek. Csak támpontként használja őket.

b. A szöveg és könyvpapír súlyok valójában 51, 61, 71 és 81 értékekre jönnek ki, de a szabványosítás miatt 50, 60, 70 és 80-as könyv/szöveg súlyra lettek kerekítve.

# <span id="page-195-0"></span>**Címkék**

#### **VIGYÁZAT!** Csak lézernyomtatókhoz ajánlott címkéket használjon, hogy elkerülje a nyomtató esetleges károsodását.

Ha probléma adódik a címkék nyomtatása során, akkor használja az 1. tálcát és nyissa ki a hátsó kimeneti tálcát.

Ne nyomtasson többször ugyanarra a címkeívre — leválás és ragadós szennyeződés léphet fel, ami a nyomtató károsodásához vezethet.

#### **Címkeszerkezet**

Címkeválasztáskor ügyeljen az összes alábbi összetevő minőségére:

- **Ragasztóanyagok:** A ragasztónak stabilnak kell maradnia 230 C °-on (446° F), a nyomtató legmagasabb hőmérsékletén.
- **Elrendezés:** Csak olyan címkeíveket használjon, amelyen a címkék között nincs köz. Az olyan címkék, amelyek között térköz van, könnyen leválhatnak a hordozóról, ezzel komoly elakadásokat okozva.
- **Meghajlás:** A nyomtatás előtt a címkéket lapos helyre kell fektetni, hogy ne pöndörödjön több mint 13 mm-t (0,5 hüvelyket) egyik irányba se.
- **Állapot:** Ne használjon gyűrött, légbuborékos vagy más módon leválni készülő címkéket.

Címkeívek nyomtatásával kapcsolatban lásd: [Címkék nyomtatása 58. oldalon](#page-59-0).

# <span id="page-195-1"></span>**Írásvetítő fólia**

A nyomtatóban használt írásvetítő fóliáknak állniuk kell a 230 °C-os (446° F) hőmérsékletet, a nyomtató legmagasabb hőmérsékletét. Csukja be a hátsó kimeneti tálcát, ha a felső kiadótálcába akar nyomtatni.

Ha probléma adódik a fóliák nyomtatása során, akkor használja az 1. tálcát és nyomtasson a felső kiadótálcába. A kinyomtatását követően mindig vegye ki az elkészült fóliát a kiadótálcából, hogy elkerülhesse az összeragadásukat.

**VIGYÁZAT!** Csak lézernyomtatókhoz ajánlott írásvetítő fóliákat használjon, hogy elkerülje a nyomtató esetleges károsodását.

A fóliákra történő nyomtatással kapcsolatban lásd: [Nyomtatás írásvetítő fóliákra 59. oldalon.](#page-60-0)

# <span id="page-196-0"></span>**Borítékok**

#### **A borítékok kialakítása**

A boríték szerkezete döntő fontosságú. A borítékok hajtási vonalai nagyon eltérőek lehetnek, nemcsak különböző gyártók esetében, hanem egy gyártó egyazon csomagban lévő borítékai között is. A borítékra történő nyomtatás sikere a boríték minőségétől függ.

Amikor borítékot választ, mérlegelje a következő tényezőket. Sok borítékgyártó manapság kifejezetten lézernyomtatókhoz készít borítékokat.

- **Súly:** A borítékpapír súlyának 75 és 105 g/m<sup>2</sup> (20 és 28 lb) között kell lennie, máskülönben elakadás történhet.
- **Szerkezet:** Nyomtatás előtt a borítékok vízszintesen, legfeljebb 6 mm-es görbülettel feküdjenek, és nem tartalmazhatnak levegőt. (Az olyan borítékok, amelyekbe beleszorul a levegő, problémákat okozhatnak.)
- **Állapot:** Ellenőrizze, hogy a borítékok nem gyűröttek, tépettek és más módon sem sérültek.
- **Az 1. tálcában alkalmazható méretek:** Szabványos és egyéni méretek 76 x 127 mm (3 x 5 hüvelyk) és 216 x 356 mm (8,5 x 14 hüvelyk) között.
- **Az opcionális borítékadagolóban elhelyezhető méretek:** Szabványos méretek Monarch (#7-3/4) (98 x 191 mm, vagy 3,9 x 7,5 hüvelyk) és B5 (ISO) (176 x 250 mm, vagy 6,9 x 9,8 hüvelyk) között.

Ha nincs opcionális borítékadagolója, akkor mindig az 1. tálcából nyomtasson a borítékokra (lásd [Borítékok nyomtatása 51. oldalon](#page-52-0)). Az opcionális borítékadagolóban lévő borítékokra történő nyomtatással kapcsolatos információkért lásd: [Borítékok automatikus adagolása \(opcionális boríték](#page-54-0)  [adagoló\) 53. oldalon](#page-54-0). Ha meggörbülnek a borítékok, akkor próbálja kinyitni a hátsó kimeneti nyílást.

#### **Kétoldalt ragasztott borítékok**

A két végén nyitott szerkezetű borítékok mindkét végén függőlegesen vannak a ráhajtások, és nem átlósan. Ez a típus könnyebben begyűrődik, kivéve, ha megfelelően készítették. Ellenőrizze, hogy a leragasztott ráhajtások egészen a boríték sarkaiig érjenek.

#### **Borítékok ragasztócsíkkal vagy fülekkel**

A lehúzható öntapadós ragasztócsíkkal vagy több visszahajtható ragasztási felülettel ellátott borítékoknak olyan ragasztóanyagot kell tartalmazniuk, amely elviseli a nyomtatóban keletkező nyomást és hőmérsékletet. A nagyobb számú fül és csík gyűrődést vagy papírelakadást okozhat.

#### **Boríték margók**

A következő táblázat a címzések tipikus margóit adja meg Commercial #10 vagy DL borítékokhoz.

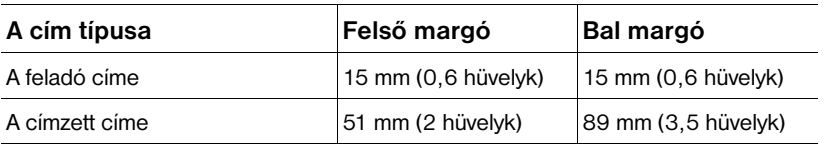

**Megjegyzés** A legjobb nyomtatási minőség érdekében a margókat a boríték szélétől legalább 15 mmre (0,6 hüvelykre) állítsa be.

#### **Borítékok tárolása**

A borítékok helyes tárolása hozzájárul a jó nyomtatási minőség eléréséhez. A borítékokat vízszintesen tárolja. Ha levegő reked meg a borítékban légbuborékot képezve, akkor a boríték nyomtatás közben meggyűrődhet.

# <span id="page-197-0"></span>**Kartonlap és nehéz papír**

Sokféle kartonlapra nyomtathat az 1. tálcáról, például levelezőlapokra vagy kartotékokra. Bizonyos kartonfajták jobbak a többinél, mert a szerkezetük folytán könnyebben haladnak át a lézernyomtatón.

A nyomtató optimális teljesítményének biztosítása ne használjon az 1. tálcában 200 g/m<sup>2</sup> (53 lb) súlynál, a többi tálcában pedig 120 g/m<sup>2</sup> (32 lb) súlynál nehezebb papírt. A túl nehéz papír adagolási hibákat, lerakási problémákat, papírelakadást, a toner nem megfelelő ráégetését, gyenge nyomtatási minőséget és túlzott mechanikai kopást okozhat.

**Megjegyzés** A nehezebb papírra való nyomtatás lehetséges lehet, ha a tálca nincs teletöltve, és a felhasznált papír 100-180 Sheffield simaságú, rövidrostú.

#### **Kartonlapok szerkezete**

- Simaság: A kartonlapoknak 100-180 Sheffield simaságúnak kell lenniük.
- **Kialakítás:** A kartonlapnak simán kell feküdnie, 5 mm-nél (0,2 hüvelyknél) kisebb görbülettel. Rövidrostú papírnak kell lennie, hogy jobb legyen az adagolás, és csökkentse a nyomtató igénybevételét.
- **Állapot:** Ellenőrizze, hogy a kartonlapok nem gyűröttek, tépettek és más módon sem sérültek.
- **Méretek:** Csak az alábbi méretek közé eső kartonlapokat használjon:
	- legalább: 76 x 127 mm (3 x 5 hüvelyk)
	- legfeljebb:  $216 \times 356$  mm (8,5 x 14 hüvelyk)

Mielőtt kartonlapot töltene be az 1. tálcába, előbb győződjön meg arról, hogy a kartonlapok szabályos alakúak és nem sérültek. Arról is győződjön meg, hogy a lapok nem ragadtak össze.

#### **Kartonlapokkal kapcsolatos útmutatások**

- Ha a kartonlapok fölpöndörödnek vagy elakadnak, akkor próbáljon meg az 1. tálcából nyomtatni, és nyissa ki a hátsó kiadótálcát.
- A margókat legalább 6 mm-re (0,24 hüvelykre) állítsa a papír szélétől számítva.

# <span id="page-198-0"></span>**Nyomtató specifikációk**

# <span id="page-198-1"></span>**Fizikai méretek**

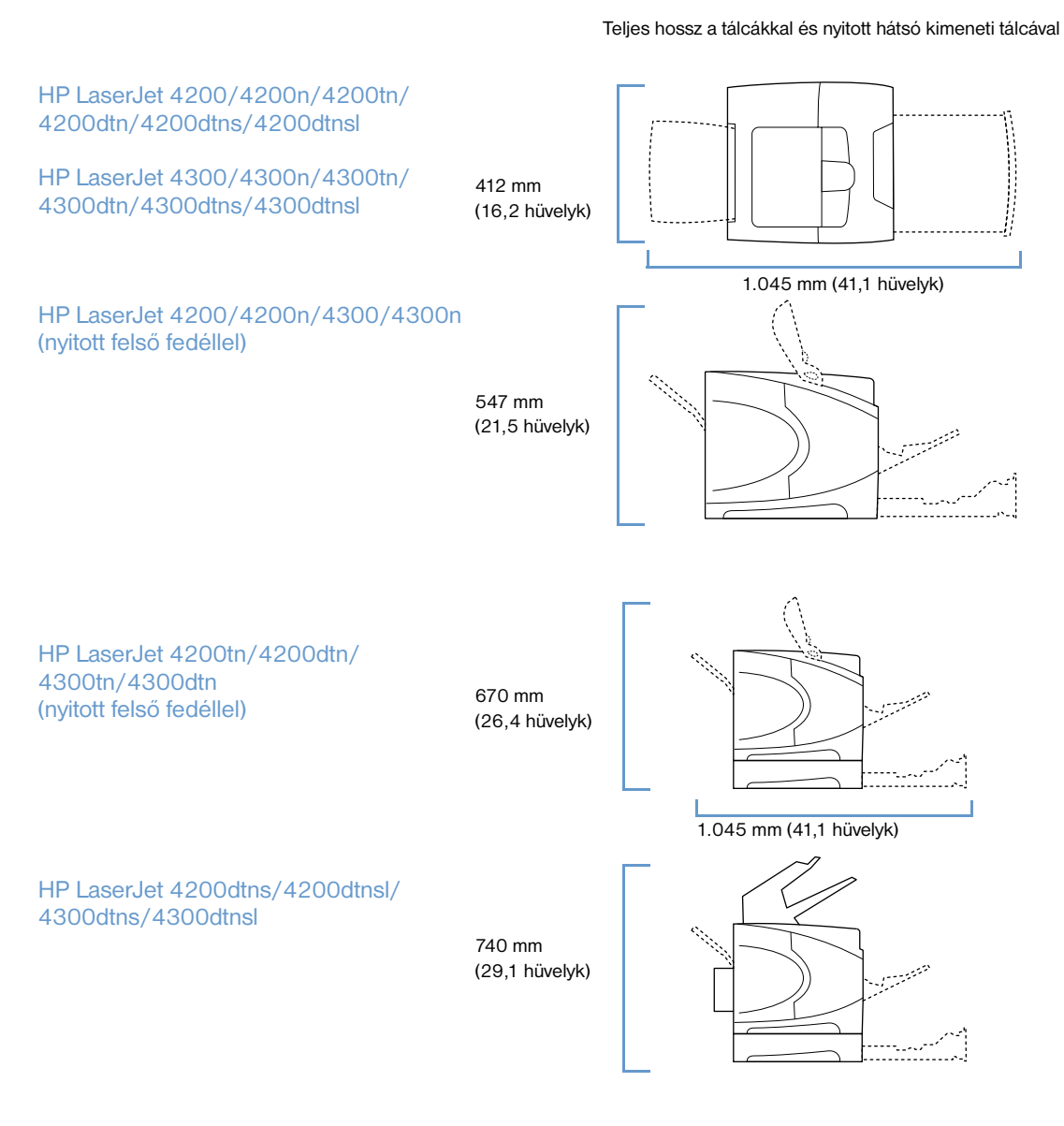

# <span id="page-199-1"></span>**A nyomtató súlya (nyomtatópatron nélkül)**

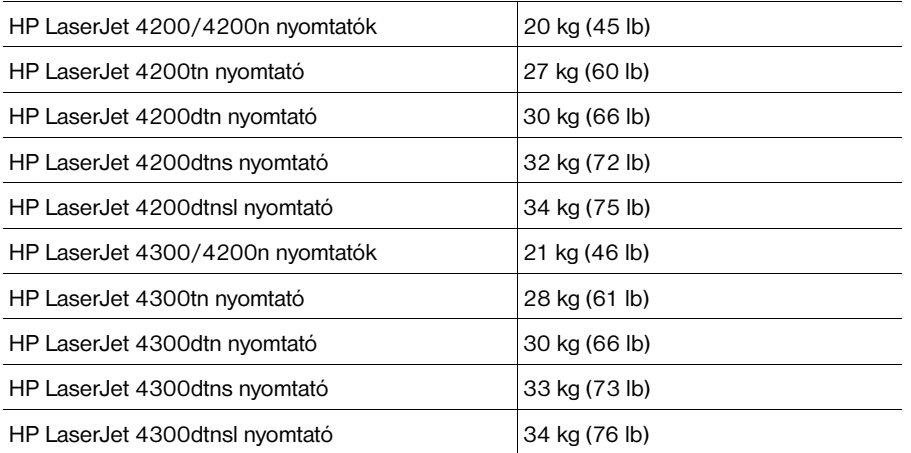

# <span id="page-199-0"></span>**Környezeti specifikációk**

#### **Elektromos specifikációk**

**VIGYÁZAT!** A elektromos követelmények azokon az országokon/térségeken alapulnak, ahol a terméket forgalomba hozzák. Ne változtassa meg az üzemi feszültséget. Az üzemi feszültség megváltoztatása megrongálhatja a nyomtatót és ez garanciavesztéssel jár.

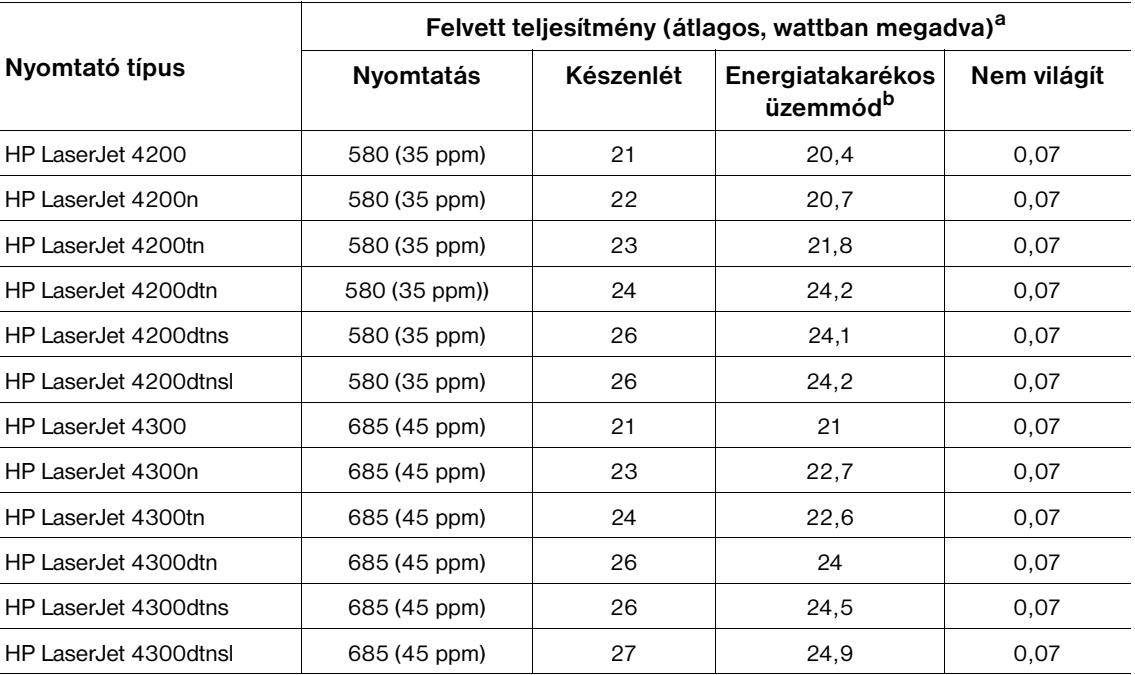

a. Az értékek változhatnak. Aktuális információkért látogasson el a következő weboldalakra: <http://www.hp.com/support/lj4200> vagy <http://www.hp.com/support/lj4300>.

b. Az energiatakarékos üzemmód alapértelmezett aktiválási ideje 30 perc.

#### <span id="page-200-3"></span><span id="page-200-0"></span>**Legkisebb ajánlott áramköri kapacitás HP LaserJet 4200 sorozat és HP LaserJet 4300 sorozat**

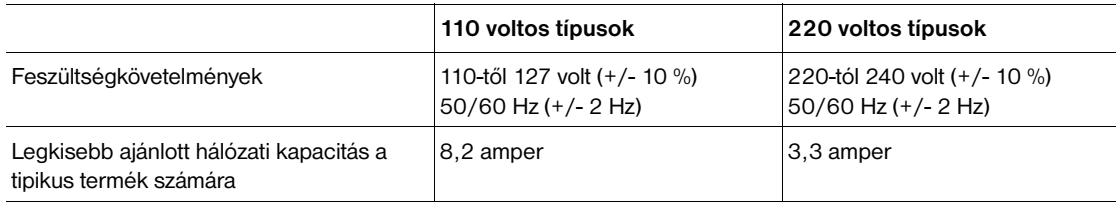

#### <span id="page-200-2"></span>**Zajkibocsátás**

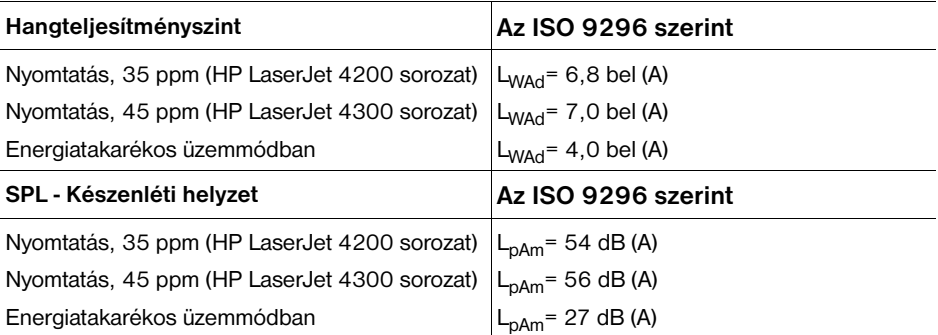

<span id="page-200-4"></span><span id="page-200-1"></span>Az értékek változhatnak. További tájékoztatást a <http://www.hp.com/support/lj4200> vagy a <http://www.hp.com/support/lj4300> címen kaphat.

# **Általános specifikációk**

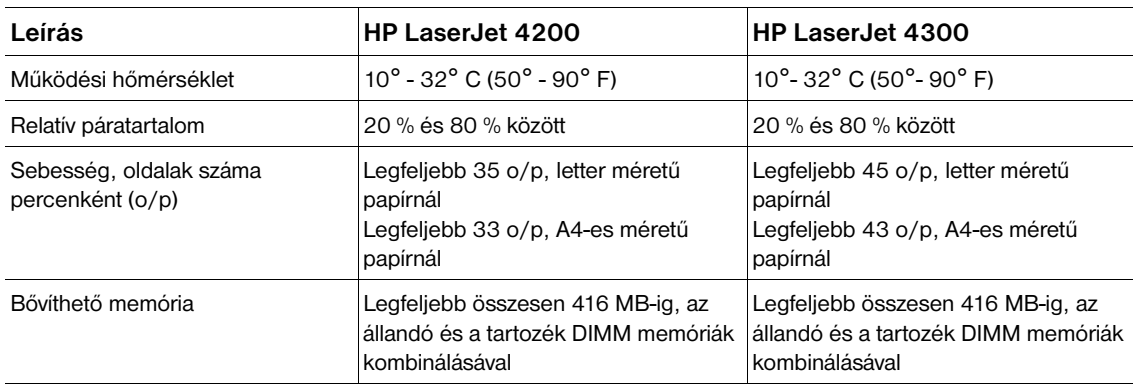

# E Az előírásokra vonatkozó<br>E információ

# <span id="page-202-0"></span>**FCC regulations**

This equipment has been tested and found to comply with the limits for a Class B digital device, pursuant to Part 15 of the FCC rules. These limits are designed to provide reasonable protection against harmful interference in a residential installation. This equipment generates, uses, and can radiate radio frequency energy. If this equipment is not installed and used in accordance with the instructions, it may cause harmful interference to radio communications. However, there is no guarantee that interference will not occur in a particular installation. If this equipment does cause harmful interference to radio or television reception, which can be determined by turning the equipment off and on, the user is encouraged to try to correct the interference by one or more of the following measures:

- Reorient or relocate the receiving antenna.
- Increase separation between equipment and receiver.
- Connect equipment to an outlet on a circuit different from that to which the receiver is located.
- Consult your dealer or an experienced radio/TV technician.

Note **Any changes or modifications to the printer that are not expressly approved by HP could void the user's** authority to operate this equipment.

Use of a shielded interface cable is required to comply with the Class B limits of Part 15 of FCC rules.

#### <span id="page-203-0"></span>**A környezet védelme érdekében**

a Hewlett-Packard-Company elkötelezettje annak, hogy környezetbarát módon kiváló minőségű termékeket szolgáltasson. A nyomtató több szempontból is úgy lett tervezve, hogy a lehető legkevésbé károsítsa a környezetet.

#### **Energia fogyasztás**

Az energiafogyasztás az energiatakarékos (PowerSave) üzemmódban jelentősen csökken. Ezzel nemcsak a természetes erőforrások kímélhetők, hanem a nyomtató kiváló teljesítményének megőrzése mellett még pénz is megtakarítható. Ez a készülék megfelel az STAR<sup>®</sup> előírásoknak. Az Energy Star egy önkéntes program, mely az energiatakarékos termékek fejlesztését ösztönzi.

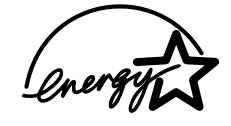

Az ENERGY STAR<sup>®</sup> az U.S. EPA szervezet Egyesült Államokban bejegyzett védjegye. Az ENERGY STAR<sup>®</sup> partnereként a Hewlett-Packard Company megállapította, hogy ez a termék energiahatékonysági szempontból megfelel az ENERGY STAR<sup>®</sup> irányelveinek. További információk: <http://www.energystar.gov/>.

#### **Tonerfogyasztás**

Az EconoMode üzemmód jelentős mértékben csökkenti a tonerfogyasztást, ezáltal növeli a tonerkazetta élettartamát.

#### **Papírfelhasználás**

A termék lehetővé teszi az opcionális automatikus duplex nyomtatást (kétoldalas nyomtatás, [Nyomtatás a](#page-66-0)  [lap mindkét oldalára \(opcionális duplex egység\) 65. oldalon\)](#page-66-0), és az n-szeres nyomtatást (több oldal egy lapra történő nyomtatását, [Több oldal egy lapra történő nyomtatása \(laponkénti oldalszám\) 70. oldalon\)](#page-71-0), amely csökkenti a papírfelhasználást és ezáltal kíméli a természeti erőforrásokat.

#### **Műanyagok**

A 25 grammnál nehezebb műanyag alkatrészek a nemzetközi szabványoknak megfelelően vannak jelölve, ami megkönnyíti a készülék élettartamának végén a műanyag alkatrészek azonosítását az újrahasznosításkor.

#### **HP LaserJet nyomtatási kellékanyagok**

Sok országban/térségben a termék nyomtatási kellékanyagai (például a nyomtatópatron, a henger és az égetőmű) a HP nyomtatási kellékeket begyűjtő és újrahasznosító programjának keretében a HP-nek visszaadhatók. A könnyen és ingyenesen igénybe vehető program már több mint 48 országban/ térségben működik. A program többnyelvű ismertetése és a hozzá kapcsolódó útmutató a HP LaserJet minden új nyomtatópatronját és kellékanyagait tartalmazó dobozban megtalálható.

#### **HP nyomtatási kellékeket begyűjtő és újrahasznosító program információ**

A HP 1990 óta a nyomtatási kellékeket begyűjtő és újrahasznosító programjának keretében több millió használt LaserJet festékpatront gyűjtött össze, melyek egyébként a Földet szennyezték volna. A HP LaserJet festékkazettákat és kellékeket összegyűjtik, és tömegesen elszállítják azokhoz a feldolgozó partnerekhez, ahol ezeket szétszerelik. A gondos minőségellenőrzés után visszanyert alkatrészeket az új festékkazettákban ismételten felhasználják. A visszamaradó anyagokat szétválogatják, és nyersanyaggá alakítva átadják más iparágaknak különböző hasznos termékek készítéséhez.

#### **Visszaküldés az Egyesült Államokban**

A környezet kímélése miatt, kérjük, hogy juttassa vissza az elhasznált festékkazettákat és fogyóeszközöket, lehetőleg egyszerre többet. Csak csomagoljon be két vagy több festékkazettát, és ragassza rá a nyomtatóhoz kapott bérmentesített, címmel ellátott postai címkét. További tájékoztatást az Egyesült Államokban a 1-800-340-2445 telefonszámon vagy a HP LaserJet kellékanyagainak webhelyén a<http://www.hp.com/recycle>címen kaphat.

#### **Nem-Egyesült Államokbeli visszaküldés**

Az Egyesült Államok területén kívül a felhasználók a helyi HP értékesítési és szolgáltatási irodát hívhatják telefonon, vagy meglátogathatják a<http://www.hp.com/recycle>webhelyet, ahol a HP nyomtatási kellékeket begyűjtő és újrahasznosító programjáról további ismereteket szerezhetnek.

#### **Papír**

A nyomtató alkalmas újrahasznosított papír használatára, ha az megfelel a *HP LaserJet Printer Family Paper Specification Guide* (A HP LaserJet nyomtatócsalád papírspecifikációs útmutatója) című kiadványban megadott irányelveknek. (Lásd még: [Megrendelési információ 17. oldalon](#page-18-0).) Ebben a nyomtatóban használható a DIN 19309 szabványnak megfelelő újrahasznosított papír.

#### **Anyagok használatára vonatkozó korlátozások**

Ez a HP termék nem tartalmaz hozzáadott higanyt.

E HP termék forrasztóanyagában nincsen ólom, amely a készülék élettartamának végén speciális kezelést igényelne.

Ez a HP termék nem tartalmaz elemeket.

Újrahasznosítási információkat a <http://www.hp.com/recycle> webhelyen találhat, a helyi hatóságoktól szerezhet be, vagy az Electronics Industries Alliance cég <http://www.eiae.org> webhelyén olvashat.

#### **Anyagbiztonsági adatlap**

Az MSDS-ek (anyagbiztonsági adatlapok ) a HP LaserJet kellékanyagainak webhelyén a <http://www.hp.com/go/msds> címen találhatók.

#### **További információk**

Ezekről a környezetvédelmi témakörökről további információkat a <http://www.hp.com/go/environment>vagy a<http://www.hp.com/hpinfo/community/environment/> webhelyeken az alábbi témaköröknél olvashat:

- E termék és a kapcsolódó HP termékek környezetvédelmi profillapja
- A HP környezetvédelmi oldala
- A HP környezetvédelmi rendszere
- A HP termékeket begyűjtő és újrahasznosító programja
- MSDS-ek (anyagbiztonsági adatlapok)

#### <span id="page-205-0"></span>**Megfelelési nyilatkozat**

az ISO/IEC 22 útmutató és az EN 45014 alapján

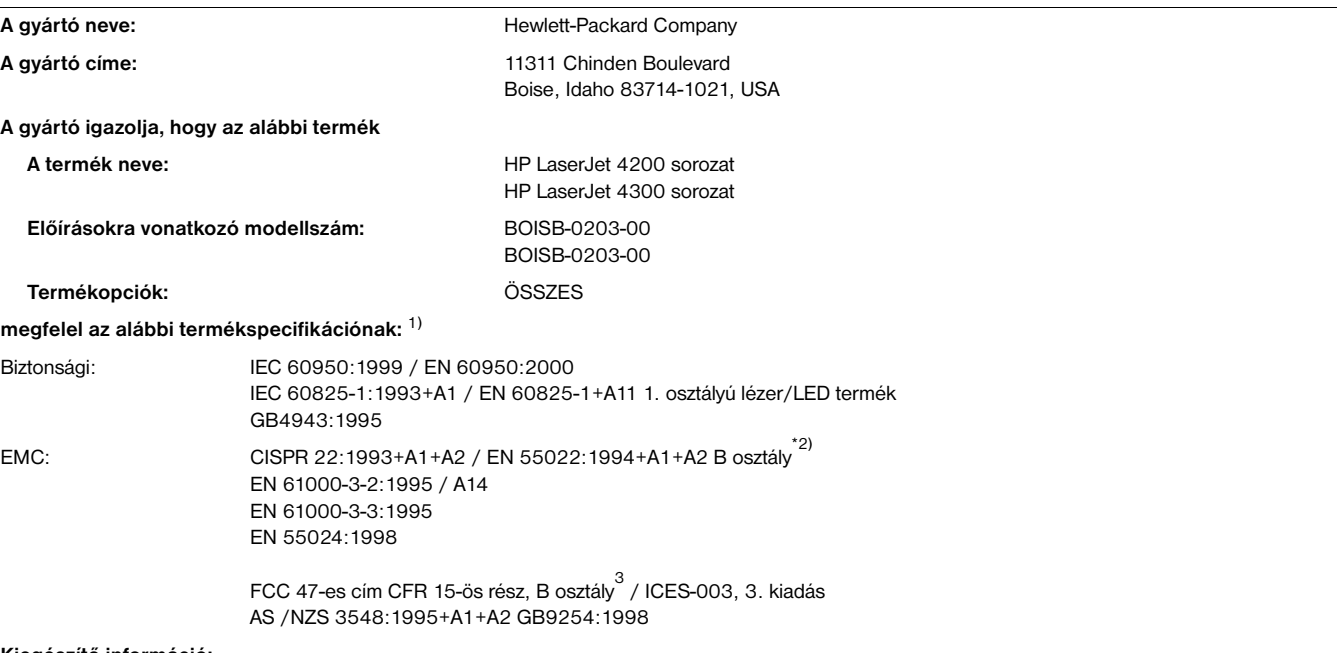

**Kiegészítő információ:**

Ez a termék megfelel az Alacsony feszültségre vonatkozó 73/23/EEC irányelv, valamint a 89/336/EEC EMC irányelv előírásainak, és ennek megfelelően viseli a CE-jelzést.

<sup>1)</sup> A termék ellenőrzése egy Hewlett-Packard Personal Computer Systems típusú tipikus konfigurációjú személyi számítógépet tartalmazó próbarendszerben történt.

<sup>2)</sup> A termék LAN (helyi hálózati) opciókkal rendelkezik. Ha a LAN csatlakozókhoz interfészkábelt csatlakoztatnak, akkor a termék megfelel a EN55022 A osztályú követelményeinek, amely a következőket tartalmazza: Figyelem — Ez egy A osztályú termék. Lakott területen ez a készülék rádiófrekvenciás interferenciát okozhat, amely esetben a felhasználónak esetleg megfelelő intézkedéseket kell végrehajtania.

 $3$ ) E készülék teljesíti az FCC-rendelkezések 15. része által támasztott feltételeket. Működése kielégíti a következő két feltételt: (1) a készülék nem okozhat zavaró interferenciát, és (2) a készüléknek el kell viselnie minden interferenciát, az olyan interferenciát is beleértve, amely nemkívánatos működést okozhat.

> Boise, Idaho, USA 2002 április 17.

#### **KIZÁRÓLAG az előírásokkal kapcsolatban keresse:**

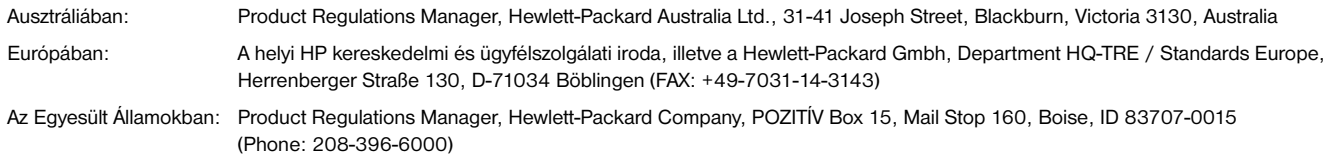

# <span id="page-206-0"></span>**Lézerbiztonsági nyilatkozat (U.S.)**

Az Egyesült Államok közegészségügyi hatóságainak (Food and Drug Administration, FDA) műszaki eszközökkel és sugárzással kapcsolatos egészségvédelmi ügyekben illetékes hivatala (Center for Devices and Radiological Health, CDRH) előírásokat léptetett hatályba az 1976. augusztus 1. után gyártott lézereszközökre vonatkozóan. Az Egyesült Államokban forgalomba hozott ilyen eszközök esetében ezeknek az előírásoknak a betartása kötelező. A nyomtató a Radiation Control for Health and Safety Act of 1968 alapján a U.S. Department of Health and Human Services (DHHS) Radiation Performance Standard szerinti "1-es osztályú" lézer termék besorolást kapta. Tekintettel arra, hogy a nyomtató belsejében kibocsátott sugárzást védőtok és külső burkolat határolja, ezért a lézersugár a szokásos felhasználói működtetés egyik fázisában sem szabadulhat ki.

**VIGYÁZAT!** Amennyiben a jelen kézikönyvben leírtaktól eltérő módon használja a vezérlőelemeket, illetve a jelen kézikönyvben meghatározottaktól eltérő beállításokat végez és műveleteket hajt végre, veszélyes sugárzásnak teheti ki magát!

# **Kanadai DOC szabályozás**

Megfelel a kanadai EMC Class B követelményeinek.

Conforme à la classe B des normes canadiennes de compatibilité électromagnétique (CEM).

# **EMI nyilatkozat (Korea)**

사용자 안내문 (B급 기기)

이 기기는 비업무용으로 전자파장해 검정을 받은 기 기로서, 주거지역에서는 물론 모든지역에서 사용할 수 있읍나다.

# **VCCI nyilatkozat (Japan)**

この装置は、情報処理装置等電波障害自主規制協議会 (VCCI) の基 準に基づくクラスB情報技術装置です。この装置は、家庭環境で使用す ることを目的としていますが、この装置がラジオやテレビジョン受信機 に近接して使用されると、受信障害を引き起こすことがあります。 取り扱い説明書に従って正しい取り扱いをして下さい。

# <span id="page-207-0"></span>**Lézernyilatkozat Finnország számára**

#### **Luokan 1 laserlaite**

#### **Klass 1 Laser Apparat**

HP LaserJet 4200 series, 4300 series laserkirjoitin on käyttäjän kannalta turvallinen luokan 1 laserlaite. Normaalissa käytössä kirjoittimen suojakotelointi estää lasersäteen pääsyn laitteen ulkopuolelle. Laitteen turvallisuusluokka on määritetty standardin EN 60825-1 (1994) mukaisesti.

#### **Varoitus!**

Laitteen käyttäminen muulla kuin käyttöohjeessa mainitulla tavalla saattaa altistaa käyttäjän turvallisuusluokan 1 ylittävälle näkymättömälle lasersäteilylle.

#### **Varning!**

Om apparaten används pĺ annat sätt än i bruksanvisning specificerats, kan användaren utsättas för osynlig laserstrĺlning, som överskrider gränsen för laserklass 1.

#### HUOLTO

HP LaserJet 4200 series, 4300 series -kirjoittimen sisällä ei ole käyttäjän huollettavissa olevia kohteita. Laitteen saa avata ja huoltaa ainoastaan sen huoltamiseen koulutettu henkilö. Tällaiseksi huoltotoimenpiteeksi ei katsota väriainekasetin vaihtamista, paperiradan puhdistusta tai muita käyttäjän käsikirjassa lueteltuja, käyttäjän tehtäväksi tarkoitettuja ylläpitotoimia, jotka voidaan suorittaa ilman erikoistyökaluja.

#### **Varo!**

Mikäli kirjoittimen suojakotelo avataan, olet alttiina näkymättömälle lasersäteilylle laitteen ollessa toiminnassa. Älä katso säteeseen.

#### **Varning!**

Om laserprinterns skyddshölje öppnas dĺ apparaten är i funktion, utsättas användaren för osynlig laserstrĺlning. Betrakta ej strĺlen.

Tiedot laitteessa käytettävän laserdiodin säteilyominaisuuksista:

Aallonpituus 775-795 nm Teho 5 mW Luokan 3B laser

# **Tárgymutató**

#### **Számok**

1. tálca [akadály hibaüzenet 115](#page-116-0) [betöltés 38](#page-39-0) [betöltési hibaüzenetek 119,](#page-120-0) [122](#page-123-0) [borítékok nyomtatása 51](#page-52-0) [duplex nyomtatás 67](#page-68-0) [egyedi méret beállítások 161](#page-162-0) [hibakeresés 140](#page-141-0) [kézi adagolás 49](#page-50-0) [lezárás 48](#page-49-0) [megkeresés 13](#page-14-0) [megtöltés 42](#page-43-0) [méret beállítása 48,](#page-49-1) [158](#page-159-0) [nyitva hibaüzenet 122](#page-123-1) [nyomtatás belőle 46,](#page-47-0) [47,](#page-48-0) [166](#page-167-0) [papír specifikációk 187](#page-188-0) [papírelakadások 102](#page-103-0) [papírméret vagy típus hibaüzenetek 113,](#page-114-0) [117,](#page-118-0) [122](#page-123-0) [regisztrációs beállítások 163,](#page-164-0) [164](#page-165-1) 1.500-lapos tálca [akadály hibaüzenet 115](#page-116-1) [beállítások 48](#page-49-1) [betöltési hibaüzenetek 119,](#page-120-1) [122](#page-123-2) [duplex nyomtatás 67](#page-68-1) [hibakeresés 140](#page-141-1) [lezárás 48](#page-49-0) [megkeresés 15](#page-16-0) [megrendelése 17](#page-18-1) [megtöltés 45](#page-46-0) [nyitva hibaüzenet 122](#page-123-3) [nyomtatás belőle 46,](#page-47-0) [166](#page-167-0) [papír specifikációk 188](#page-189-0) [papírelakadások 103](#page-104-0) [papírméret vagy típus hibaüzenetek 113,](#page-114-1) [117,](#page-118-1) [122](#page-123-2) [regisztrációs beállítások 163,](#page-164-0) [164](#page-165-1) [szállítás 16](#page-17-0) [termékszám 18](#page-19-0) [1200 dpi felbontás 165](#page-166-0) [2. tálca](#page-35-0) *Lásd* 500-lapos tálca 3 lyukú perforált papír [beégetési módok 164](#page-165-2) [nyomtatás 60](#page-61-0) [300 dpi felbontás 165](#page-166-0) 500-lapos tálca [akadály hibaüzenet 115](#page-116-0) [beállítások 48,](#page-49-1) [159](#page-160-0) [betöltési hibaüzenetek 119,](#page-120-1) [122](#page-123-2) [duplex nyomtatás 67](#page-68-0) [egyedi méret beállítások 161](#page-162-0) [hibakeresés 140](#page-141-1) [lezárás 48](#page-49-0) [megkeresés 14,](#page-15-0) [15](#page-16-0) [megrendelése 17](#page-18-1) [megtöltés 43](#page-44-0) [modellek tartozék 12](#page-13-0) [nyitva hibaüzenet 122](#page-123-3) [nyomtatás belőle 46,](#page-47-0) [166](#page-167-0) [papír specifikációk 188](#page-189-1) [papírelakadások 102](#page-103-1) [papírméret vagy típus hibaüzenetek 113,](#page-114-1) [117,](#page-118-1) [122](#page-123-0) [regisztrációs beállítások 163,](#page-164-0) [164](#page-165-1) [szállítás 16](#page-17-0)

[termékszám 18](#page-19-1) [600 dpi felbontás 165](#page-166-0)

#### **A**

[a nyomtató becsomagolása szervizeléshez 152](#page-153-0) [a nyomtató szállítása 16,](#page-17-0) [152](#page-153-0) [a nyomtató újracsomagolása szervizeléshez 152](#page-153-0) [a nyomtató visszajuttatása a szervizbe 152](#page-153-0) [a nyomtatópatronok tárolása 82](#page-83-0) a papír [betöltése duplex nyomtatáshoz 67](#page-68-0) [A4 papírbeállítások 162](#page-163-0) [A4/letter hatálytalanítása 162](#page-163-0) adagoló egységek [ábra 15](#page-16-1) *[lásd](#page-35-1)* még a tálcáknál [leírás 11](#page-12-0) [rögzítés és kioldás 16](#page-17-1) [szállítás 16](#page-17-2) [adagoló tálcák.](#page-35-0) *Lásd* tálcák [adagolóhengerek, cseréje 93](#page-94-0) [adatátviteli beállítások 169](#page-170-0) [adatlap, szerviz információ 153](#page-154-0) [Adatok jelzőfény 24](#page-25-0) adatok, nyomtató [elektromos 198,](#page-199-0) [199](#page-200-0) [fizikai 197](#page-198-1) [hőmérséklet és nedvességtartalom 199](#page-200-1) [súly 198](#page-199-1) [zaj 199](#page-200-2) [akusztikus adatok 199](#page-200-2) [alapértékek visszaállításának beállításai 171](#page-172-0) [alapértelmezett beállítások, visszaállítás 171](#page-172-0) [alapértelmezett tájolás beállítása 162](#page-163-1) [Alaphelyzetbe állítások menü 171](#page-172-1) [Alapvető tudnivalók kézikönyve 7](#page-8-0) alkatrészek [megrendelése 17](#page-18-1) [rendelése 17](#page-18-1) [újrahasznosítás 202](#page-203-0) [állandó erőforrások 176](#page-177-0) [állandó tároló hibaüzenetek 115](#page-116-2) állapot [jelzőfény 125](#page-126-0) [kellékanyagok 87](#page-88-0) [konfigurációs oldal 86](#page-87-0) [tonerszint 83](#page-84-0) [álló tájolás, alapértelmezettként való beállítás 162](#page-163-1) [Apple EtherTalk beállítás 170](#page-171-0) [Apple Macintosh.](#page-35-0) *Lásd* Macintosh áram [csatlakozó helye 14](#page-15-1) [hibaüzenetek 114](#page-115-0) [kapcsoló 13](#page-14-1) [követelmények 198,](#page-199-0) [199](#page-200-0) [áramköri specifikációk 199](#page-200-3) [AutoCAD illesztőprogramok 28](#page-29-0) [automatikus folytatás beállítása 167](#page-168-0) [automatikus tisztítólap 92,](#page-93-0) [166](#page-167-1)

#### **B**

beágyazott web kiszolgáló [alkatrészek és tartozékok rendelése 17](#page-18-2) [beállítási oldalak 80](#page-81-0) [e-mail riasztások, konfigurálás 81](#page-82-0) [hálózati oldalak 80](#page-81-1) [információs oldalak 79](#page-80-0) [jellemzők 78](#page-79-0) [megnyitás 78](#page-79-1) [oldalak megtekintése 79](#page-80-1) [toner állapot lap 83](#page-84-1) beállítások  *[Lásd még](#page-35-0)* menük, kezelőpult [alapbeállítások visszaállítása 171](#page-172-0) [beágyazott web kiszolgáló 80](#page-81-0) [elmentés 69](#page-70-0) [kezelőpanel 26](#page-27-0) [kezelőpult 155](#page-156-0) [nyomtató-illesztőprogramok 31](#page-32-0) beégetési [módok 164](#page-165-0) beégetőmű [csere 93](#page-94-0) [hibaüzenetek 113,](#page-114-2) [118,](#page-119-0) [120](#page-121-0) [megkeresés 14](#page-15-1) [papírelakadás 106](#page-107-0) [sebesség 10](#page-11-0) [tisztítás 91](#page-92-0) befogadóképesség [1. tálca 187](#page-188-1) [1.500-lapos tálca 188](#page-189-2) [500-lapos tálca 188](#page-189-3) [borítékadagoló 189](#page-190-0) [fűző/lerakó 190](#page-191-0) [fűző/lerakó tálca 39](#page-40-0) beöltés [előnyomott papír 60](#page-61-1) betöltés [bevonattal rendelkező papír 61](#page-62-0) [borítékadagoló 53](#page-54-0) [borítékok az 1. tálcán 52](#page-53-0) [címkék 58](#page-59-1) [egyedi méretű papír 62](#page-63-1) [fűző/lerakó tálca papír 38](#page-39-1) [tűzőkapcsok 41](#page-42-0) betűkészletek [lista, nyomtatás 88](#page-89-0) betűtípusok [telepített ellenőrzése 86](#page-87-1) [bevonattal rendelkező papír 61](#page-62-0) [biztonsági lap \(beágyazott web kiszolgáló\) 80](#page-81-2) [biztonságtechnikai nyilatkozatok 205,](#page-206-0) [206](#page-207-0) borítékadagoló [beállítások 48,](#page-49-2) [158](#page-159-1) [betöltés 53](#page-54-0) [betöltési hibaüzenetek 118](#page-119-1) [boríték specifikáció 189](#page-190-1) [lezárás 48](#page-49-0) [megkeresés 15](#page-16-0) [megrendelése 17](#page-18-1) [megtöltés 56](#page-57-0) [műszaki adatok 51](#page-52-0) [papírelakadások 101](#page-102-0) [rossz csatlakoztatás üzenet 116](#page-117-0) [termékszám 18](#page-19-2) [üzembe helyezés 54](#page-55-0) borítékok [alapértelmezett méret, beállítás 161](#page-162-1) [gyűrött, hibakeresés 133](#page-134-1) [követelmények 195](#page-196-0) [margók 51](#page-52-0)

[méret beállítása 158](#page-159-1) [műszaki adatok 187](#page-188-2) [nyomtatás a borítékadagolóból 53,](#page-54-0) [56](#page-57-0) [nyomtatás az 1. tálcából 52](#page-53-0)

#### **C**

CD-ROM, szoftver [összetevők 28](#page-29-1) [termékszám 20](#page-21-0) [Chooser, hibakeresés 141](#page-142-0) címkék [beégetési módok 164](#page-165-0) [követelmények 194](#page-195-0) [műszaki adatok 188](#page-189-4) [nyomtatás 58](#page-59-0) Courier betűkészlet [beállítások 162](#page-163-2) [hibakeresés 145](#page-146-0) [csereperiódus, nyomtatópatronok 82](#page-83-1)

#### **D**

[Diagnosztika menü 172](#page-173-0) DIMM-ek [hibaüzenetek 114](#page-115-1) [megrendelése 17](#page-18-1) [termékszámok 19](#page-20-0) [típusok 173](#page-174-0) [üzembe helyezés 174](#page-175-0) [DLC/LLC beállítás 170](#page-171-1) [dob élettartama véget ért 84](#page-85-0) dokumentáció [felhasználói és kiegészítő kézikönyvek 8](#page-9-0) [online súgó 8](#page-9-1) [telepítési útmutatók 7](#page-8-0) [termékszámok 20](#page-21-1) [dpi.](#page-35-0) *Lásd* felbontás duplex nyomtatási kiegészítő [a papír tájolása 67](#page-68-0) [beállítások 161](#page-162-2) [füzetek nyomtatása 70](#page-71-1) [használata 66](#page-67-0) [kötési opciók 68](#page-69-0) [papír összefűzése 38](#page-39-2) [papír specifikációk 189](#page-190-2) duplex nyomtatási tartozék [elakadás 104](#page-105-0) [hibaüzenetek 112](#page-113-0) [megkeresés 15](#page-16-0) [megrendelése 17](#page-18-1) [modellek tartozék 12](#page-13-0) [rossz csatlakoztatás üzenet 116](#page-117-1) [termékszám 18](#page-19-3) durva papír [beégetési módok 164](#page-165-2) [nyomtatás 37](#page-38-0) [durva papír, HP 23](#page-24-0)

#### **E**

[egyéb kapcsolatok lap \(beágyazott web kiszolgáló\) 80](#page-81-3) egyedi jellemzők [beállítások 167](#page-168-1) [benne 10](#page-11-1) [hibaüzenetek 117](#page-118-2) [telepített ellenőrzése 86](#page-87-1) egyedi méretű papír [1. tálca műszaki adatok 187](#page-188-3) [500-lapos tálca specifikációk 188,](#page-189-5) [190](#page-191-1) [nyomtatás 62](#page-63-0) [tálcabeállítások 161](#page-162-0) [egyenes papírút 37](#page-38-0)

EIO kártyák [beállítások 169](#page-170-1) [kritikus hibák 116](#page-117-2) [lemezhibák 117](#page-118-3) [megrendelése 17](#page-18-1) [nyílások 173](#page-174-1) [puffer túlcsordulás hiba 112](#page-113-1) [rossz adatátvitel hiba 113](#page-114-3) [termékszámok 19](#page-20-1) [üzembe helyezés 177](#page-178-0) elakadás [1. tálca 102](#page-103-0) [1.500-lapos tálca 103](#page-104-0) [500-lapos tálca 102](#page-103-1) [beégetési terület 106](#page-107-0) [borítékadagoló 101](#page-102-0) [duplex egység 104](#page-105-0) [elhárító beállítások 168](#page-169-0) [felső fedél 99](#page-100-0) [gyakori 110](#page-111-0) [helye 98](#page-99-0) [hibaüzenetek 112](#page-113-2) [kapocs 109](#page-110-0) [kimeneti tálca 105](#page-106-0) [elakadás elhárítása 168](#page-169-0) elakadások elhárítása [1. tálca 102](#page-103-0) [1.500-lapos tálca 103](#page-104-0) [500-lapos tálca 102](#page-103-1) [beégetési terület 106](#page-107-0) [borítékadagoló 101](#page-102-0) [duplex egység 104](#page-105-0) [elhárító beállítások 168](#page-169-0) [felső fedél 99](#page-100-0) [gyakori, hibakeresés 110](#page-111-0) [helye 98](#page-99-0) [hibaüzenetek 112](#page-113-2) [kapocs 109](#page-110-0) [kimeneti terület 105](#page-106-0) [elektromos adatok 198,](#page-199-0) [199](#page-200-0) [elkenődött festék, hibakeresés 131](#page-132-0) elmentés [belső nyomtató-erőforrások 176](#page-177-0) [nyomtatóbeállítások 69](#page-70-0) [elmosódott nyomtatás, hibakeresés 134](#page-135-0) előírásokkal kapcsolatos információ [biztonságtechnikai nyilatkozatok 205](#page-206-0) [FCC 201](#page-202-0) [Megfelelési nyilatkozat 204](#page-205-0) előnyomott papír [beégetési módok 164](#page-165-2) [követelmények 192](#page-193-0) [nyomtatás 60](#page-61-1) előperforált papír [beégetési módok 164](#page-165-3) [nyomtatás 60](#page-61-1) [első oldal, eltérő 70](#page-71-2) [eltérő első oldal 70](#page-71-2) [e-mail lap \(beágyazott web kiszolgáló\) 80](#page-81-4) [e-mail riasztások 81](#page-82-1) [EMI nyilatkozat 205](#page-206-0) [Energiatakarékos üzemmód 167,](#page-168-2) [171](#page-172-2) [Energy Star 202](#page-203-0) [erőforrás megőrzése 176](#page-177-0) [értesítés, e-mail 80,](#page-81-4) [81](#page-82-1) [eseménynapló 86](#page-87-2) [eseménynapló lap \(beágyazott web kiszolgáló\) 79](#page-80-2) [eszköz állapot-oldal \(beágyazott webkiszolgáló\) 79](#page-80-3) [Eszköz információs oldal \(beágyazott webkiszolgáló\) 80](#page-81-5) [Eszköz konfigurálás oldal \(beágyazott webkiszolgáló\) 80](#page-81-6) [Eszközazonosító oldal \(beágyazott webkiszolgáló\) 79](#page-80-4)

[Eszközkonfigurálás menü 161](#page-162-3) [ethernet kártyák, termékszámok 19](#page-20-1) [EtherTalk beállítás 170](#page-171-0)

#### **F**

[FastRes felbontás 10,](#page-11-2) [165](#page-166-0) [FCC regulations 201](#page-202-0) [fehér vonalak vagy foltok, hibakeresés 133](#page-134-2) fejléces [beégetési módok 164](#page-165-3) [követelmények 192](#page-193-0) [nyomtatás 60](#page-61-1) [fekvő tájolás, alapértelmezettként való beállítás 162](#page-163-1) [Fel nyíl gomb 24,](#page-25-1) [25](#page-26-0) feladatok [eltárolt törlése 75](#page-76-0) [fenntartott törlése 73](#page-74-0) [gyorsmásolás 71](#page-72-0) [helytelenül van formázva 139](#page-140-0) [leállítva, hibakeresés 138](#page-139-0) [magánjellegű nyomtatás 73](#page-74-1) [magánjellegű törlése 74](#page-75-0) [nem nyomtat, hibakeresés 137](#page-138-0) [próbanyomat és megtartás 72](#page-73-0) [törlés a vezérlőpult használatával 25](#page-26-1) [visszatartás 71,](#page-72-1) [166](#page-167-2) feladatok törlése [gyorsmásolás 72](#page-73-1) [magánjellegű 74](#page-75-0) [tárolt 75](#page-76-0) [Törlés gomb 24,](#page-25-2) [25](#page-26-1) [Feladatok visszanyerése menü 156](#page-157-0) [Feladattörlés gomb 24,](#page-25-2) [25](#page-26-1) felbontás [beállítások 165](#page-166-0) [követelmények 10](#page-11-2) [minőségi hibaelhárítás 128](#page-129-1) [FELDOLGOZÁS \(RIP\) EGYSZER 69](#page-70-1) [felhasználói kézikönyv online súgó 8](#page-9-1) felső fedél [megkeresés 13](#page-14-2) [papírelakadások, elhárítása 99](#page-100-0) felső kimeneti tálca [beállítások 161](#page-162-4) [megkeresés 13](#page-14-3) [papírelakadás 105](#page-106-0) [választás 36](#page-37-0) [felvevőhengerek, cseréje 93](#page-94-0) fenntartott feladat [beállítások 166](#page-167-3) fenntartott feladatok [kezelőpult menü 156](#page-157-1) [nyomtatás 72](#page-73-2) [törlés 73](#page-74-0) [fényes papír, HP 21](#page-22-0) [ferde nyomtatás 132](#page-133-0) [ferde oldalak 132](#page-133-0) [feszültségadatok 198,](#page-199-0) [199](#page-200-0) [Figyelem! jelzőfény 24](#page-25-3) [figyelmeztetések beállítása 167](#page-168-3) [film, fóliák.](#page-35-0) *Lásd* fóliák [Finnországi lézer nyilatkozat 206](#page-207-0) [firmware hibaüzenetek 113](#page-114-4) [fizikai adatok, nyomtató 197](#page-198-1) [folyamatábra, hibakeresés 135](#page-136-0) font DIMMek [megrendelése 17](#page-18-1) [termékszámok 19](#page-20-2) [üzembe helyezés 174](#page-175-0)

fontok [beállítások 162](#page-163-3) [hibakeresés a Macintoshban 142](#page-143-0) [nyomtató jellemzők 10](#page-11-1) [PCL parancsok 181](#page-182-0) [PS hibakeresés 145](#page-146-0) [Fordítsa a lapokat felfelé opció 68](#page-69-1) [formázó hibaüzenetek 114](#page-115-2) [függőleges sortávolság beállítások 162](#page-163-4) [funkciók, nyomtató 10](#page-11-3) [füzetek 70](#page-71-1) fűző/lerakó [beállítások 169](#page-170-2) [papír specifikációk 190](#page-191-2) fűző/lerakó tálca [alapértékek, beállítás 40](#page-41-0) [nyomtatás 37,](#page-38-1) [39](#page-40-0) [papír betöltése 38](#page-39-1) [tűzőkapcsok betöltése 41](#page-42-0)

#### **G**

garancia [nyomtató 151](#page-152-0) [nyomtatópatron 152](#page-153-1) [szerviztájékoztatás 150](#page-151-0) [Gazdaságos mód beállítása 165](#page-166-1) [gombok, vezérlőpult 24,](#page-25-4) [25](#page-26-2) [grafika, HP-GL/2 parancsok 179](#page-180-0) [guminyomok, hibaelhárítás 133](#page-134-3) [gyári alapbeállítások, visszaállítás 171](#page-172-0) [Gyors beállítások 69](#page-70-0) gyors DIMM-ek [hibaüzenetek 118](#page-119-2) [megrendelése 17](#page-18-1) [termékszámok 19](#page-20-2) [típusok 173](#page-174-0) [üzembe helyezés 174](#page-175-0) gyorsmásolási feladatok [beállítások 166](#page-167-2) [kezelőpult menü 156](#page-157-1) [nyomtatás 71](#page-72-2) [törlés 72](#page-73-1) [gyűrött papír, hibaelhárítás 133](#page-134-4)

#### **H**

hálózatok  *[Lásd még](#page-35-0)* HP Jetdirect nyomtatószerver [beágyazott web kiszolgáló oldalak 80](#page-81-1) [beállítások 170](#page-171-2) [EIO kártya termékszámok 19](#page-20-1) [hibakeresés a Macintoshban 141](#page-142-0) [HP Web Jetadmin szoftver 33](#page-34-0) [Testreszabási segédprogram 30](#page-31-0) [hamisításokkal foglalkozó forróvonal 149](#page-150-0) [hangnyomás adatok 199](#page-200-2) hátsó kimeneti tálca [beállítások 161](#page-162-4) [használata a duplex egységgel 66](#page-67-1) [megkeresés 14](#page-15-1) [nyomtatás 37](#page-38-0) [papírelakadás 105](#page-106-0) [helyigény, nyomtató 197](#page-198-1) [hengerek, cseréje 93](#page-94-0) [hibák, ismétlődő 132](#page-133-1) hibakeresés [elkenődött festék 131](#page-132-1) [elmosódott nyomat 134](#page-135-0) [fehér pontok 134](#page-135-1) [ferde nyomtatás 132](#page-133-0) [folyamatábra 135](#page-136-0)

[fontok 142,](#page-143-0) [145](#page-146-1) [guminyomok 133](#page-134-3) [gyűrött papír 133](#page-134-4) [HP Jetdirect nyomtatószerverek 146](#page-147-0) [ismétlődő hibák 132](#page-133-2) [kapocs elakadása 109](#page-110-0) [kellékek 125,](#page-126-1) [127](#page-128-0) [kezelőpanel kijelző 135](#page-136-1) [kezelőpanel üzenetek 111,](#page-112-0) [112](#page-113-3) [kihagyások 130](#page-131-0) [kimenet minősége 128](#page-129-0) [konfigurációs oldal nyomtatása 136](#page-137-0) [lassú nyomtatás 138](#page-139-1) [Macintosh vonatkozású témák 141](#page-142-1) [merevlemez, mint tartozék 144](#page-145-0) [nyomtatás 137,](#page-138-1) [138](#page-139-2) [összehordás 124](#page-125-0) [papír 186,](#page-187-1) [191](#page-192-0) [papírelakadás 110](#page-111-0) [papírelakadás a beégetési területen 106](#page-107-0) [papírelakadás a duplex egységben 104](#page-105-1) [papírelakadás a felső fedélnél 99](#page-100-1) [papírelakadás a kimeneti tálcánál 105](#page-106-1) [papírelakadás az 1. tálcánál 102](#page-103-0) [papírelakadás az 1500 lapos tálcánál 103](#page-104-1) [papírelakadás az 500 lapos tálcánál 102](#page-103-2) [papírelakadások 98](#page-99-0) [papírelekadás a borítékadagolóban 101](#page-102-1) [pöndörödő papír 133](#page-134-0) [PS hibák 137,](#page-138-2) [145](#page-146-0) [szemcsék 130](#page-131-1) [szöveg minősége 132,](#page-133-3) [134](#page-135-0) [szürke háttér 131](#page-132-2) [tálca kiválasztása 140](#page-141-0) [vezetékek 137](#page-138-3) [világos nyomtatás 129](#page-130-0) [vonalak 130,](#page-131-2) [133,](#page-134-5) [164](#page-165-4) [hibásan formált karakterek, hibakeresés 132](#page-133-3) hibaüzenetek [alfabetikus 116](#page-117-3) [beállítások 167](#page-168-4) [elhárítás tartós 111](#page-112-0) [szám 112](#page-113-4) [hőmérséklet specifikációk 199](#page-200-1) honlapok [alkatrészek, rendelés 147](#page-148-0) [dokumentáció 7](#page-8-1) [Energy Star 202](#page-203-0) [HP Support Packs 149](#page-150-1) [HP Web Jetadmin 33](#page-34-1) [kapcsolatok a beágyazott web kiszolgálóhoz 80](#page-81-3) [kellékanyagok 186](#page-187-1) [nyomtató-illesztőprogramok 29](#page-30-0) [szerviz megállapodások 149](#page-150-2) [tanácsadás 148](#page-149-0) [hozzáférés megtagadva, menük zárolva üzenet 26](#page-27-1) [HP hamisításokkal foglalkozó forróvonal 149](#page-150-0) HP Jetdirect nyomtató szerver [beállítások 170](#page-171-2) [konfigurálás a beágyazott web kiszolgálóval 80](#page-81-1) [üzembe helyezés 177](#page-178-0) HP Jetdirect nyomtatószerver [hibakeresés 146](#page-147-0) [megkeresés 15](#page-16-0) [modellek tartozék 12](#page-13-0) [útmutató a rendszergazdák számára 7](#page-8-0) [HP LaserJet durva papír 23](#page-24-0) [HP LaserJet írásvetítő fóliák 23](#page-24-1) [HP LaserJet papír 21](#page-22-1) [HP LaserJet segédprogram, Macintosh 32](#page-33-0) [HP LaserJet Soft Gloss \(puha fényes\) papír 21](#page-22-0)

[HP nyomtatási kellékeket begyűjtő és újrahasznosító](#page-203-0)  program 202 [HP Office Paper \(irodai papír\) 22](#page-23-0) [HP Premium Choice LaserJet Paper \(elsőrendű laserjet papír\) 22](#page-23-1) [HP Printing Paper \(nyomtató papír\) 23](#page-24-2) [HP SupportPacks \(HP támogatás csomagok\) 149](#page-150-1) [HP Szoftver licenc feltételek 154](#page-155-0) [HP UltraPrecise toner 10](#page-11-2) HP Web Jetadmin [e-mail riasztások, konfigurálás 81](#page-82-0) [jellemzők 33](#page-34-0) [tonerszint ellenőrzése 83](#page-84-2) [HP-GL/2-parancsok 179](#page-180-0) [HP Multipurpose \(többcélú\) papír 21](#page-22-2) [HP-UX nyomtató szoftver 34](#page-35-0)

#### **I**

[hullámos papír, hibakeresés 133](#page-134-0)

[I/O menü 169](#page-170-1) [IBM OS/2 nyomtató-illesztőprogramok 29](#page-30-1) [Idő szolgáltatás oldal \(beágyazott webkiszolgáló\) 80](#page-81-7) [időtúllépések, I/O beállítások 169](#page-170-3) [illesztő portok 14](#page-15-1) illesztőprogramok [AutoCAD 28](#page-29-0) [beállítások 26,](#page-27-2) [31](#page-32-0) [benne 28,](#page-29-1) [29](#page-30-1) [hibakeresés a Macintoshban 141](#page-142-0) iellemzők 69 [Microsoft Windows 30](#page-31-1) [súgó 31](#page-32-1) [Testreszabási segédprogram 30](#page-31-0) [Információs menü 157](#page-158-0) [információs oldalak 85](#page-86-0) interfész kábelek [megrendelése 17](#page-18-1) [termékszámok 19](#page-20-1) [interfész kábelek, hibakeresés 137](#page-138-0) [IP cím 79,](#page-80-4) [86](#page-87-0) [IPX/SPX beállítás 170](#page-171-3) írásvetítő fóliák [műszaki adatok 187](#page-188-4) [írásvetítő fóliák.](#page-35-0) *Lásd* fóliák írásvetítő-fólia [kimeneti tálca 36](#page-37-0) írásvetítő-fóliák [beégetési módok 164](#page-165-0) [HP LaserJet 23](#page-24-1) [követelmények 194](#page-195-1) [nyomtatás 59](#page-60-0) [ismétlődő hibák, hibaelhárítás 132](#page-133-1)

#### **J**

[javítás.](#page-35-0) *Lásd* szerviz ielzőfény [kellékanyagok 27](#page-28-0) [kellékek 125](#page-126-0) [kezelőpanel 24](#page-25-4) Jetadmin, HP Web [e-mail riasztások, konfigurálás 81](#page-82-2) [jellemzők 33](#page-34-0) [tonerszint ellenőrzése 83](#page-84-2) Jetdirect nyomtatószerver [beállítások 170](#page-171-2) [hibakeresés 146](#page-147-1) [konfigurálás a beágyazott web kiszolgálóval 80](#page-81-1) [megkeresés 15](#page-16-0) [modellek tartozék 12](#page-13-0) [útmutató a rendszergazdák számára 7](#page-8-0) [üzembe helyezés 177](#page-178-0)

#### **K**

[kapcsolatok lap, beágyazott web kiszolgáló 80](#page-81-3) [kapcsoló, tápfeszültség 13](#page-14-1) [kapocs elakadása 109](#page-110-0) karakterek [deformált 132](#page-133-3) [jelkészletek 163](#page-164-1) karbantartó készlet [használata 93](#page-94-0) [rendelése 17](#page-18-1) [termékszám 20](#page-21-2) [üzenet, törlés 171](#page-172-3) kartonlap [beégetési módok 164](#page-165-3) [követelmények 196](#page-197-0) [nyomtatás 62](#page-63-1) [kazetta.](#page-35-0) *Lásd* 500-lapos tálca kellékanyagok [állapot 83,](#page-84-0) [87](#page-88-0) [beágyazott web kiszolgáló állapotlap 79](#page-80-5) [benne 12](#page-13-0) [jelzőfény 27](#page-28-0) [megkeresés 15](#page-16-0) [rendelése 17](#page-18-1) [szállítás 16](#page-17-0) [telepítés ellenőrzése 85](#page-86-1) [újrahasznosítás 202](#page-203-0) [kellékanyagok újrahasznosítása 202](#page-203-0) kellékek [dokumentáció 8](#page-9-2) [hibakeresés 127,](#page-128-0) [140](#page-141-2) [hibaüzenetek 115](#page-116-3) [jelzőfény 125](#page-126-0) [keskeny papír, nyomtatás 63](#page-64-0) [Készenléti fény 24](#page-25-5) [kétirányú kommunikációs beállítások 170](#page-171-4) kétoldalas nyomtatás  *[Lásd még](#page-35-0)* duplex nyomtató tartozék [papír betöltése összefűzéshez 38](#page-39-3) kétoldali nyomtatás [duplex egység használatával 65,](#page-66-1) [66](#page-67-2) [elrendezési opciók 68](#page-69-2) [füzet opciók 70](#page-71-3) [papír betöltése 67](#page-68-2) [kevés toner 84,](#page-85-1) [168](#page-169-1) kezelőpanel [beállítások 26](#page-27-0) [fűző/lerakó tálca, kiválasztás 40](#page-41-0) [gombok 24,](#page-25-4) [25](#page-26-2) [hibakeresés 135](#page-136-1) [hozzáférés megtagadva üzenet 26](#page-27-1) [információs oldalak 85](#page-86-0) [jelzőfény 24](#page-25-4) [megkeresés 13](#page-14-4) [menütérkép 26](#page-27-0) [nyelv, kiválasztás 135](#page-136-1) [súgó 25](#page-26-3) [üzenetek 111,](#page-112-0) [112,](#page-113-4) [116](#page-117-3) kezelőpult [Alaphelyzetbe állítások menü 171](#page-172-1) [beállítások 155](#page-156-0) [Diagnosztika menü 172](#page-173-0) [Eszközkonfigurálás menü 161](#page-162-3) [Feladatok visszanyerése menü 156](#page-157-0) [I/O menü 169](#page-170-1) [Információs menü 157](#page-158-0) [Kimeneti beállítás menü 169](#page-170-4) [menütérkép 85](#page-86-2) [nyelv, kiválasztás 168](#page-169-2) [Nyomtatás menü 161](#page-162-5) [Nyomtatási minőség menü 163](#page-164-2)

[Papírkezelés menü 158](#page-159-2) [PCL menü 162](#page-163-5) [Rendszerbeállítások menü 166](#page-167-4) [Szolgáltatás menü 172](#page-173-1) [törölhető figyelmeztetés beállítások 167](#page-168-3) kézi adagolás [beállítások 162,](#page-163-6) [167](#page-168-5) [kezelőpanel üzenet 120](#page-121-1) [nyomtatás az 1. tálcába 49](#page-50-0) [ki/be kapcsoló 13](#page-14-1) kiegészítők [memória hiba 112](#page-113-5) [rendelése 17](#page-18-1) [termékszámok 21](#page-22-3) [kihagyások, hibakeresés 130](#page-131-3) kimenet minősége [felbontási adatok 10](#page-11-2) [hibakeresés 128](#page-129-0) [Kimeneti beállítás menü 169](#page-170-4) kimeneti minőség [beállítások 165](#page-166-2) kimeneti tálcába [nyomtatás 37,](#page-38-1) [39](#page-40-0) kimeneti tálcák [beállítások 161](#page-162-4) [elakadások elhárítása 105](#page-106-0) [hibaüzenetek 116](#page-117-4) [megkeresés 13,](#page-14-3) [14](#page-15-1) [papírelakadás 105](#page-106-0) [választás 36](#page-37-1) kinyomtatása [megőrzöttek nyomtatása 75](#page-76-1) [kis méretű papírra, nyomtatás 37,](#page-38-0) [63](#page-64-0) [Kiválasztás gomb 24,](#page-25-6) [25](#page-26-4) [kocsivissza, beállítások 163](#page-164-3) [kommunikációs beállítások 169](#page-170-0) [konfigurációk, nyomtatómodellek 12](#page-13-1) konfigurációs jelentés [hibakeresés 136](#page-137-0) [konfigurációs lap \(beágyazott web kiszolgáló\) 79](#page-80-6) konfigurációs oldal [nyomtatás 85](#page-86-1) [környezeti adatok 199](#page-200-4) [környezeti gazdálkodási program 202](#page-203-0) [kötési opciók a duplex használatához 68](#page-69-0) [kritikus hardver hibaüzenetek 116](#page-117-5)

#### **L**

[Laphoz igazít 69](#page-70-3) [lapok átméretezése 69](#page-70-3) [laponkénti oldalszám 70](#page-71-0) [lapszámláló 86](#page-87-0) [LaserJet durva papír 23](#page-24-0) [LaserJet írásvetítő fóliák 23](#page-24-1) [LaserJet papír 21](#page-22-1) [LaserJet segédprogram, Macintosh 32](#page-33-0) [LaserJet Soft Gloss \(puha fényes\) papír 21](#page-22-0) [lassú nyomtatás, hibakeresés 138](#page-139-0) [laza festék, hibaelhárítás 131](#page-132-3) [Le nyíl gomb 24,](#page-25-7) [25](#page-26-5) [leállított nyomtatás, hibakeresés 138](#page-139-0) [lemez.](#page-35-0) *Lásd* merevlemez, RAM lemez lerakó [fényjelzés 125](#page-126-0) [fényjelzés állapota 27](#page-28-0) [megrendelése 17](#page-18-1) [modellek tartozék 12](#page-13-0) [papír specifikációk 190](#page-191-2) [szállítás 16](#page-17-0) [termékszám 18](#page-19-4)

letöltés [dokumentáció 7](#page-8-1) [HP Web Jetadmin 33](#page-34-1) [nyomtatási feladatok 75](#page-76-2) [nyomtató-illesztőprogramok 29](#page-30-0) levelezőlapok [követelmények 196](#page-197-0) [műszaki adatok 187](#page-188-5) [nyomtatás 62](#page-63-0) [levélméretű papír, A4 beállítások hatálytalanítása 162](#page-163-0) lezárás [kellékanyagok 16](#page-17-1) [tálcák 48](#page-49-3) lézerbiztonsági nyilatkozat [Finland - Finnország 206](#page-207-0) [USA 205](#page-206-0) [licenc, szoftver 154](#page-155-0) [LocalTalk csatoló kártya 19](#page-20-3)

#### **M**

Macintosh [Apple EtherTalk beállítások 170](#page-171-0) [hibakeresés nyomtatás 141](#page-142-1) [HP LaserJet segédprogram 32](#page-33-0) [nyomtató átnevezése 143](#page-144-0) [nyomtatószoftver 32](#page-33-1) [PPD, másik választása 143](#page-144-1) [támogatott operációs rendszerek 28](#page-29-2) magánjellegű feladatok [kezelőpult menü 156](#page-157-2) [nyomtatás 73](#page-74-1) [törlés 74](#page-75-0) margók [borítékok 51](#page-52-0) [egyedi méretű papír 62](#page-63-1) [regisztrációs beállítások 163](#page-164-4) másolatok [alapérték beállítása 161](#page-162-6) [gyors 71](#page-72-3) [próbanyomat és megtartás 72](#page-73-3) [másolatok száma, alapbeállítás 161](#page-162-6) [média](#page-35-0) *Lásd* papír [megállapodások, szerviz- 149](#page-150-2) [megelőző karbantartó készlet.](#page-35-0) *Lásd* nyomtató karbantartó készlet [Megfelelési nyilatkozat 204](#page-205-0) megőrzés, feladat [beállítások 166](#page-167-2) [gyorsmásolás 71](#page-72-3) [kezelőpult menü 156](#page-157-1) [magánjellegű 73](#page-74-2) [próbanyomat és megtartás 72](#page-73-3) [tárolt feladatok 75](#page-76-2) megtöltés [1. tálca 42](#page-43-0) [1.500-lapos tálca 45](#page-46-0) [500-lapos tálca 43](#page-44-0) [borítékadagoló 56](#page-57-0) [írásvetítő-fóliák 59](#page-60-1) [tálcák, hibaüzenetek 119,](#page-120-0) [122](#page-123-4) memória [állandó erőforrások 176](#page-177-0) [benne 12](#page-13-0) [bővítés előnyei 173](#page-174-0) [DIMM-ek telepítése 174](#page-175-1) [DIMM-ek, elhelyezkedés 15](#page-16-0) [hibaüzenetek 114](#page-115-1) [követelmények 10](#page-11-4) [nem elegendő 112](#page-113-6) [rendelése 17](#page-18-1) [telepítés ellenőrzése 176](#page-177-1)

[termékszámok 19](#page-20-0) [memória bővítése 173](#page-174-0) menük, kezelőpult [Alaphelyzetbe állítások 171](#page-172-1) [Diagnosztika 172](#page-173-0) [Eszközkonfigurálás 161](#page-162-3) [Feladatok visszanyerése 156](#page-157-0) [hozzáférés megtagadva üzenet 26](#page-27-1) [I/O 169](#page-170-1) [Információk 157](#page-158-0) [Kimeneti beállítás 169](#page-170-4) [Nyomtatás 161](#page-162-5) [Nyomtatási minőség 163](#page-164-2) [Papírkezelés 158](#page-159-2) [PCL 162](#page-163-5) [Rendszerbeállítások 166](#page-167-4) [Szerviz 172](#page-173-1) [térkép 26,](#page-27-0) [85](#page-86-2) [méret, nyomtató 197](#page-198-1) méret, papír [tálca kiválasztás 46,](#page-47-1) [48](#page-49-3) méret, papíré [1. tálca műszaki adatok 187](#page-188-0) [1.500-lapos tálca specifikációk 188](#page-189-6) [500-lapos tálca specifikációk 188](#page-189-7) [borítékadagoló adatok 189](#page-190-1) [duplex egység adadai 189](#page-190-3) [fűző/lerakó adatok 190](#page-191-3) [tálcakiválasztás 158](#page-159-1) [méretek, nyomtató 197](#page-198-1) merevlemez, mint tartozék [EIO bővítőhelyek 173](#page-174-1) [hibakeresés 144](#page-145-0) [hibaüzenetek 117,](#page-118-3) [124](#page-125-1) [megkeresés 15](#page-16-0) [termékszám 19](#page-20-4) [üzembe helyezés 177](#page-178-0) Microsoft Windows [beállítások, nyomtató-illesztőprogram 31](#page-32-0) [nyomtató-illesztőprogramok 30](#page-31-1) [saját betűtípusok 10](#page-11-1) [támogatott verziók 28](#page-29-2) mindkét oldal, nyomtatás  *[Lásd még](#page-35-0)* duplex nyomtató tartozék [duplex egység használatával 66](#page-67-2) [duplex egységgel 65](#page-66-1) [elrendezési opciók 68](#page-69-2) [füzet opciók 70](#page-71-3) [papír betöltése 67](#page-68-2) [papír betöltése összefűzéshez 38](#page-39-3) [miniképek, nyomtatás 70](#page-71-0) minőség [beállítások 165](#page-166-2) [felbontási adatok 10](#page-11-2) [hibakeresés 128](#page-129-0) [modellszám 13](#page-14-5) műszaki adatok, nyomtató [jellemzők 10](#page-11-0) [típusválaszték 12](#page-13-1) [műszaki támogatást nyújtó weblapok 148](#page-149-0)

#### **N**

[navigációs gombok, vezérlőpult 24,](#page-25-1) [25](#page-26-5) nehéz papír [beégetési módok 164](#page-165-3) [követelmények 196](#page-197-0) [nyomtatás 37,](#page-38-0) [62](#page-63-0) [nem HP nyomtatópatronok 82](#page-83-2) [NetWare beállítások 170](#page-171-3) [nincs toner 84,](#page-85-0) [168](#page-169-3)

[Novell NetWare beállítások 170](#page-171-3) [n-szeres nyomtatás 70](#page-71-0) [nyelv lap \(beágyazott web kiszolgáló\) 80](#page-81-8) [nyelv, kezelőpanel 135](#page-136-1) [nyelv, kezelőpult 168](#page-169-2) nyelvek, nyomtató [beállítások 167](#page-168-1) [benne 10](#page-11-1) [hibaüzenetek 117](#page-118-2) [telepített ellenőrzése 86](#page-87-1) [nyíl gombok 25](#page-26-0) [nyomtatás a háttérben, Macintosh 142](#page-143-0) [Nyomtatás menü 161](#page-162-5) nyomtatás mindkét oldalra [duplex egység használatával 65,](#page-66-1) [66](#page-67-2) [elrendezési opciók 68](#page-69-2) [füzet opciók 70](#page-71-3) [papír betöltése 67](#page-68-2) nyomtatási feladatok [fenntartott törlése 73](#page-74-0) [gyorsmásolás 71](#page-72-0) [helytelenül van formázva 139](#page-140-0) [leállítva, hibakeresés 138](#page-139-0) [magánjellegű nyomtatás 73](#page-74-1) [magánjellegű törlése 74](#page-75-0) [megőrzött feladatok 75](#page-76-1) [megőrzött törlése 75](#page-76-0) [nem nyomtat, hibakeresés 137](#page-138-0) [próbanyomat és megtartás 72](#page-73-0) [törlés a vezérlőpult használatával 25](#page-26-1) [visszatartás 71,](#page-72-1) [166](#page-167-3) nyomtatási minőség [beállítások 165](#page-166-2) [felbontási adatok 10](#page-11-2) [hibakeresés 128](#page-129-0) [Nyomtatási minőség menü 163](#page-164-2) [nyomtató átnevezése, Macintosh 143](#page-144-0) [nyomtató karbantartási üzenet megjelenítése 93,](#page-94-0) [171](#page-172-4) nyomtató karbantartó készlet [használata 93](#page-94-0) [rendelése 17](#page-18-1) [termékszám 20](#page-21-2) [üzenet, törlés 171](#page-172-3) [nyomtató üzembe helyezése 7](#page-8-2) nyomtató-illesztőprogramok [AutoCAD 28](#page-29-0) [beállítások 26,](#page-27-2) [31](#page-32-0) [benne 28,](#page-29-1) [29](#page-30-1) [hibakeresés a Macintoshban 141](#page-142-0) [jellemzők 69](#page-70-2) [Microsoft Windows 30](#page-31-1) [súgó 31](#page-32-1) [Testreszabási segédprogram 30](#page-31-0) nyomtatóparancsok [escape-jelsorozatok 180,](#page-181-0) [181](#page-182-1) [font kiválasztása 181](#page-182-0) [parancs 179](#page-180-1) [PCL 183](#page-184-1) [szintaxis 180](#page-181-1) nyomtatópatronok [állapot 82,](#page-83-3) [87](#page-88-0) [EconoMode 165](#page-166-1) [garancia 152](#page-153-1) [hamisításokkal foglalkozó forróvonal 149](#page-150-0) [hibaüzenetek 112,](#page-113-5) [117,](#page-118-4) [118](#page-119-3) [jellemzők 11](#page-12-1) [kevés 84](#page-85-1) [kifogyott 84,](#page-85-0) [168](#page-169-1) [nem-HP 82](#page-83-2) [papírelakadások 99](#page-100-0) [rendelése 17](#page-18-1)

[tárolás 82](#page-83-0) [termékszám 21](#page-22-3) [tonerszint 83](#page-84-3) [üzembe helyezés 8](#page-9-2) [nyomtatószerver.](#page-35-0) *Lásd* HP Jetdirect nyomtatószerver [nyomtatott oldallal felfelé tálca](#page-35-0) *Lásd* hátsó kimeneti tálca

#### **O**

[Office papír, HP 22](#page-23-0) [oldalak száma percenként 10](#page-11-0) online súgó [kezelőpanel 25](#page-26-3) [nyomtató-illesztőprogram 8,](#page-9-1) [31](#page-32-1) [ügyféltámogatással foglalkozó webhelyek 148](#page-149-1) [öntapadós címkék.](#page-35-0) *Lásd* címkék [OS/2 nyomtató-illesztőprogramok 29](#page-30-1) összehordás [használata 69](#page-70-4) [hibaüzenetek 124](#page-125-0)

#### **P**

papír [1. tálca műszaki adatok 187](#page-188-0) [1.500-lapos tálca megtöltése 45](#page-46-0) [1.500-lapos tálca specifikációk 188](#page-189-0) [500-lapos tálca megtöltése 43](#page-44-0) [500-lapos tálca specifikációk 188](#page-189-1) [A4/letter beállítás hatálytalanítása 162](#page-163-0) [alapértelmezett méret, beállítás 161](#page-162-1) [az 1. tálca megtöltése 42](#page-43-0) [beégetési módok 164](#page-165-0) [beöltés a fűző/lerakó tálca számára 38](#page-39-1) [bevonattal rendelkező 61](#page-62-0) [duplex egység adadai 189](#page-190-2) [egyedi méret 62,](#page-63-0) [161](#page-162-0) [előnyomott 60](#page-61-1) [fűzés 39](#page-40-0) [fűző/lerakó adatok 190](#page-191-2) [görbült 133](#page-134-0) [gyűröttek 133](#page-134-4) [hibakeresés 186,](#page-187-1) [191](#page-192-0) [HP média útmutató 20](#page-21-3) [HP, rendelési számok 21](#page-22-1) [kézi adagolás 49](#page-50-0) [megrendelése 17](#page-18-1) [papírsúlyokat összehasonlító táblázat 193](#page-194-0) [tálca kiválasztás 46,](#page-47-2) [48](#page-49-3) [tálcakiválasztás 158,](#page-159-3) [166](#page-167-5) [támogatott típusok 186,](#page-187-1) [191](#page-192-0) papírelakadás [beégetési terület 106](#page-107-0) [duplex egység 104](#page-105-0) [gyakori 110](#page-111-0) [hibaüzenetek 112](#page-113-2) [kimeneti tálca 105](#page-106-0) papírelakadások [1. tálca 102](#page-103-0) [1.500-lapos tálca 103](#page-104-0) [500-lapos tálca 102](#page-103-1) [borítékadagoló 101](#page-102-0) [elhárító beállítások 168](#page-169-0) [felső fedél 99](#page-100-0) [helye 98](#page-99-0) [Papírkezelés menü 158](#page-159-2) papírkezelési kiegészítők [benne 12](#page-13-0) [elérhető 11](#page-12-0) [jelzőfény 27](#page-28-0) [megrendelése 17](#page-18-1) [termékszámok 18](#page-19-5)

papírkezelési tartozékok [hibakeresés 140](#page-141-2) [hibaüzenetek 115](#page-116-3) iellemzők 10 [jelzőfény 125](#page-126-0) papírra [fűzés 37](#page-38-1) [papírtálcák.](#page-35-0) *Lásd* tálcák papírút [teszt 172](#page-173-2) [tisztítása 91](#page-92-1) parancsok [escape-jelsorozatok 180,](#page-181-0) [181](#page-182-1) [font kiválasztása 181](#page-182-0) [PCL 183](#page-184-1) [szintaxis 180](#page-181-1) [páratartalom specifikációk 199](#page-200-1) [párhuzamos illesztő port 14](#page-15-1) párhuzamos kábelek [hibakeresés 137](#page-138-0) [rendelése 17](#page-18-1) [termékszámok 19](#page-20-1) [párhuzamos kommunikáció, beállítások 169](#page-170-0) [párhuzamos puffer túlcsordulás 113](#page-114-5) patronok, nyomtató [állapot 82,](#page-83-3) [87](#page-88-0) [EconoMode 165](#page-166-1) [garancia 152](#page-153-1) [hamisításokkal foglalkozó forróvonal 149](#page-150-0) [kevés 84](#page-85-1) [kifogyott 84,](#page-85-0) [168](#page-169-1) [nem-HP 82](#page-83-2) [tárolás 82](#page-83-0) patronok, tűzőkapocs [beállítások 169](#page-170-5) [betöltés 41](#page-42-0) [rendelése 17](#page-18-1) [termékszám 18,](#page-19-6) [21](#page-22-3) [PCL font lista 88](#page-89-0) [PCL kezelőpult menü 162](#page-163-5) PCL meghajtók [jellemzők 30](#page-31-2) [támogatott operációs rendszerek 29](#page-30-0) PCL parancsok [általános 183](#page-184-2) [escape-jelsorozatok 180,](#page-181-0) [181](#page-182-1) [font kiválasztása 181](#page-182-0) [névjegy 179](#page-180-2) [szintaxis 180](#page-181-2) [PCL, beállítás nyomtatónyelvként 167](#page-168-1) [PDE-k, Macintosh 32](#page-33-2) perforált papír [beégetési módok 164](#page-165-2) [nyomtatás 60](#page-61-0) [PJL \(Printer Job Language – nyomtatási feladat nyelve\)](#page-180-3)  parancsok 179 [pöndörödő papír, hibakeresés 133](#page-134-0) [pont / hüvelyk.](#page-35-0) *Lásd* felbontás [pontok, hibaelhárítás 130,](#page-131-1) [134](#page-135-1) [pontok, hibakeresés 130,](#page-131-1) [134](#page-135-1) portok [elhelyezkedés 14](#page-15-2) [elhelyezkedése 14](#page-15-1) [postacímkék.](#page-35-0) *Lásd* címkék [PostScript font lista 88](#page-89-0) PostScript hibalapok [beállítások 162](#page-163-7) PostScript hibaoldalak [hibakeresés 137,](#page-138-4) [145](#page-146-2) [PostScript, beállítás nyomtatónyelvként 167](#page-168-6)
PPD-k [alternatív választása 143](#page-144-0) [benne 32](#page-33-0) [Premium Choice LaserJet papír 22](#page-23-0) [Printer Job Language - \(PJL\) parancsok 179](#page-180-0) [Printing Paper \(nyomtató papír\), HP 23](#page-24-0) [próbanyomat és megtartás funkció 72](#page-73-0) [processzor műszaki adatai 10](#page-11-0) [ProRes felbontás 165](#page-166-0) [PS font lista \(betűkészlet lista\) 88](#page-89-0) PS hibalapok [beállítások 162](#page-163-0) [hibakeresés 137,](#page-138-0) [145](#page-146-0) [PS, beállítás nyomtatónyelvként 167](#page-168-0) [puffer túlcsordulás hibaüzenetek 112,](#page-113-0) [113](#page-114-0)

### **R**

RAM lemez [beállítások 168](#page-169-0) [hibaüzenetek 120](#page-121-0) [ráncos papír, hibakeresés 133](#page-134-0) [regisztrációs beállítások 163,](#page-164-0) [164](#page-165-0) [Rendszerbeállítások menü 166](#page-167-0) [Resolution Enhancement technológia \(REt - felbontásnövelő](#page-166-1)  technológia) beállítás 165 [REt beállítás 165](#page-166-1) [riasztások lap \(beágyazott web kiszolgáló\) 80](#page-81-0) [riasztások, e-mail 81](#page-82-0) [ruha, tisztítás belőle 90](#page-91-0)

#### **S**

[SDRAM DIMM-ek, termékszámok 19](#page-20-0) sebesség [adatátviteli beállítások 169](#page-170-0) [felbontás beállítása 165](#page-166-0) [hibakeresés 138](#page-139-0) [nyomtatási adatok 10](#page-11-1) [SIMM-ek, inkompatibilitás 173](#page-174-0) [Soft Gloss papír 21](#page-22-0) [Solaris szoftver 34](#page-35-0) [soremelési beállítások 163](#page-164-1) [soros csatoló kártya 19](#page-20-1) [soros kábelek, hibakeresés 137](#page-138-0) [sorozatszám 13,](#page-14-0) [86](#page-87-0) [sortávolság beállítások 162](#page-163-1) [sötétség, beállítás 165](#page-166-2) specifikációk, papír [1. tálca 187](#page-188-0) [1.500-lapos tálca 188](#page-189-0) [500-lapos tálca 188](#page-189-1) [borítékadagoló 189](#page-190-0) [borítékok 195](#page-196-0) [címkék 194](#page-195-0) [duplex egység 189](#page-190-1) [fűző/lerakó 190](#page-191-0) [írásvetítő-fóliák 194](#page-195-1) [kartonlap 196](#page-197-0) [papírsúlyokat összehasonlító táblázat 193](#page-194-0) [támogatott típusok 186,](#page-187-0) [191](#page-192-0) súgó [kezelőpanel 25](#page-26-0) [nyomtató-illesztőprogram 8,](#page-9-0) [31](#page-32-0) [ügyfél támogatás 148](#page-149-0) [súly, nyomtató 198](#page-199-0) súly, papír műszaki leírás [1. tálca 187](#page-188-1) súly, papír specifikációk [1.500-lapos tálca 188](#page-189-2) [500-lapos tálca 188](#page-189-1) [borítékadagoló 189](#page-190-2)

[duplex egység 189](#page-190-3) [fűző/lerakó 190](#page-191-1) [összehasonlító táblázat 193](#page-194-0) [Sun Solaris szoftver 34](#page-35-0) [SupportPacks \(támogatás csomagok\) 149](#page-150-0) [sűrűség, hibakeresés 129](#page-130-0) [szabványos kimeneti tálca.](#page-35-0) *Lásd* felső kimeneti tálca [Széles A4 beállítások 162](#page-163-2) [szemcsék, hibaelhárítás 130,](#page-131-0) [134](#page-135-0) szerver, idő portok [idő-szerver 80](#page-81-1) [szerver, Jetdirect.](#page-35-0) *Lásd* HP Jetdirect nyomtatószerver szerviz [garanciaidő 150](#page-151-0) [HP SupportPacks \(HP támogatás csomagok\) 149](#page-150-0) [információs adatlap 153](#page-154-0) [kezelőpanel menü 172](#page-173-0) [megállapodások 149](#page-150-1) [szimbólumkészletek, kiválasztás 163](#page-164-2) [szkennelés puffer hibaüzenetek 115](#page-116-0) szoftver [benne 28](#page-29-0) [hibaüzenetek 115](#page-116-1) [kellékek rendelése 18](#page-19-0) [licenc 154](#page-155-0) [Macintosh 32](#page-33-1) [Microsoft Windows 30](#page-31-0) [Testreszabási segédprogram 30](#page-31-1) [UNIX 34](#page-35-0) szolgáltatás [weblapok és telefonszámok 148](#page-149-1) [szöveg minősége, hibakeresés 132,](#page-133-0) [134](#page-135-1) [Szünet/Folytatás gomb 24,](#page-25-0) [25](#page-26-1) [szürke háttér, hibakeresés 131](#page-132-0)

#### **T**

[tájolás, alapértelmezés beállítása 162](#page-163-3) tálcák [1.500-lapos tálca megtöltése 45](#page-46-0) [500-lapos tálca megtöltése 43](#page-44-0) [akadály hibaüzenet 115](#page-116-2) [az 1. tálca megtöltése 42](#page-43-0) [benne 12](#page-13-0) [betöltési hibaüzenetek 119,](#page-120-0) [122](#page-123-0) [duplex nyomtatás 67](#page-68-0) [egyedi méret beállítások 161](#page-162-0) [hibakeresés 140](#page-141-0) [kézi adagolás 49](#page-50-0) [kiválasztás 46,](#page-47-0) [48,](#page-49-0) [158,](#page-159-0) [166](#page-167-1) [lezárás 48](#page-49-1) [megkeresés 13,](#page-14-1) [14,](#page-15-0) [15](#page-16-0) [nyitva hibaüzenet 122](#page-123-1) [papír specifikációk 187,](#page-188-0) [188](#page-189-3) [papírelakadások 98,](#page-99-0) [102,](#page-103-0) [103](#page-104-0) [papírméret vagy típus hibaüzenetek 113,](#page-114-1) [117,](#page-118-0) [122](#page-123-0) [regisztrációs beállítások 163,](#page-164-0) [164](#page-165-0) [szállítás 16](#page-17-0) [termékszámok 18](#page-19-1) támogatás  *[Lásd még](#page-35-0)* szerviz [hamisításokkal foglalkozó forróvonal 149](#page-150-2) [szerviz megállapodások 149](#page-150-1) [támogatott operációs rendszerek 28](#page-29-1) tanácsadás [honlapok 148](#page-149-2) [telefon 148](#page-149-0) tárolás, feladat [beállítások 166](#page-167-2) [gyorsmásolás 71](#page-72-0) [jellemzők 71](#page-72-1)

[kezelőpult menü 156](#page-157-0) [magánjellegű 73](#page-74-0) [próbanyomat és megtartás 72](#page-73-1) [tárolt feladatok 75](#page-76-0) tároló hely [helye 15](#page-16-1) [megrendelése 17](#page-18-0) [szállítás 16](#page-17-0) [termékszám 18](#page-19-2) tartozékok [rögzítés és kioldás 16](#page-17-1) [tartozékok és kiegészítők rendelése 17](#page-18-0) [tartozékok kioldása 16](#page-17-1) [TCP/IP beállítás 170](#page-171-0) [telefonos ügyfélszolgálat 148](#page-149-0) [telepített személyi beállítások és opciók 86](#page-87-1) termékszámok [DIMM-ek 19](#page-20-2) [dokumentáció 20](#page-21-0) [HP média 21](#page-22-1) [karbantartó készlet 20](#page-21-1) [papírkezelési kiegészítők 18](#page-19-3) [patronok 21](#page-22-1) [vezetékek 19](#page-20-3) [Testreszabási segédprogram 30](#page-31-1) [tesztek 172](#page-173-1) [tintapatronok.](#page-35-0) *Lásd* nyomtatópatronok típusok [típusok 179](#page-180-1) [típusok, nyomtató 12](#page-13-1) tisztítás [beégetőmű 91](#page-92-0) [nyomtató 89](#page-90-0) [toner a ruhából 90](#page-91-0) tisztítólan [automatikus 92,](#page-93-0) [166](#page-167-3) [kézi átfordítással 91](#page-92-0) [több oldal egy lapra 70](#page-71-0) [Többcélú papír 21](#page-22-2) [tömeges tároló eszköz.](#page-35-0) *Lásd* merevlemez tartozék toner [állapot 83,](#page-84-0) [87](#page-88-0) [EconoMode 165](#page-166-3) [HP UltraPrecise 10](#page-11-2) [kevés 84](#page-85-0) [kifogyott 84,](#page-85-1) [168](#page-169-1) [nyomtatási minőség, hibakeresés 131](#page-132-1) [sűrűség beállítása 165](#page-166-2) [tisztítása ruhából 90](#page-91-0) [újra eloszlatás 84](#page-85-2) [toner újra eloszlatása 84](#page-85-2) [tonerpatronok.](#page-35-0) *Lásd* nyomtatópatronok [törölhető figyelmeztetések beállítása 167](#page-168-1) [továbbító hengerek, cseréje 93](#page-94-0) tűző/lerakó [elakadások, tűző 109](#page-110-0) [fényjelzés 125](#page-126-0) [fényjelzés állapota 27](#page-28-0) [megrendelése 17](#page-18-0) [modellek tartozék 12](#page-13-0) [szállítás 16](#page-17-0) [termékszám 18](#page-19-4) tűzőgép egység [csere 94](#page-95-0) [megrendelése 17](#page-18-0) [termékszám 18](#page-19-5) tűzőkazetták [betöltés 41](#page-42-0) [rendelése 17](#page-18-0) [termékszám 18,](#page-19-6) [21](#page-22-1)

#### **U**

ügyfél támogatás [hamisításokkal foglalkozó forróvonal 149](#page-150-3) [honlapok 148](#page-149-2) [szerviz megállapodások 149](#page-150-1) [telefon 148](#page-149-0) ügyféltámogatás  *[Lásd még](#page-35-0)* szerviz [UltraPrecise toner 10](#page-11-2) UNIX [kocsivissza beállítások 163](#page-164-1) [nyomtatószoftver 34](#page-35-0) [UPS hibaüzenetek 114](#page-115-0) [űrlap sorai, beállítások 162](#page-163-1) [USB csatoló kártya 19](#page-20-1) [utántöltés.](#page-35-0) *Lásd* feltöltés üzembe helyezés [borítékadagoló 54](#page-55-0) [EIO kártyák 177](#page-178-0) [memória \(DIMM-ek\) 174](#page-175-0) [merevlemez, mint tartozék 177](#page-178-1) [szoftver 30](#page-31-1) [üzemi állapot specifikációk 199](#page-200-0) üzenetek [alfabetikus 116](#page-117-0) [beállítások 167](#page-168-2) [elhárítás tartós 111](#page-112-0) [szám 112](#page-113-1)

# **V**

[váltókarakterek 180](#page-181-0) [várható élettartam, nyomtatópatronok 82](#page-83-0) [vázlat-minőségű nyomtatás 165](#page-166-0) [VCCI nyilatkozat 205](#page-206-0) [vektorgrafika 179](#page-180-2) [Vezérlőpult oldal \(beágyazott webkiszolgáló\) 79](#page-80-0) vezetékek [hibakeresés 137](#page-138-0) [rendelése 17](#page-18-0) [termékszámok 19](#page-20-3) világos nyomtatás [hibakeresés 129](#page-130-1) [toner sűrűség beállítása 165](#page-166-2) [Vissza nyíl gomb 24,](#page-25-1) [25](#page-26-2) visszatartás, feladat [jellemzők 71](#page-72-1) [vízjelek, nyomtatás 70](#page-71-1) [vonalak, hibaelhárítás 130,](#page-131-1) [133,](#page-134-1) [164](#page-165-1)

## **W**

Web Jetadmin [e-mail riasztások, konfigurálás 81](#page-82-1) iellemzők 33 [tonerszint ellenőrzése 83](#page-84-1)

#### **Z**

[zajkeltési adatok 199](#page-200-1)

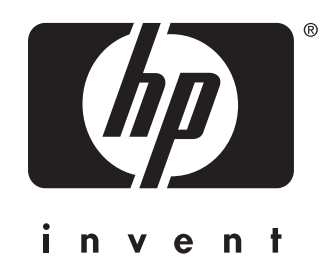

copyright 2002 © Hewlett-Packard Company

http://www.hp.com/support/lj4200 http://www.hp.com/support/lj4300